# **RSA® Identity Management and Governance**

# **V6.9 Service Pack 1 Patch 24 Release Notes**

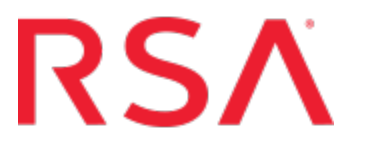

#### **Contact Information**

RSA Link at [https://community.rsa.com](https://community.rsa.com/) contains a knowledgebase that answers common questions and provides solutions to known problems, product documentation, community discussions, and case management.

#### **Trademarks**

RSA, the RSA Logo, and EMC are either registered trademarks or trademarks of EMC Corporation in the United States and/or other countries. All other trademarks used herein are the property of their respective owners. For a list of EMC trademarks, go to [www.emc.com/legal/emc-corporation-trademarks.htm#rsa](http://www.emc.com/legal/emc-corporation-trademarks.htm#rsa).

#### **License agreement**

This software and the associated documentation are proprietary and confidential to EMC, are furnished under license, and may be used and copied only in accordance with the terms of such license and with the inclusion of the copyright notice below. This software and the documentation, and any copies thereof, may not be provided or otherwise made available to any other person.

No title to or ownership of the software or documentation or any intellectual property rights thereto is hereby transferred. Any unauthorized use or reproduction of this software and the documentation may be subject to civil and/or criminal liability.

This software is subject to change without notice and should not be construed as a commitment by EMC.

#### **Third-party licenses**

This product may include software developed by parties other than RSA. The text of the license agreements applicable to thirdparty software in this product may be viewed by launching the RSA IMG product and selecting the About menu.

#### **Note on encryption technologies**

This product may contain encryption technology. Many countries prohibit or restrict the use, import, or export of encryption technologies, and current use, import, and export regulations should be followed when using, importing or exporting this product.

#### **Distribution**

Use, copying, and distribution of any EMC software described in this publication requires an applicable software license. EMC believes the information in this publication is accurate as of its publication date. The information is subject to change without notice.

THE INFORMATION IN THIS PUBLICATION IS PROVIDED "AS IS." EMC CORPORATION MAKES NO REPRESENTATIONS OR WARRANTIES OF ANY KIND WITH RESPECT TO THE INFORMATION IN THIS PUBLICATION, AND SPECIFICALLY DISCLAIMS IMPLIED WARRANTIES OF MERCHANTABILITY OR FITNESS FOR A PARTICULAR PURPOSE.

Copyright © 2017 EMC Corporation. All Rights Reserved. Published in the USA.

July 2017

# **Contents**

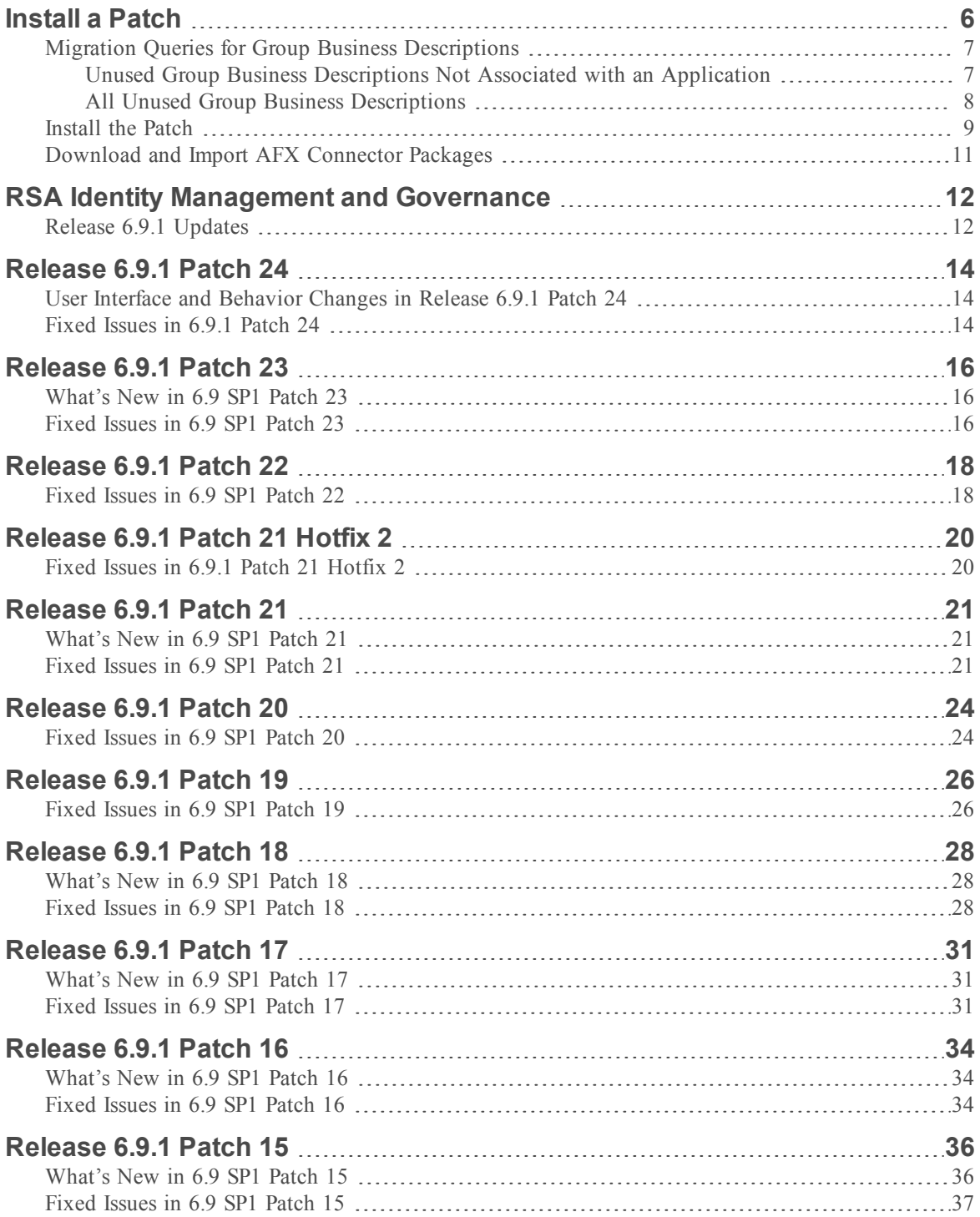

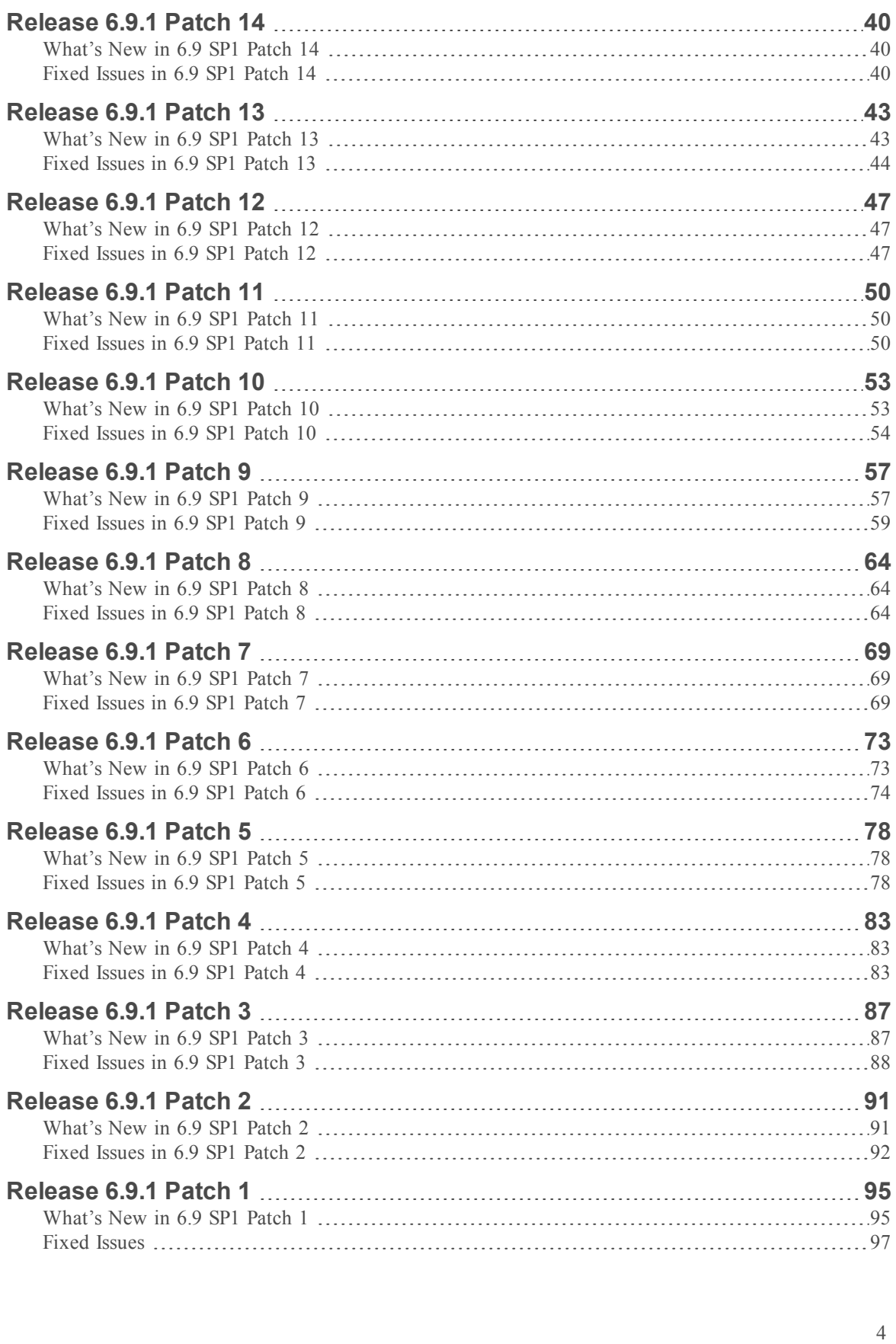

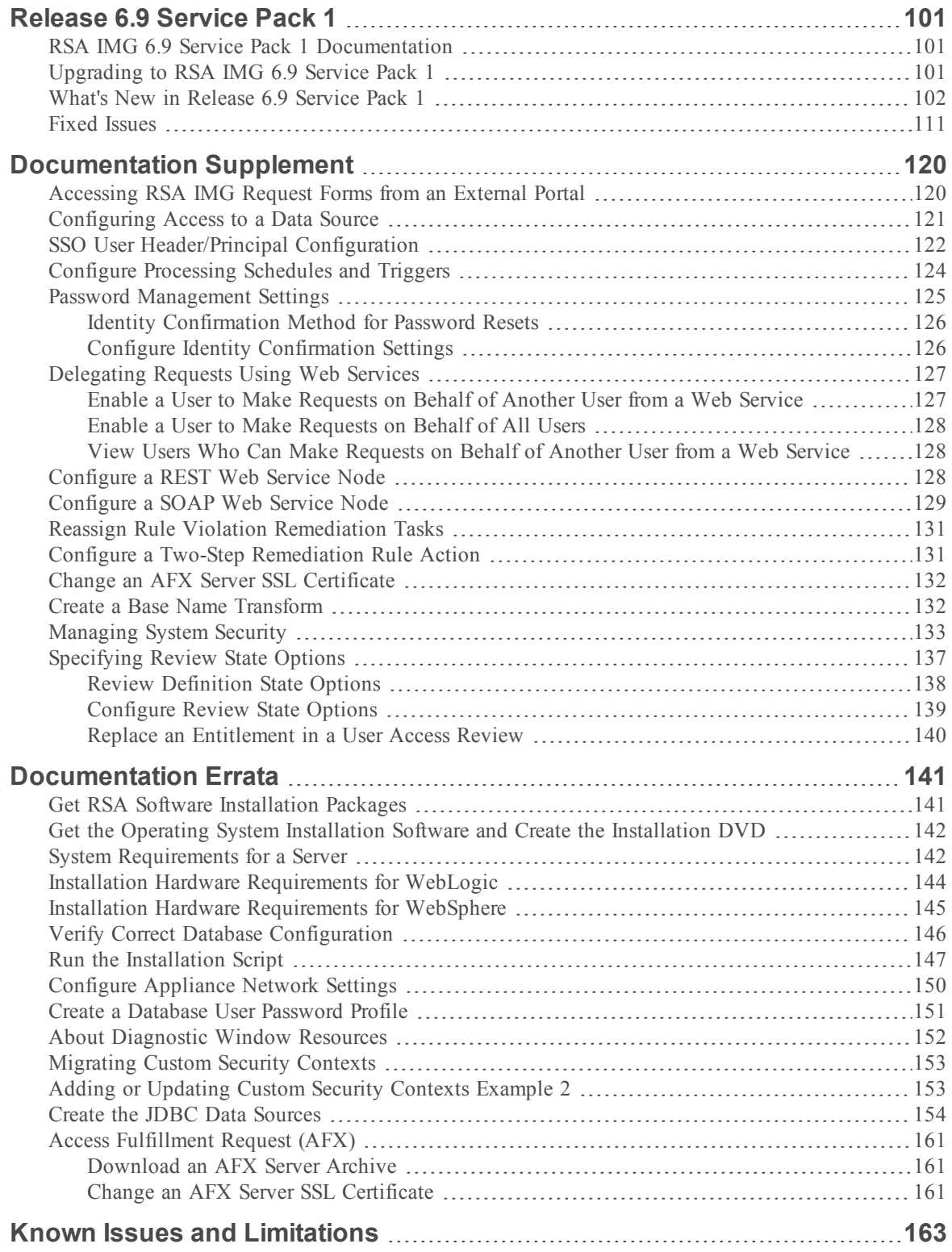

# <span id="page-5-0"></span>**Install a Patch**

The following procedures describe how to download and apply a patch to RSA Identity Management and Governance appliance and soft-appliance installations, and how to upgrade Access Fulfillment Express (AFX) connectors. Patches are cumulative.

**Important:** Do not attempt to install a previous version of a patch over a later version of a patch.

#### **Considerations**

As of  $6.9.1$  Patch 24, the way in which RSA Identity Management and Governance handles business descriptions for groups has changed.

**Important:** If your RSA Identity Management and Governance deployment includes business descriptions for groups, run the pre-migration queries for group business descriptions to identify any business descriptions that will be automatically deleted during the update process. For more information and the queries, see Migration Queries for Group Business [Descriptions](#page-6-0).

• Database: This advisory applies only to patch upgrades for installations that use a remote customer-supplied database. The patch process may run SQL against various tables in the database. Consequently, no database procedures should be running against the remote, customersupplied database schema during the patch installation. Make sure the database is idle before applying the patch.

**Note:** For an appliance with a local, RSA-supplied database, the patch script will stop and start the local database to insure that this requirement is met.

- Clustered Environment: If you are running in a clustered environment, only one node must be used during the patch update process. Stop all other nodes in the cluster to avoid multiple nodes attempting a database migration. Validate the patch has been applied and the one node is working as expected before patching other nodes in the cluster or enabling farming to push ear changes to other nodes.
- WebLogic: The patch requires RSA Identity Management and Governance to be re-deployed. See the *RSA Identity Management and Governance Upgrade Guide 6.9 Service Pack 1* for instructions.
- WebSphere: After you deploy the patch, you must restart RSA Identity Management and Governance. When you start RSA Identity Management and Governance after applying the patch, SQL processing is performed. After SQL processing is complete, restart RSA Identity Management and Governance again, to ensure that any patch processing takes effect. To stop and restart RSA Identity Management and Governance on a WebSphere server:
- 1. In the WebSphere console, go to Applications.
- 2. Under All Applications, select aveksa.
- 3. Click Stop to stop the RSA Identity Management and Governance.
- 4. After the aveksa application has been stopped, click Start to start RSA Identity Management and Governance.
- JBoss: The patch contains a deployment script, patch.sh, to install the patch. See the instructions below.
- ILS 1.1 Support: AFX and some endpoints, such as Salesforce, require TLS 1.1 for connection. As part of the patch, you must download and install an upgrade to the JDK that provides TLS 1.1 support. See the instructions below.

**Note:** If you have upgraded the JDK as part of a previous IMG patch, you do not need to upgrade it again.

<span id="page-6-0"></span>• AFX Connectors: If you are running AFX, this patch release includes updated connector packages. You must download and import the packages. See the instructions below.

#### Migration Queries for Group Business Descriptions

**Important:** When updating or migrating RSA Identity Management and Governance from a previous version, RSA Identity Management and Governance deletes group business descriptions that are not actively in use. Before you migrate, run the following pre-migration queries to identify any group business descriptions that will be deleted by the migration process. If you still need these group business descriptions, you can re-import them with an application reference in the import file, or you can manually recreate them after migration.

Review the results of each query to determine if any of the identified business descriptions are still needed. You must manually recreate or import the identified business descriptions in the new system after migration is complete.

#### <span id="page-6-1"></span>Unused Group Business Descriptions Not Associated with an Application

The following query identifies all group business descriptions that are not associated with an application, and that are currently unused. These business descriptions will be automatically deleted during migration.

SELECT id, 'Group' as Type,

```
object_filter AS "Object Filter",
```

```
alt name AS "Display Name",
short desc AS "Short Description",
long desc AS "Long Description",
url_ref as "Help Link"
```
#### FROM

```
t av business description a
```
#### WHERE

```
NOT EXISTS (
```
SELECT

application\_id

FROM

```
t_groups b
```
WHERE

b.filter\_id = a.id

```
)
AND a.scope_id IS NULL
AND a.is deleted = 'FALSE'
AND a.object_type = 4
AND a.applies_to_set = 'FALSE';
```
#### <span id="page-7-0"></span>All Unused Group Business Descriptions

The following query identifies all unused group business descriptions regardless of their association with an application. These business descriptions will be automatically deleted during migration.

```
SELECT
     id,
     'Group' as Type,
     object_filter AS "Object Filter",
     alt name AS "Display Name",
     short desc AS "Short Description",
     long_desc AS "Long Description",
```

```
url_ref as "Help Link",
     (select name from t groups where id =a.scope_id) as "Group Name",
     (select name from t applications where id =
     a.scope_id) as "Application Name"
```

```
FROM
```

```
t_av_business_description a
```
WHERE

```
NOT EXISTS (
```
SELECT

application\_id

FROM

t\_groups b

WHERE

```
b.filter_id = a.id
```

```
)
AND a.scope_id IS NOT NULL
AND a.is deleted = 'FALSE'
AND a.object_type = 4
AND a.applies_to_set = 'FALSE';
```
#### <span id="page-8-0"></span>Install the Patch

Use this procedure to install the patch on appliance and soft-appliance installations.

**Important:** Installing a patch overwrites all custom configuration settings. You must manually restore the settings after the upgrade.

#### **Procedure**

1. If you have AFX installed, using the AFX user account, shut down all AFX instances before installing the patch:

<path-to-AFX\_installation-directory>/AFX/afx stop

2. Download the upgrade files.

- a. Go to [RSA](https://community.rsa.com/) Link, then click Log In and enter your user name and password.
- b. Click RSA Identity Management and Governance.
- c. Click Downloads > RSA Identity Management and Governance 6.9.
- d. Click Version Upgrades.
- e. Click the Upgrade link for your licensed RSA Identity Management and Governance asset.
- f. Click Continue.
- g. On the Order Detail page, click the menu icon and select Product List.
- h. Click the Archive tab, then click the name of the patch to download.
- i. Download the following files:
	- Aveksa <VersionNumber> P<PatchNumber>.tar.gz
	- upgradeJDK.tar (mandatory JDK update required for TLS 1.1 support)
- 3. If you have not already upgraded the JDK, install the upgrade:
	- a. Change to the Oracle directory: cd /home/oracle
	- b. Decompress and untar the file: tar vxf upgradeJDK.tar
	- c. Log in as root and run the following commands:
		- i. cd /home/oracle/upgradeJDK
		- ii. chmod 777 \*
		- iii. cd deploy/
		- iv. chmod 777 \*
		- v. cd ..
		- vi. sh upgradeJDK.sh
- 4. To decompress and untar the patch file, Aveksa\_<VersionNumber>\_ P<PatchNumber>.tar.gz, run the following commands:
	- a. cd /home/oracle
	- b. tar zvxf Aveksa\_<VersionNumber>\_P<PatchNumber>.tar.gz
- 5. Log in as root and run the patch.sh installation script in the directory created in Step 4. Run the following commands:
- a. cd /home/oracle/Aveksa <VersionNumber> P<PatchNumber>
- b. sh patch.sh
- 6. When the patch script completes, restart RSA IMG. Run the following command: acm restart

#### <span id="page-10-0"></span>Download and Import AFX Connector Packages

If your RSA Identity Management and Governance deployment uses Access Fulfillment Express (AFX) , use this procedure to download and import the AFX connector package. Reference the instructions in Step 2 above for accessing the software from on [RSA](https://community.rsa.com/) Link. In this case, look for an AFX link from Version Upgrades.

#### **Procedure**

- 1. Download the following files to a directory local to the browser client from which you plan to import the packages:
	- AFX-<Product Version>-Standard-Connectors.zip
	- AFX-<Product Version>-Premium-Connectors.zip (SAP customers only)
- 2. Log on to RSA IMG.
- 3. Click AFX > Import.
- 4. Import the packages.
- 5. Run the following command:

<path-to-AFX\_installation-directory>/AFX/afx start

# <span id="page-11-0"></span>**RSA Identity Management and Governance**

RSA Identity Management and Governance (RSA IMG) offers a comprehensive, business-driven approach to efficiently delivering appropriate access to applications and data resources, whether onpremise or in the cloud.

- Access governance Governs who has access to what applications and data resources based on job requirements and organization-wide security policies.
- Automated provisioning Delivers efficient and compliant access changes with rapid application on-boarding.
- Compliance Ensures that all users in your organization have appropriate access to application and data resources, meeting security and compliance guidelines.

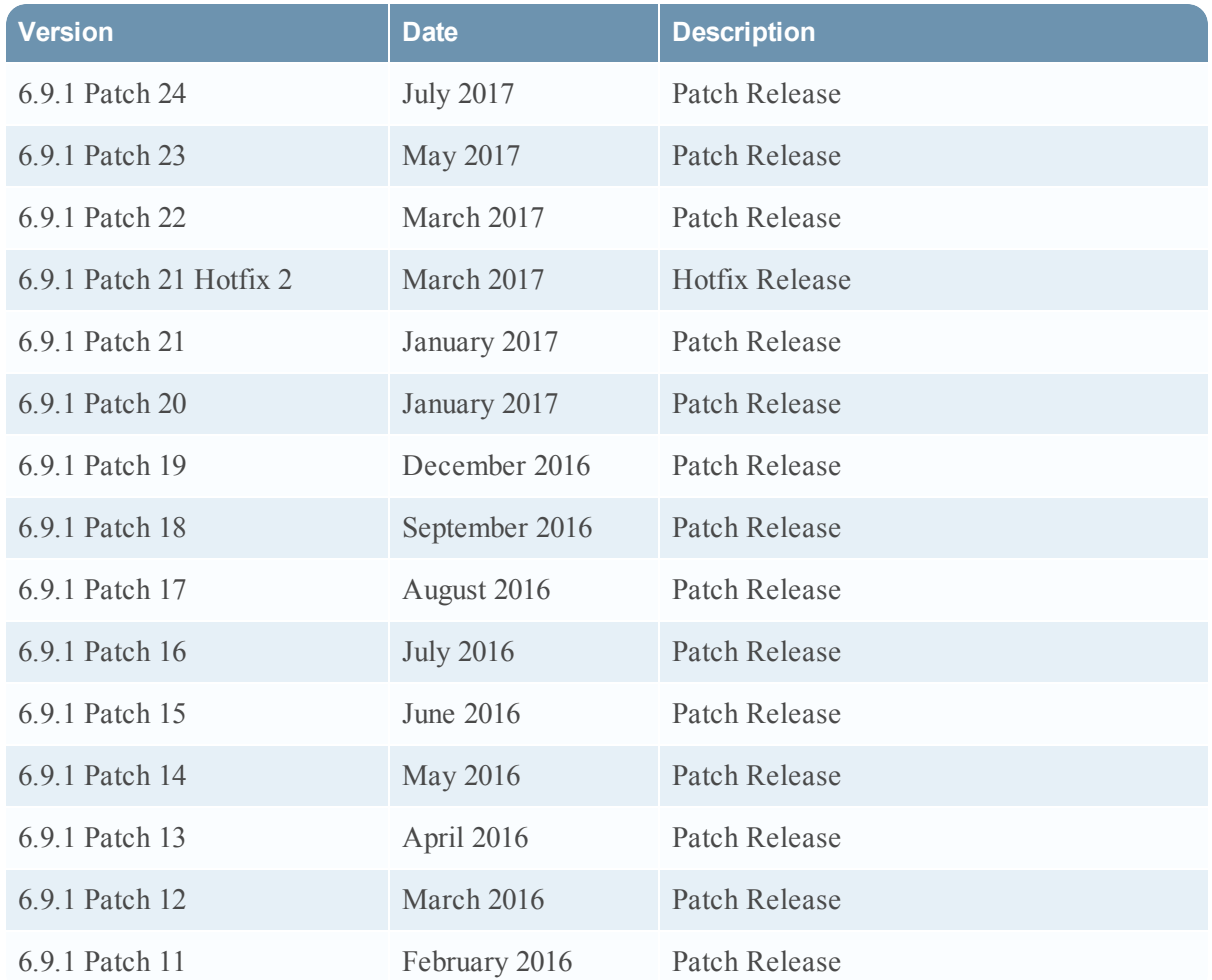

### <span id="page-11-1"></span>Release 6.9.1 Updates

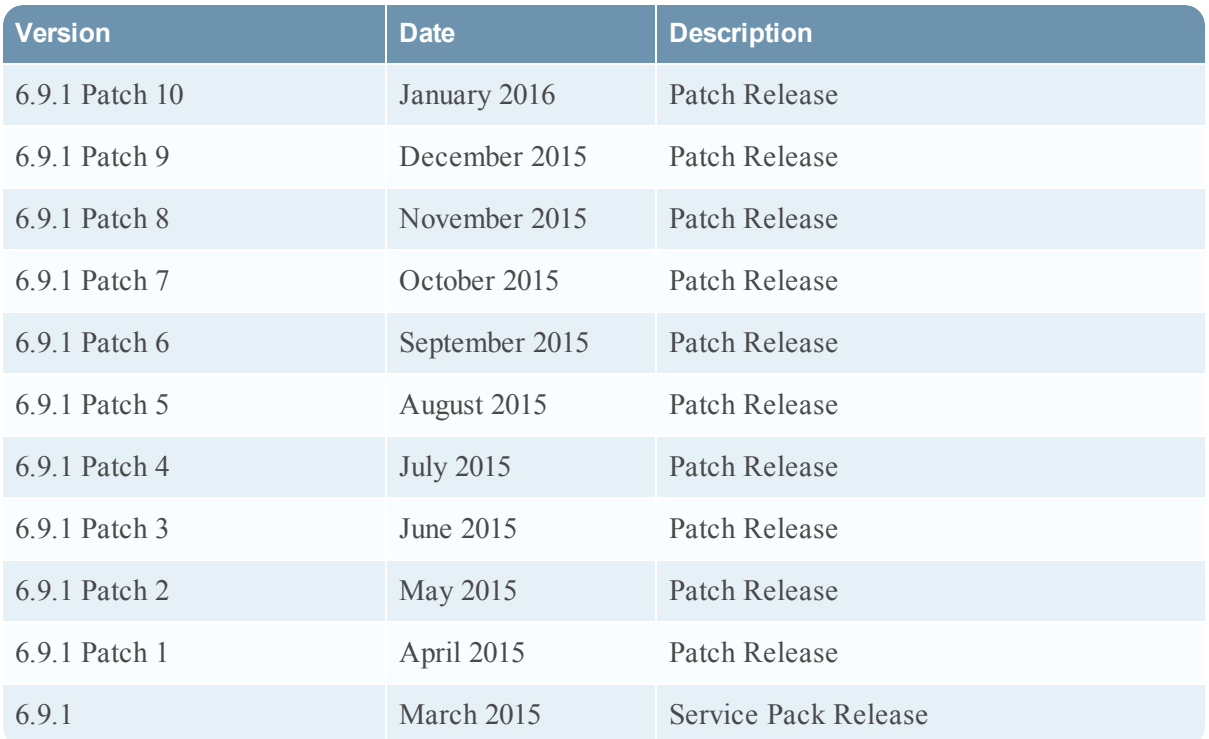

<span id="page-13-0"></span>Information about the 6.9.1 Patch 24 release is included in the following sections:

- User Interface and [Behavior](#page-13-1) Changes in Release 6.9.1 Patch 24
- Fixed [Issues](#page-13-2) in  $6.9.1$  Patch  $24$

### <span id="page-13-1"></span>User Interface and Behavior Changes in Release 6.9.1 Patch 24

The following table describes changes that affect the user interface or behavior of RSA Identity Management and Governance as the result of fixed issues.

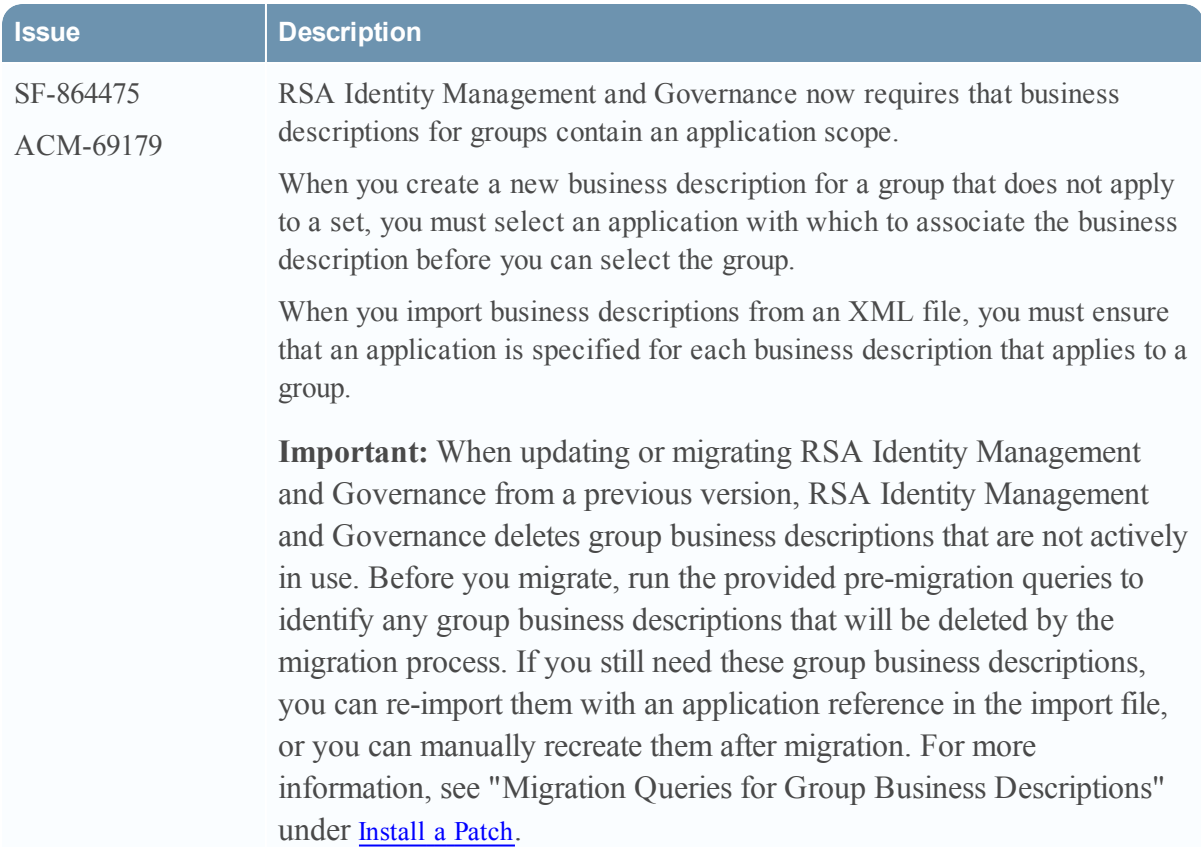

<span id="page-13-2"></span>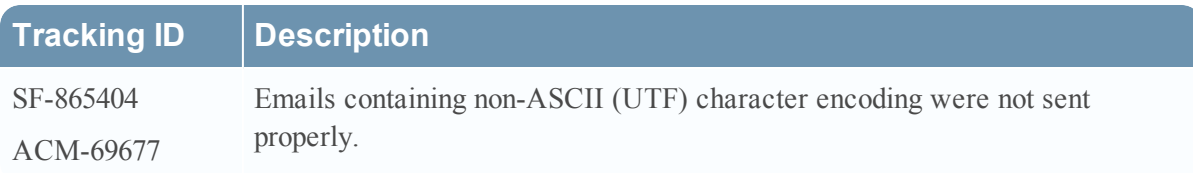

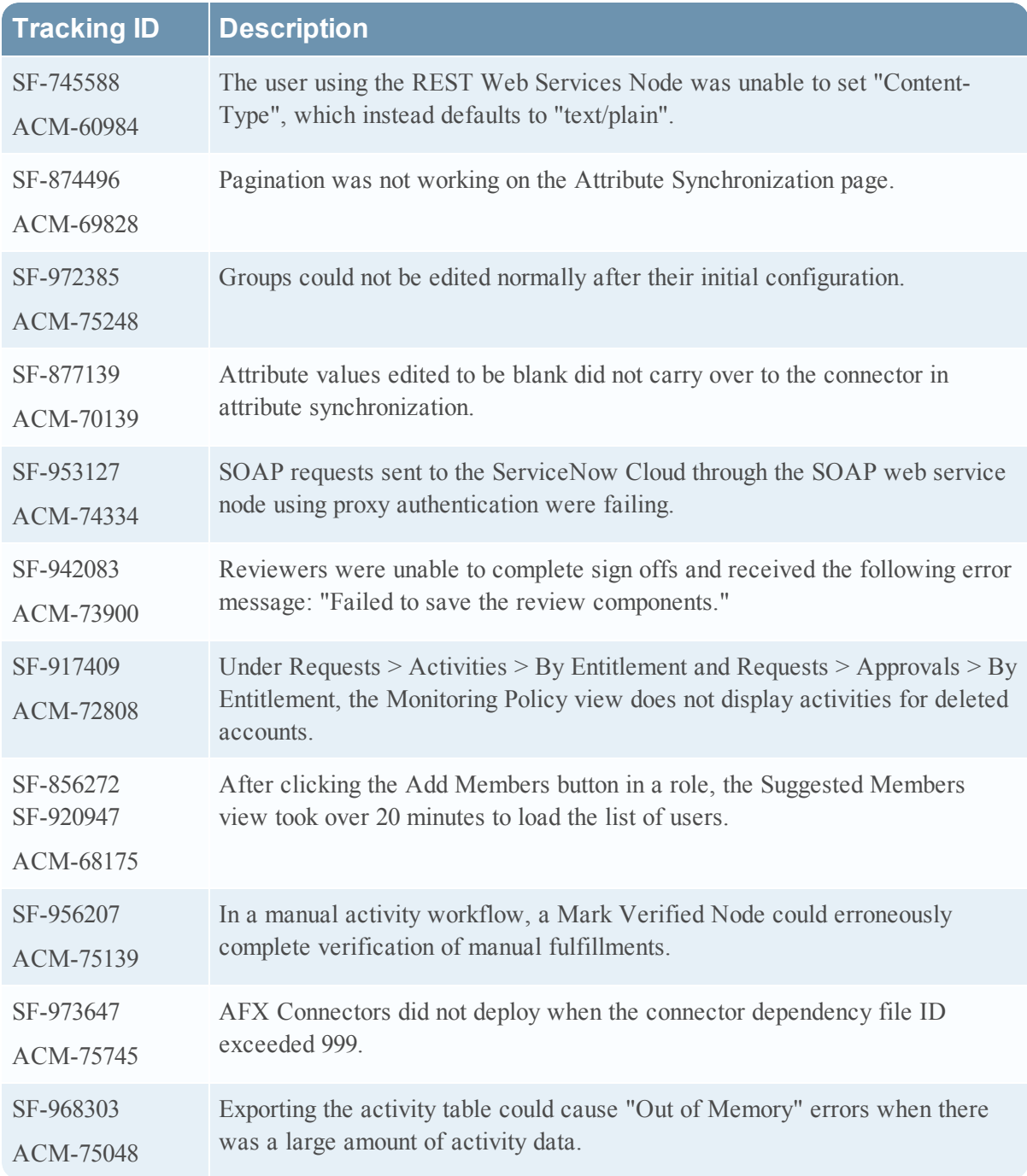

<span id="page-15-0"></span>Information about the 6.9.1 Patch 23 release is included in the following sections:

- [What's](#page-15-1) New in 6.9 SP1 Patch 23
- Fixed [Issues](#page-15-2) in 6.9 SP1 Patch 23

### <span id="page-15-1"></span>What's New in 6.9 SP1 Patch 23

This section lists the features/enhancements introduced in this release.

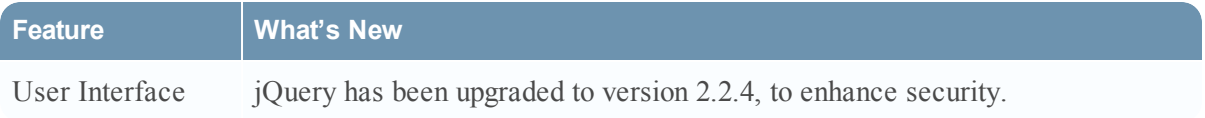

<span id="page-15-2"></span>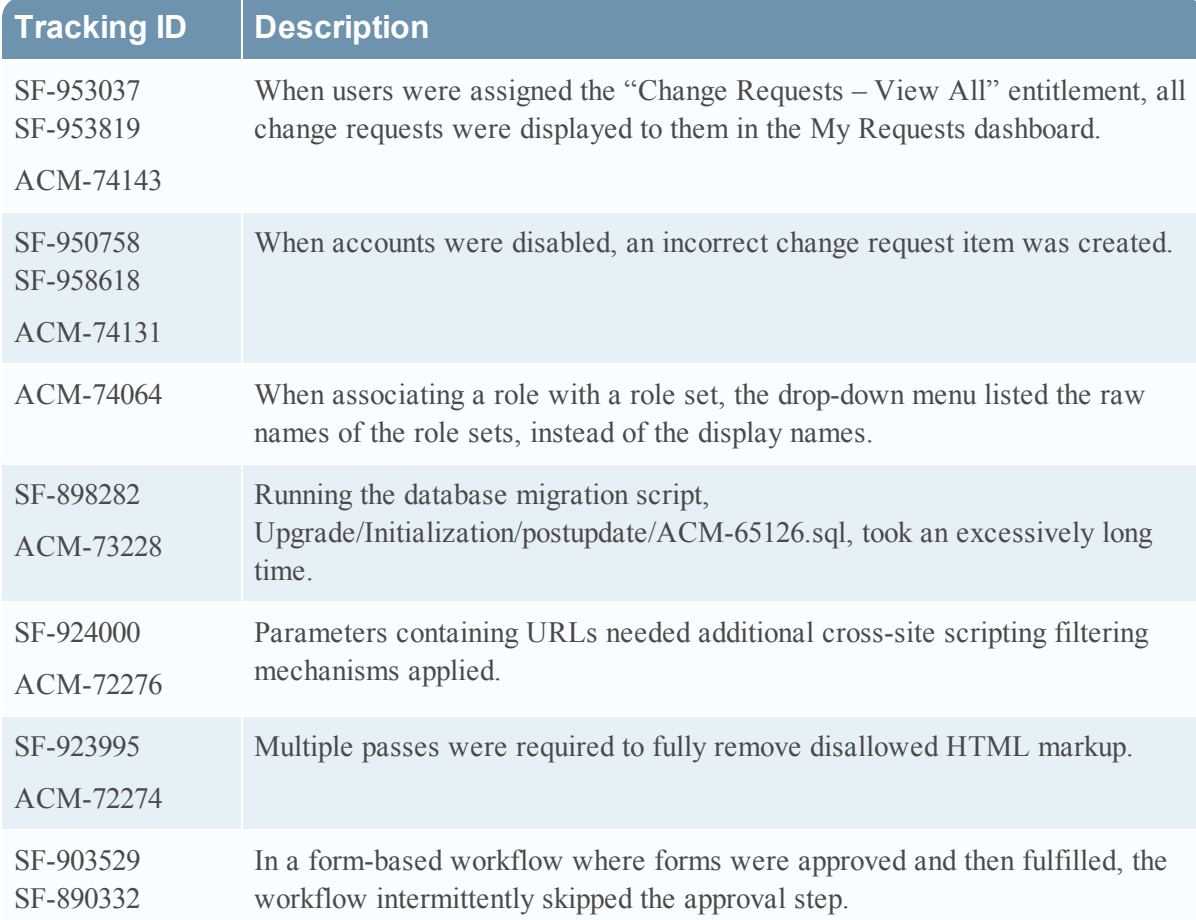

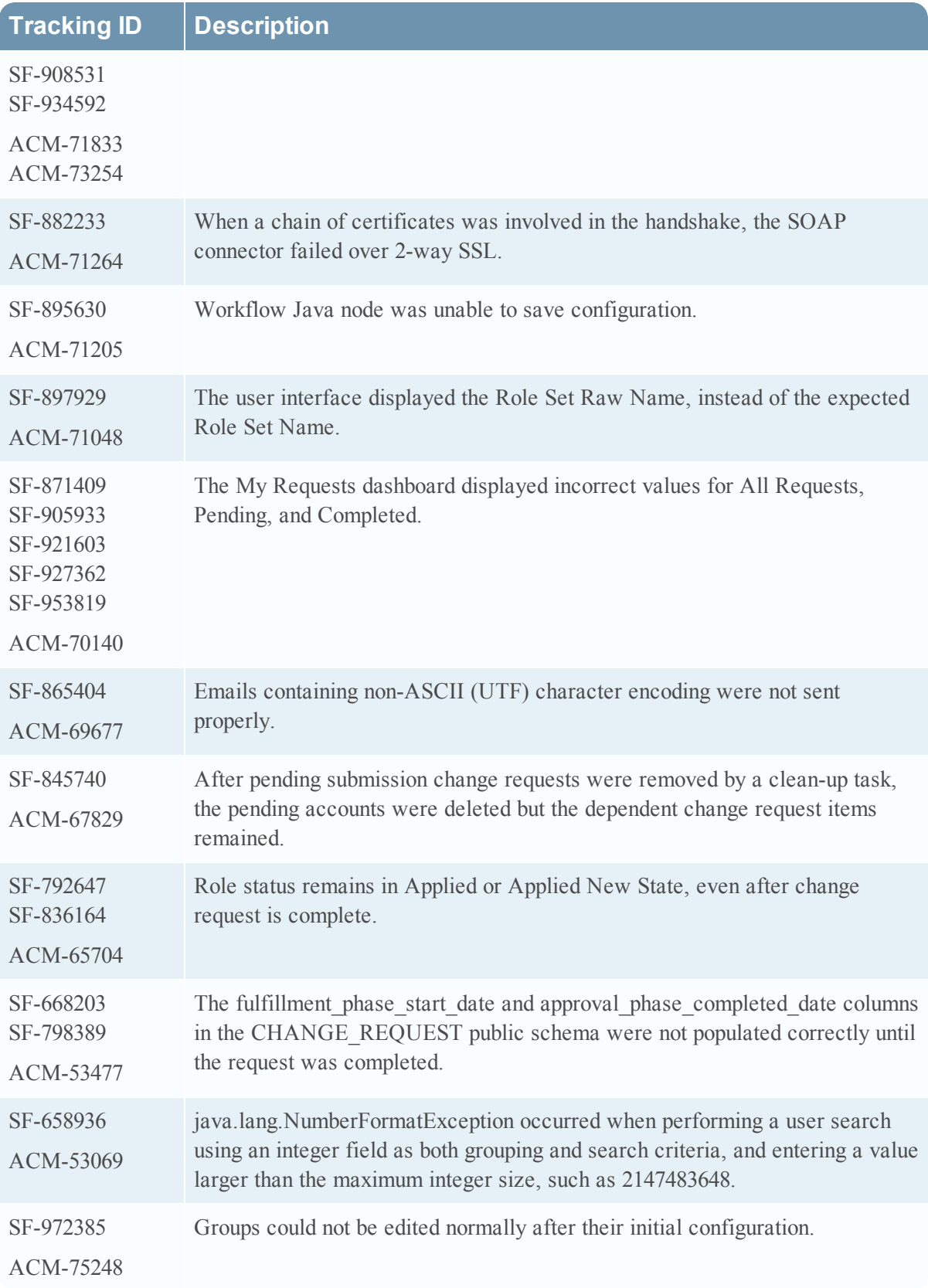

<span id="page-17-0"></span>Information about the 6.9.1 Patch 22 release is included in the following sections:

<span id="page-17-1"></span>• Fixed [Issues](#page-17-1) in 6.9 SP1 Patch 22

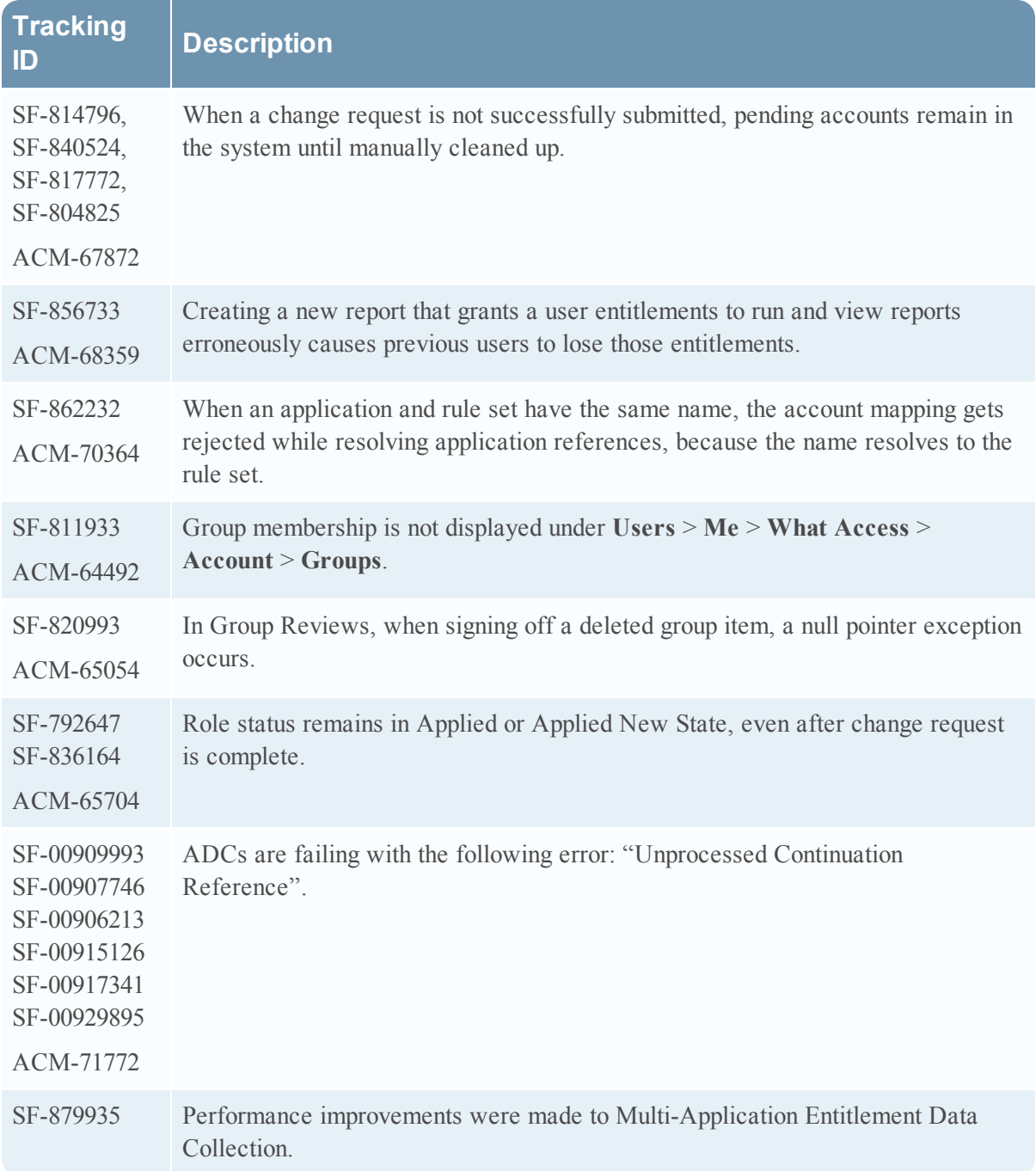

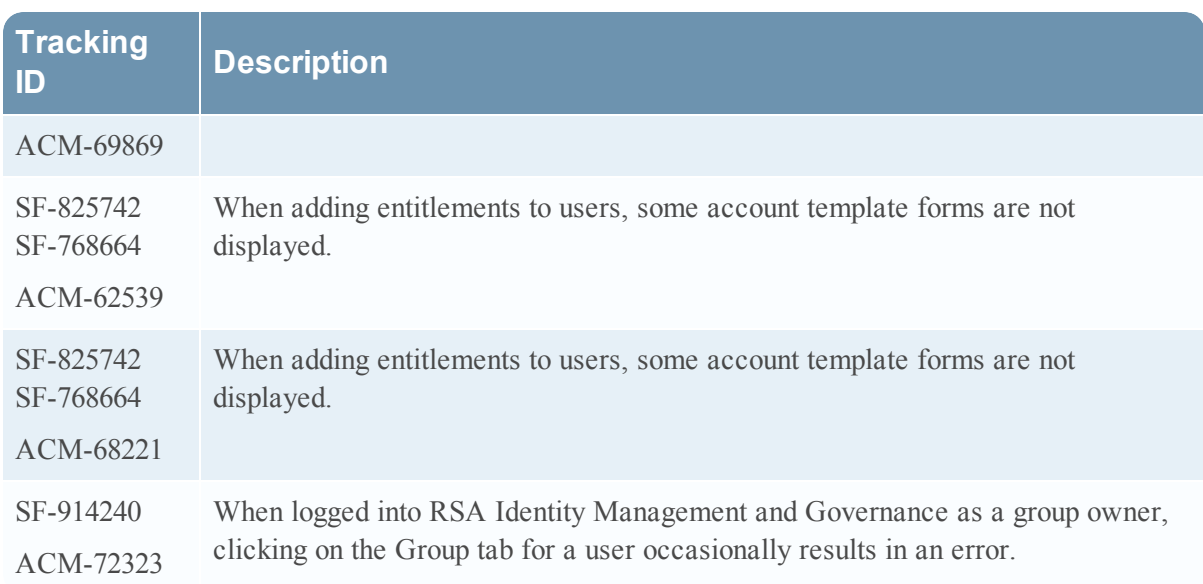

# <span id="page-19-0"></span>**Release 6.9.1 Patch 21 Hotfix 2**

Information about the 6.9.1 Patch 21 Hotfix 2 release is included in the following sections:

• Fixed Issues in 6.9.1 Patch 21 [Hotfix](#page-19-1) 2

### <span id="page-19-1"></span>Fixed Issues in 6.9.1 Patch 21 Hotfix 2

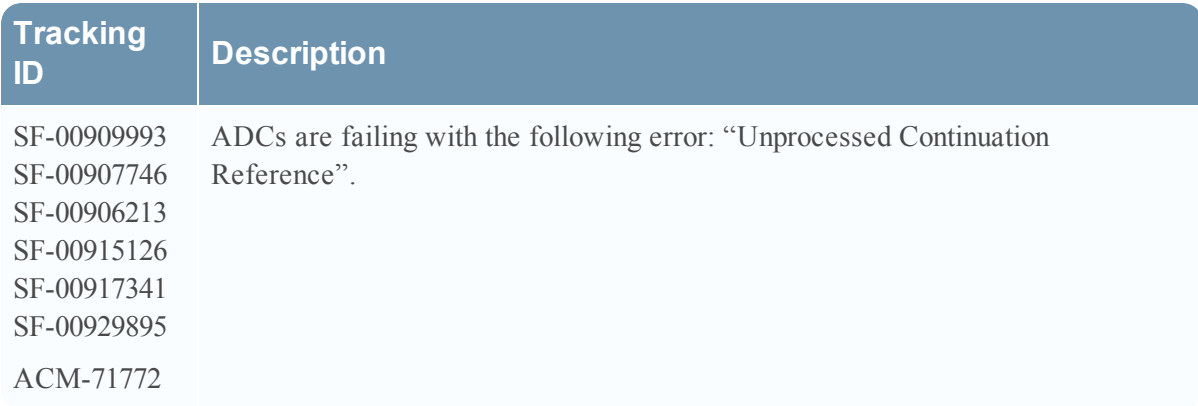

<span id="page-20-0"></span>Information about the 6.9.1 Patch 21 release is included in the following sections:

- [What's](#page-20-1) New in 6.9 SP1 Patch 21
- Fixed [Issues](#page-20-2) in 6.9 SP1 Patch 21

## <span id="page-20-1"></span>What's New in 6.9 SP1 Patch 21

This section lists the features/enhancements introduced in this release.

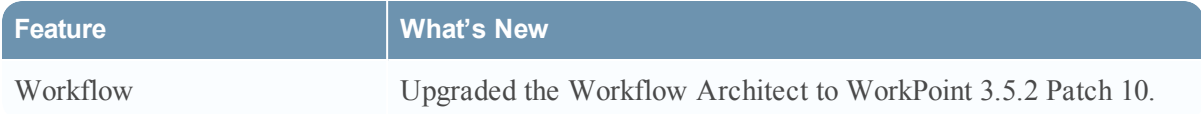

<span id="page-20-2"></span>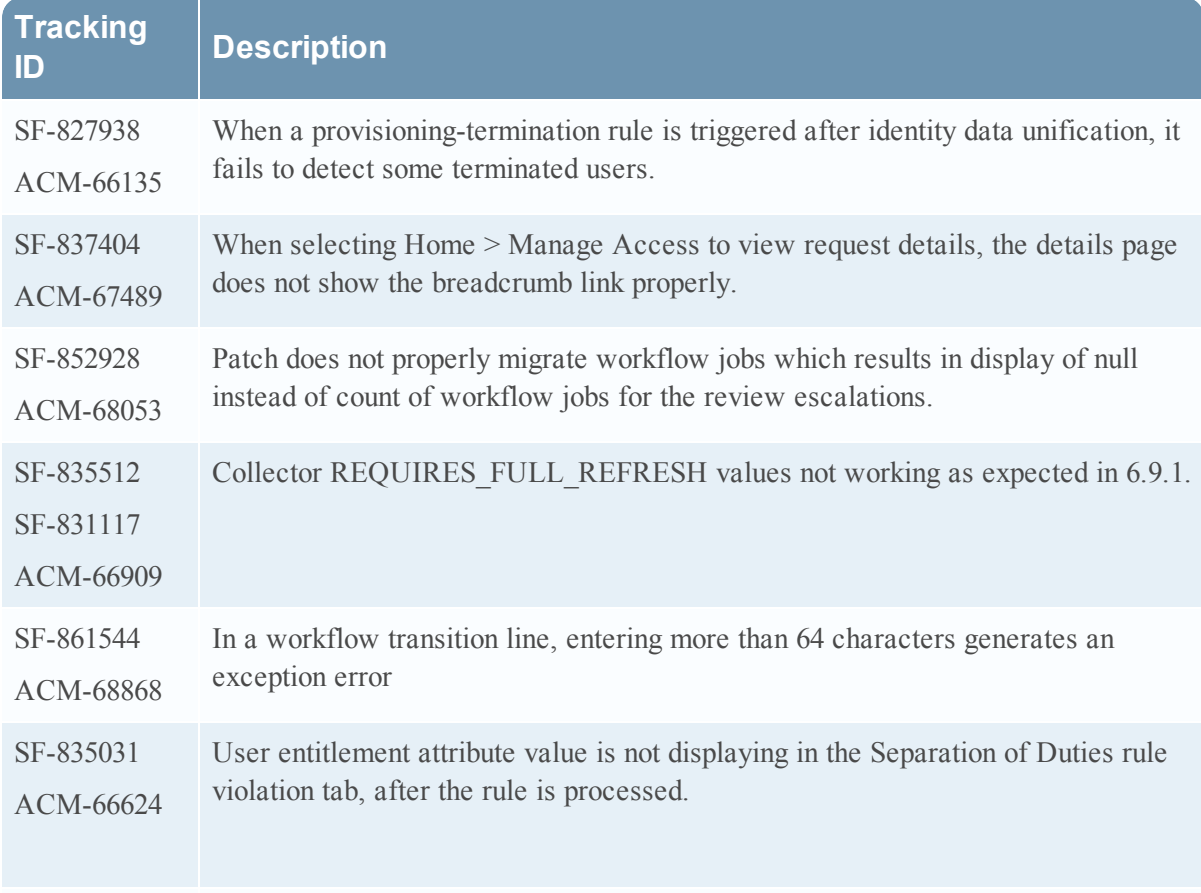

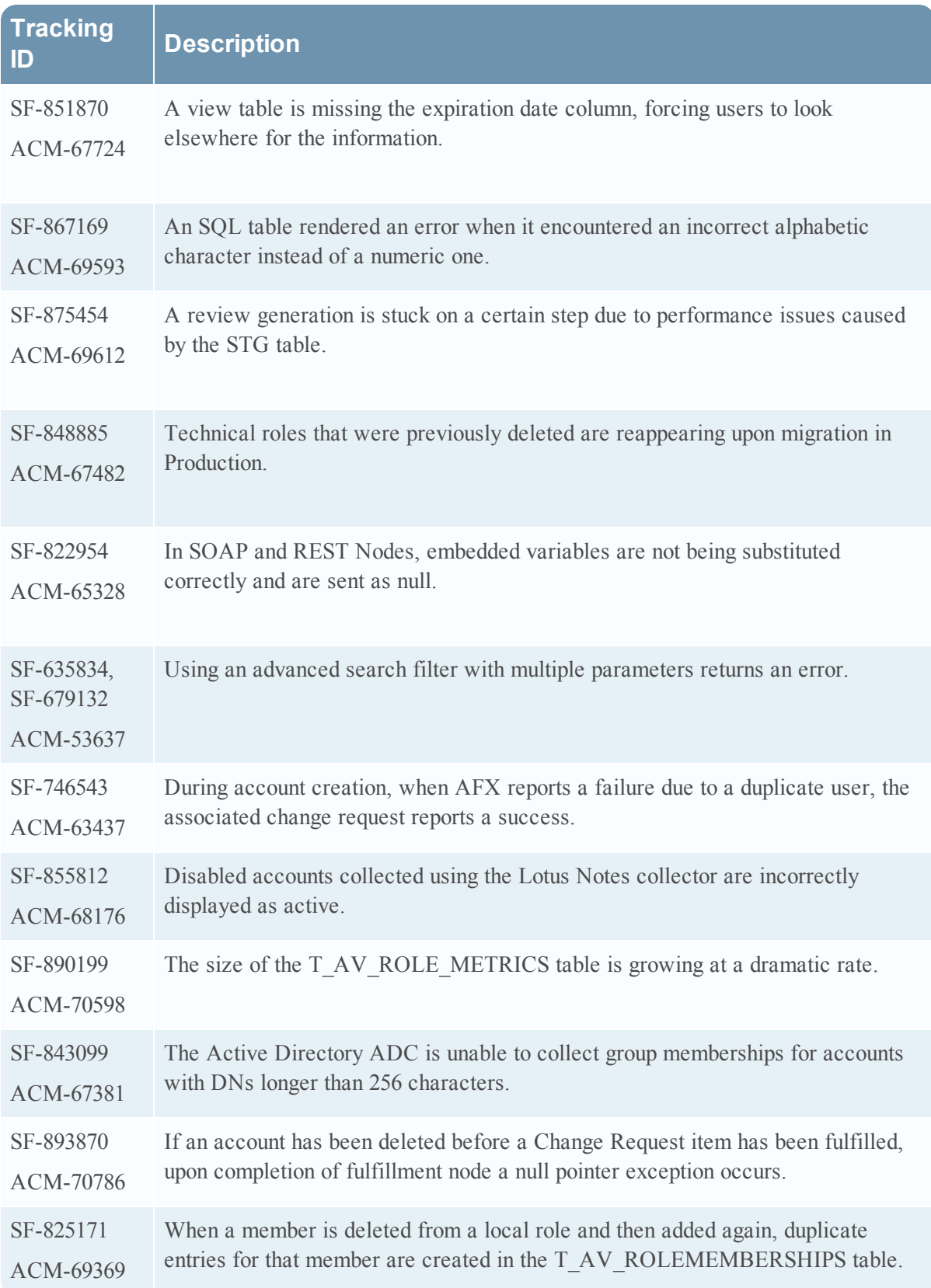

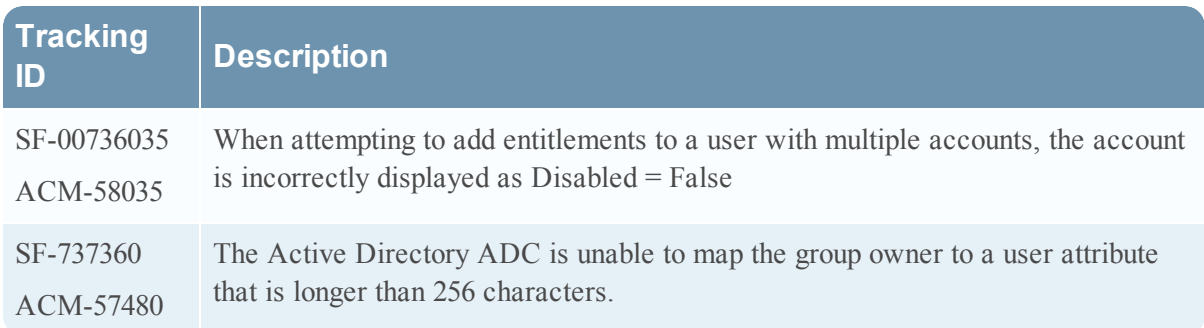

<span id="page-23-1"></span><span id="page-23-0"></span>Issues fixed in the 6.9.1 Patch 20 release are described in the following section.

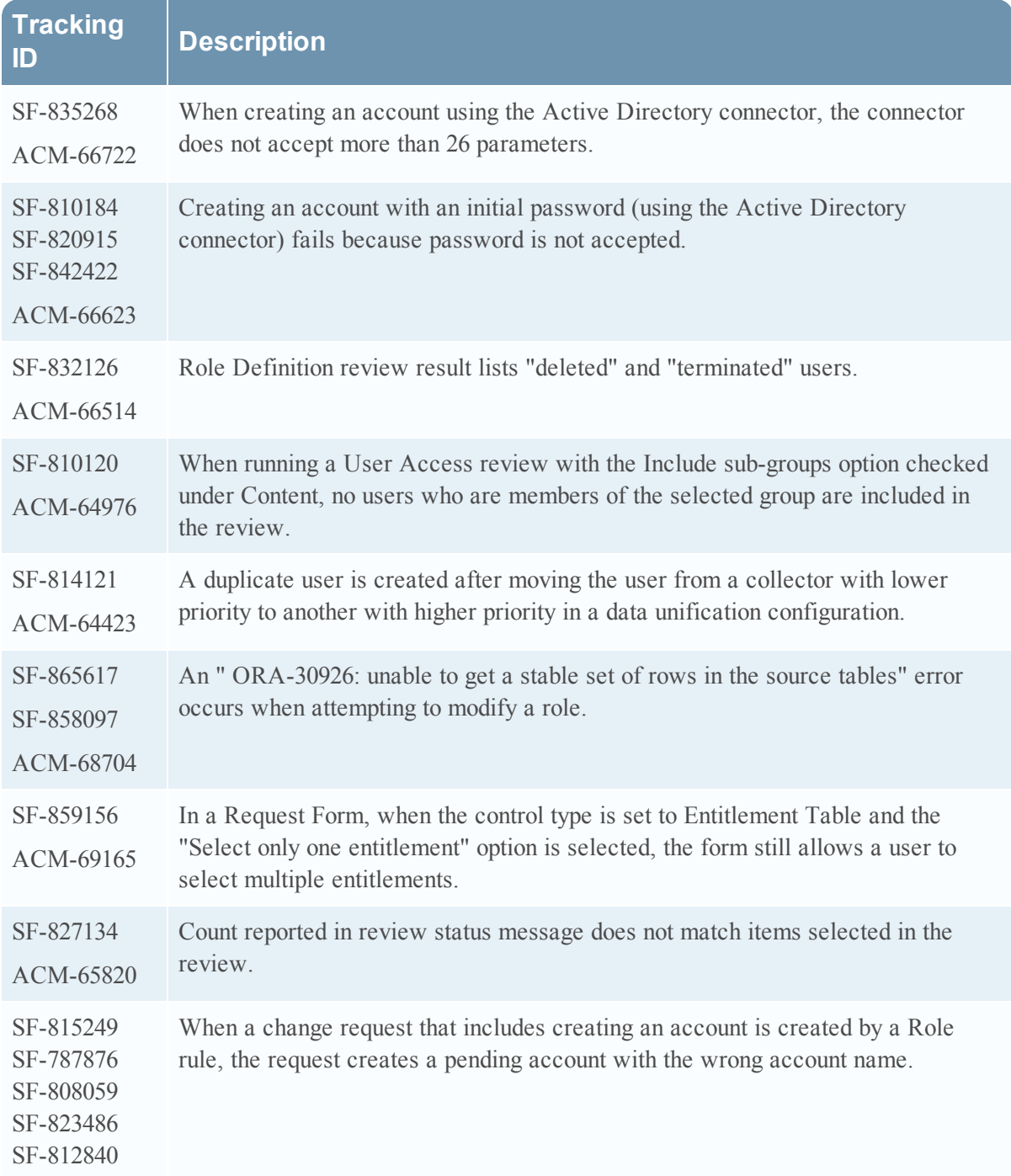

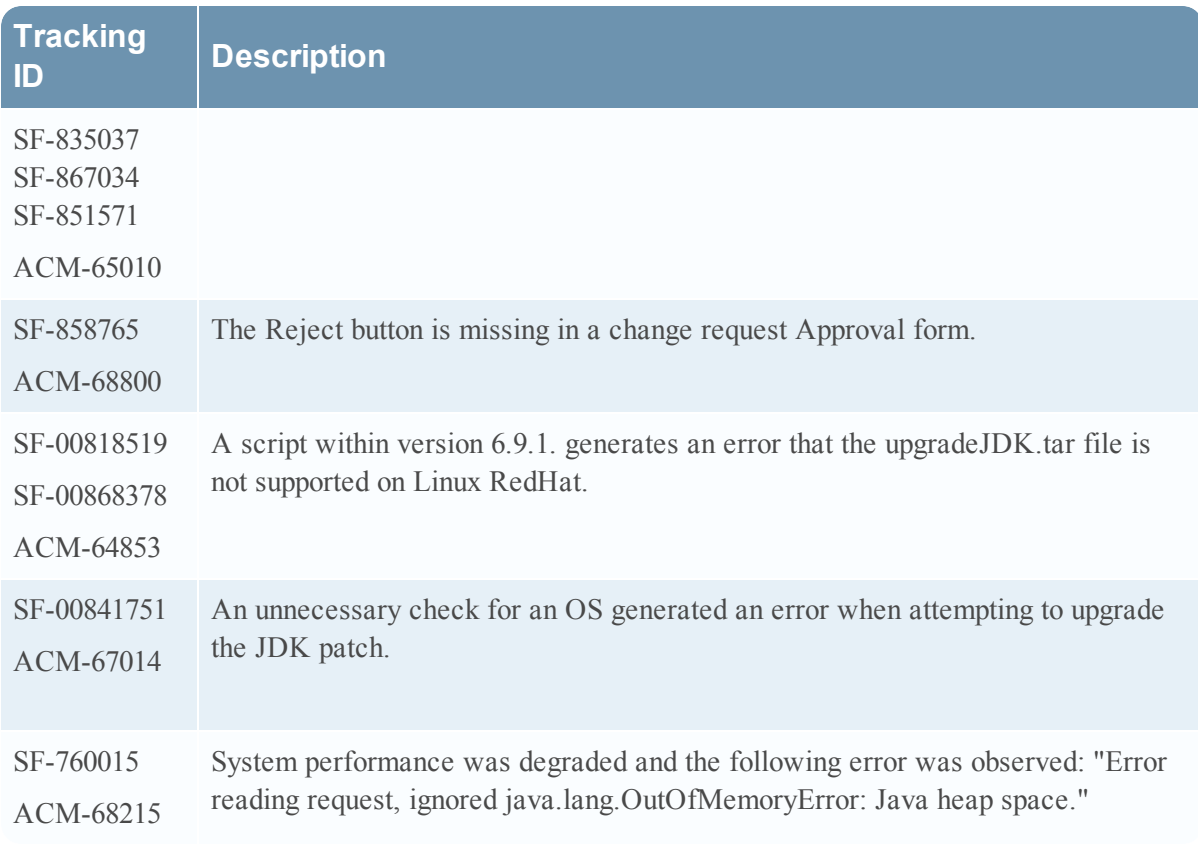

<span id="page-25-0"></span>Information about the 6.9.1 Patch 19 release is included in the following sections:

<span id="page-25-1"></span>• Fixed [Issues](#page-25-1) in 6.9 SP1 Patch 19

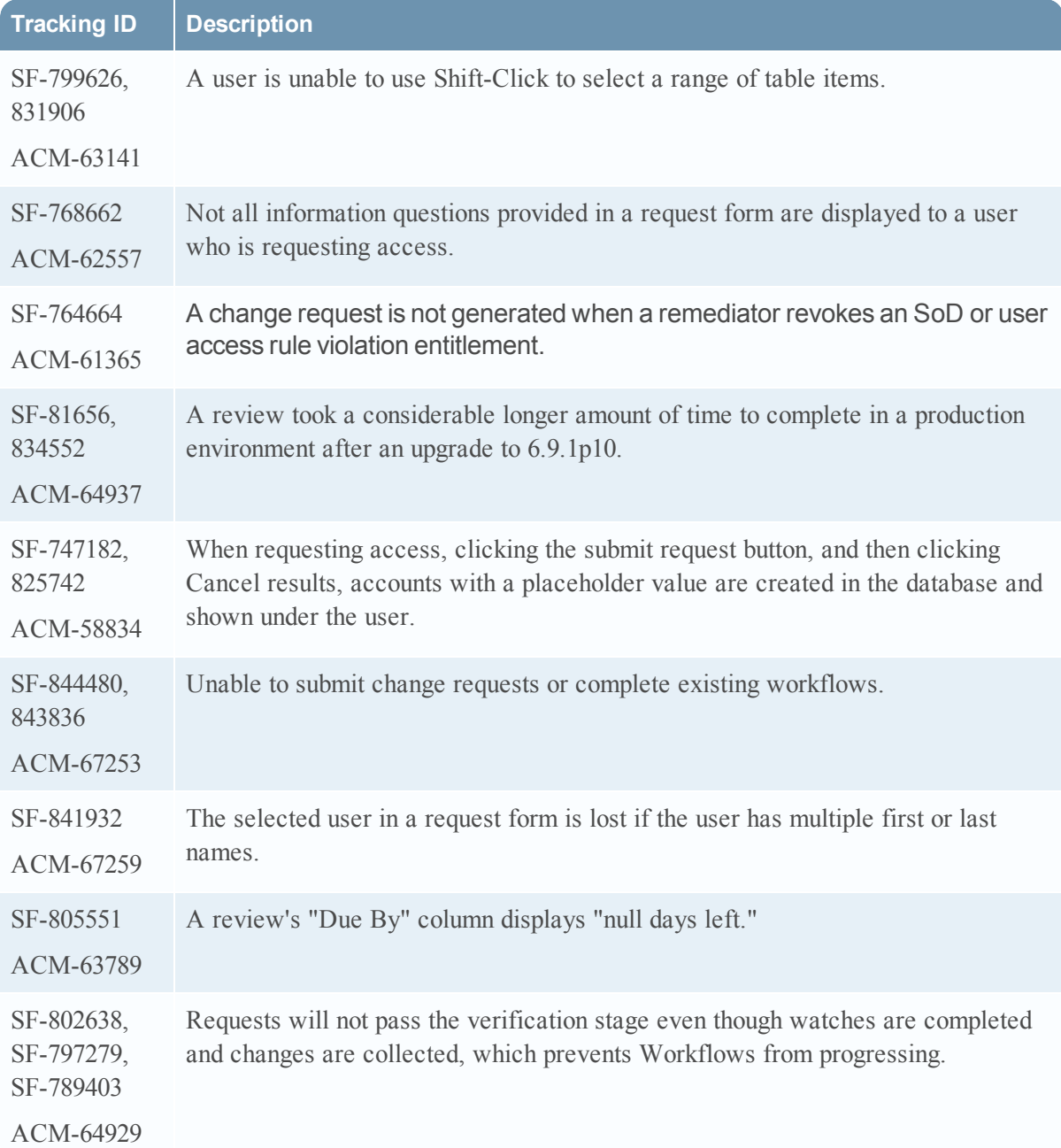

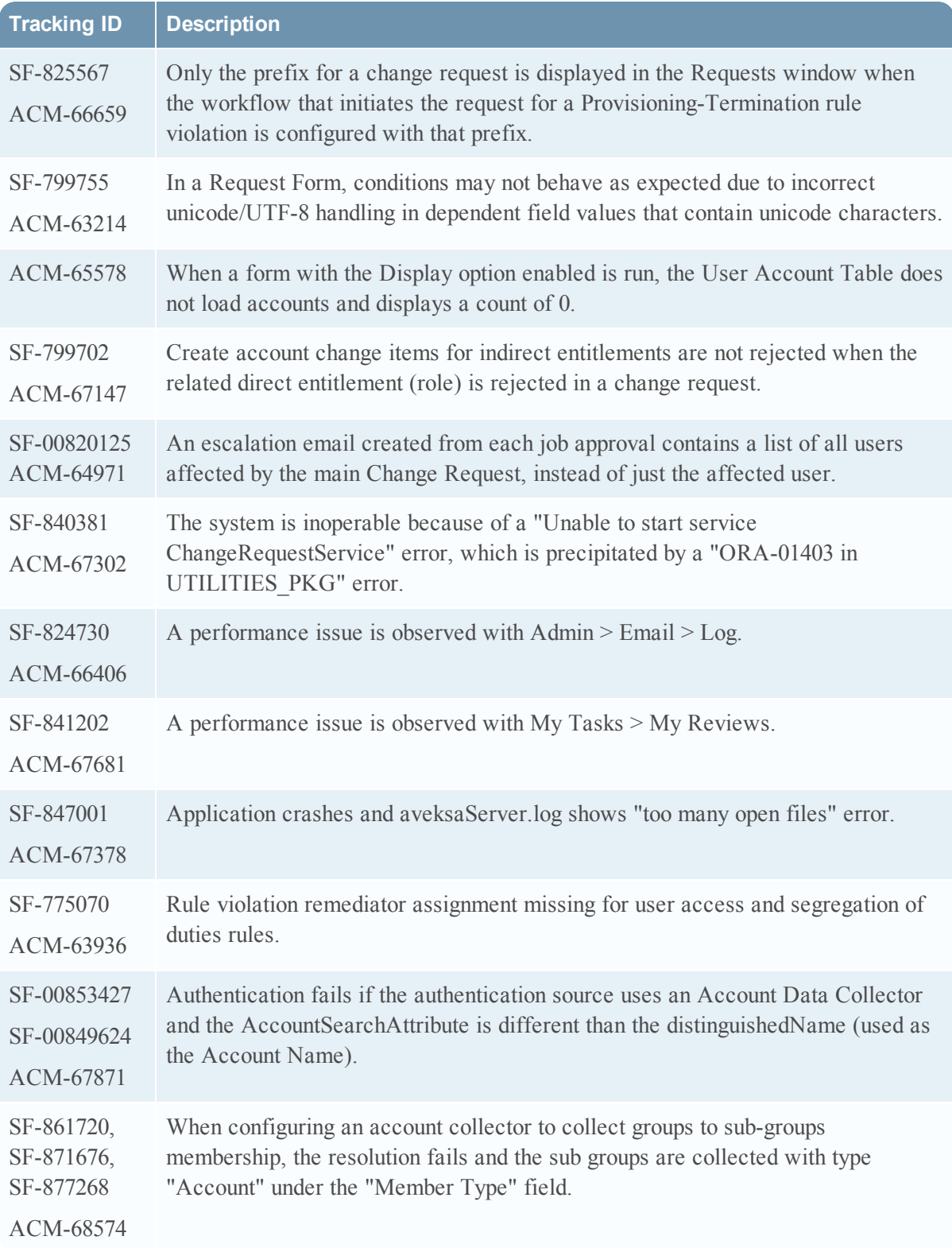

<span id="page-27-0"></span>Information about the 6.9.1 Patch 18 release is included in the following sections:

- [What's](#page-27-1) New in 6.9 SP1 Patch 18
- Fixed [Issues](#page-27-2) in 6.9 SP1 Patch 18

### <span id="page-27-1"></span>What's New in 6.9 SP1 Patch 18

This section lists the features/enhancements introduced in this release.

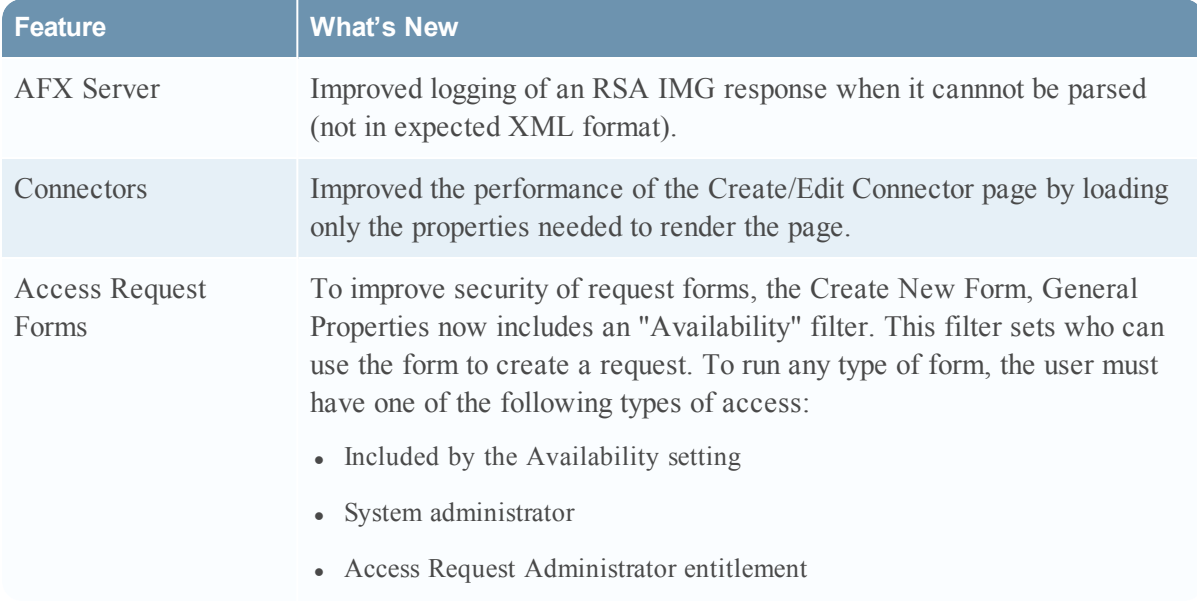

<span id="page-27-2"></span>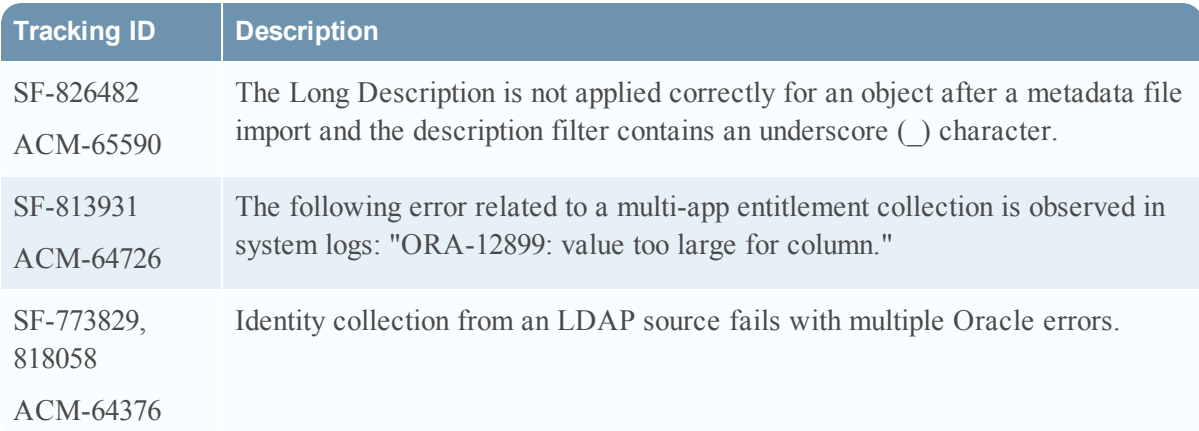

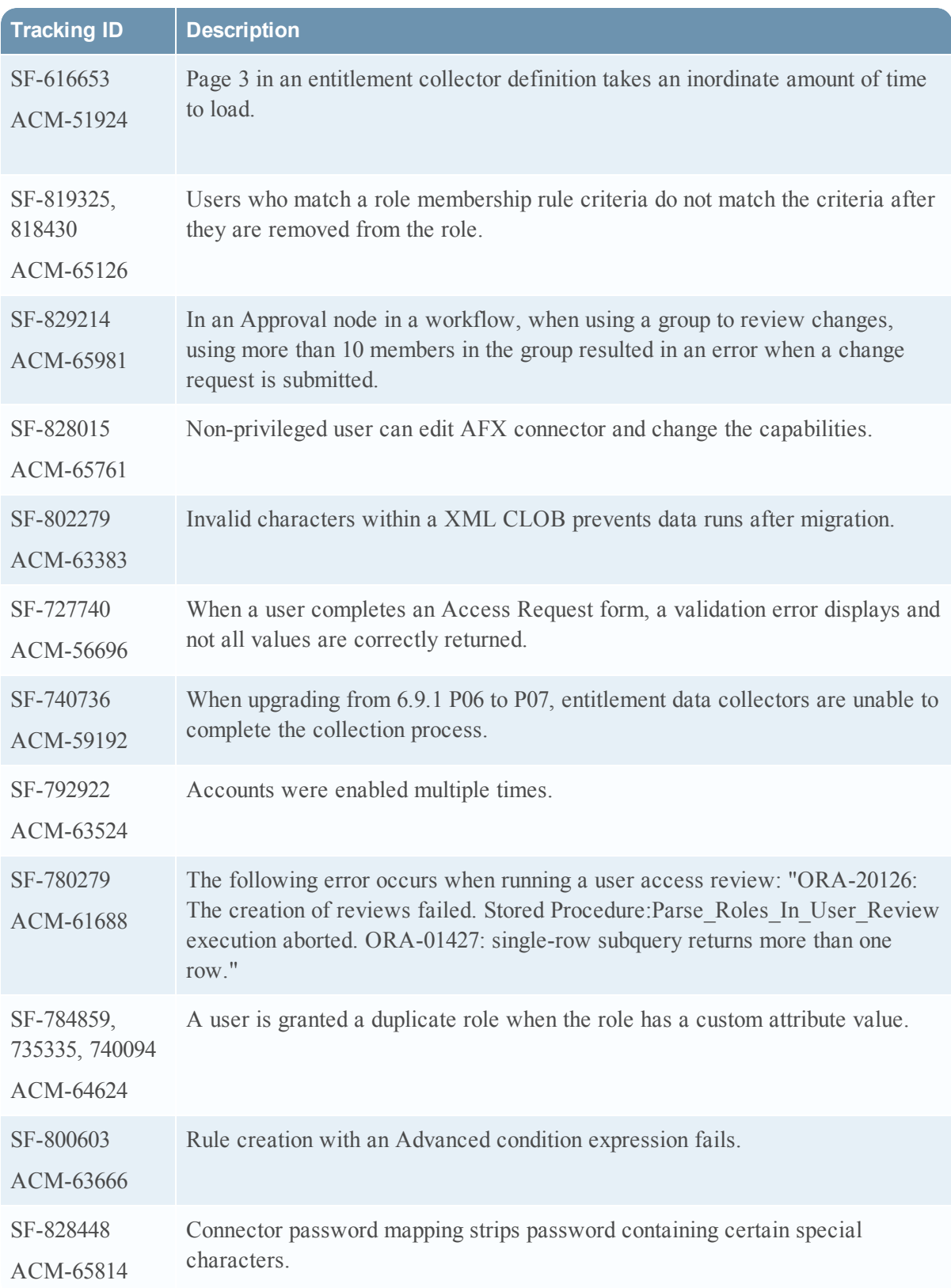

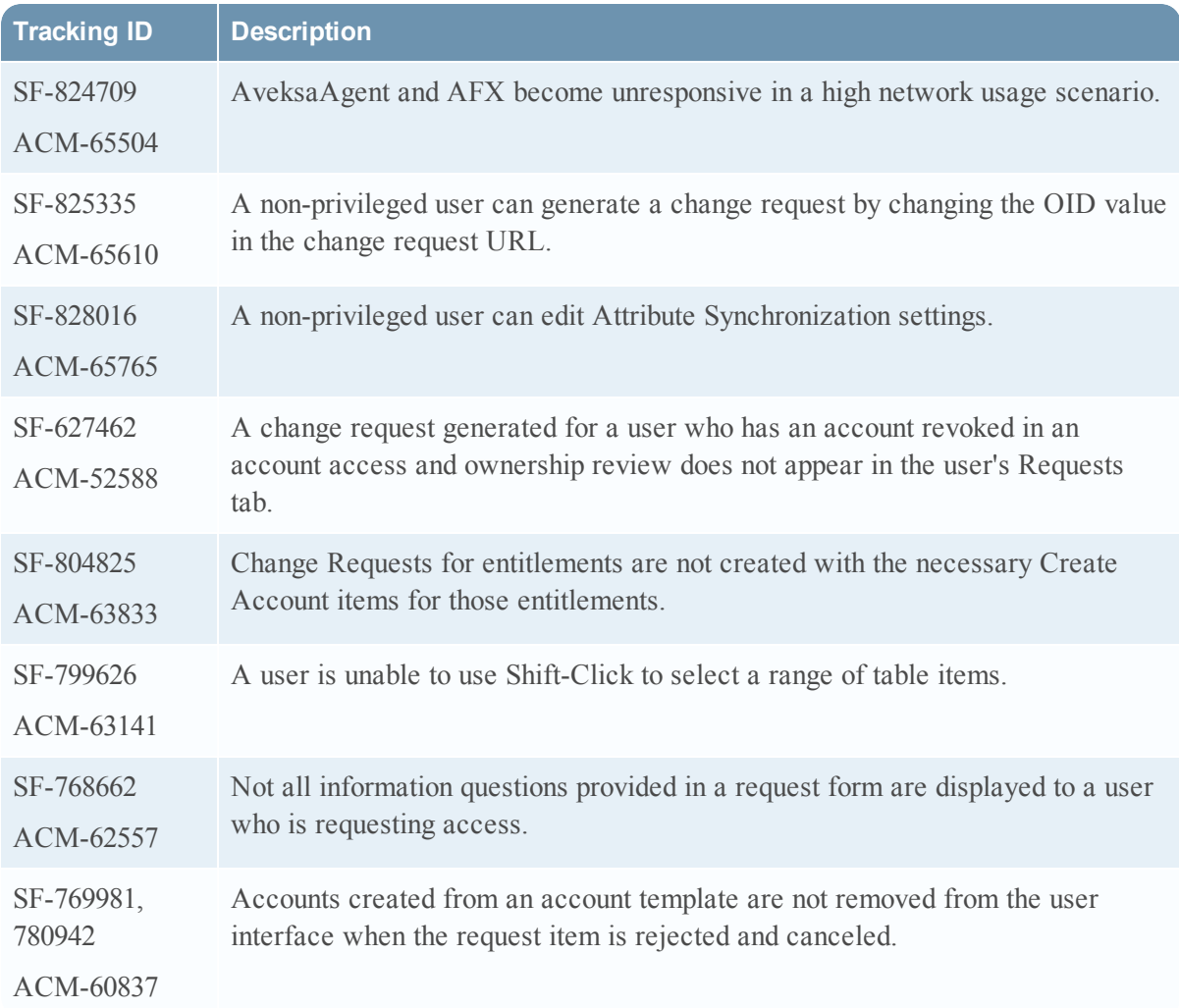

<span id="page-30-0"></span>Information about the 6.9.1 Patch 17 release is included in the following sections:

- [What's](#page-30-1) New in 6.9 SP1 Patch 17
- Fixed [Issues](#page-30-2) in 6.9 SP1 Patch 17

### <span id="page-30-1"></span>What's New in 6.9 SP1 Patch 17

This section lists the features/enhancements introduced in this release.

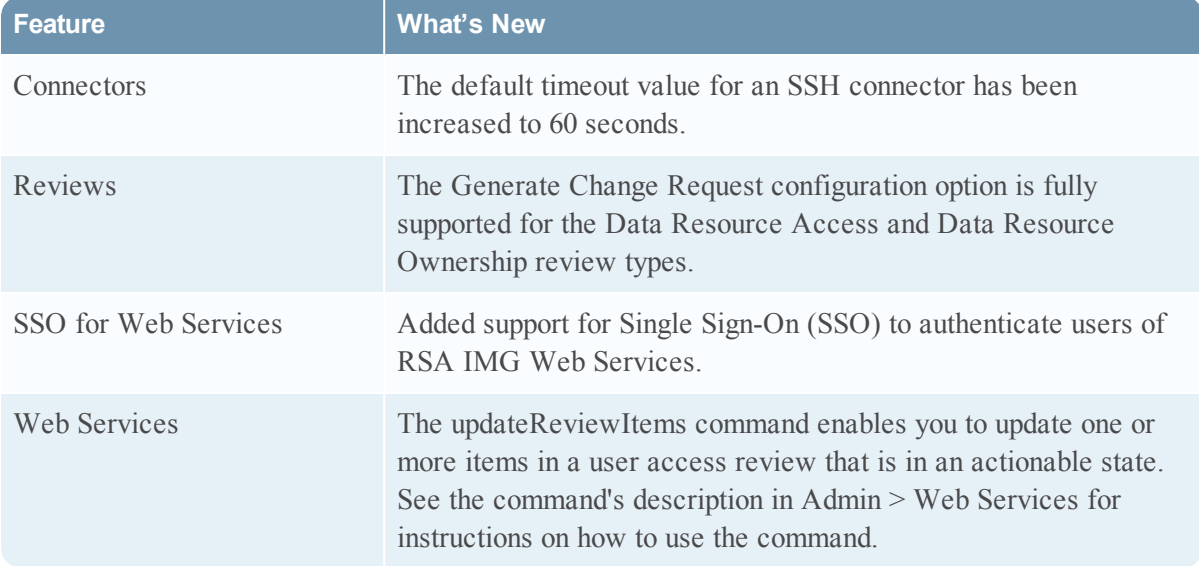

<span id="page-30-2"></span>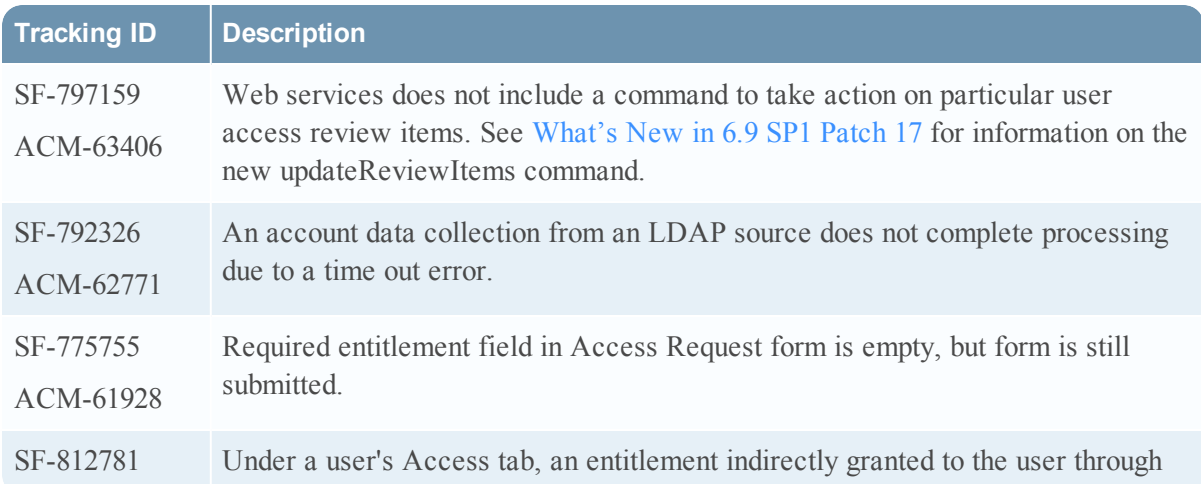

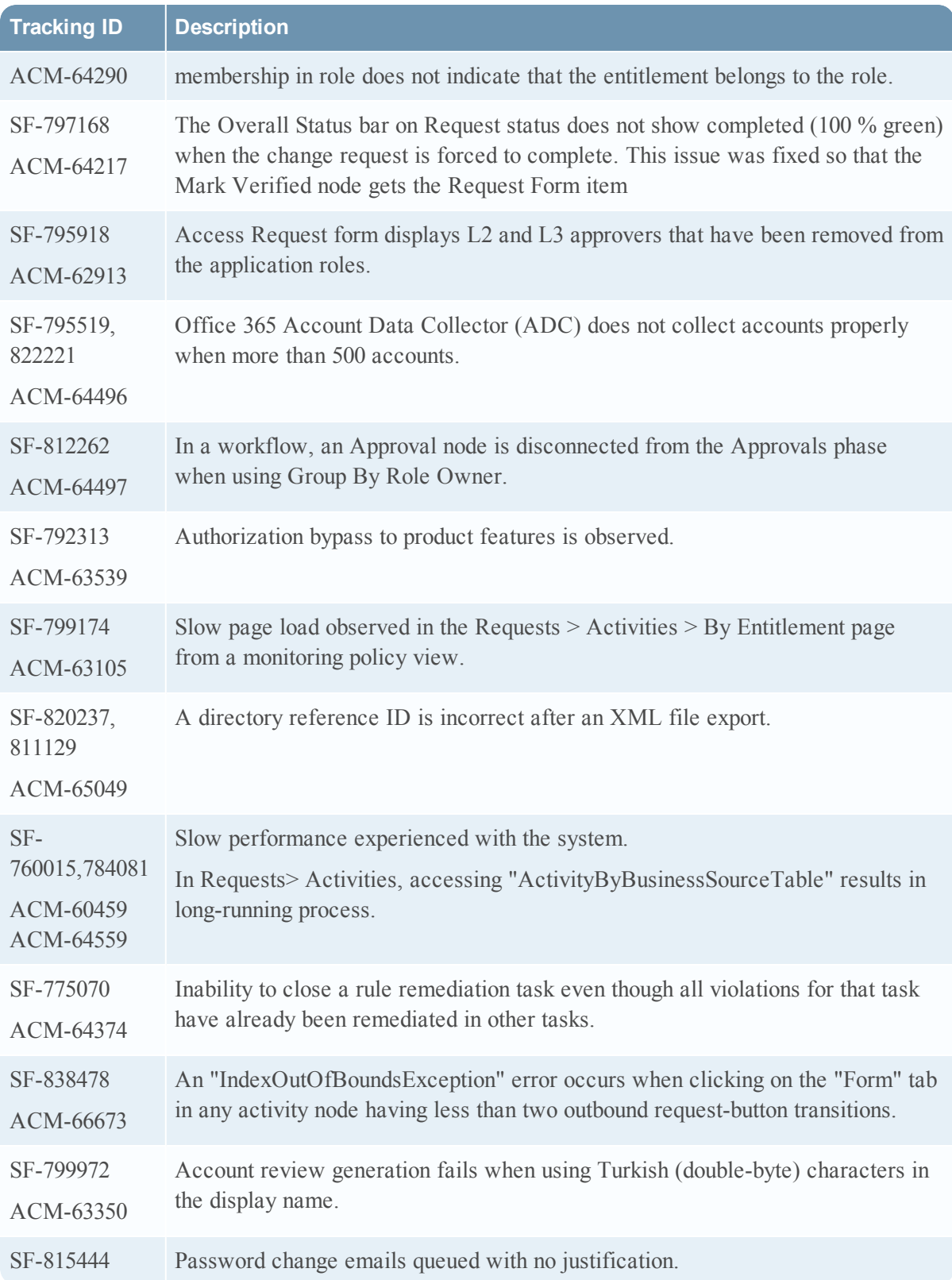

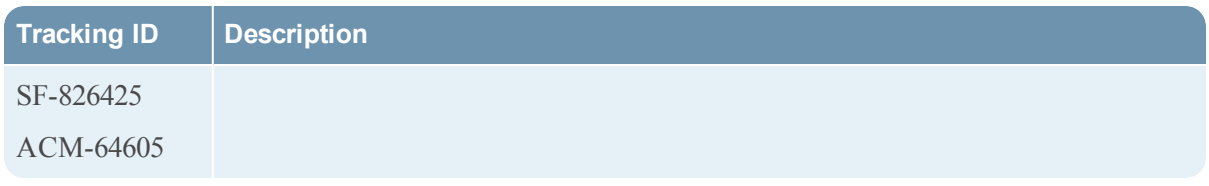

<span id="page-33-0"></span>Information about the 6.9.1 Patch 16 release is included in the following sections:

- [What's](#page-33-1) New in 6.9 SP1 Patch 16
- Fixed [Issues](#page-33-2) in 6.9 SP1 Patch 16

### <span id="page-33-1"></span>What's New in 6.9 SP1 Patch 16

This section lists the features/enhancements introduced in this release.

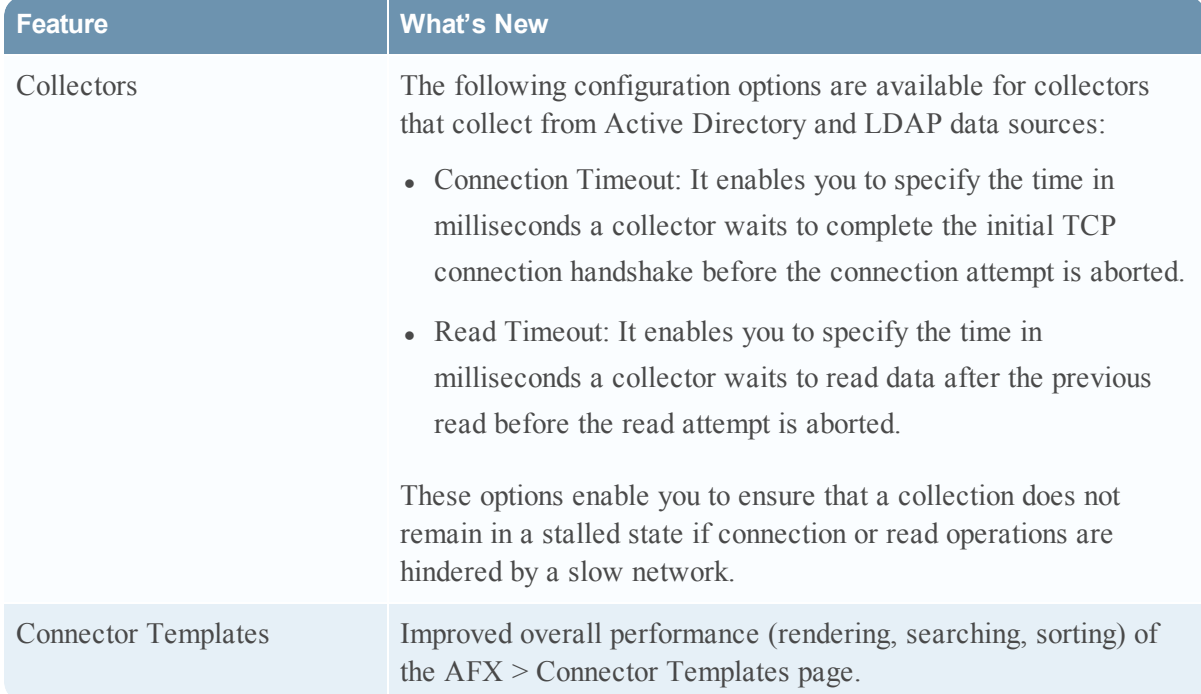

<span id="page-33-2"></span>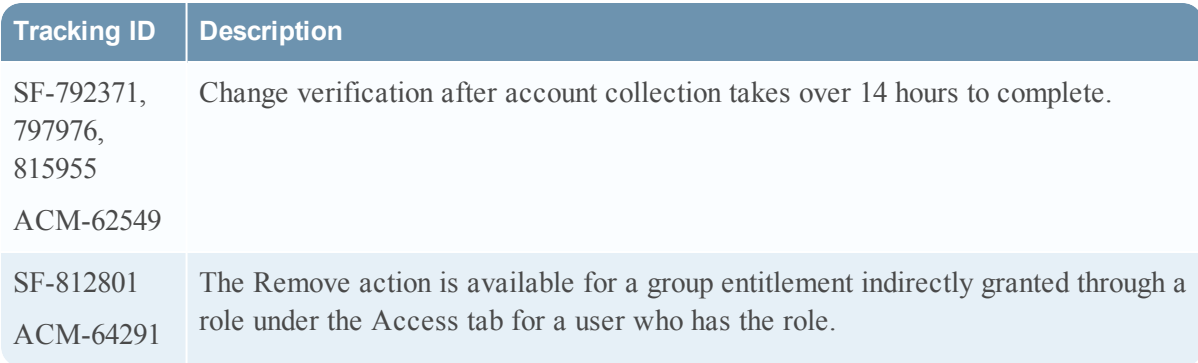

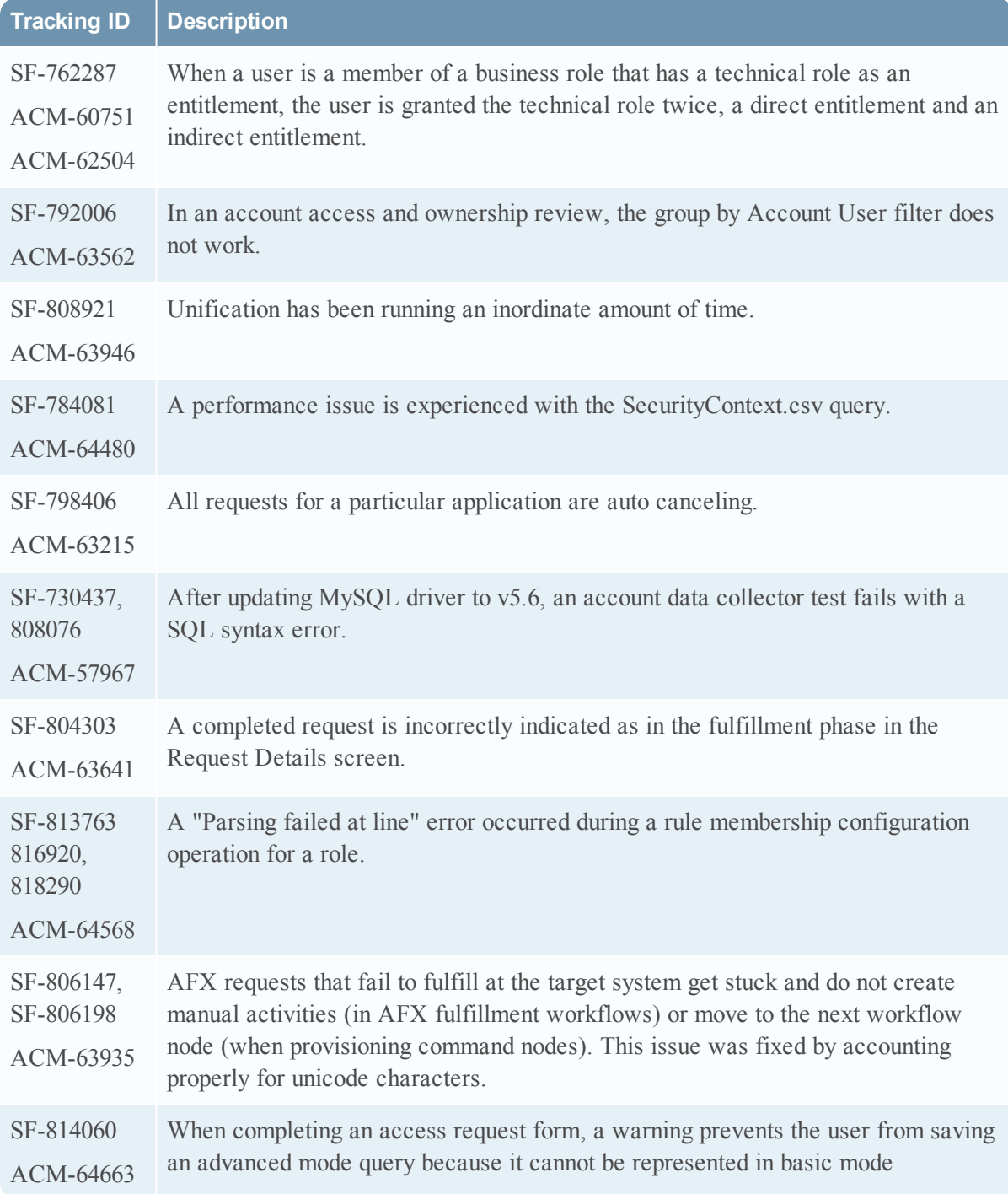

<span id="page-35-0"></span>Information about the 6.9.1 Patch 15 release is included in the following sections:

- [What's](#page-35-1) New in 6.9 SP1 Patch 15
- Fixed [Issues](#page-36-0) in 6.9 SP1 Patch 15

## <span id="page-35-1"></span>What's New in 6.9 SP1 Patch 15

This section lists the features/enhancements introduced in this release.

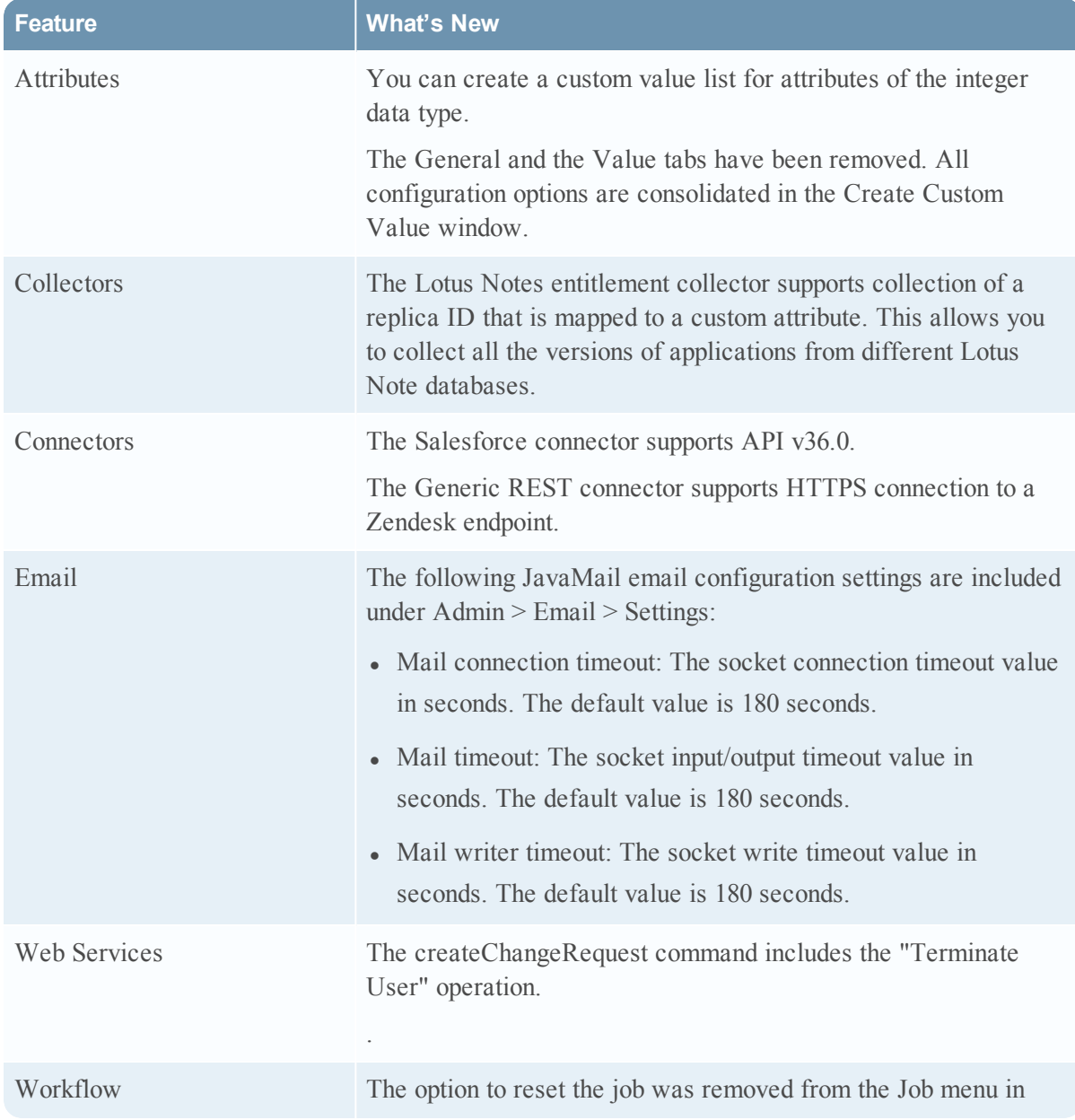
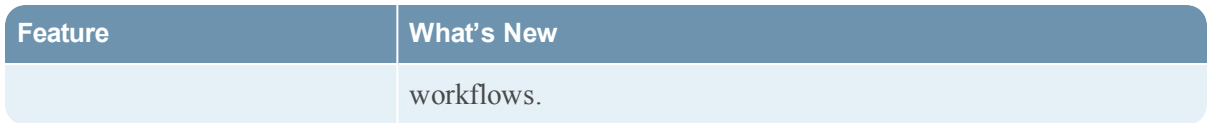

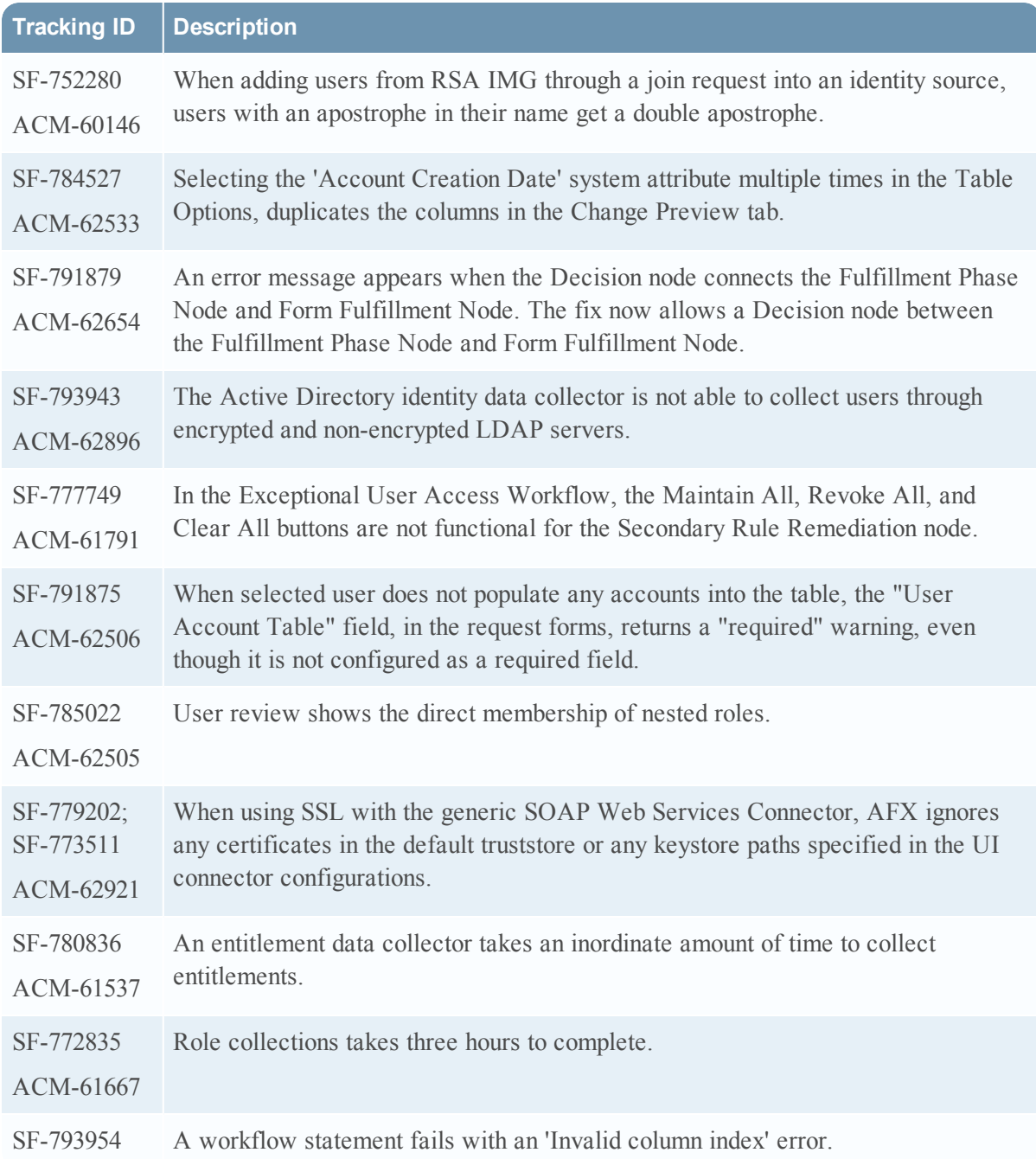

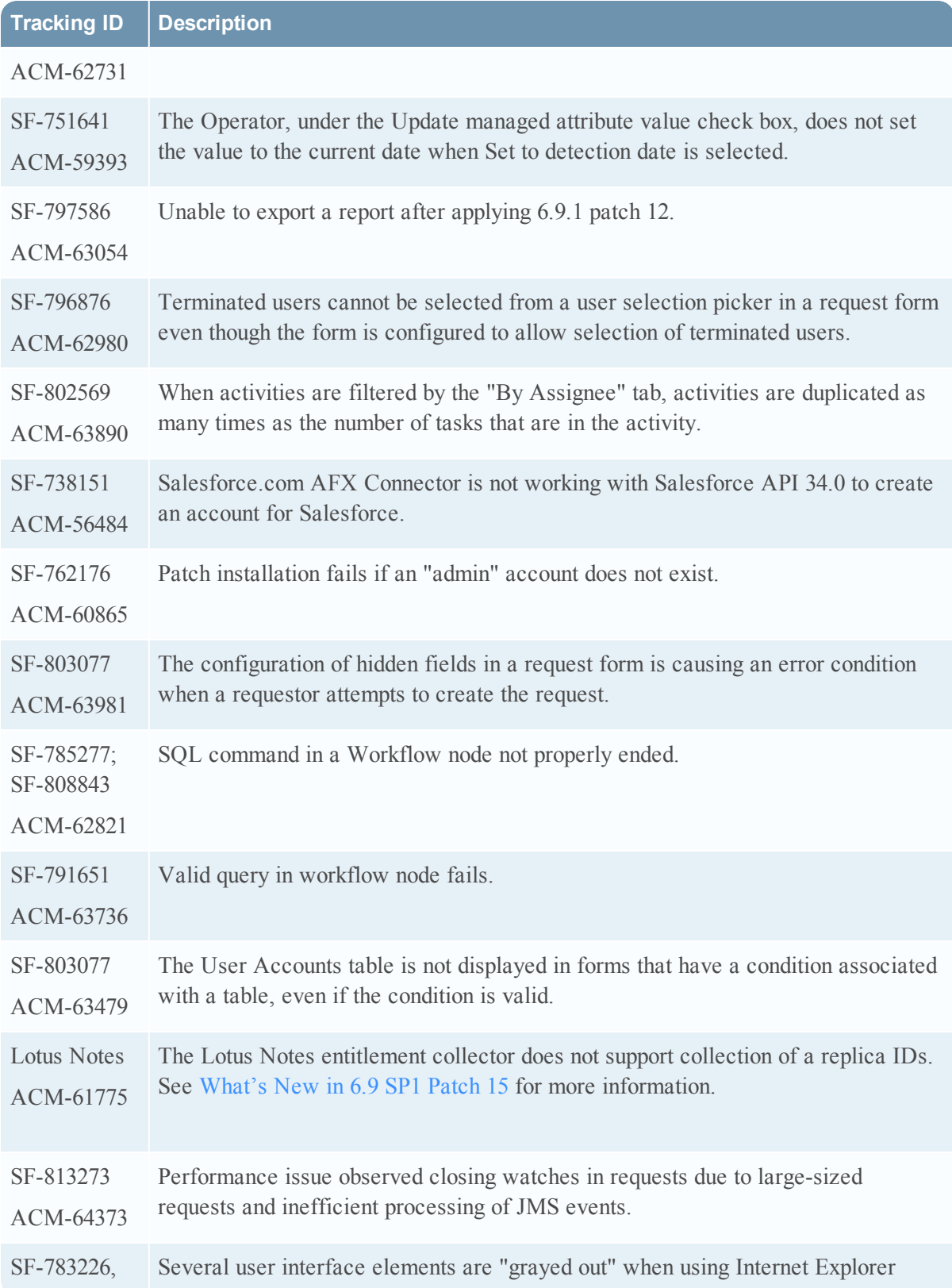

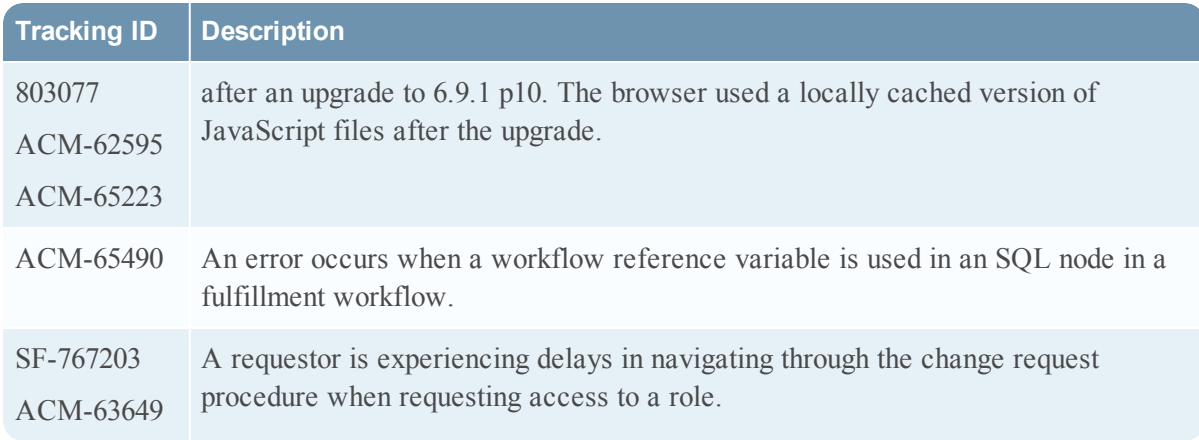

Information about the 6.9.1 Patch 14 release is included in the following sections:

- [What's](#page-39-0) New in 6.9 SP1 Patch 14
- Fixed [Issues](#page-39-1) in 6.9 SP1 Patch 14

### <span id="page-39-0"></span>What's New in 6.9 SP1 Patch 14

This section lists the features/enhancements introduced in this release.

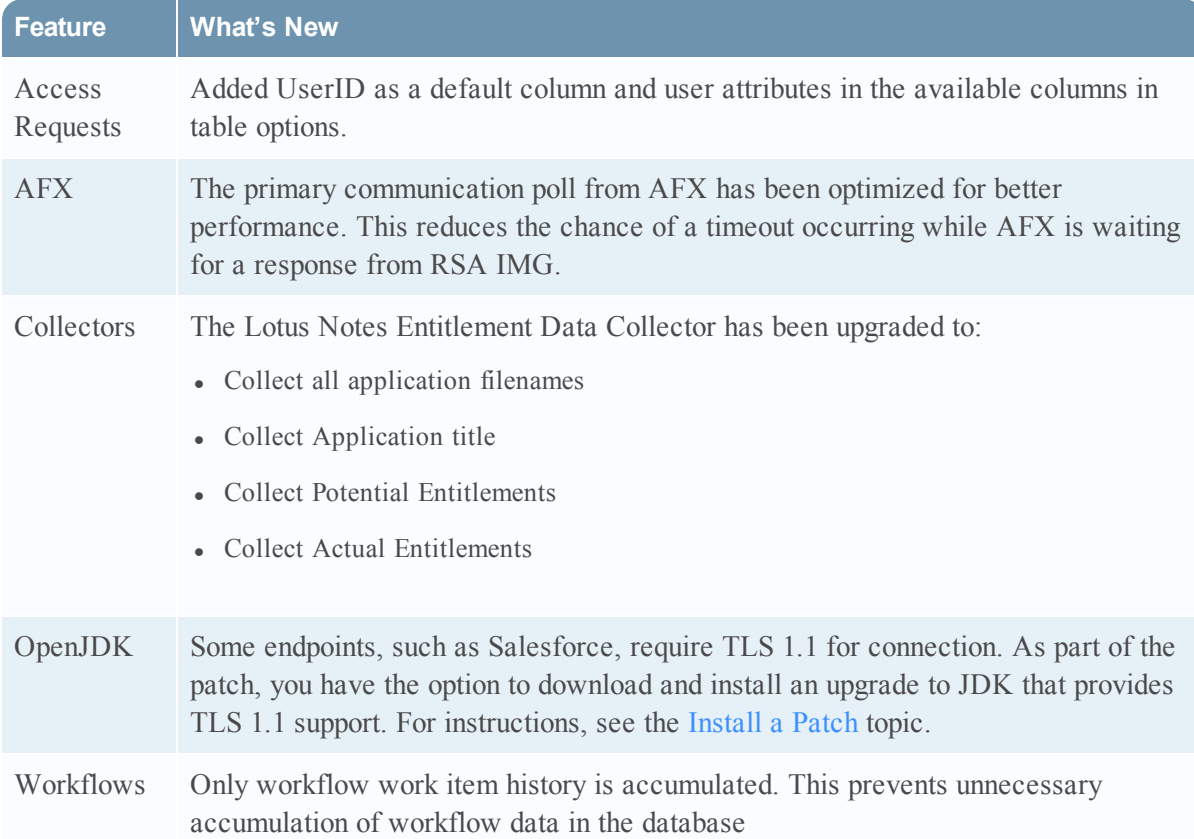

<span id="page-39-1"></span>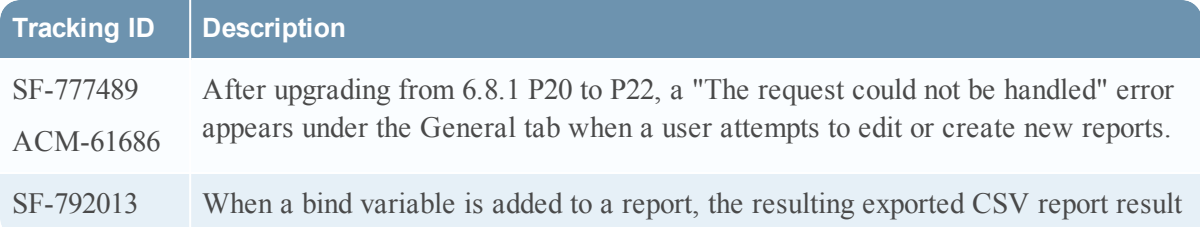

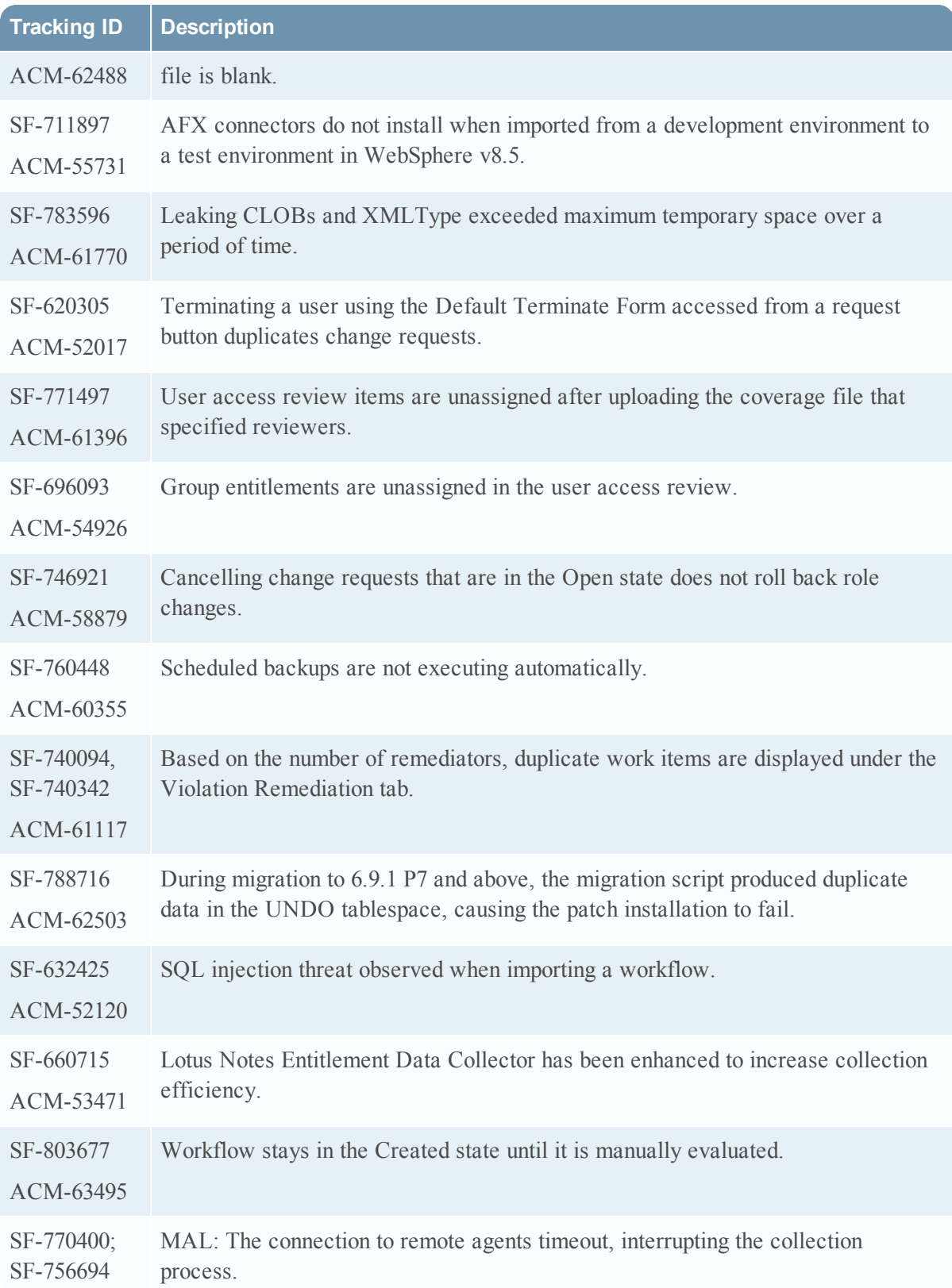

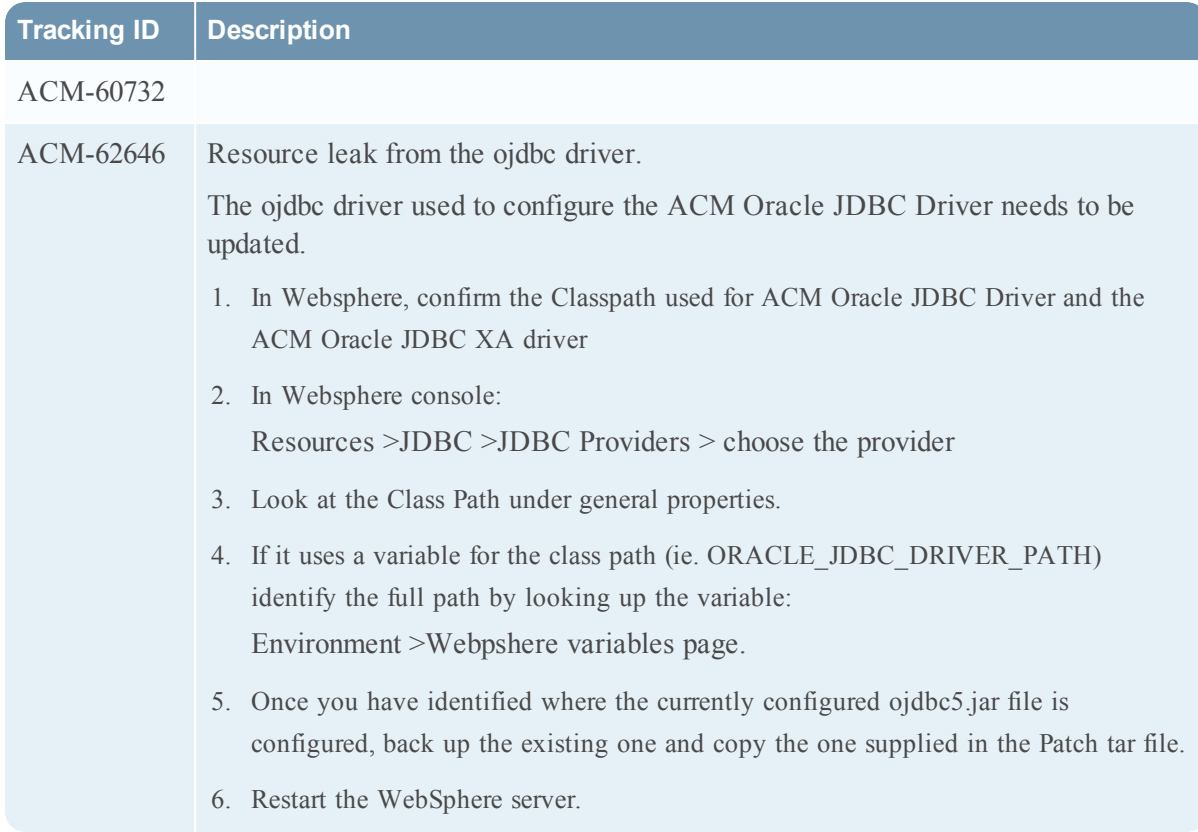

Information about the 6.9.1 Patch 13 release is included in the following sections:

- [What's](#page-42-0) New in 6.9 SP1 Patch 13
- Fixed [Issues](#page-43-0) in 6.9 SP1 Patch 13

### <span id="page-42-0"></span>What's New in 6.9 SP1 Patch 13

This section lists the features/enhancements introduced in this release.

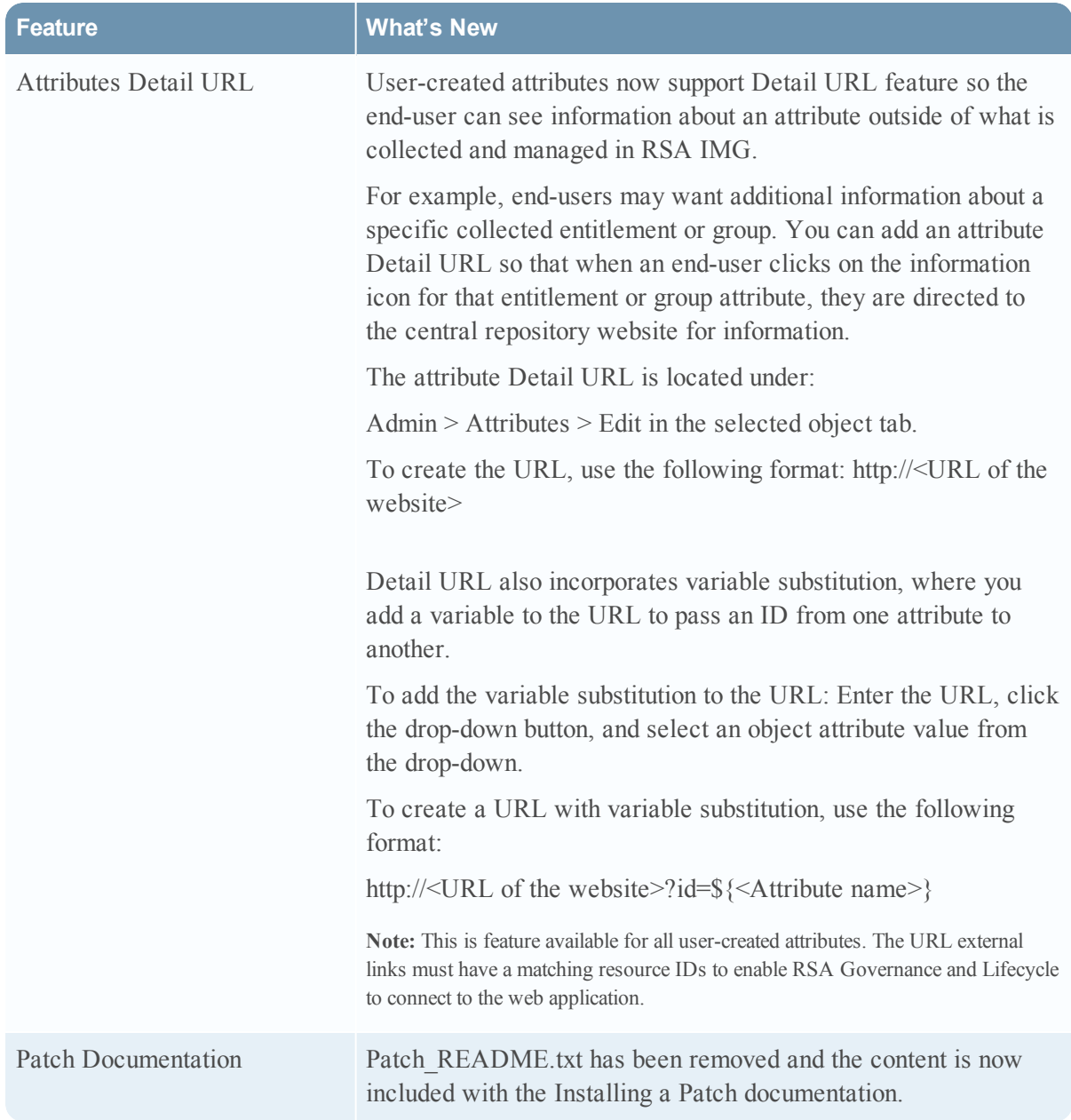

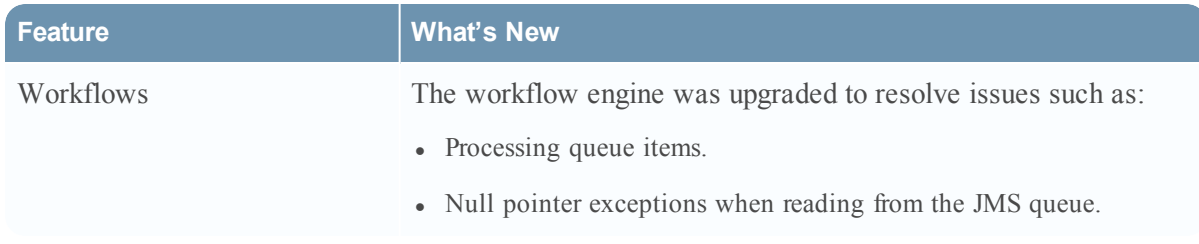

<span id="page-43-0"></span>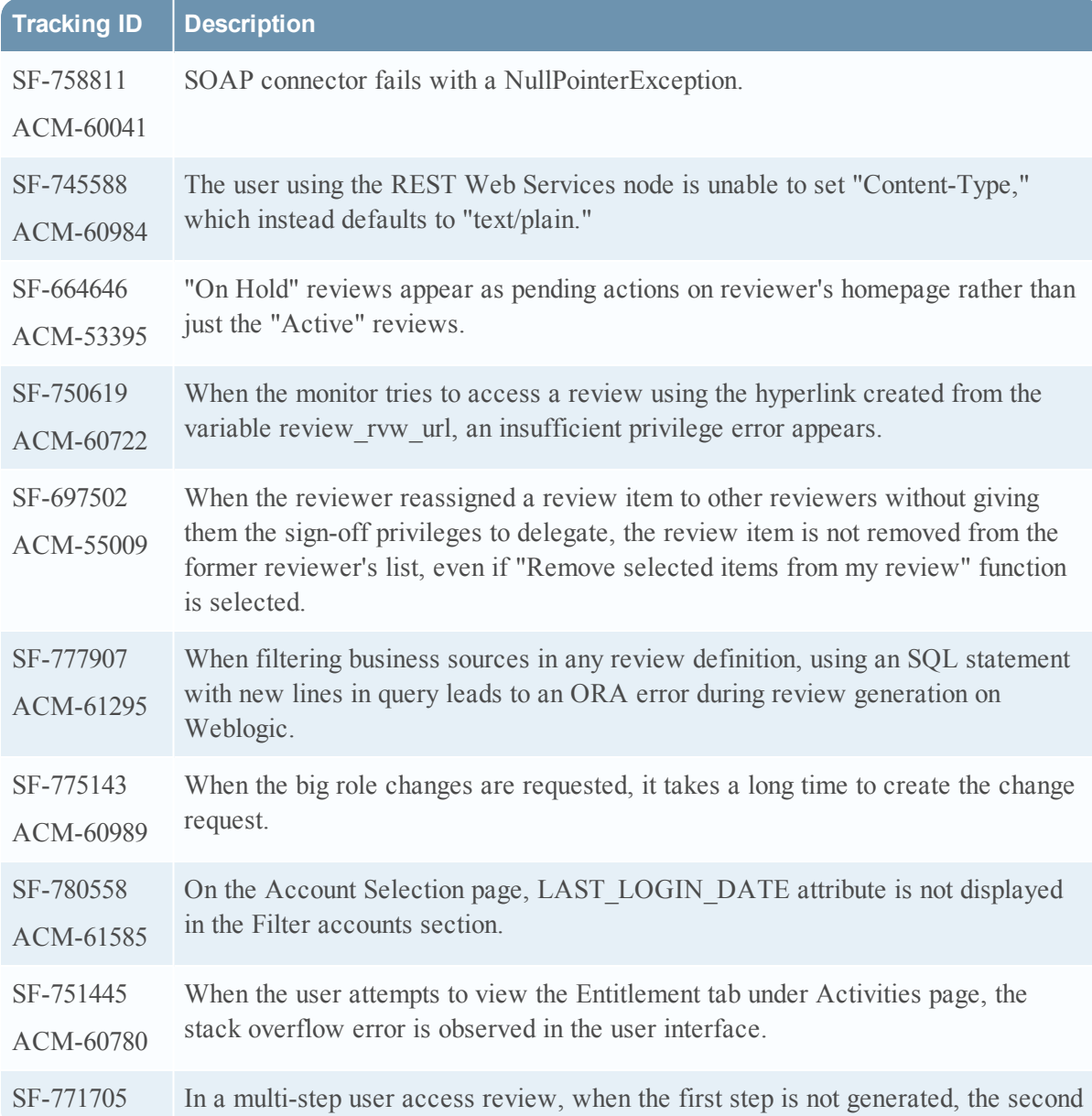

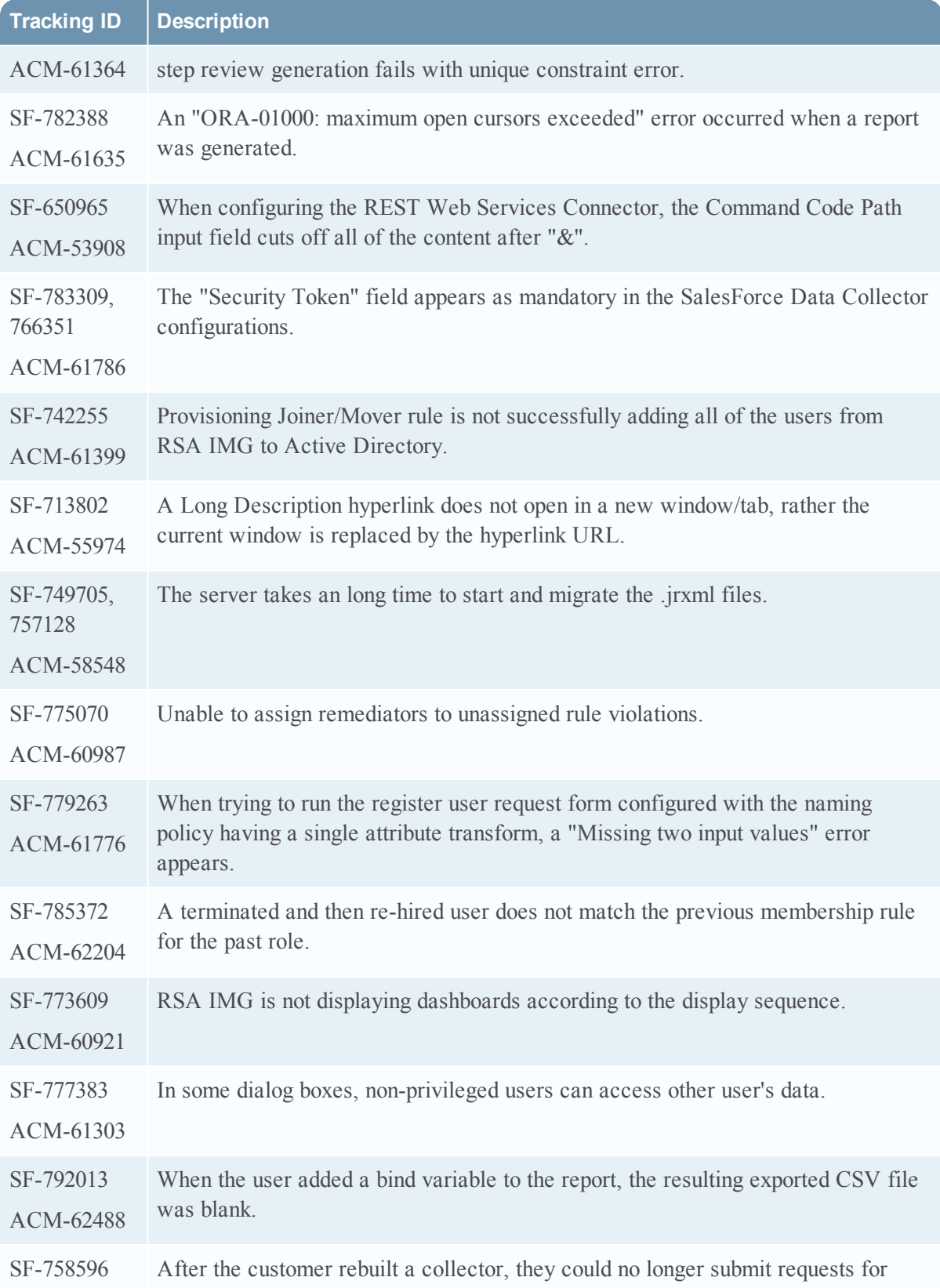

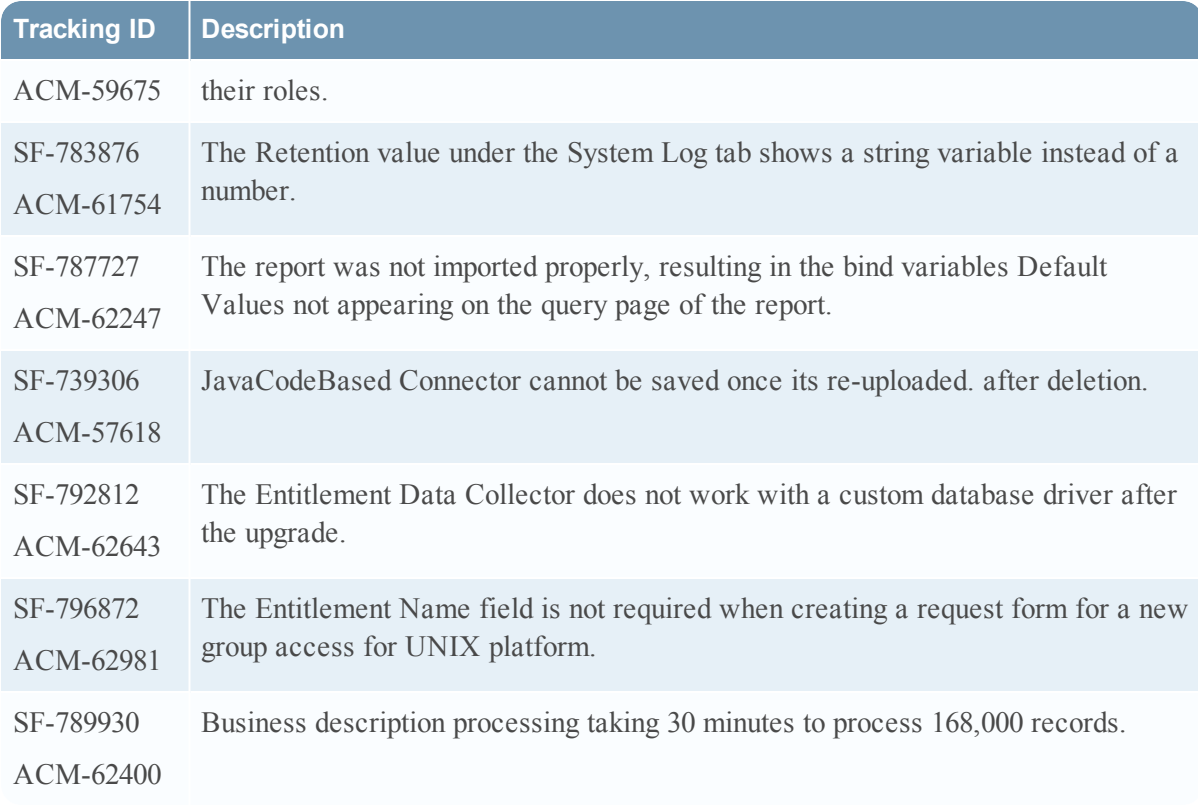

Information about the 6.9.1 Patch 12 release is included in the following sections:

- [What's](#page-46-0) New in 6.9 SP1 Patch 12
- Fixed [Issues](#page-46-1) in 6.9 SP1 Patch 12

### <span id="page-46-0"></span>What's New in 6.9 SP1 Patch 12

This section lists the features/enhancements introduced in this release.

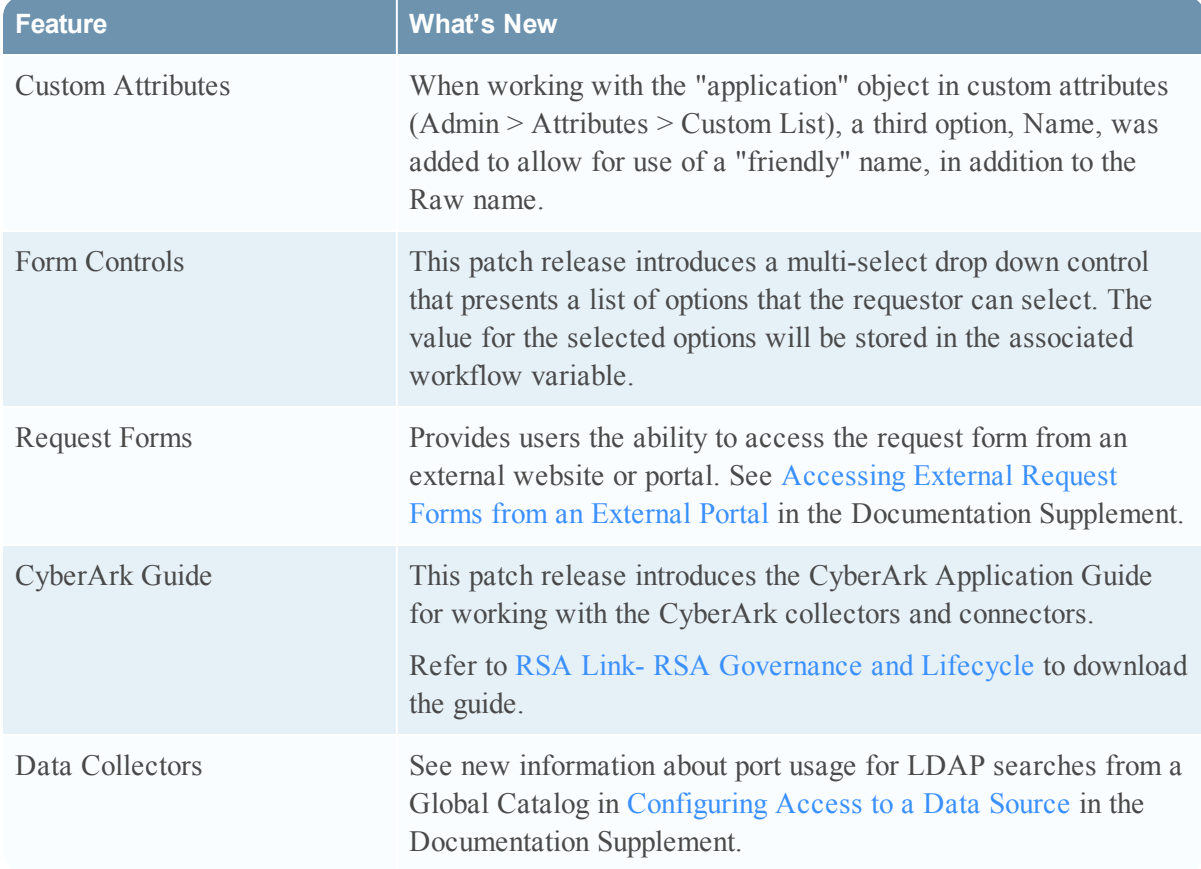

<span id="page-46-1"></span>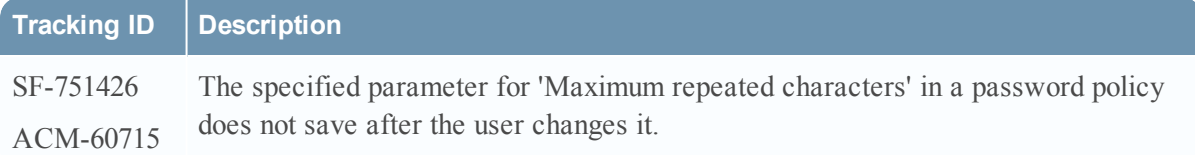

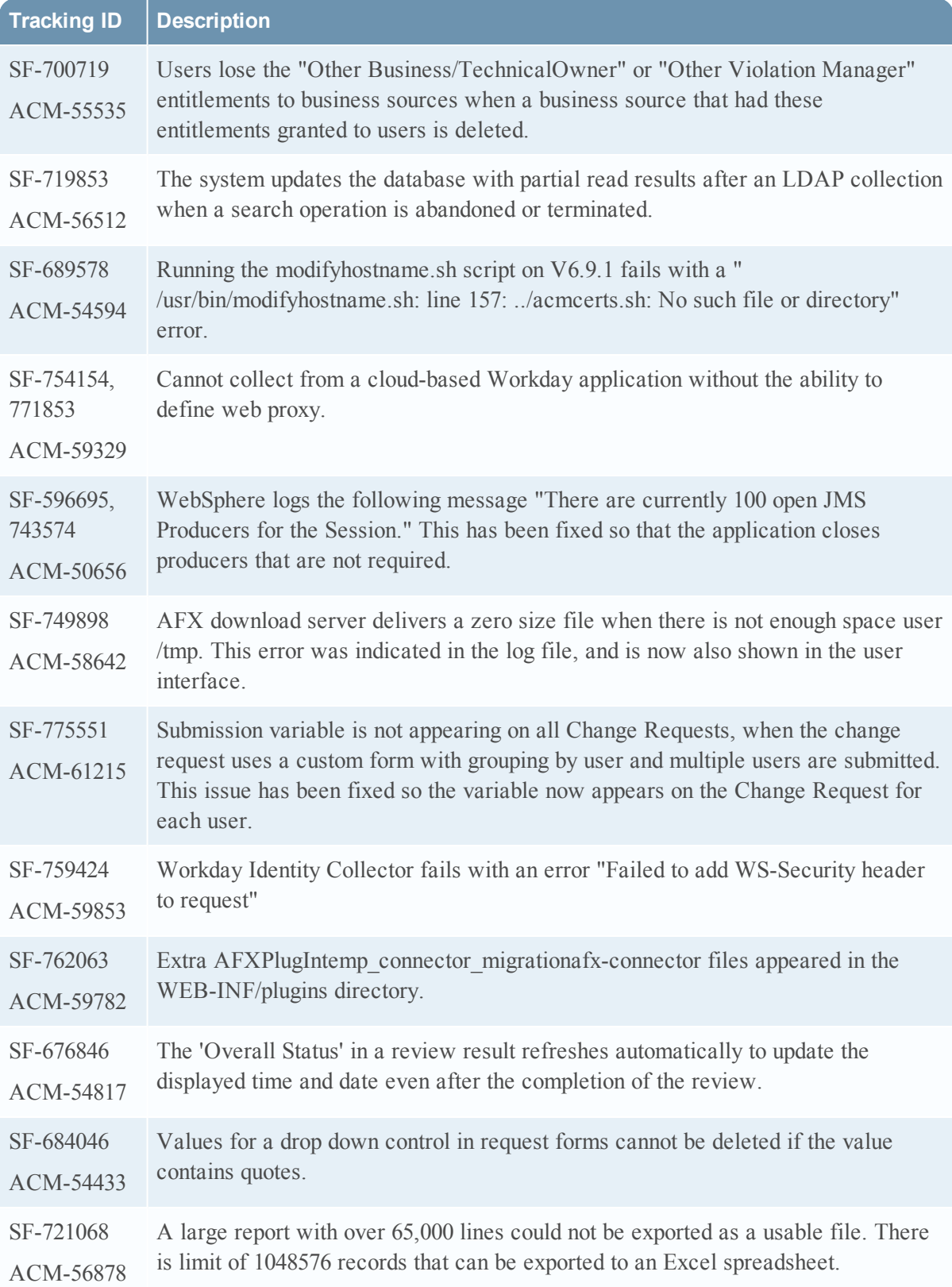

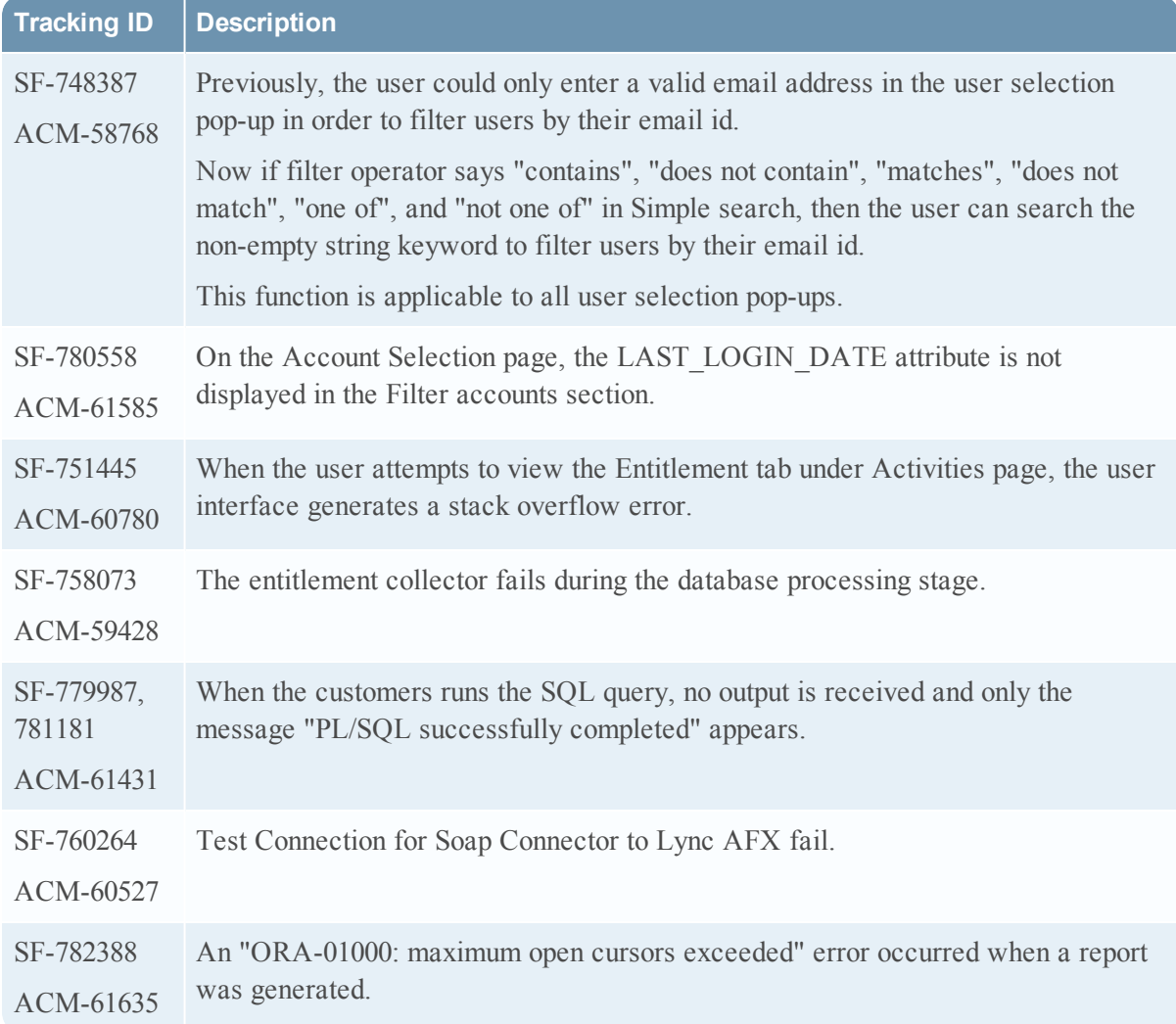

Information about the 6.9.1 Patch 11 release is included in the following sections:

- [What's](#page-49-0) New in 6.9 SP1 Patch 11
- Fixed [Issues](#page-49-1) in 6.9 SP1 Patch 11

### <span id="page-49-0"></span>What's New in 6.9 SP1 Patch 11

This section lists the features/enhancements introduced in this release.

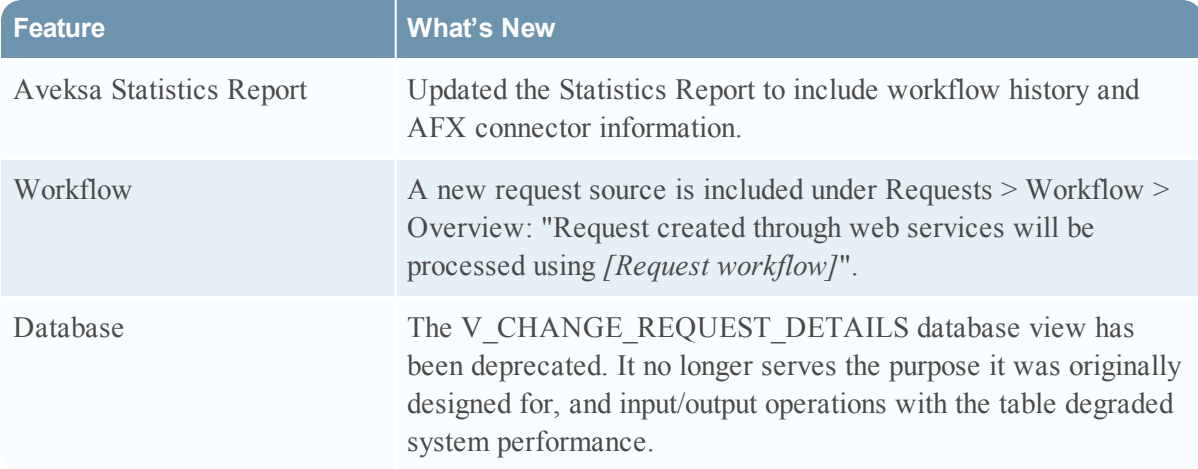

<span id="page-49-1"></span>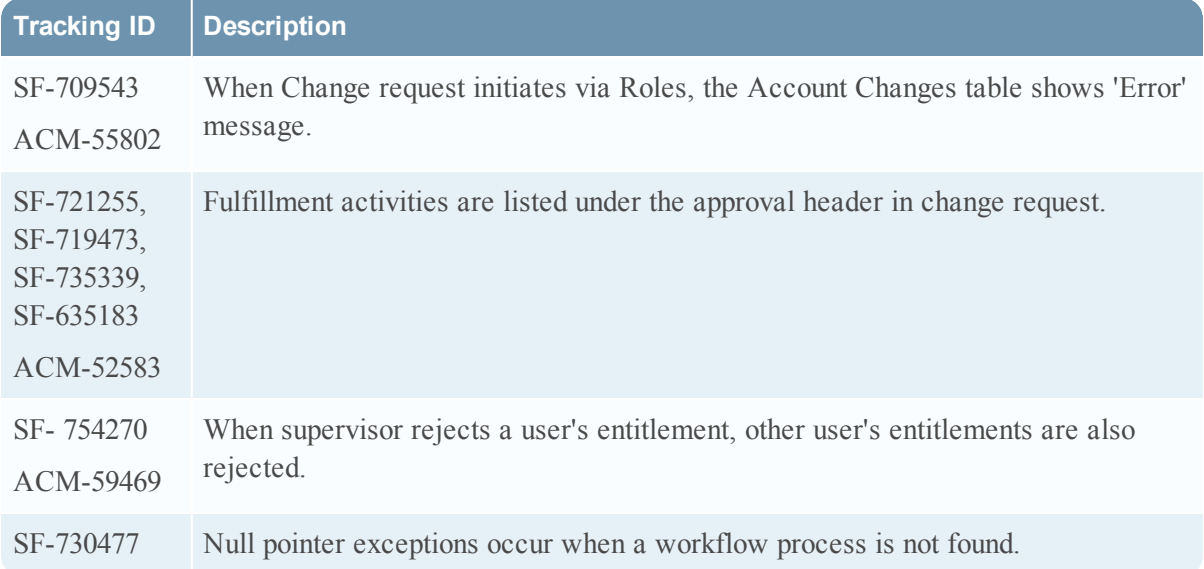

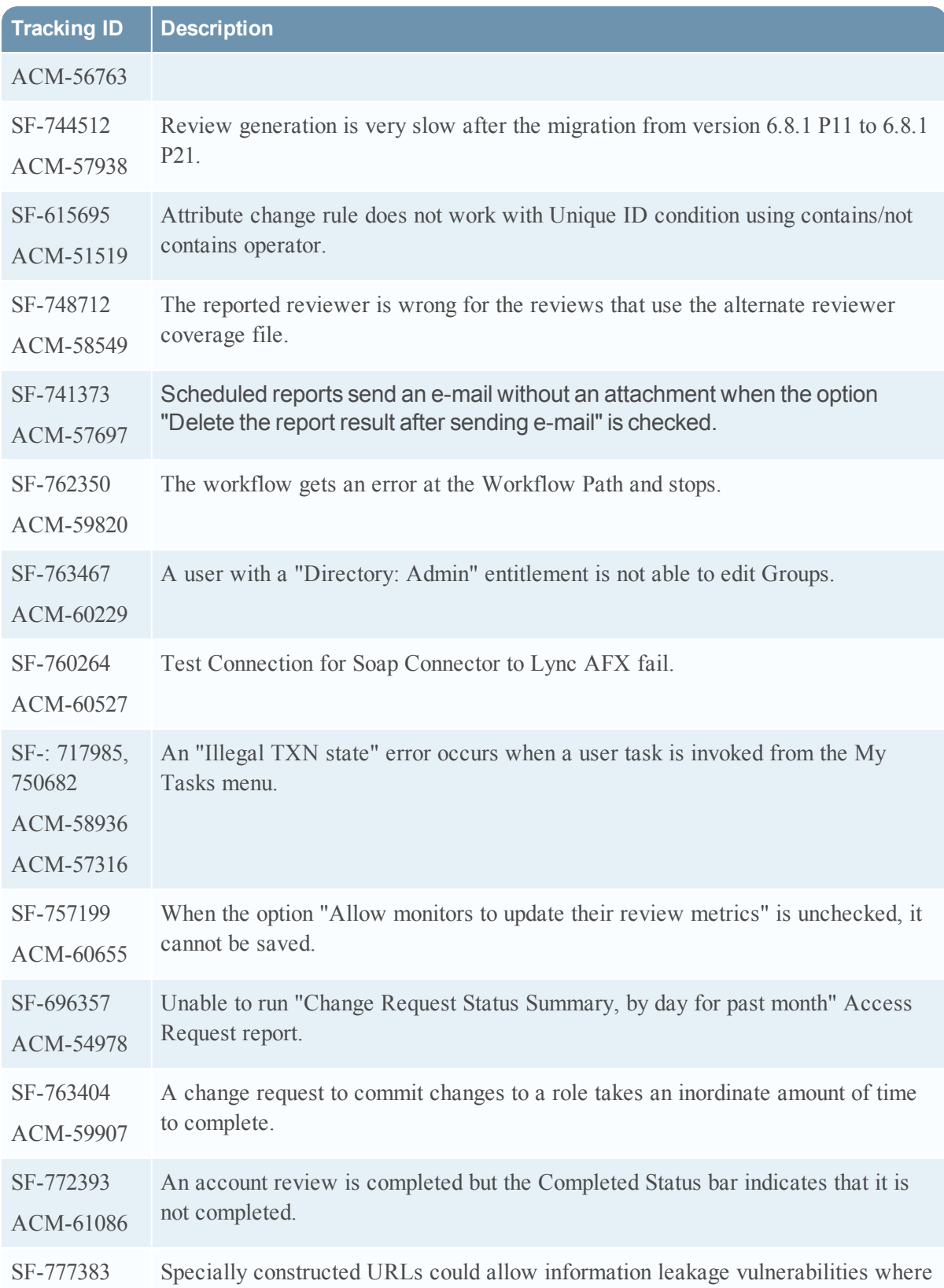

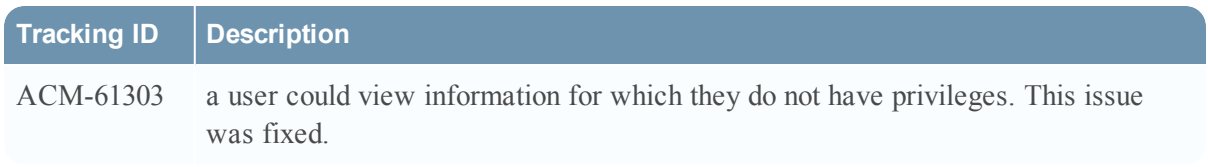

Information about the 6.9.1 Patch 10 release is included in the following sections:

- [What's](#page-52-0) New in 6.9 SP1 Patch 10
- Fixed [Issues](#page-53-0) in 6.9 SP1 Patch 10

### <span id="page-52-0"></span>What's New in 6.9 SP1 Patch 10

This section lists the features/enhancements introduced in this release.

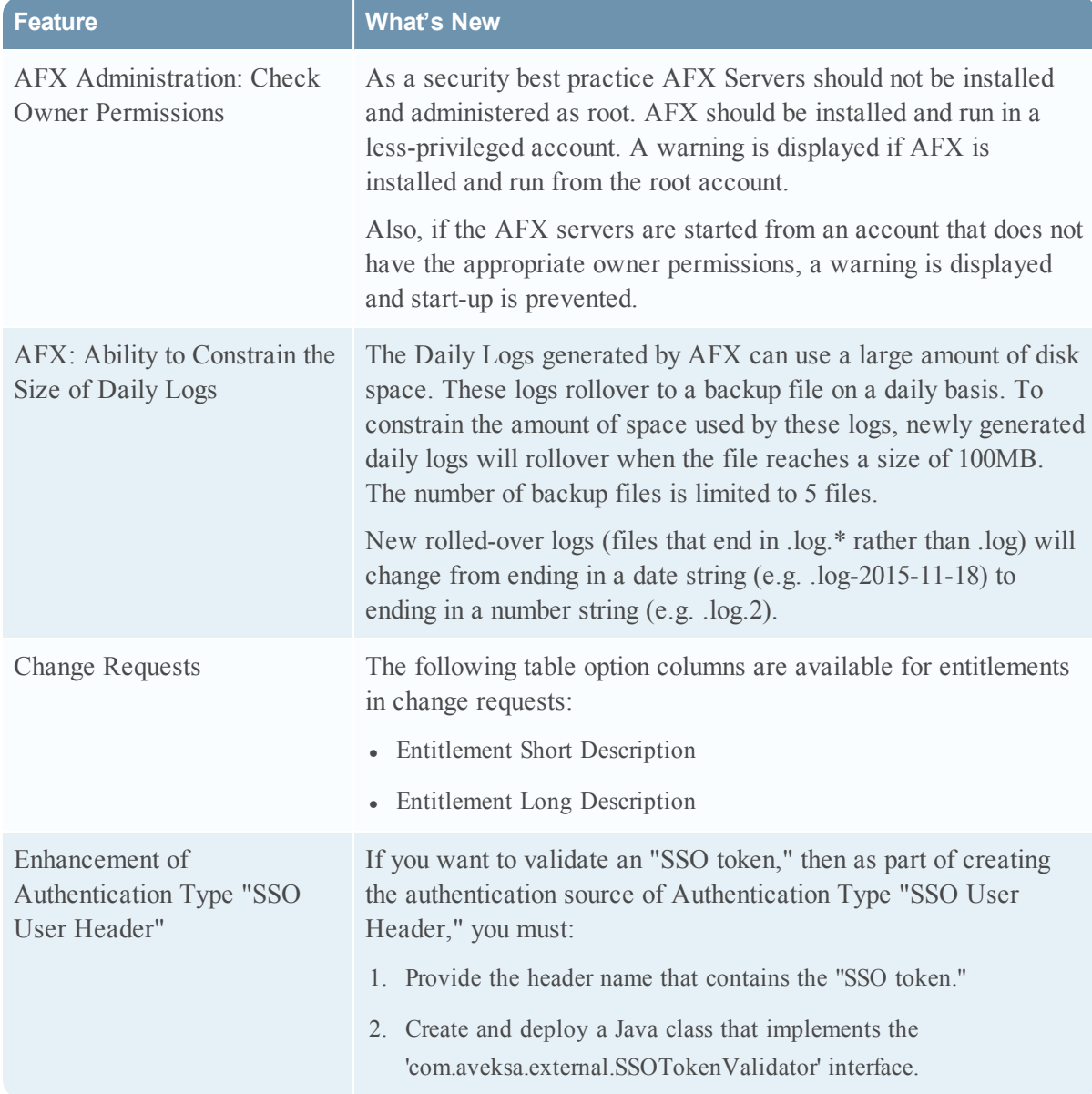

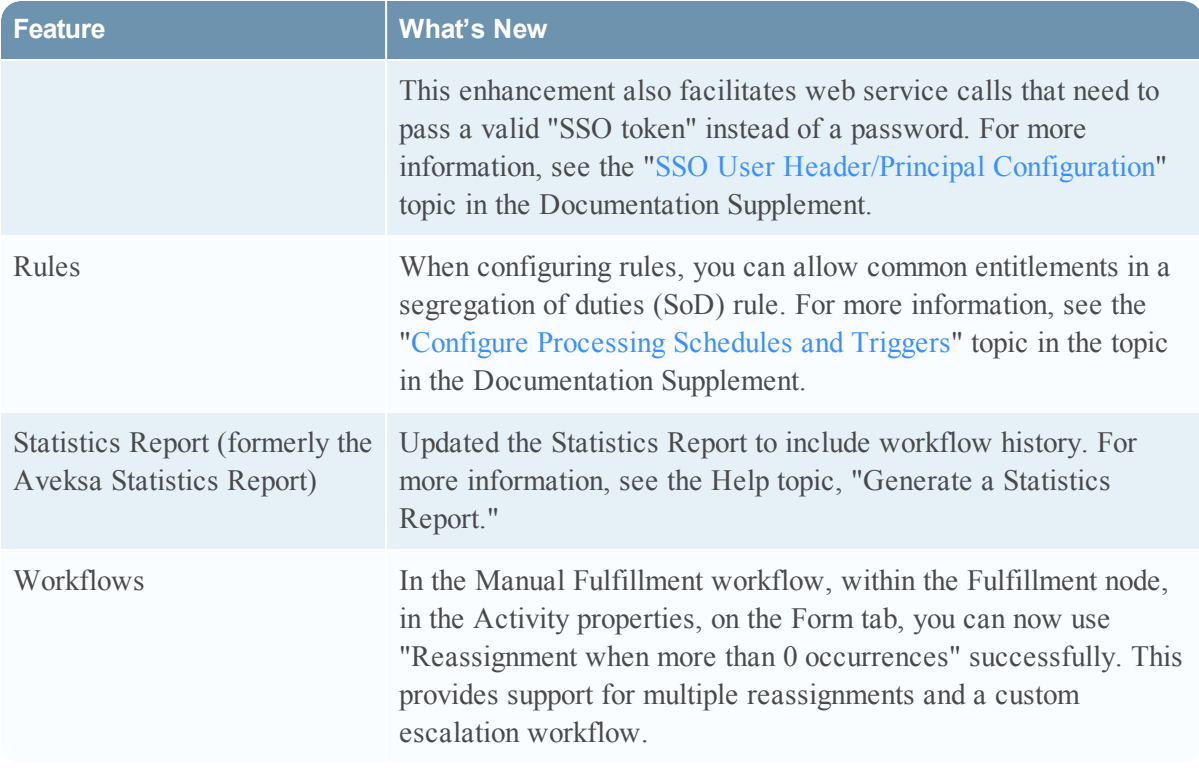

<span id="page-53-0"></span>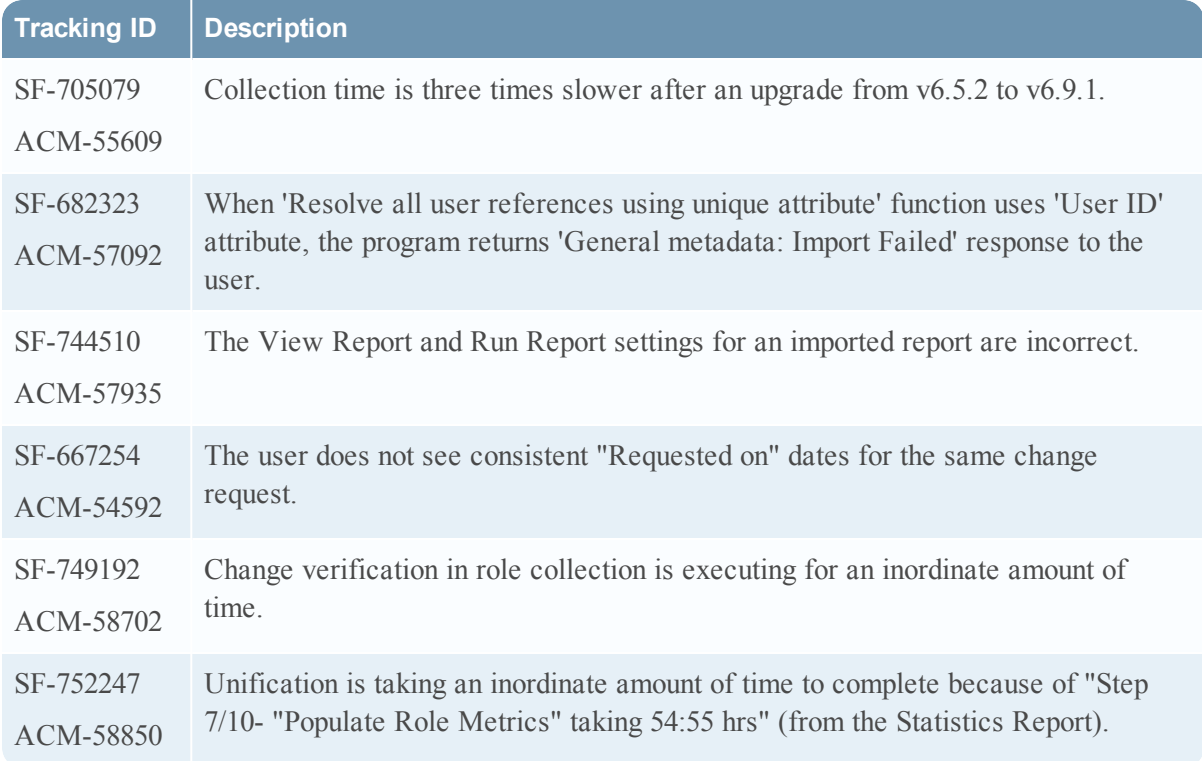

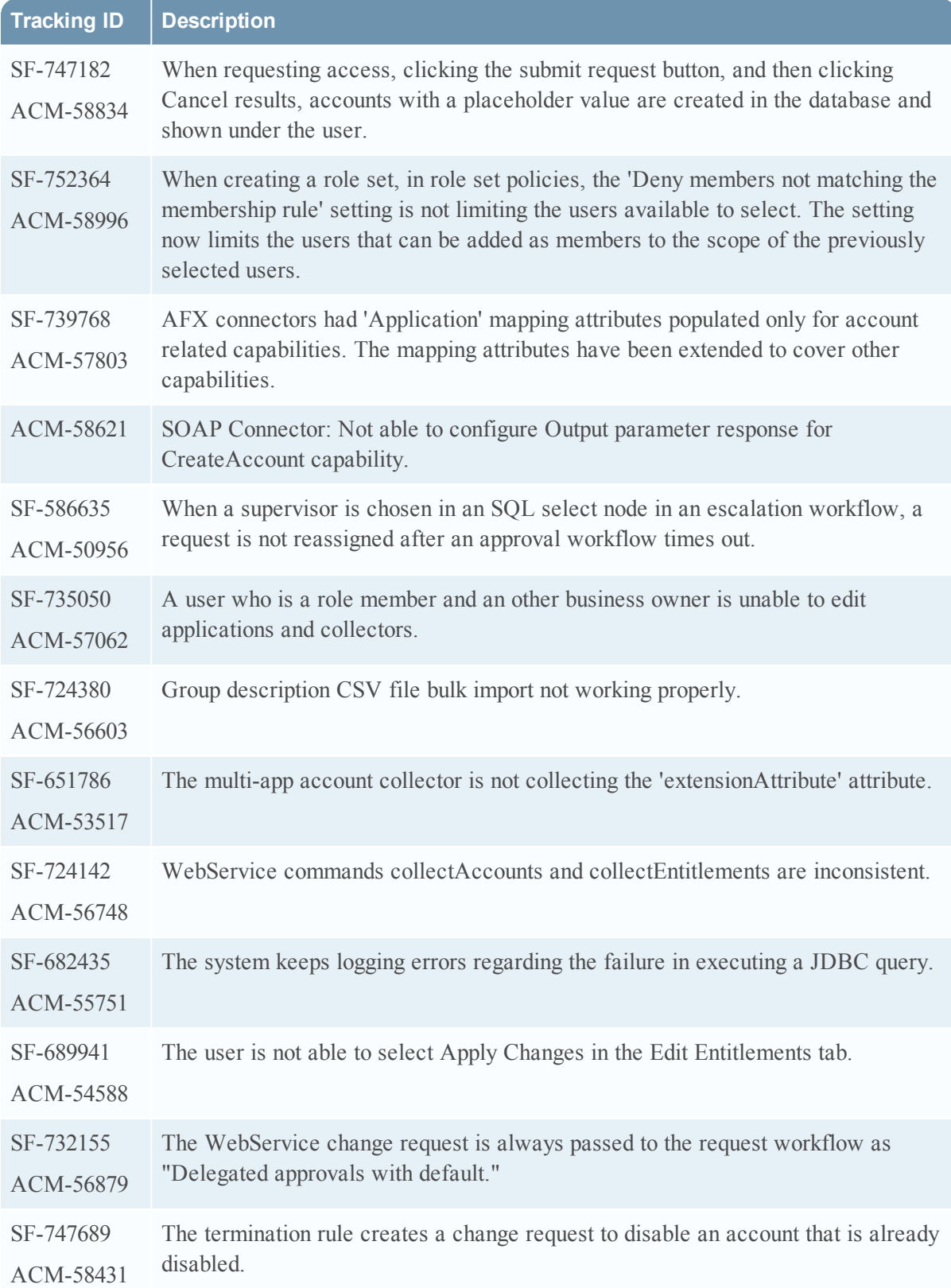

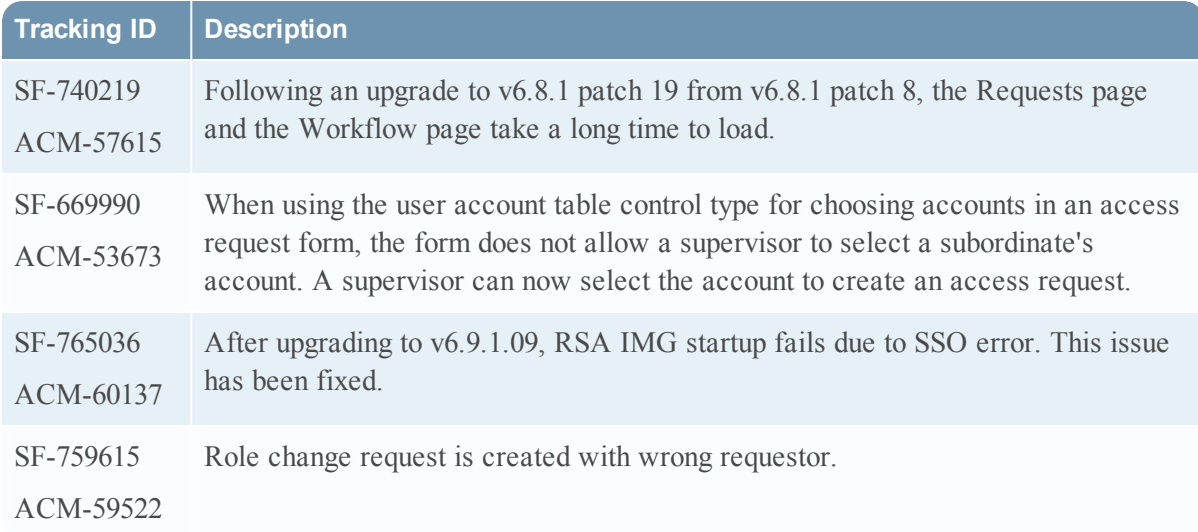

Information about the 6.9.1 Patch 9 release is included in the following sections:

- [What's](#page-56-0) New in 6.9 SP1 Patch 9
- Fixed [Issues](#page-58-0) in 6.9 SP1 Patch 9

#### <span id="page-56-0"></span>What's New in 6.9 SP1 Patch 9

This section lists the features/enhancements introduced in this release.

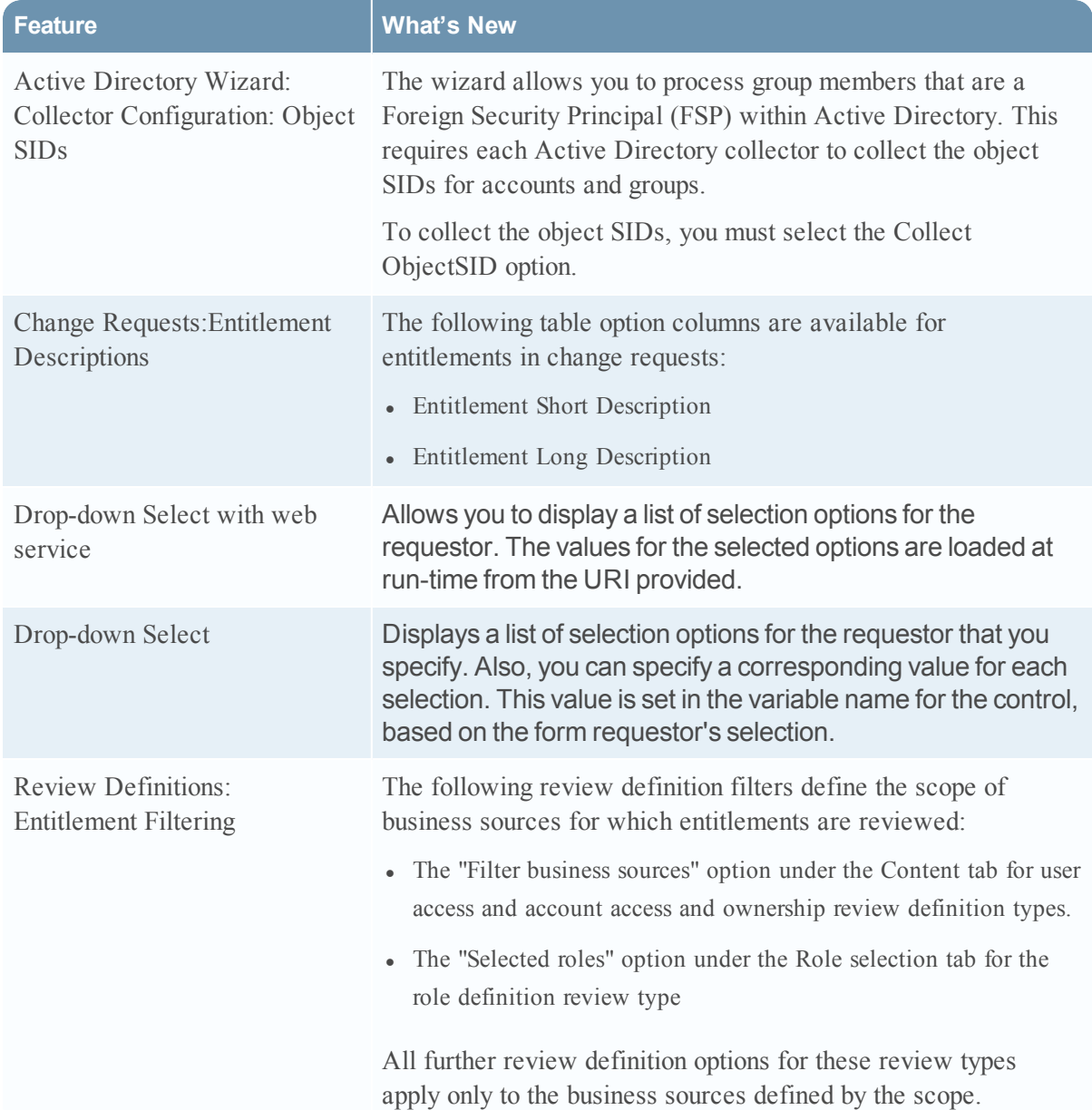

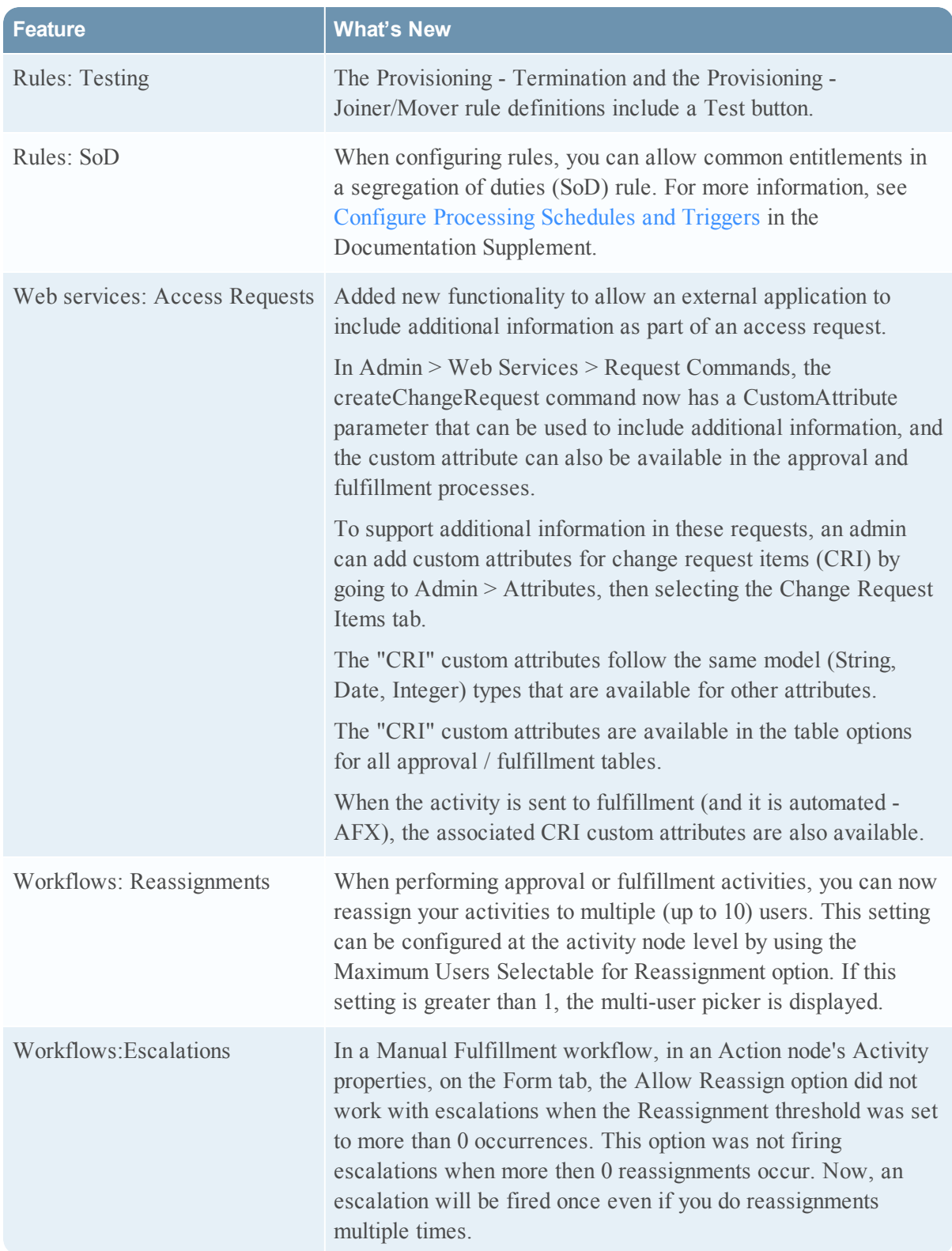

<span id="page-58-0"></span>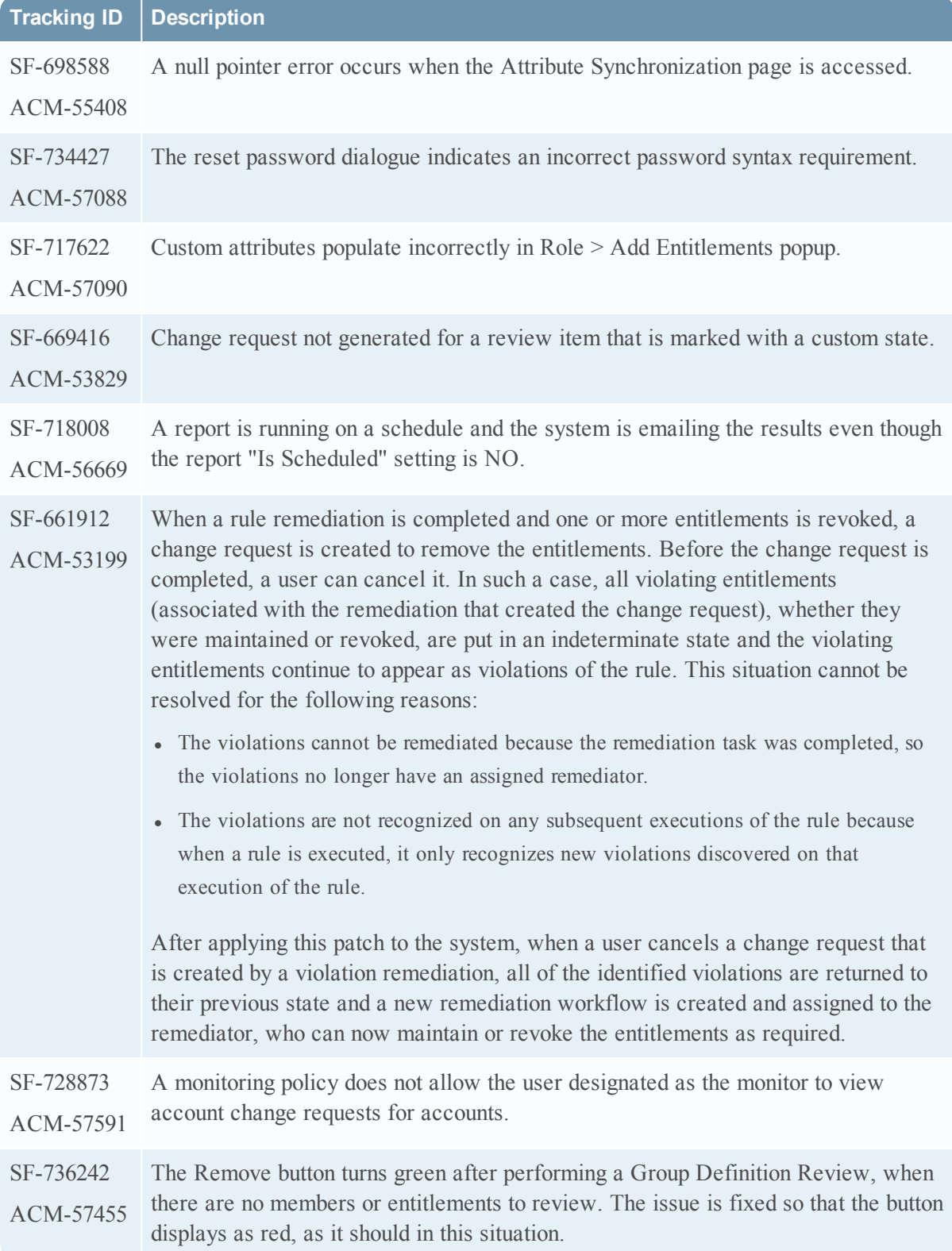

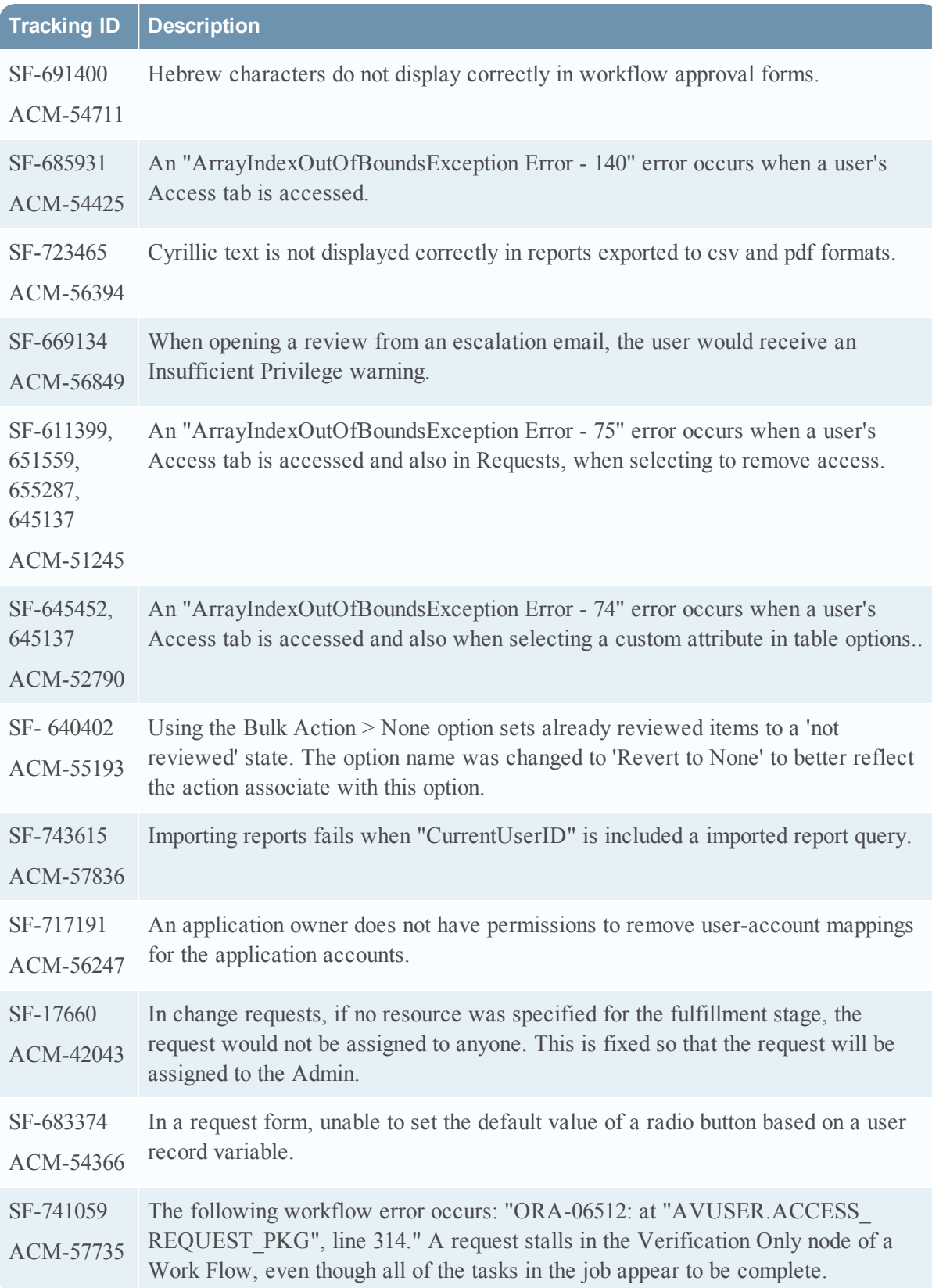

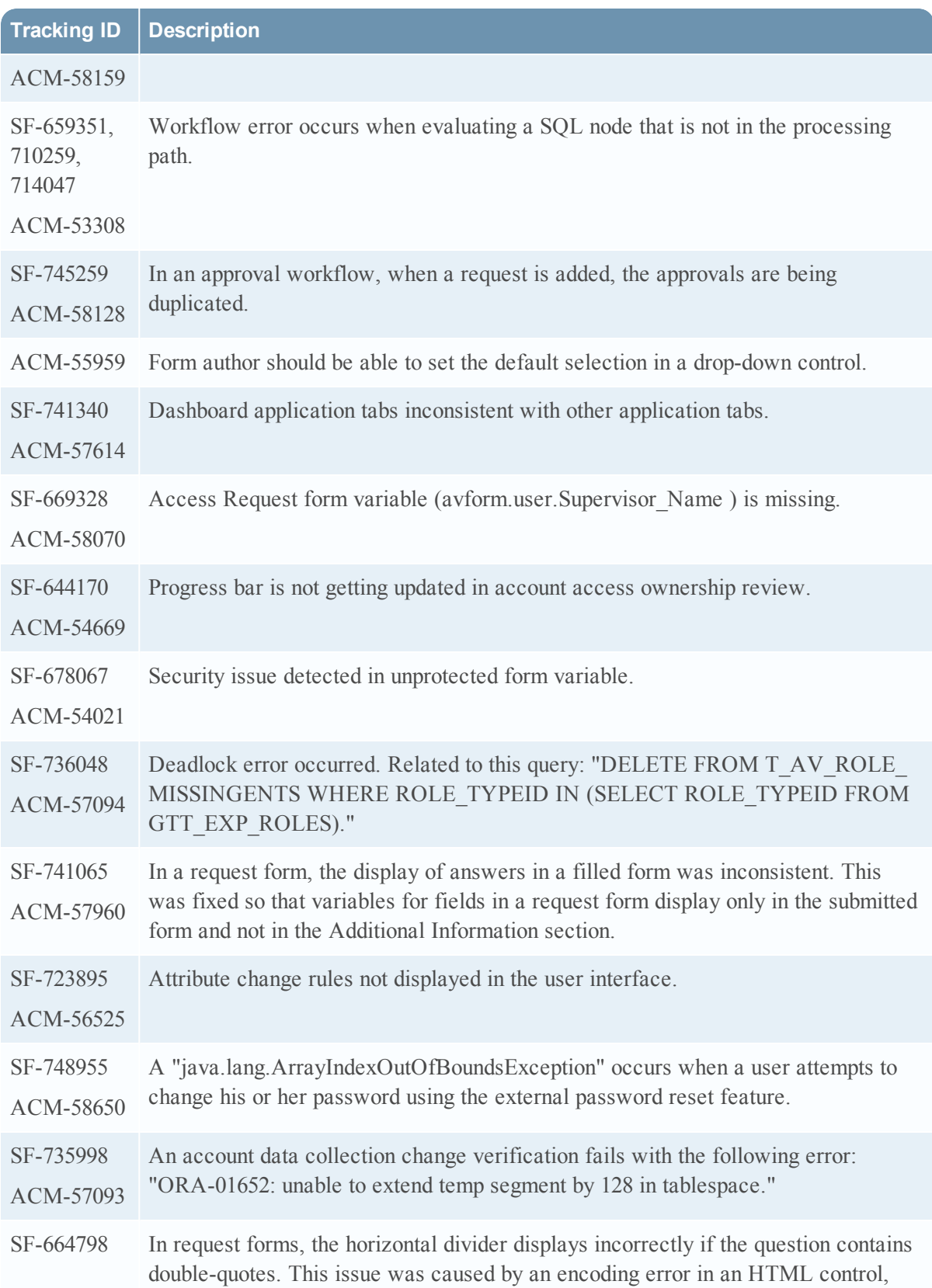

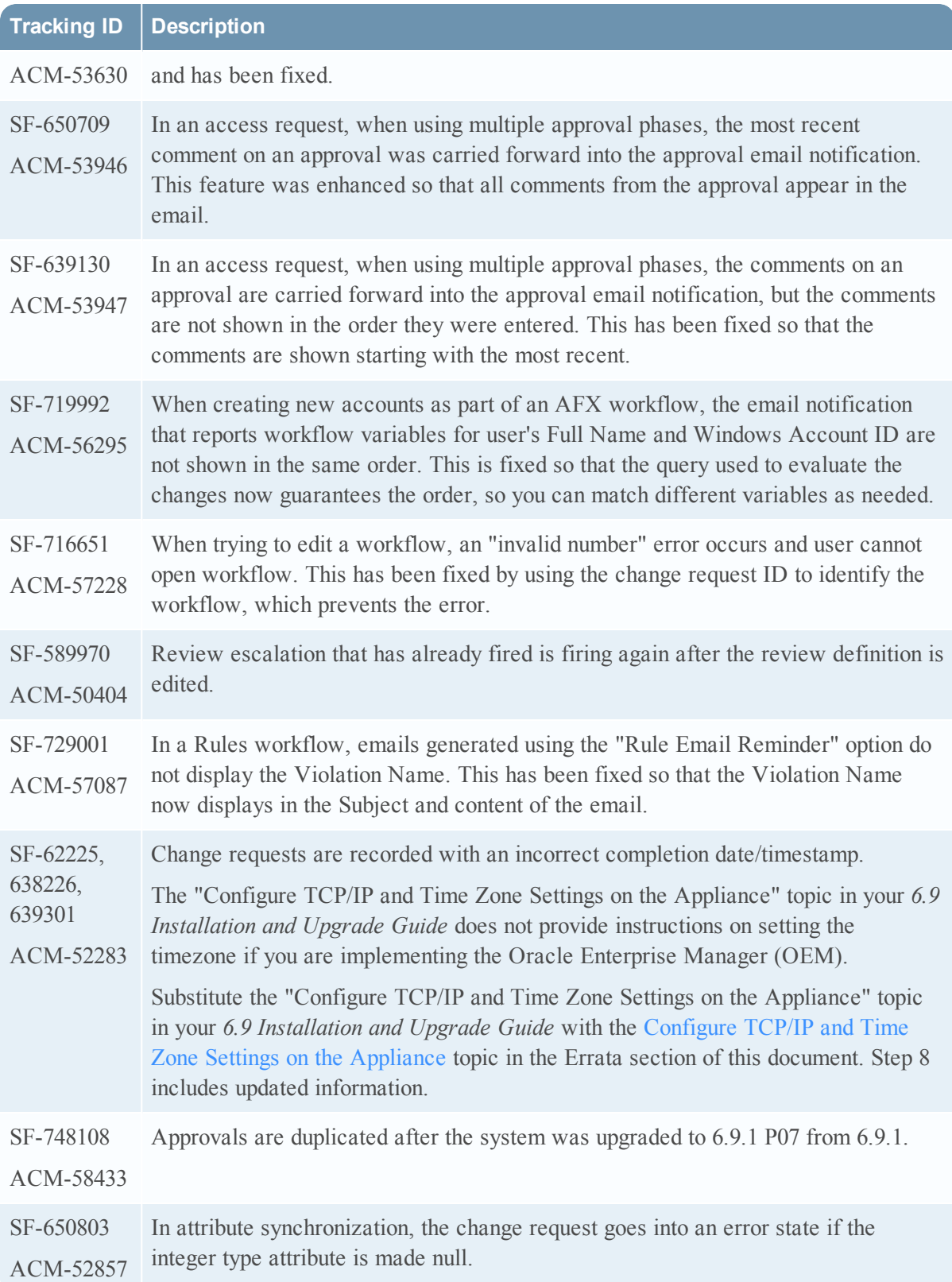

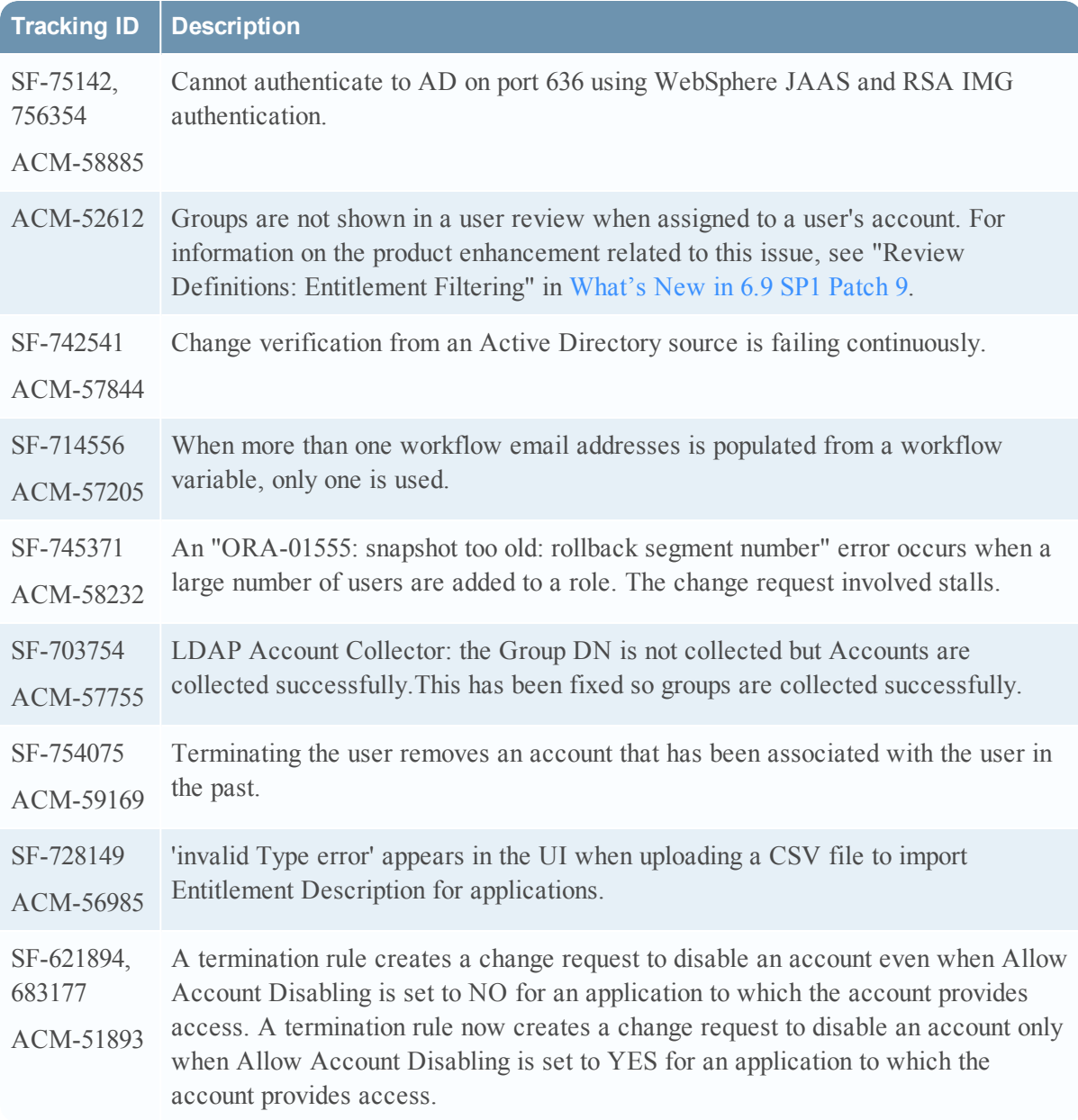

Information about the 6.9.1 Patch 8 release is included in the following sections:

- [What's](#page-63-0) New in 6.9 SP1 Patch 8
- Fixed [Issues](#page-63-1) in 6.9 SP1 Patch 8

#### <span id="page-63-0"></span>What's New in 6.9 SP1 Patch 8

This section lists the features/enhancements introduced in this release.

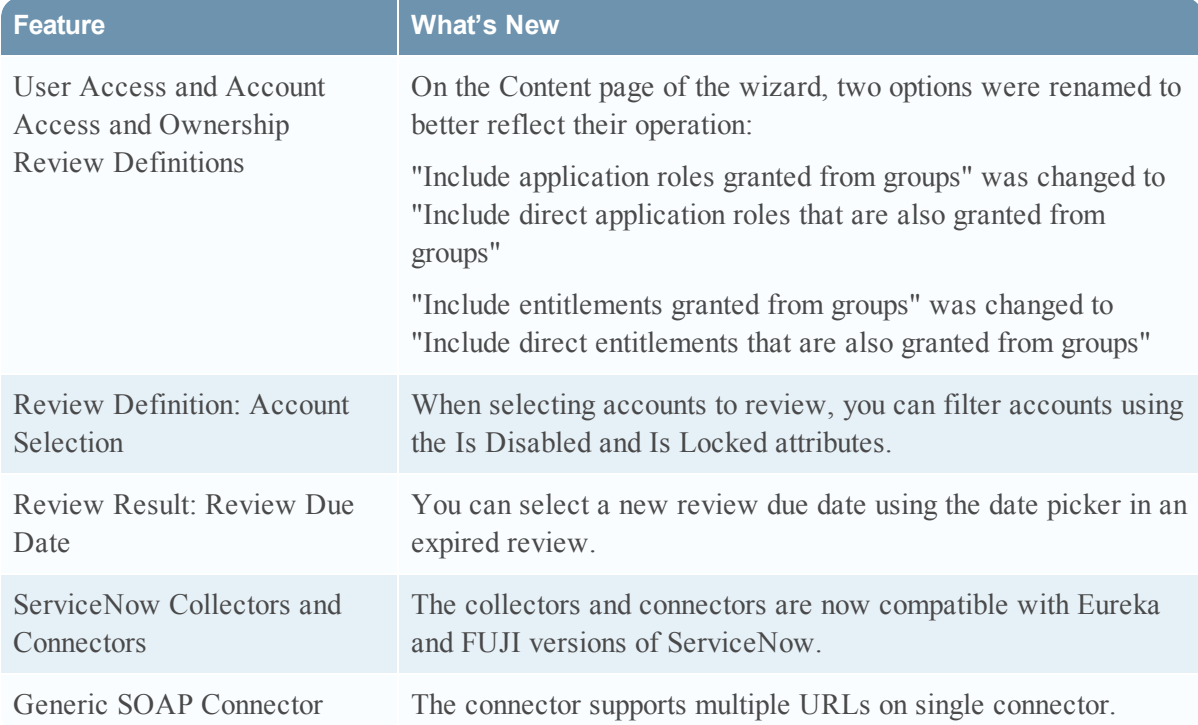

<span id="page-63-1"></span>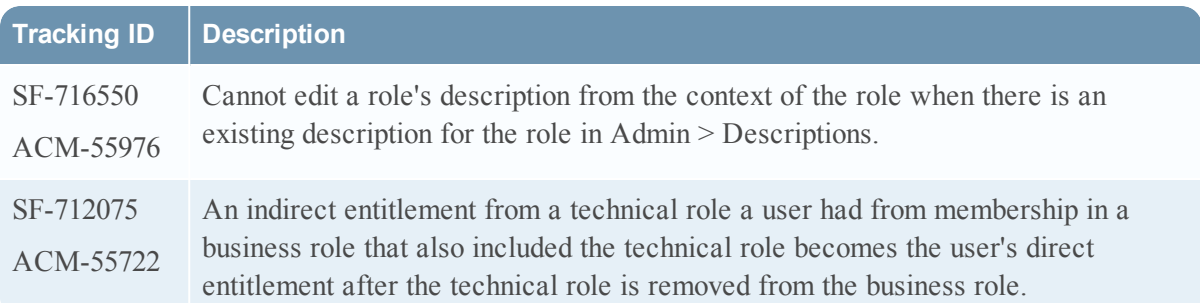

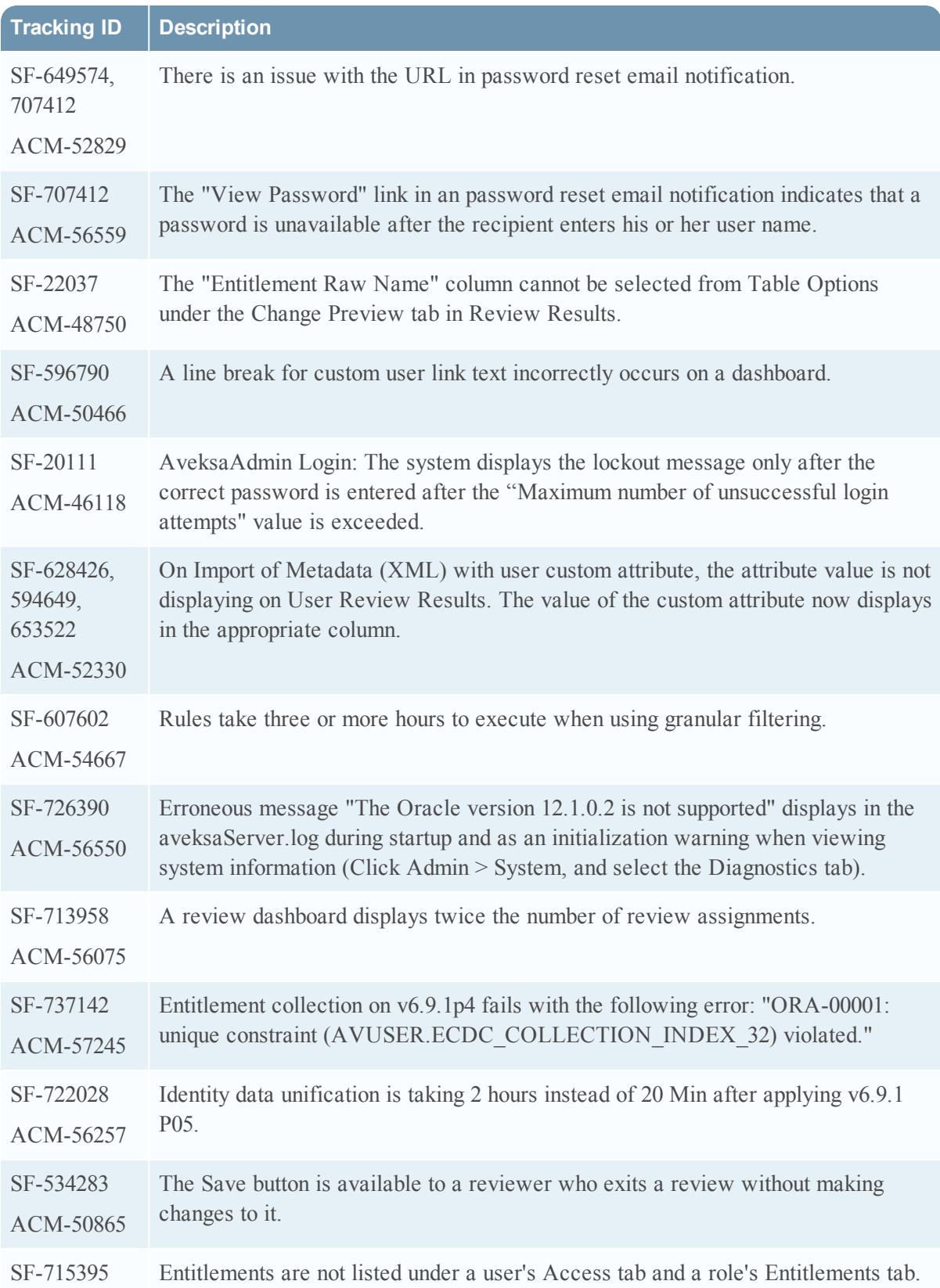

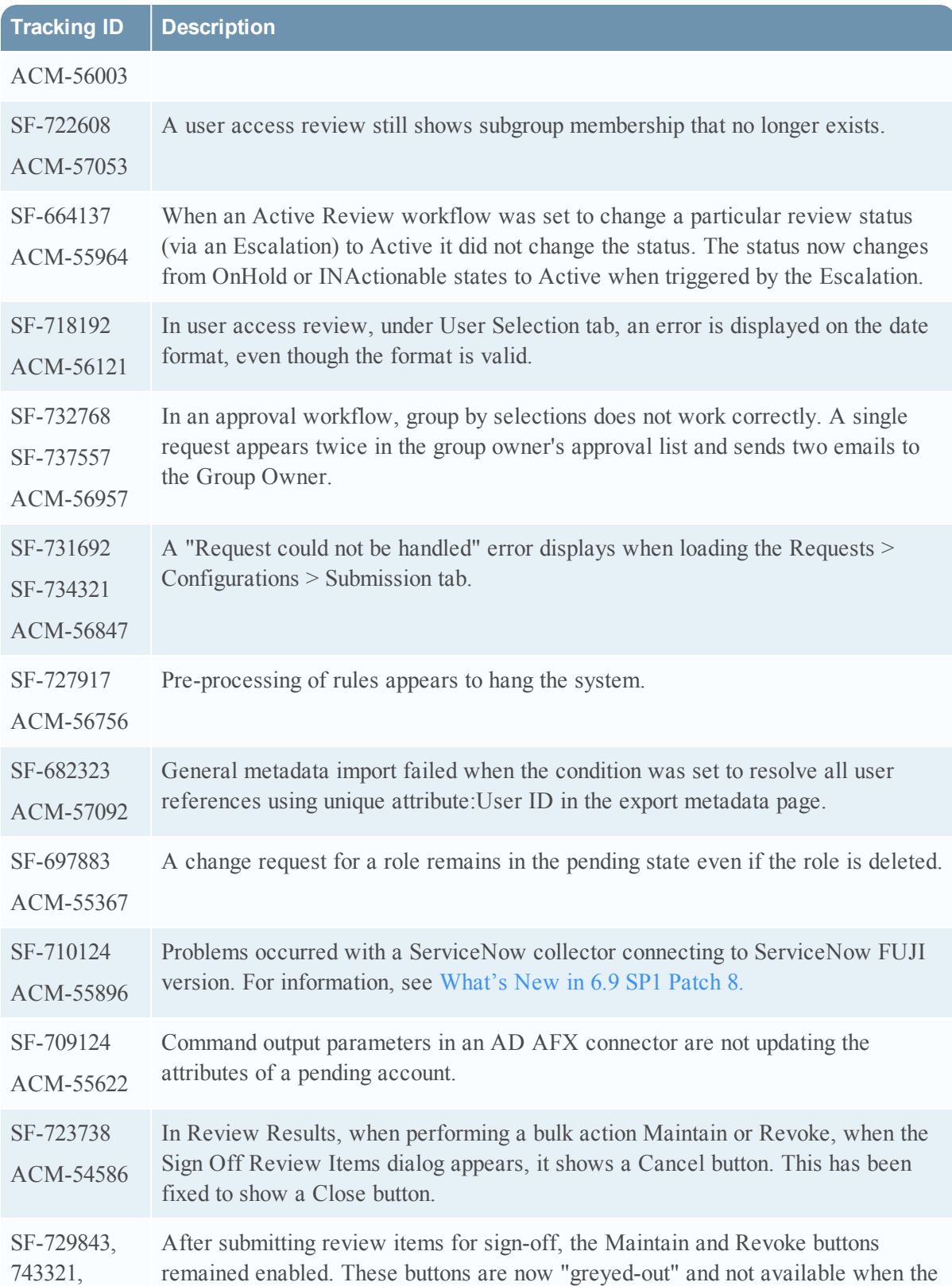

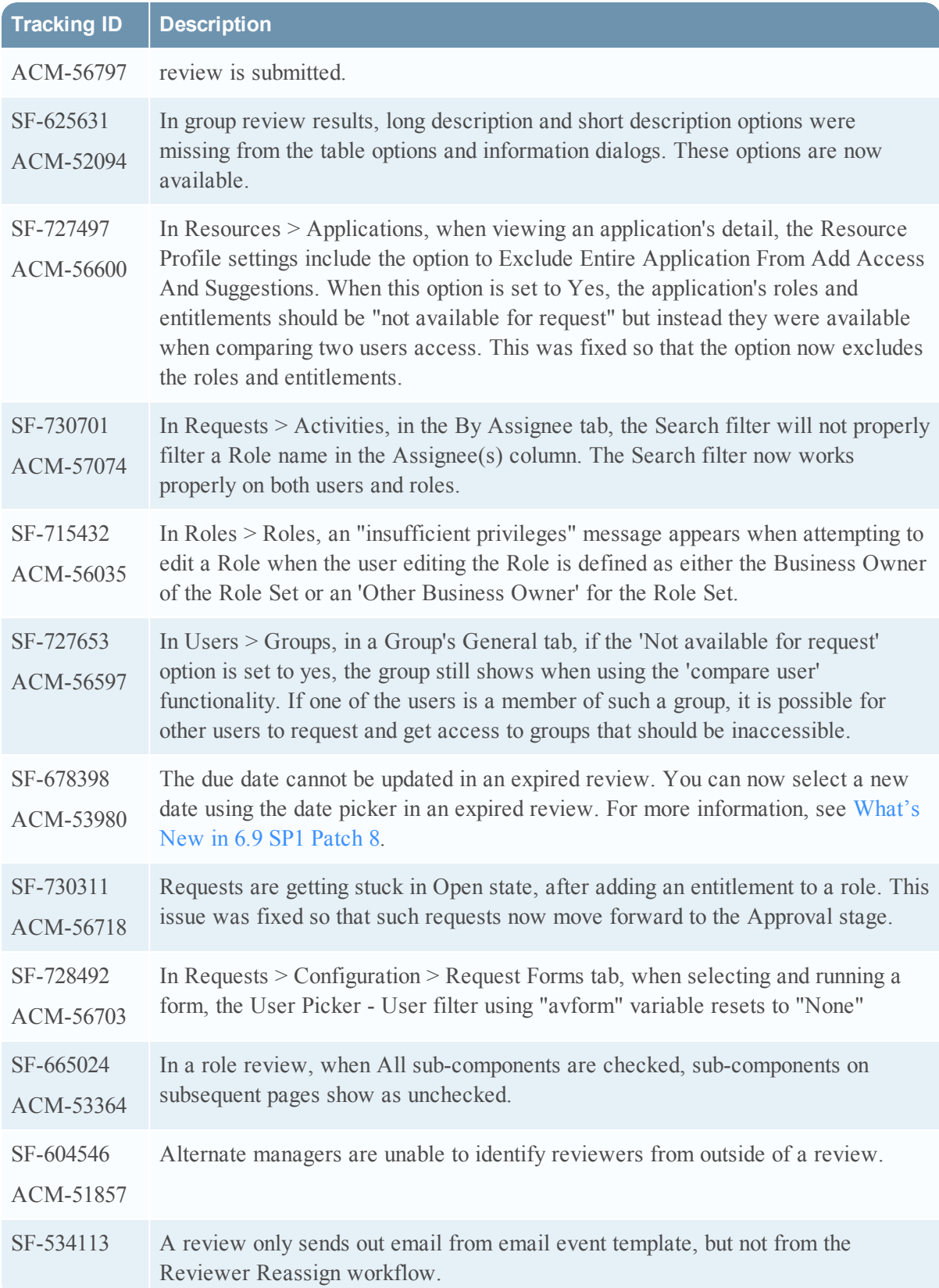

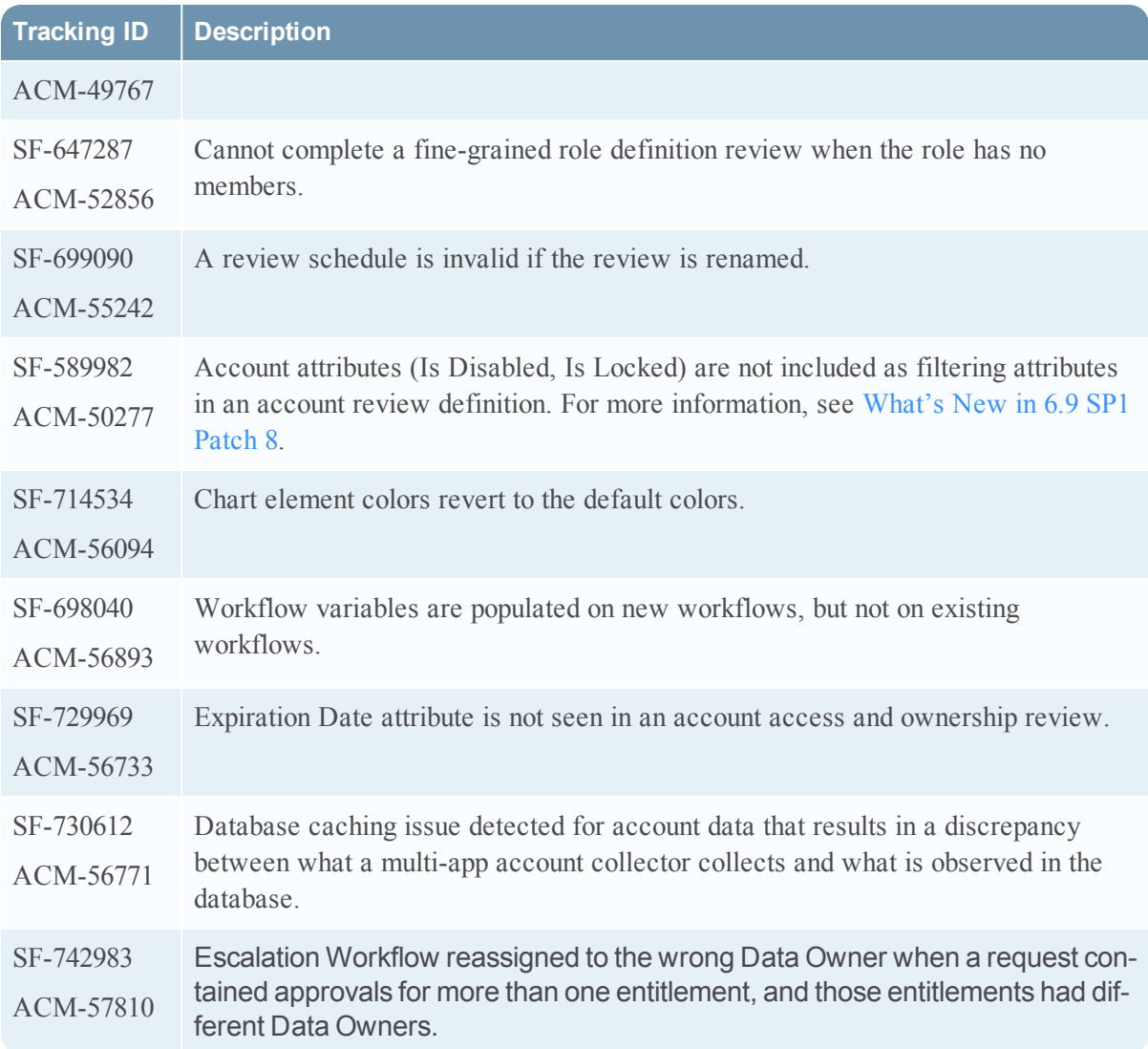

Information about the 6.9.1 Patch 7 release is included in the following sections:

- [What's](#page-68-0) New in 6.9 SP1 Patch 7
- Fixed [Issues](#page-68-1) in 6.9 SP1 Patch 7

### <span id="page-68-0"></span>What's New in 6.9 SP1 Patch 7

This section lists the features/enhancements introduced in this release.

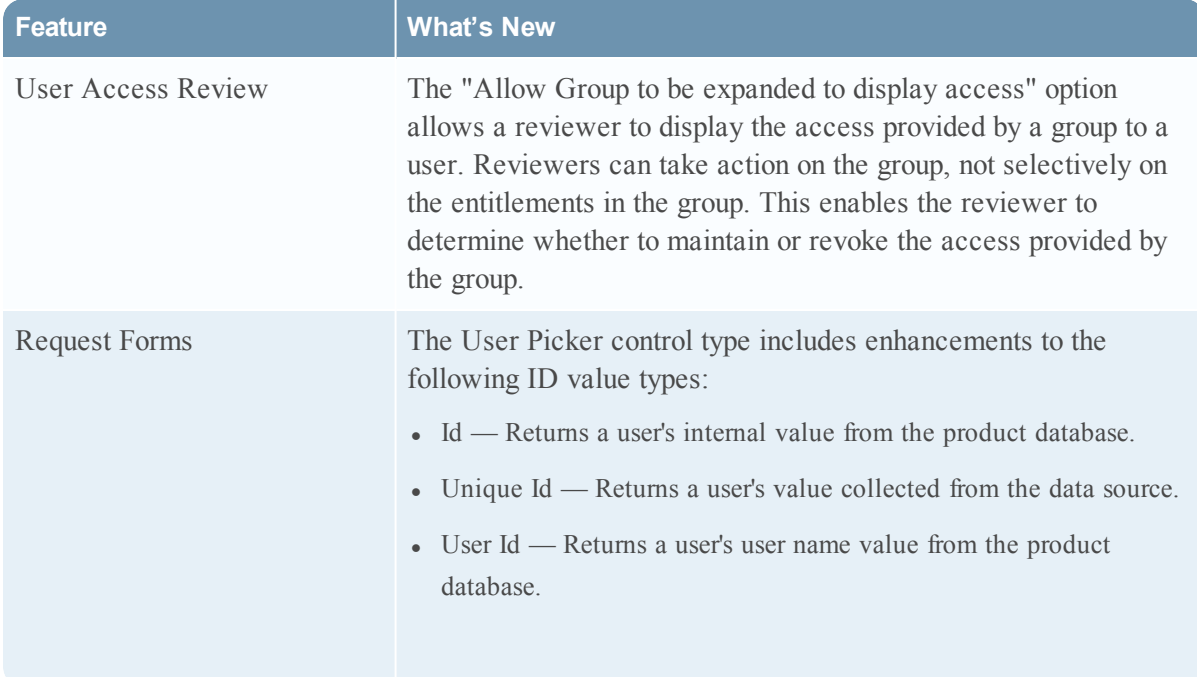

<span id="page-68-1"></span>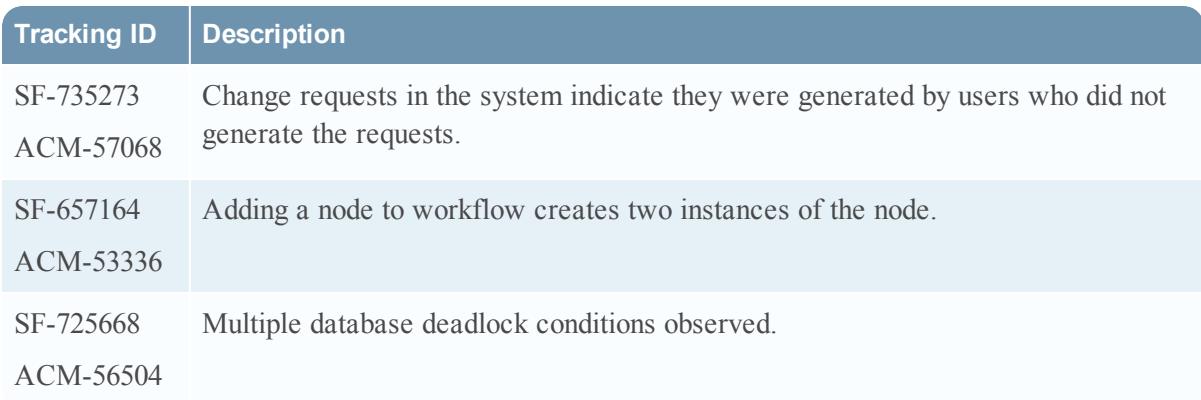

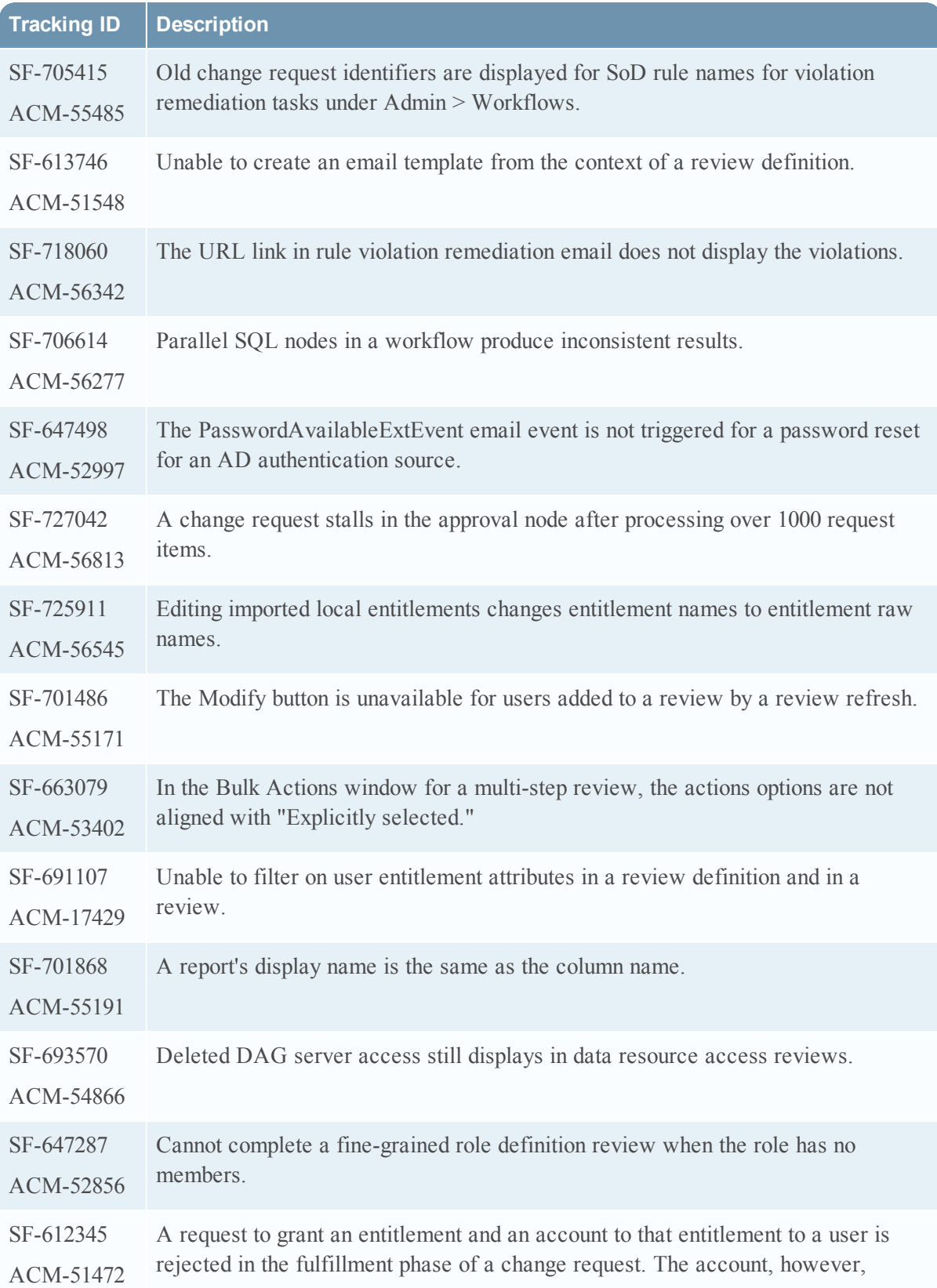

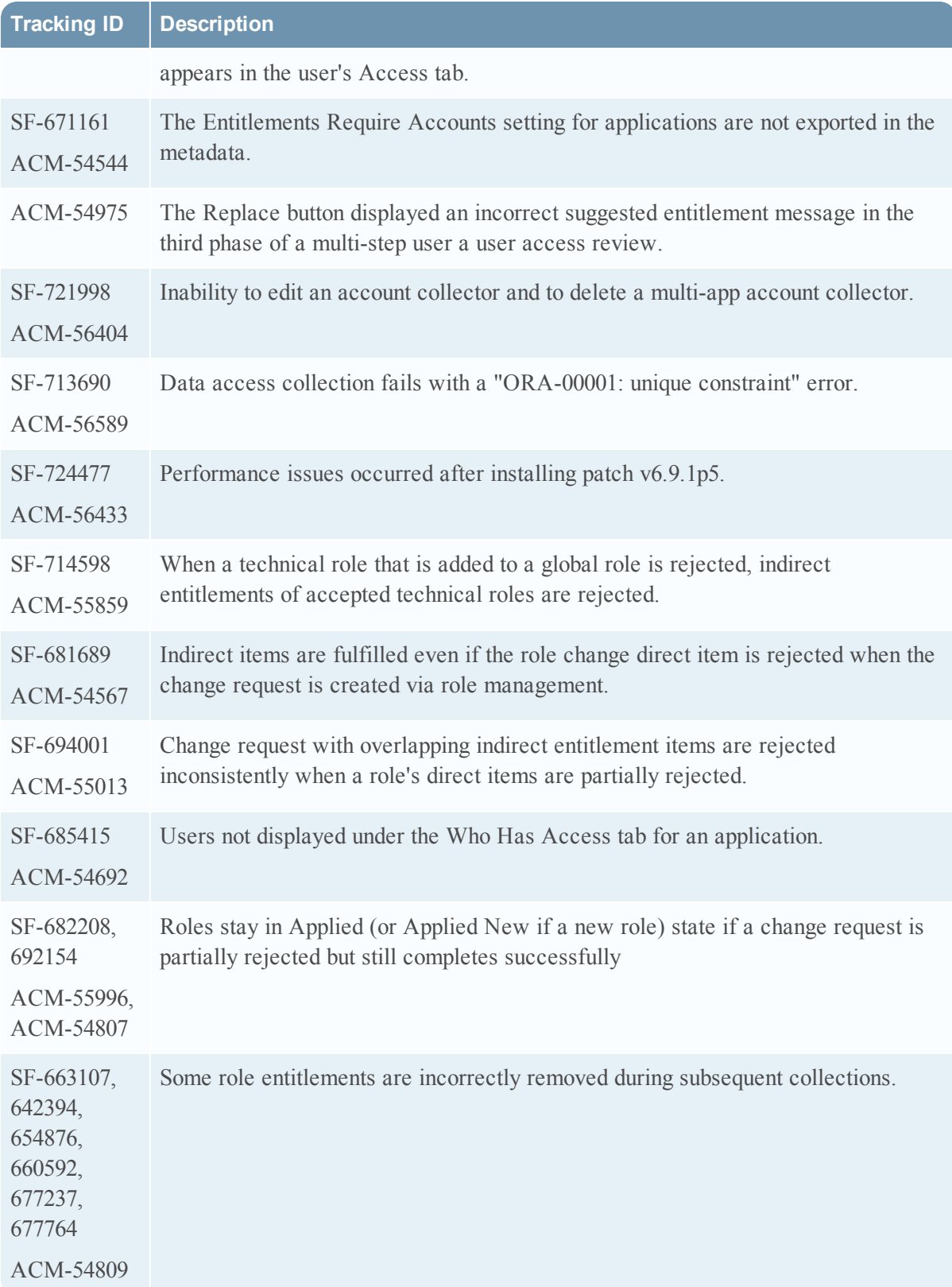

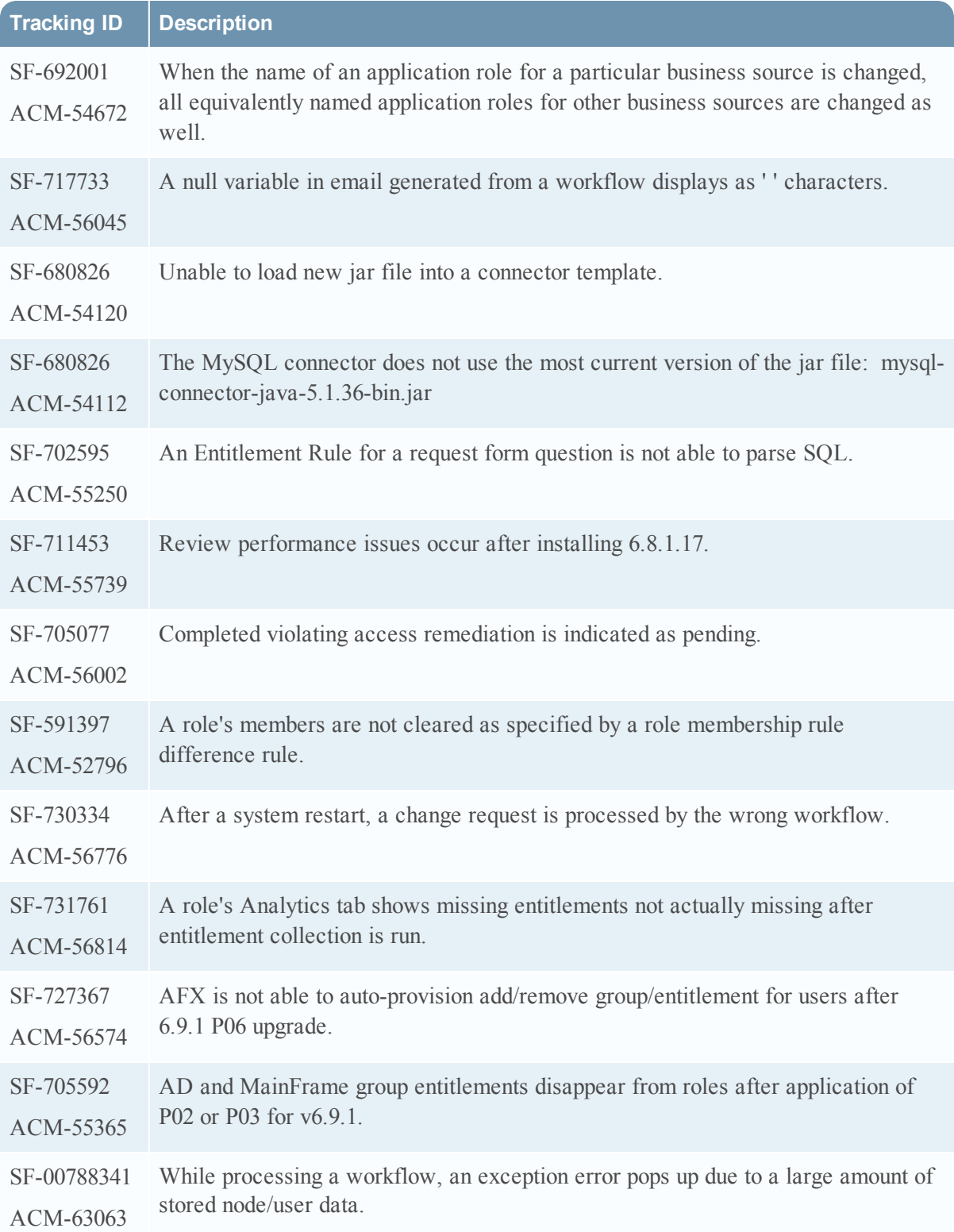
Information about the 6.9.1 Patch 6 release is included in the following sections:

- [What's](#page-72-0) New in  $6.9$  SP1 Patch  $6$
- Fixed [Issues](#page-73-0) in 6.9 SP1 Patch 6

### <span id="page-72-0"></span>What's New in 6.9 SP1 Patch 6

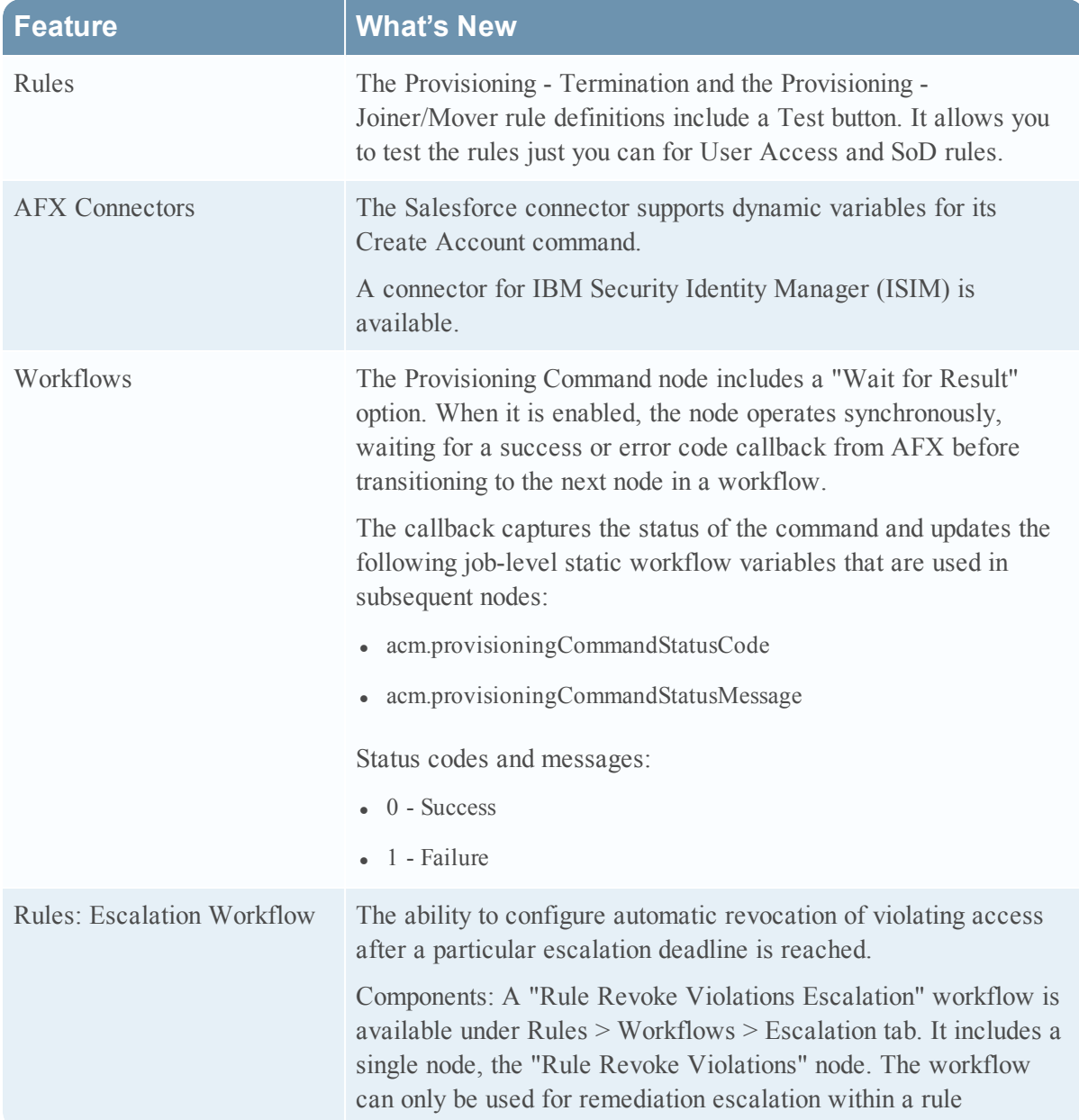

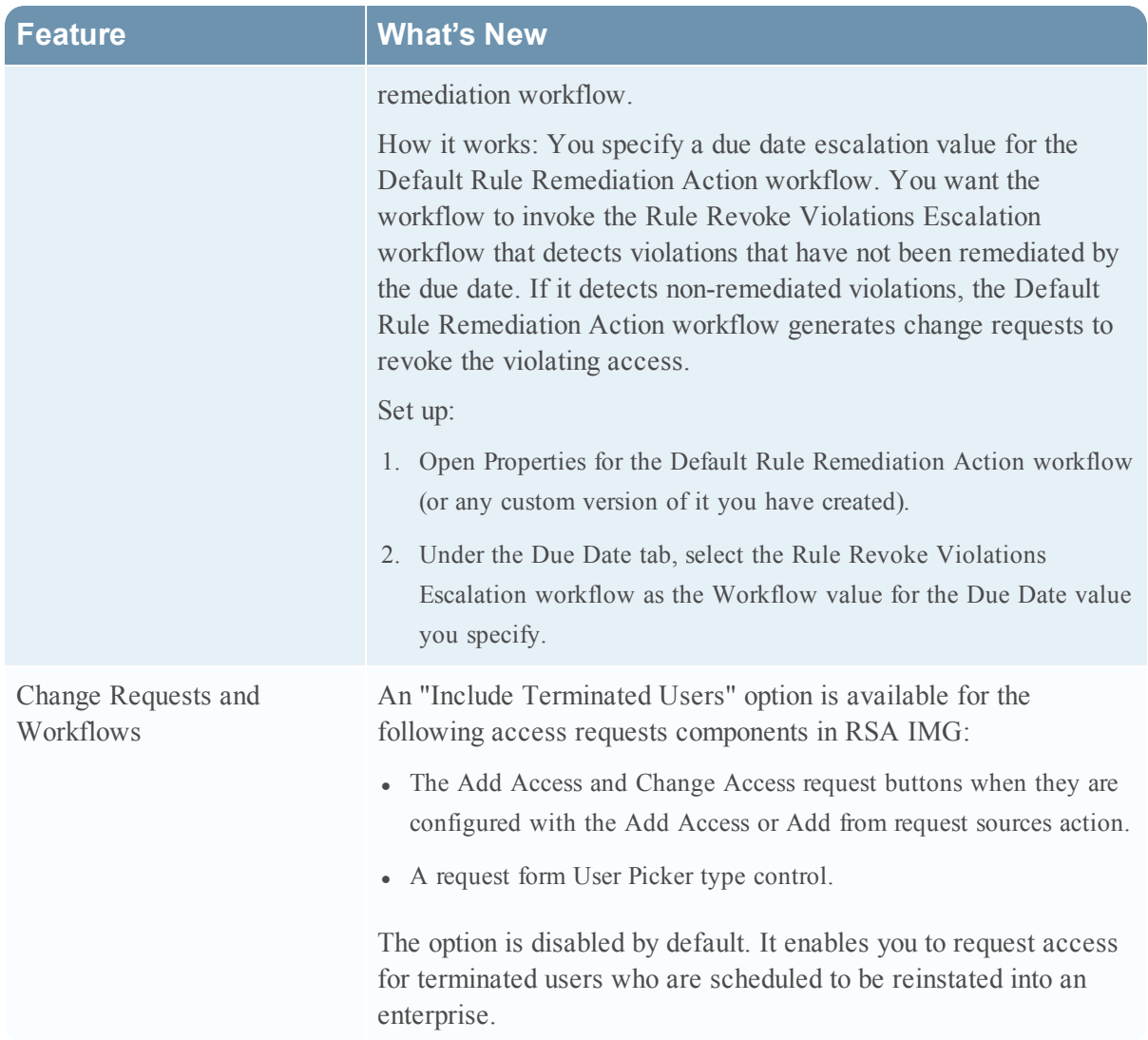

<span id="page-73-0"></span>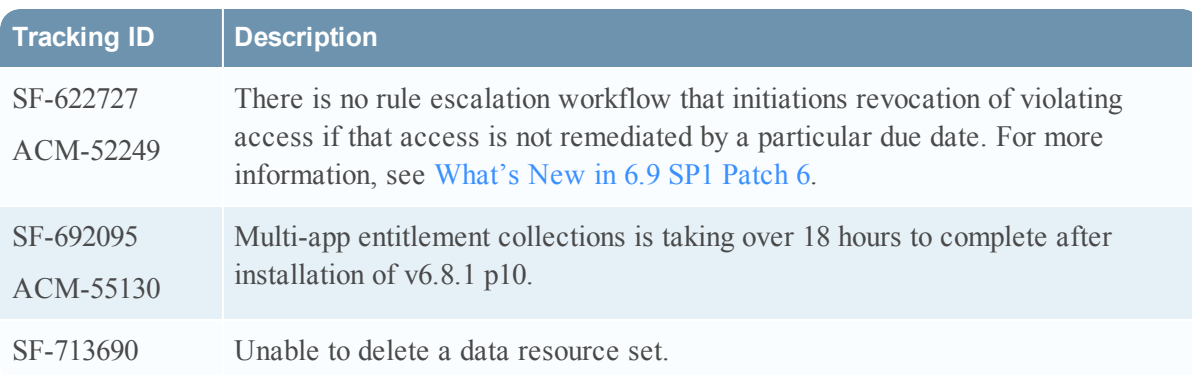

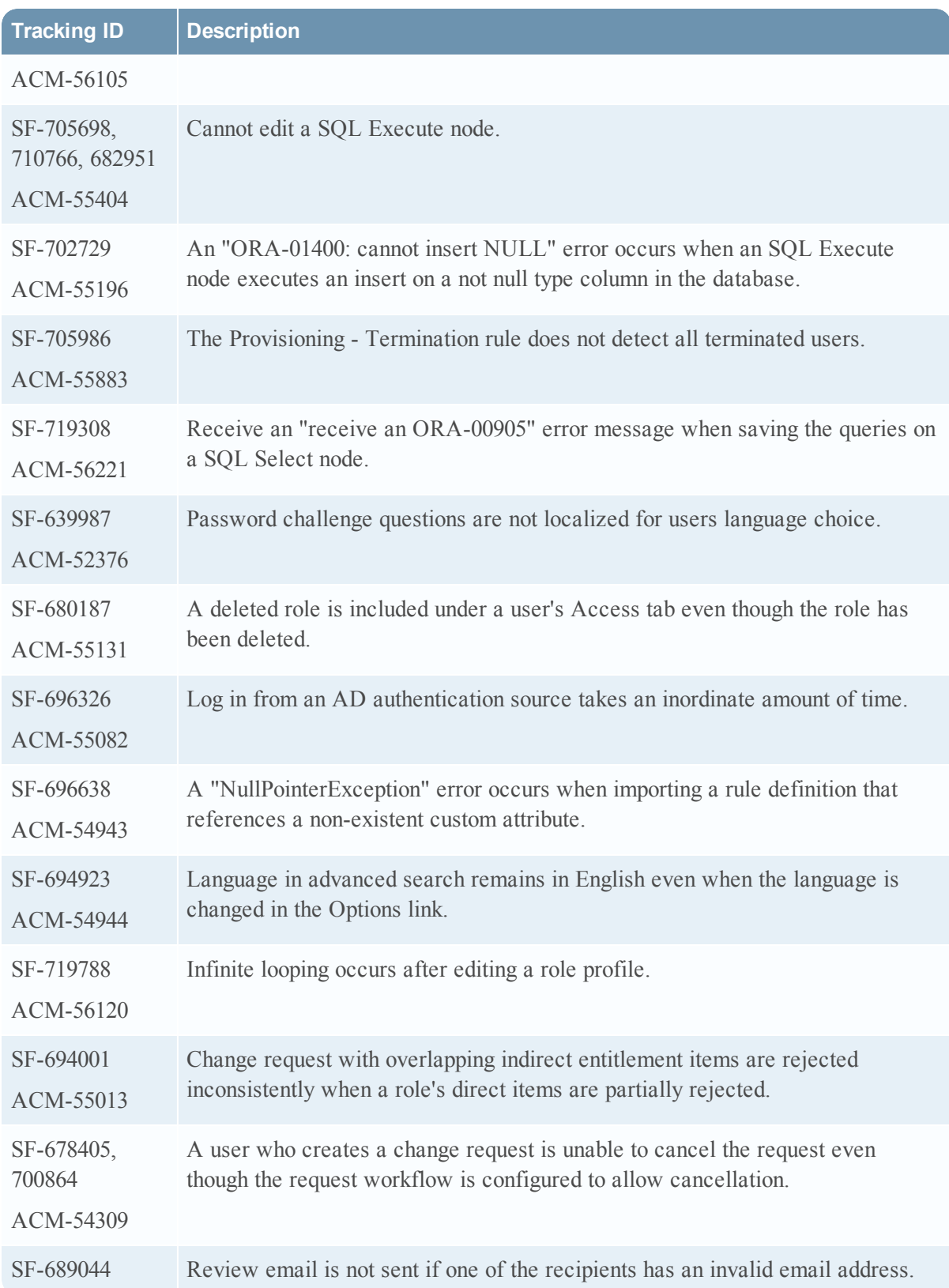

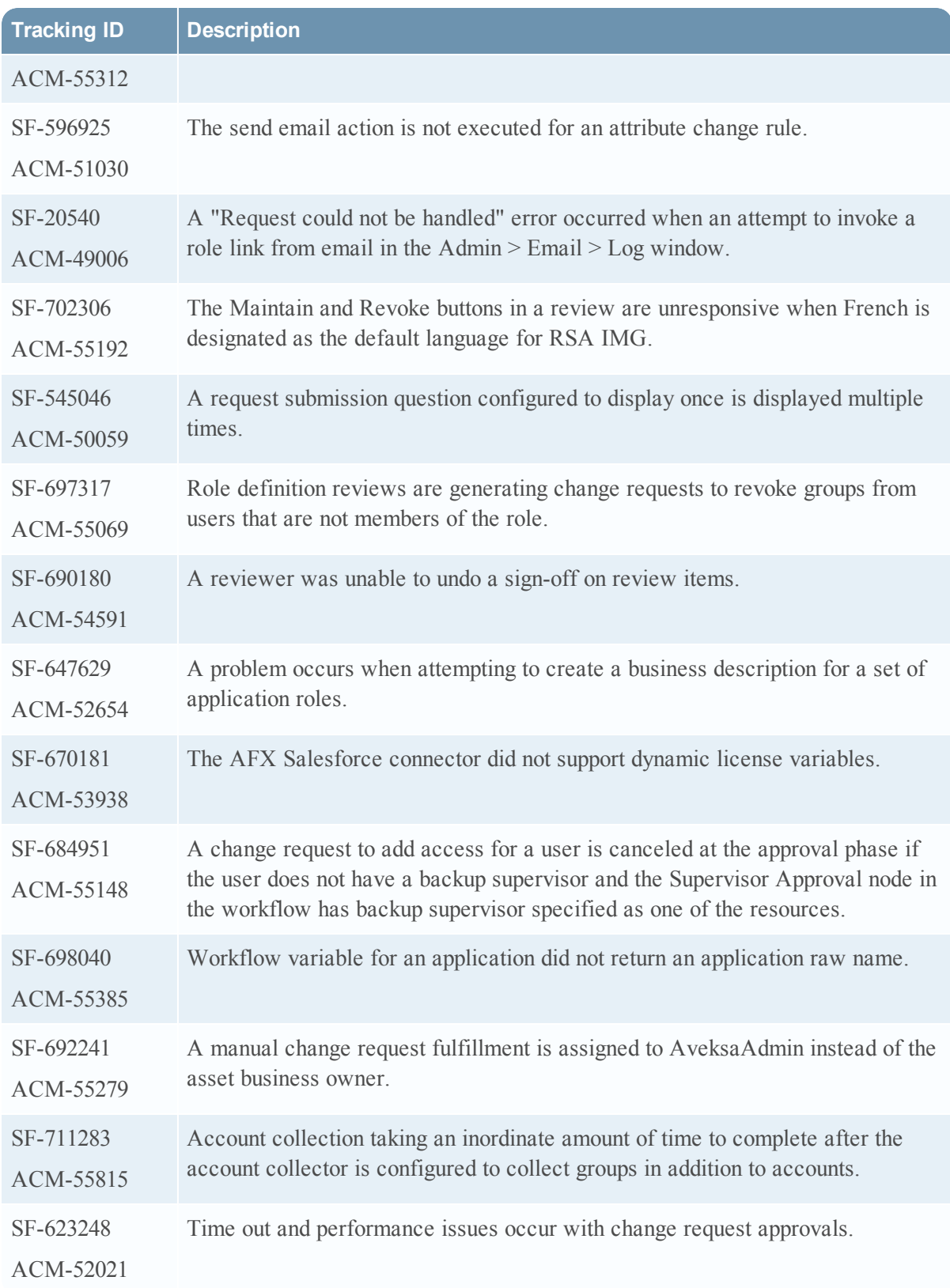

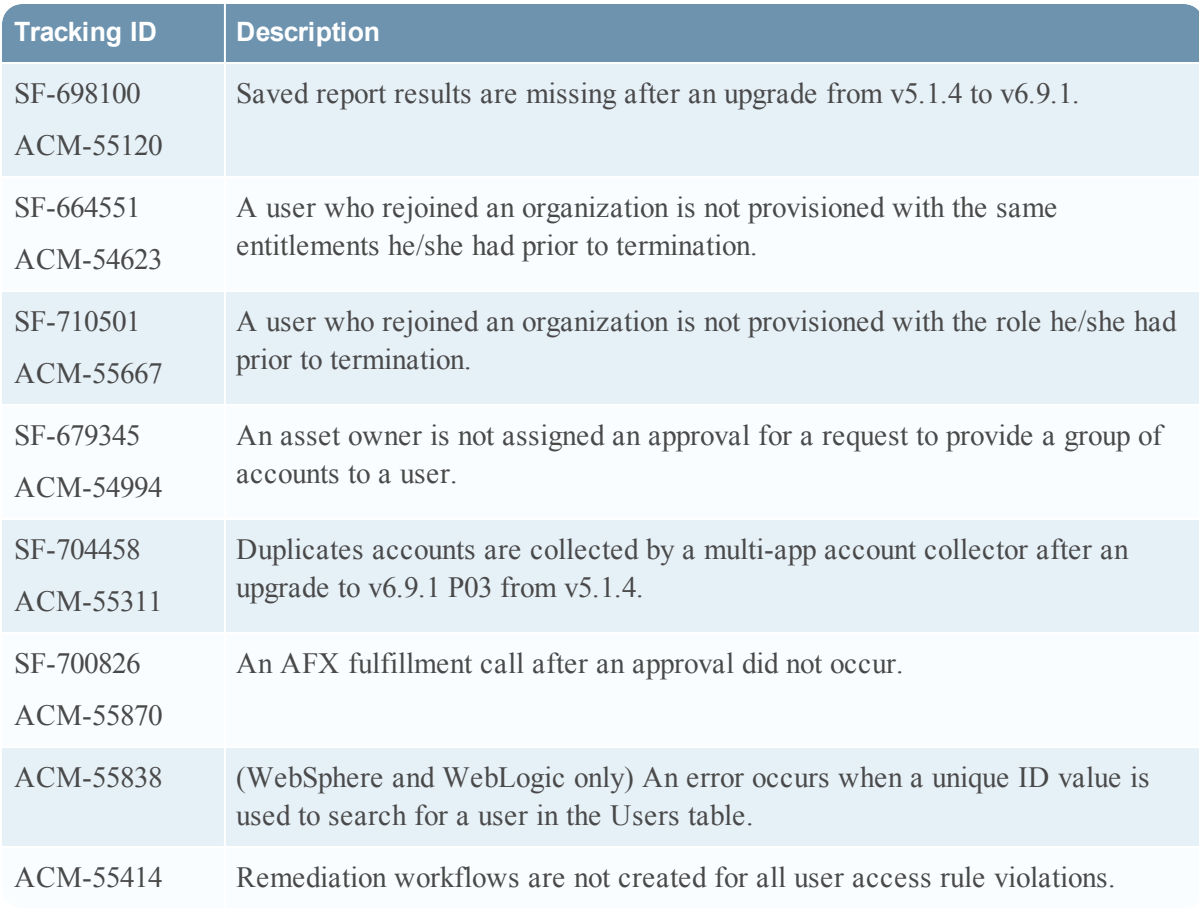

Information about the 6.9.1 Patch 5 release is included in the following sections:

- [What's](#page-77-0) New in 6.9 SP1 Patch 5
- Fixed [Issues](#page-77-1) in 6.9 SP1 Patch 5

#### <span id="page-77-0"></span>What's New in 6.9 SP1 Patch 5

This section lists the features/ enhancements introduced in this release.

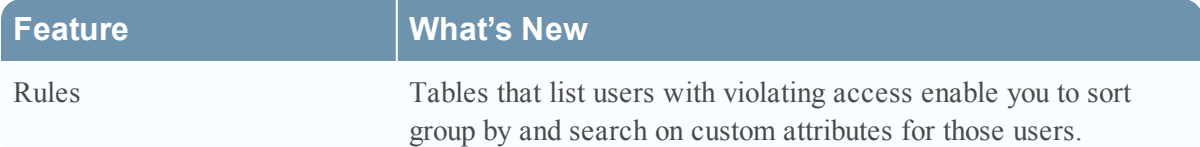

<span id="page-77-1"></span>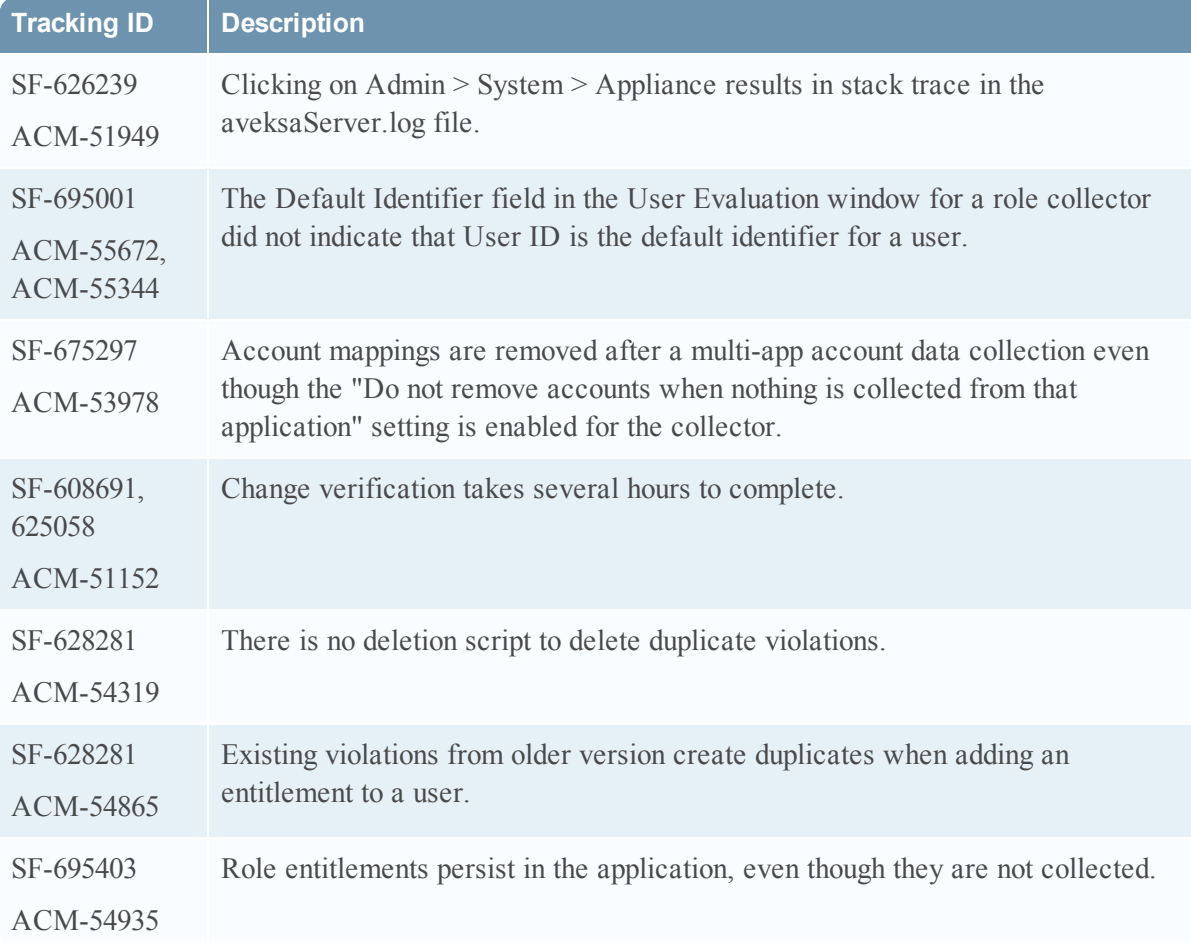

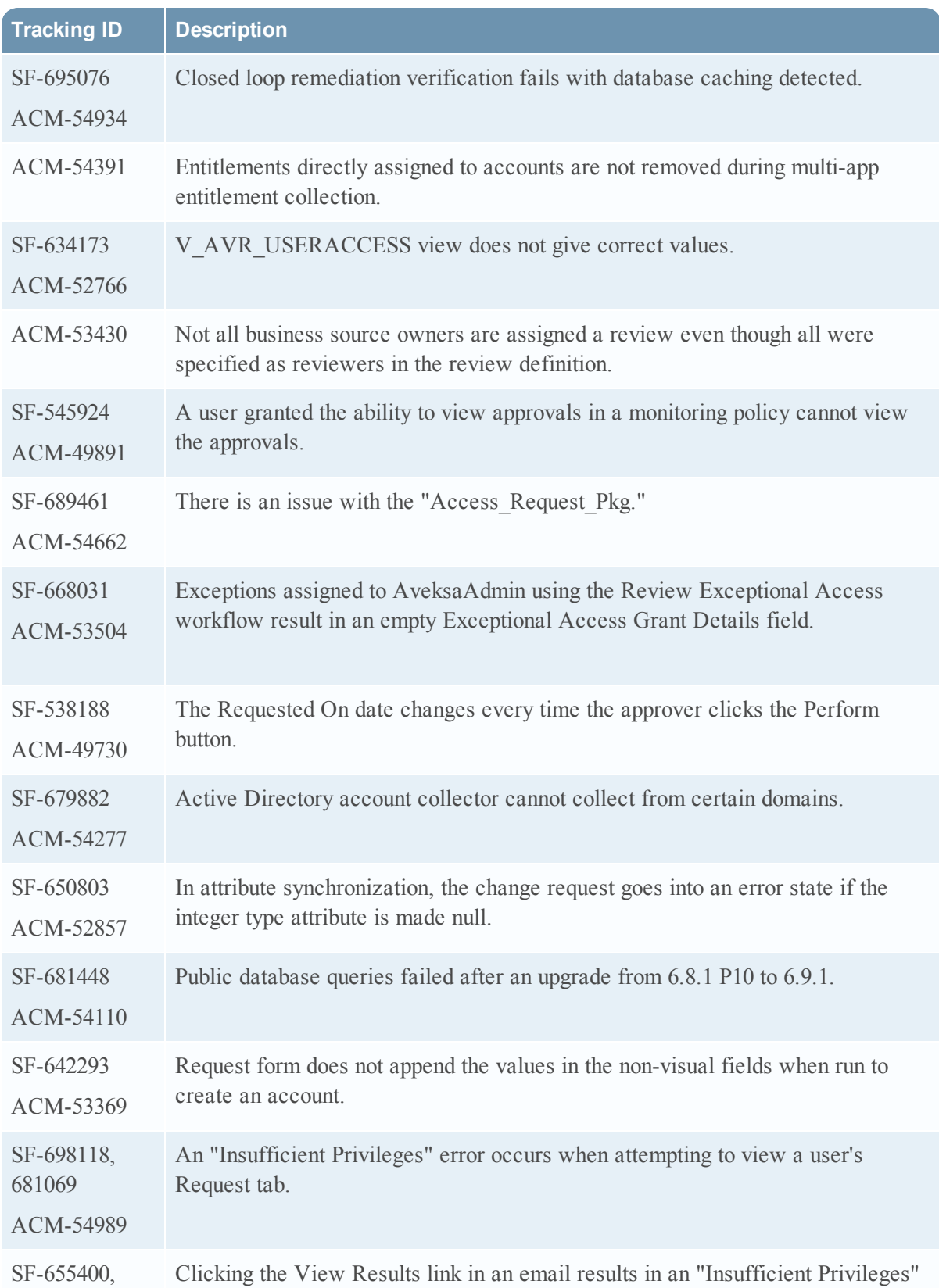

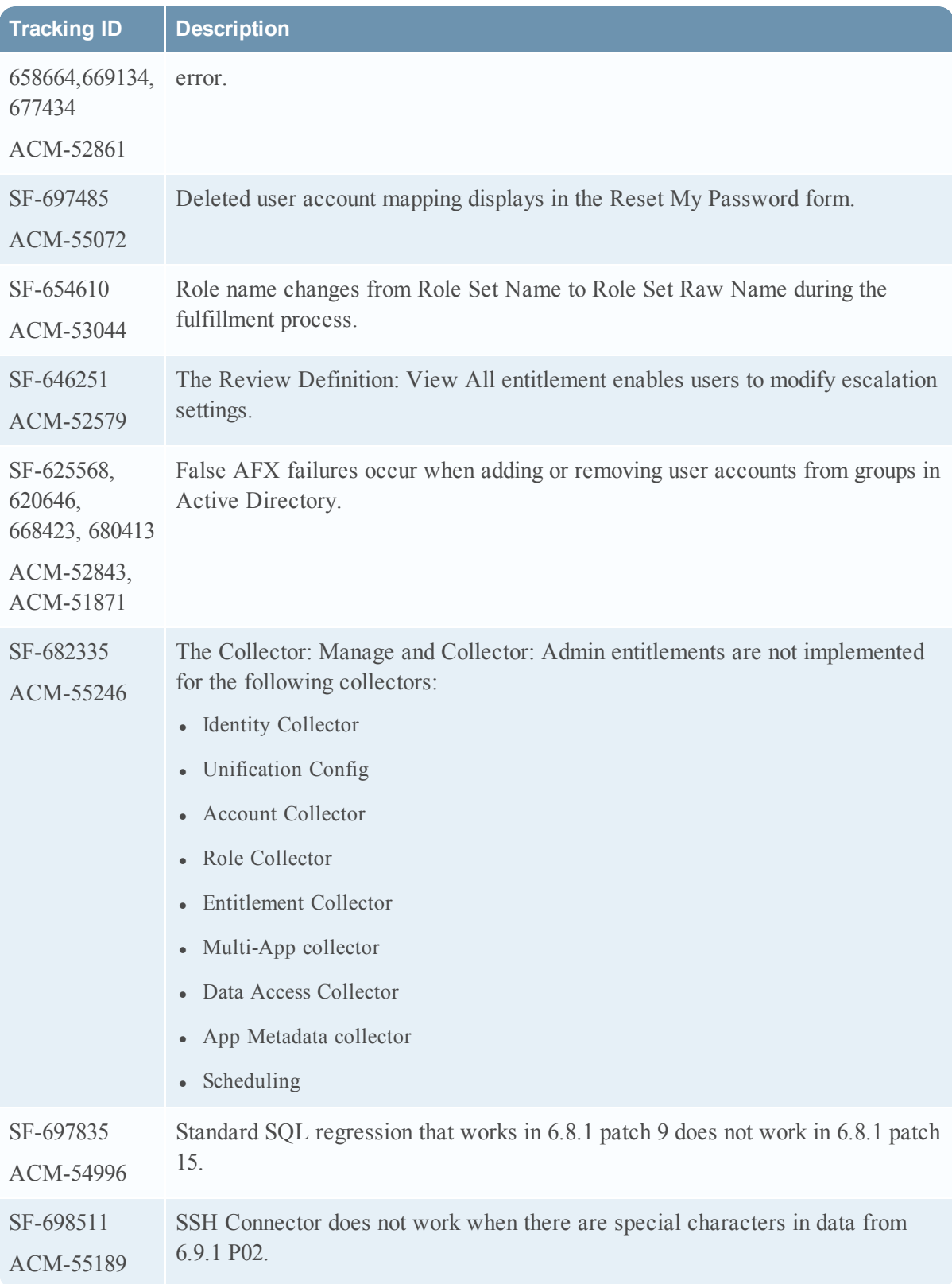

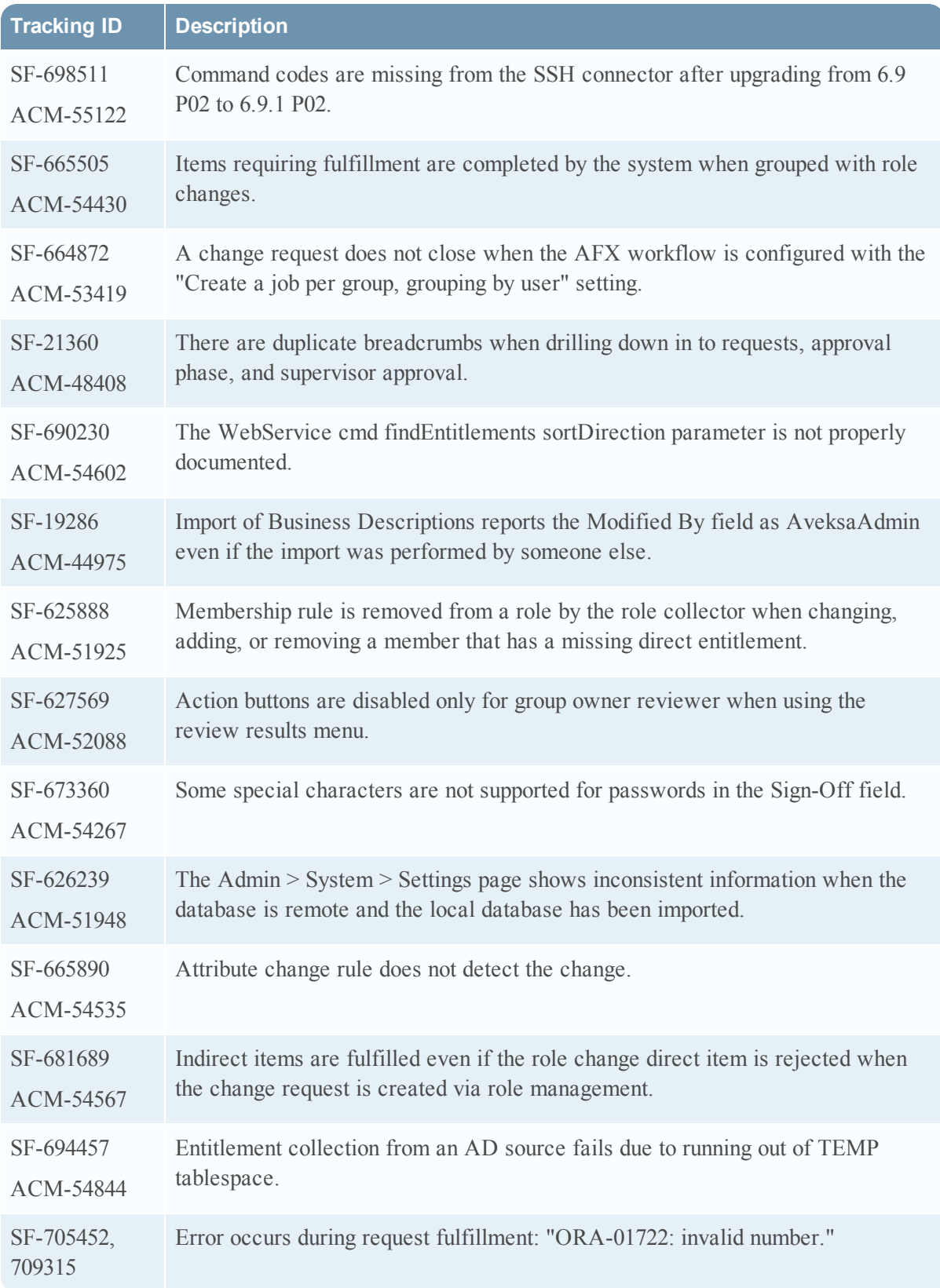

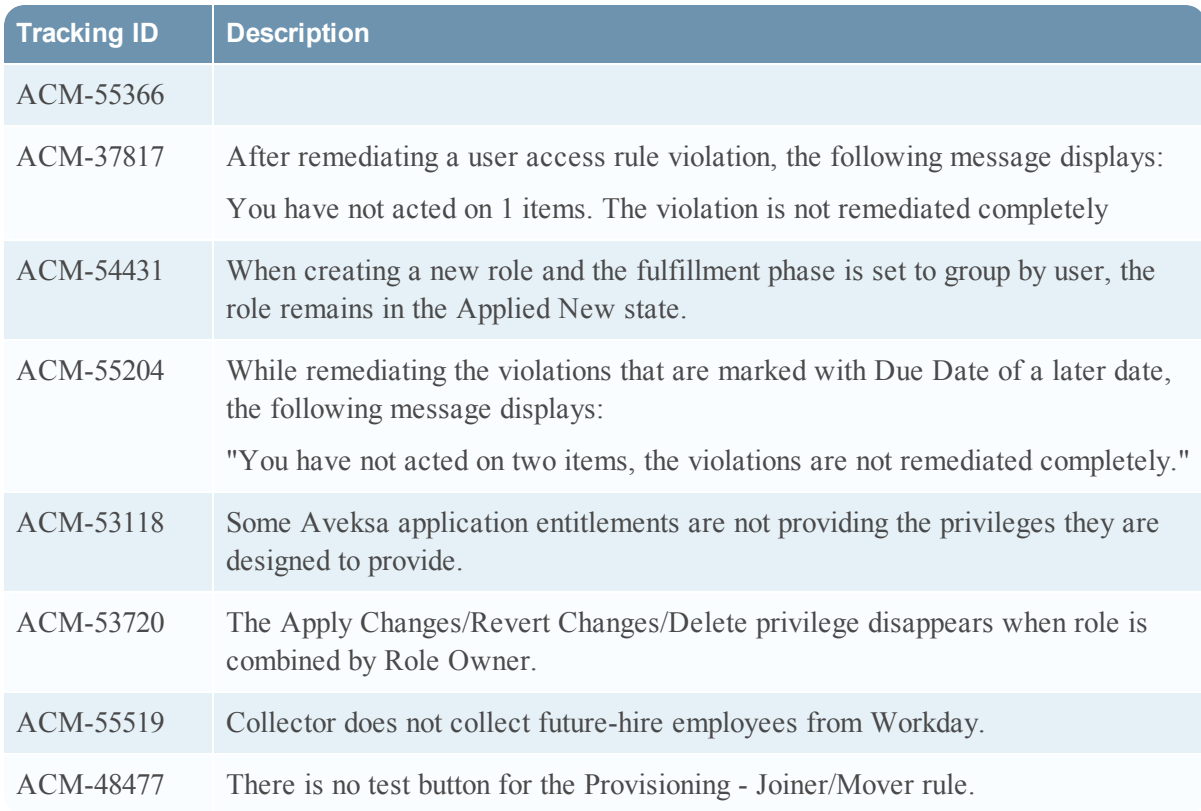

Information about the 6.9.1 Patch 4 release is included in the following sections:

- [What's](#page-82-0) New in  $6.9$  SP1 Patch 4
- Fixed [Issues](#page-82-1) in 6.9 SP1 Patch 4

#### <span id="page-82-0"></span>What's New in 6.9 SP1 Patch 4

This section lists the features/ enhancements introduced in this release.

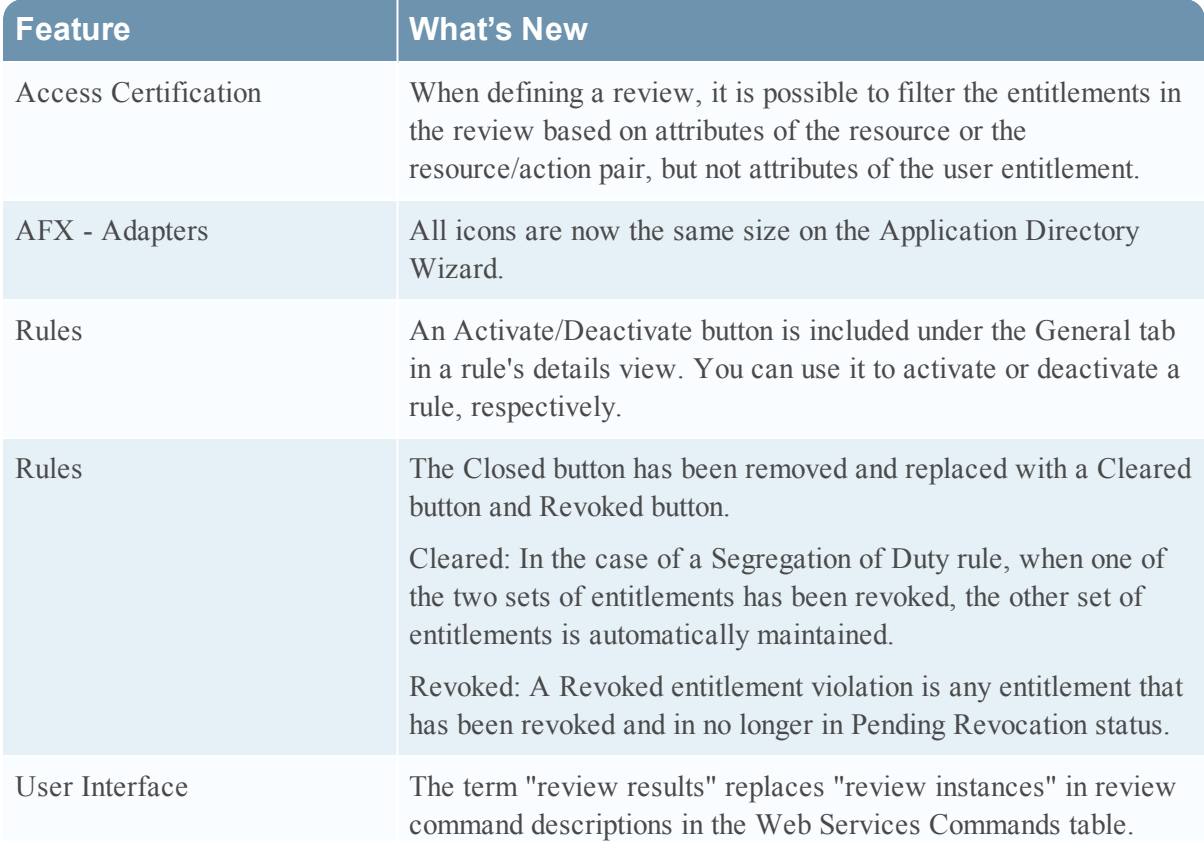

<span id="page-82-1"></span>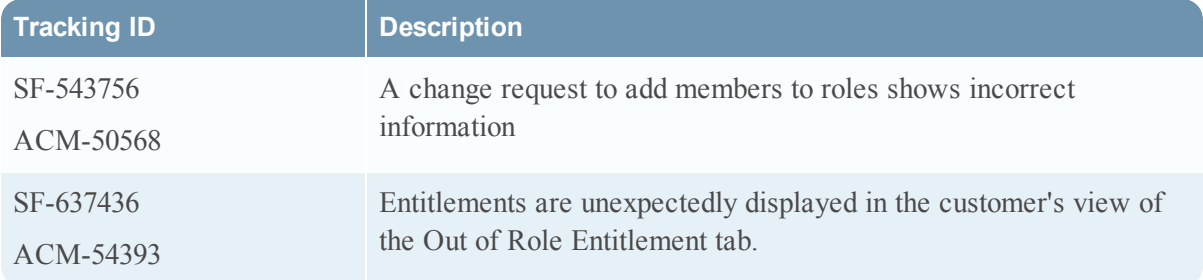

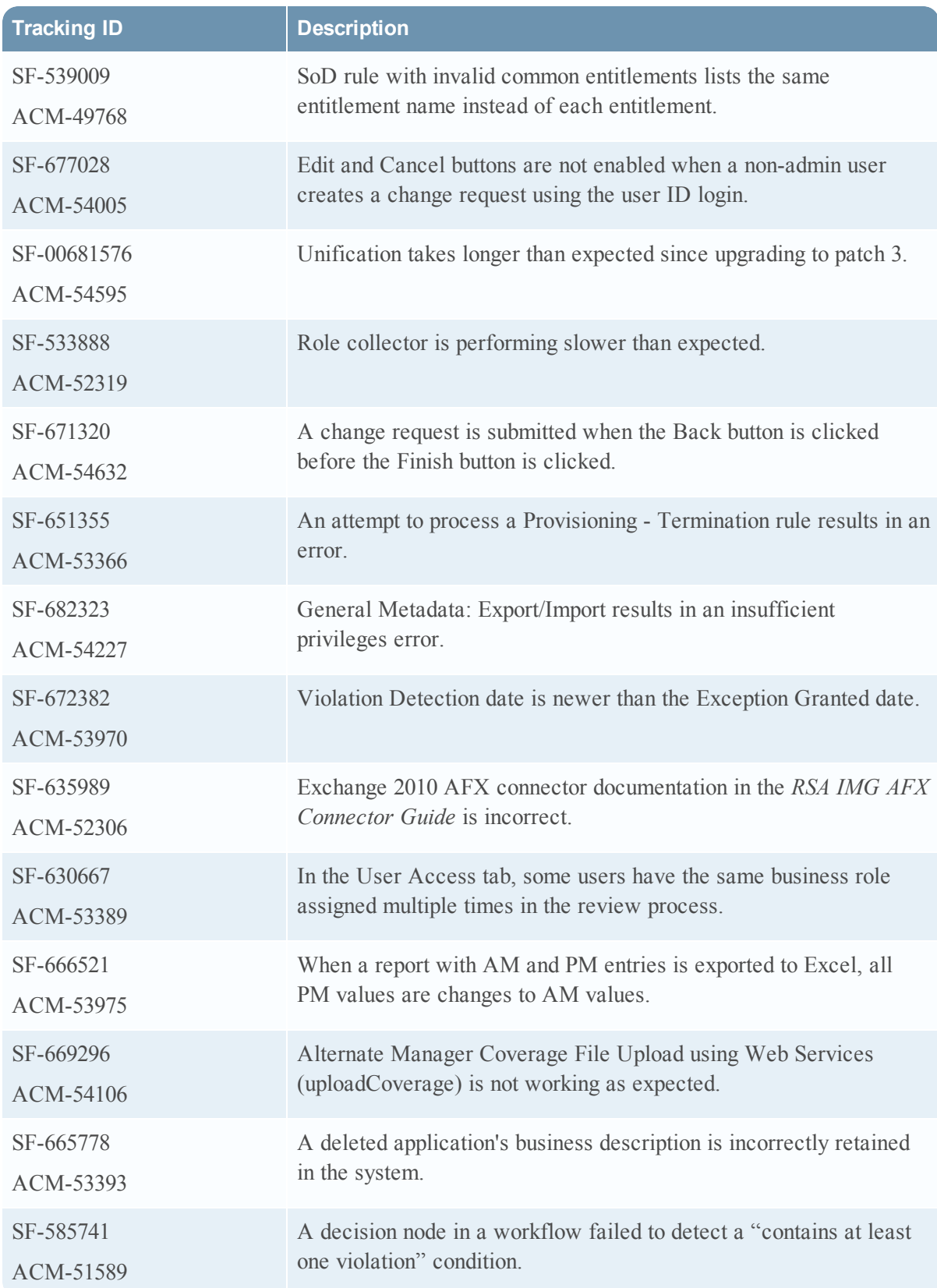

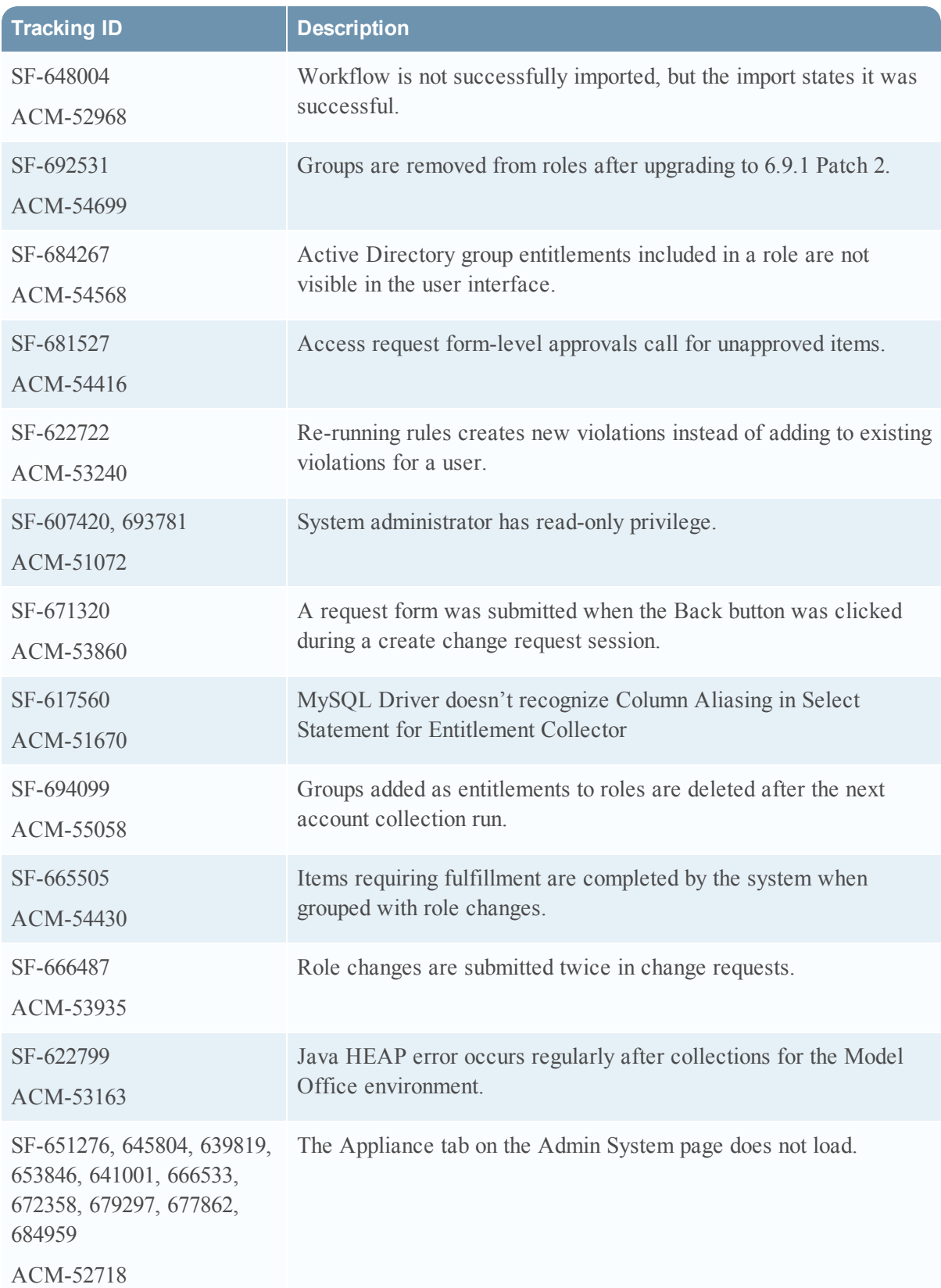

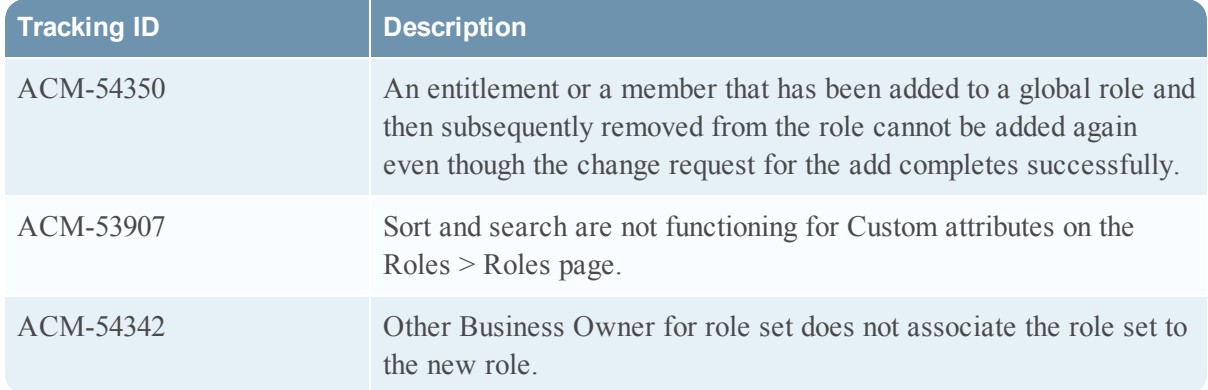

Information about the 6.9.1 Patch 3 release is included in the following sections:

- [What's](#page-86-0) New in 6.9 SP1 Patch 3
- Fixed [Issues](#page-87-0) in 6.9 SP1 Patch 3

### <span id="page-86-0"></span>What's New in 6.9 SP1 Patch 3

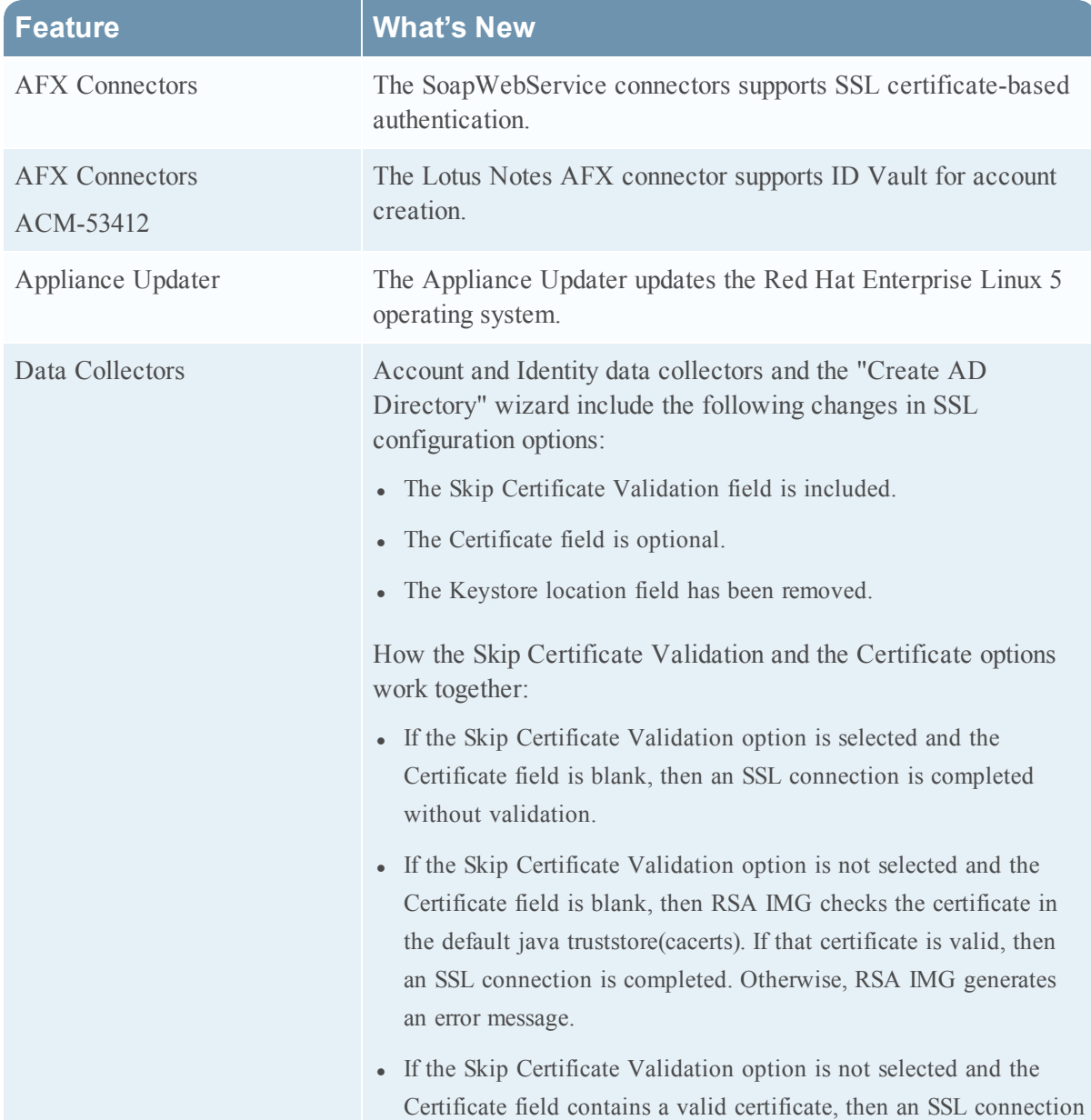

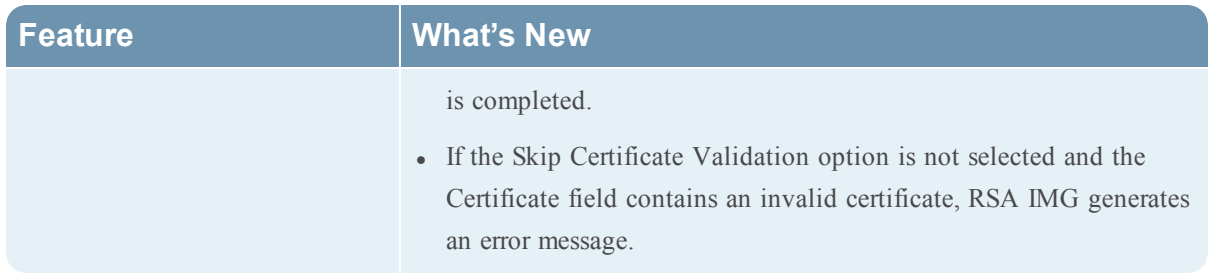

<span id="page-87-0"></span>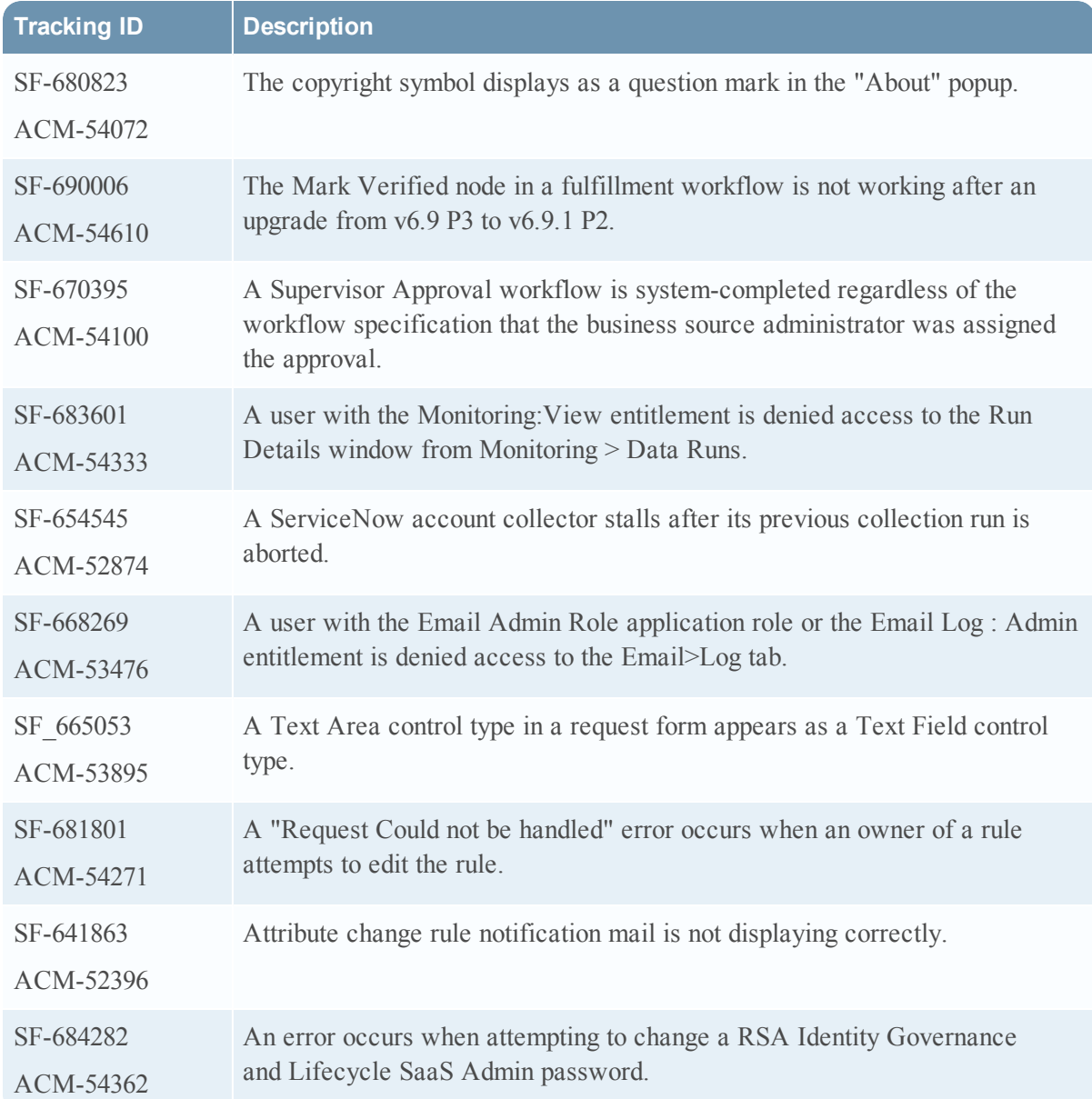

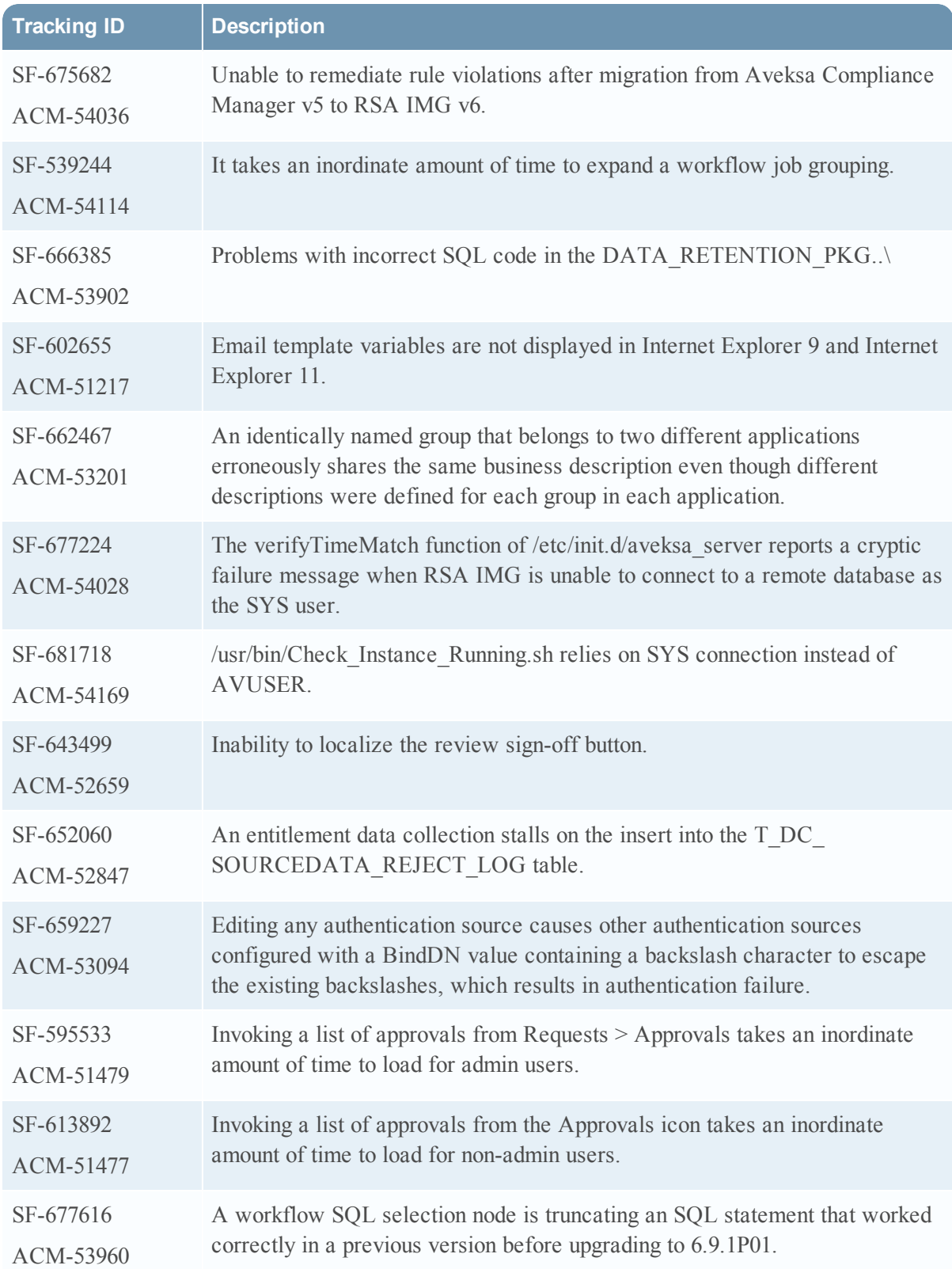

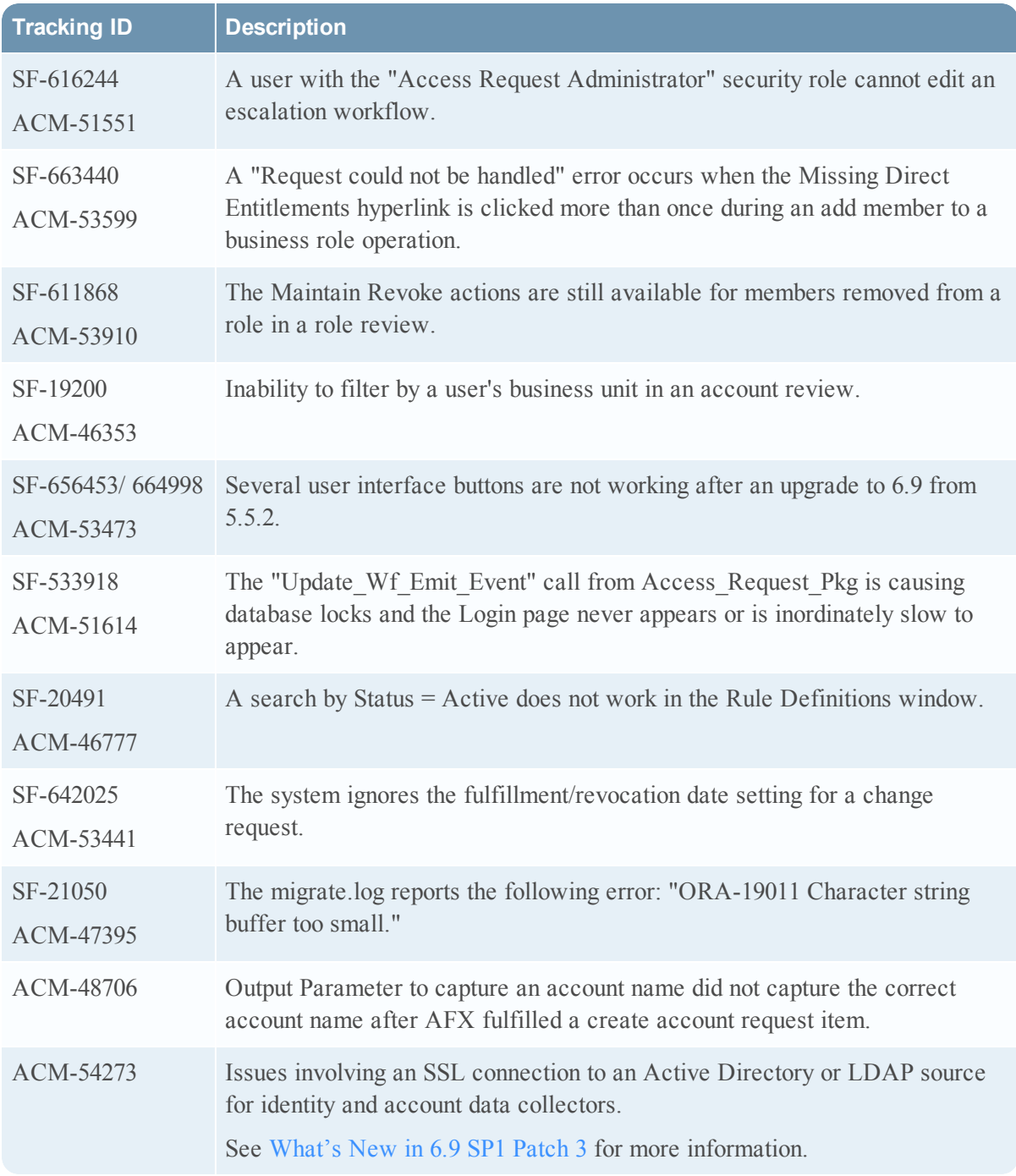

Information about the 6.9.1 Patch 2 release is included in the following sections:

- [What's](#page-90-0) New in 6.9 SP1 Patch 2
- Fixed [Issues](#page-91-0) in 6.9 SP1 Patch 2

### <span id="page-90-0"></span>What's New in 6.9 SP1 Patch 2

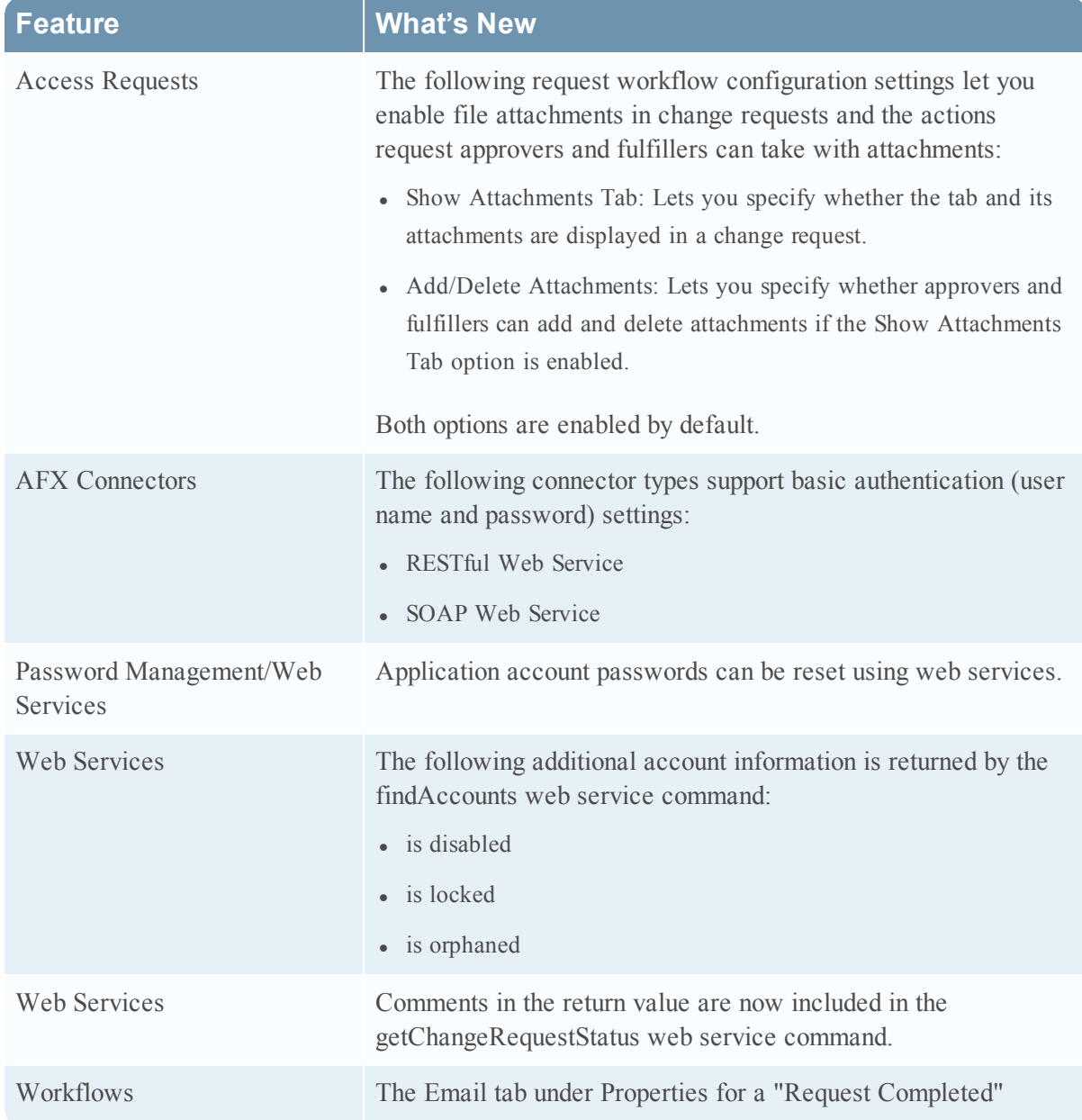

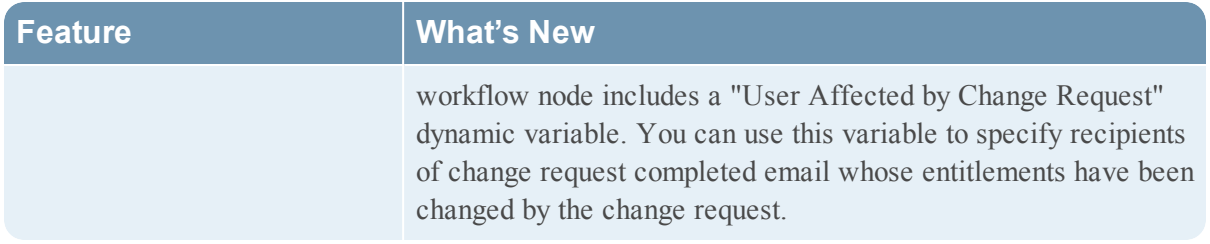

<span id="page-91-0"></span>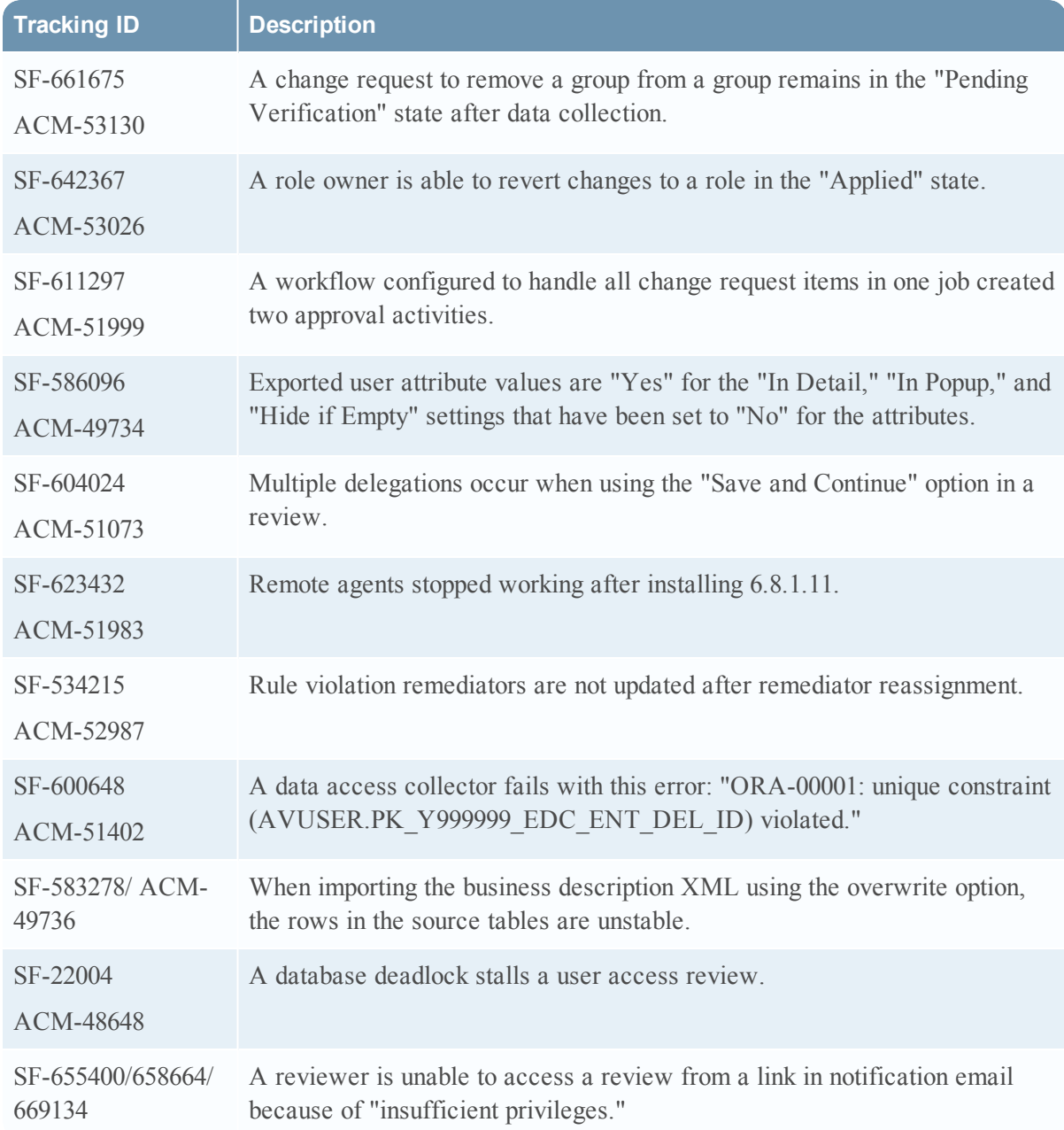

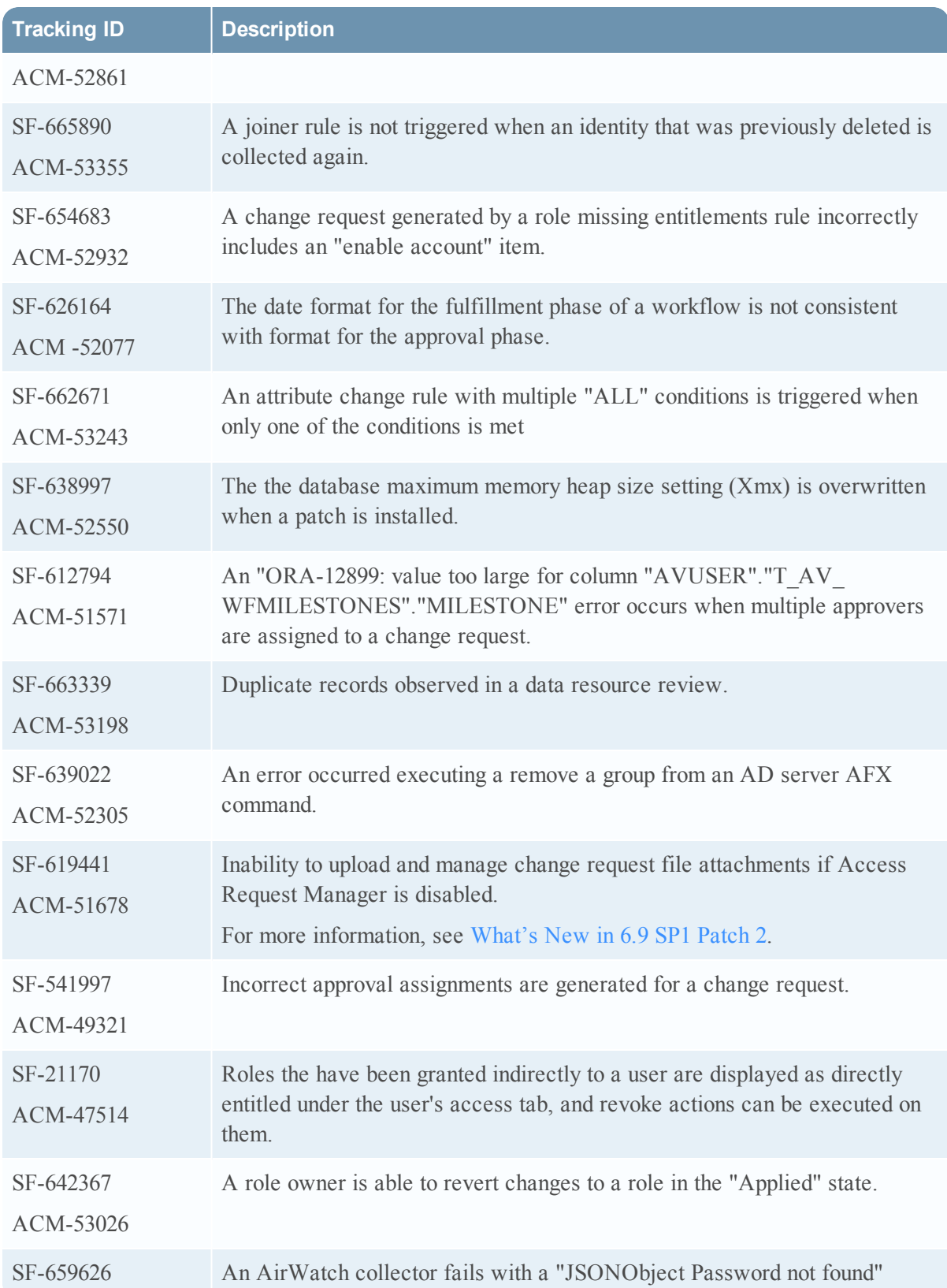

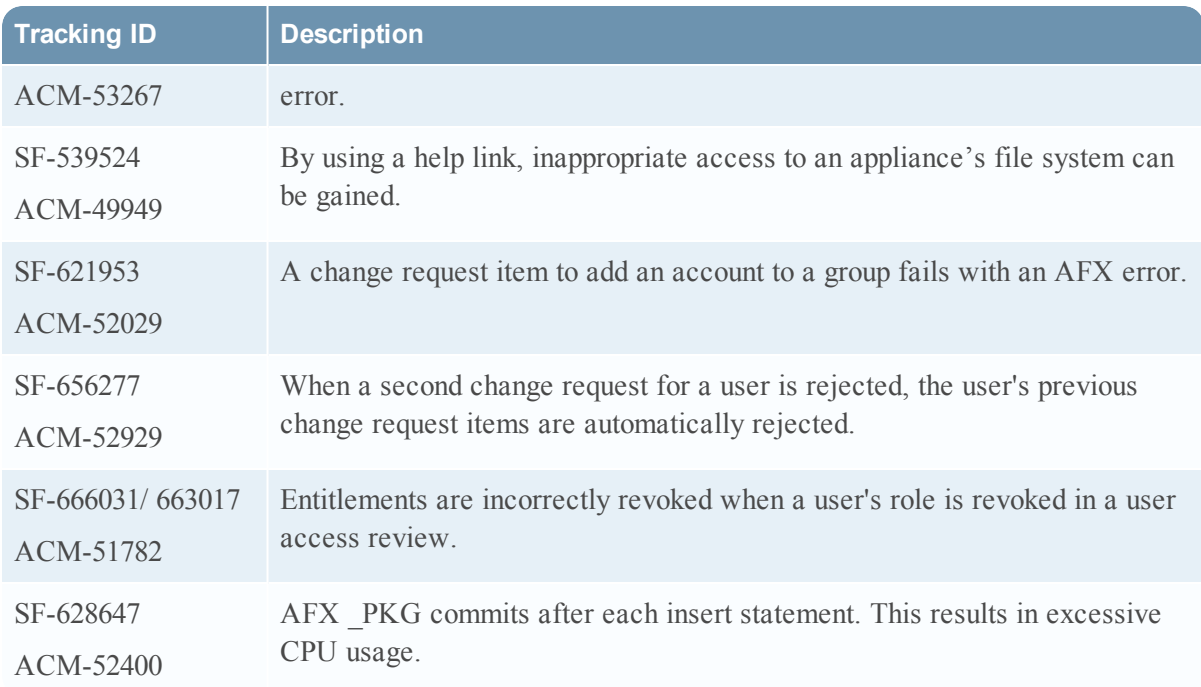

Information about the 6.9.1 Patch 1 release is included in the following sections:

- What's New in [Release](#page-94-0) 6.9.1 Patch 1
- Fixed [Issues](#page-96-0)

### <span id="page-94-0"></span>What's New in 6.9 SP1 Patch 1

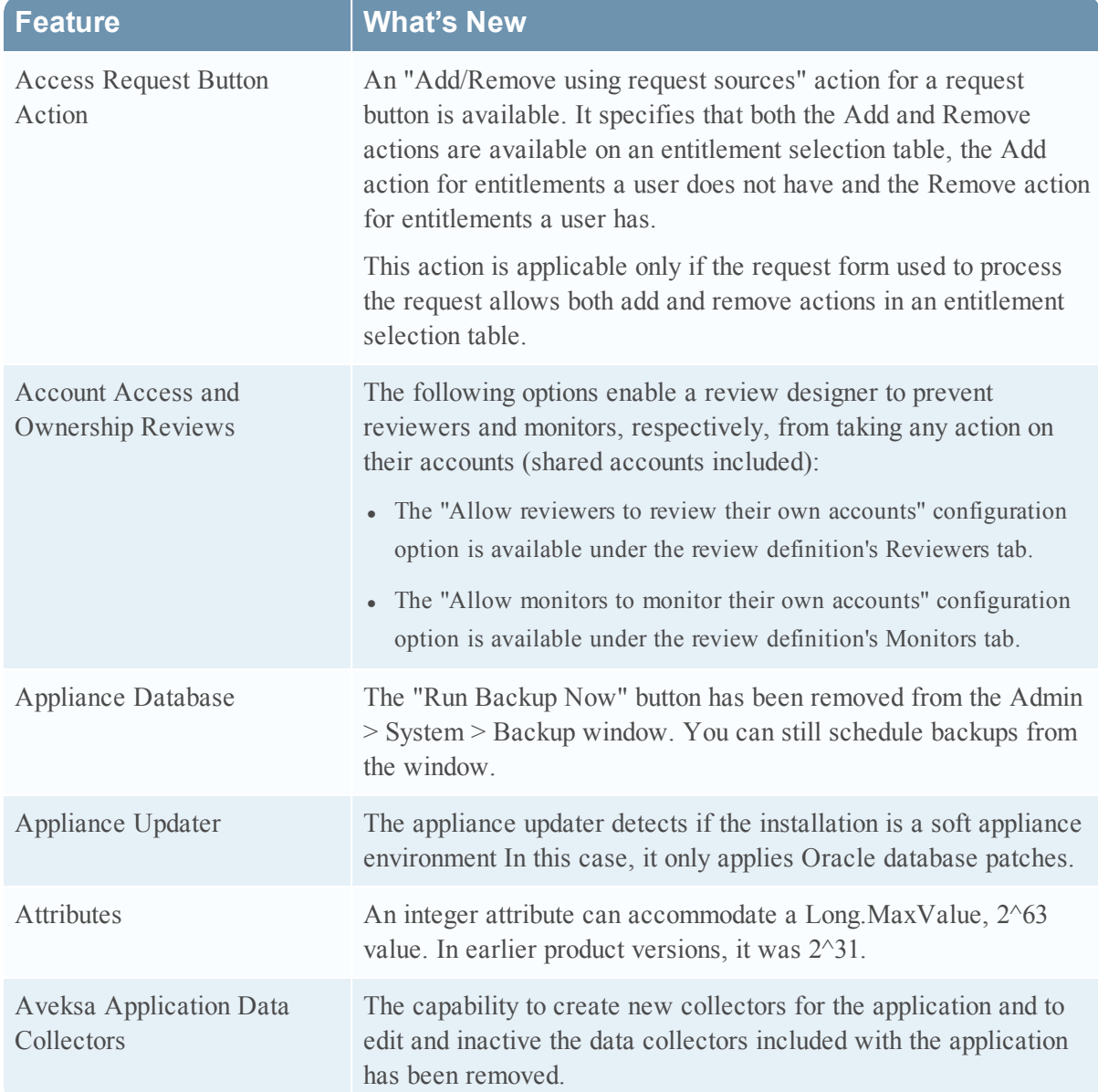

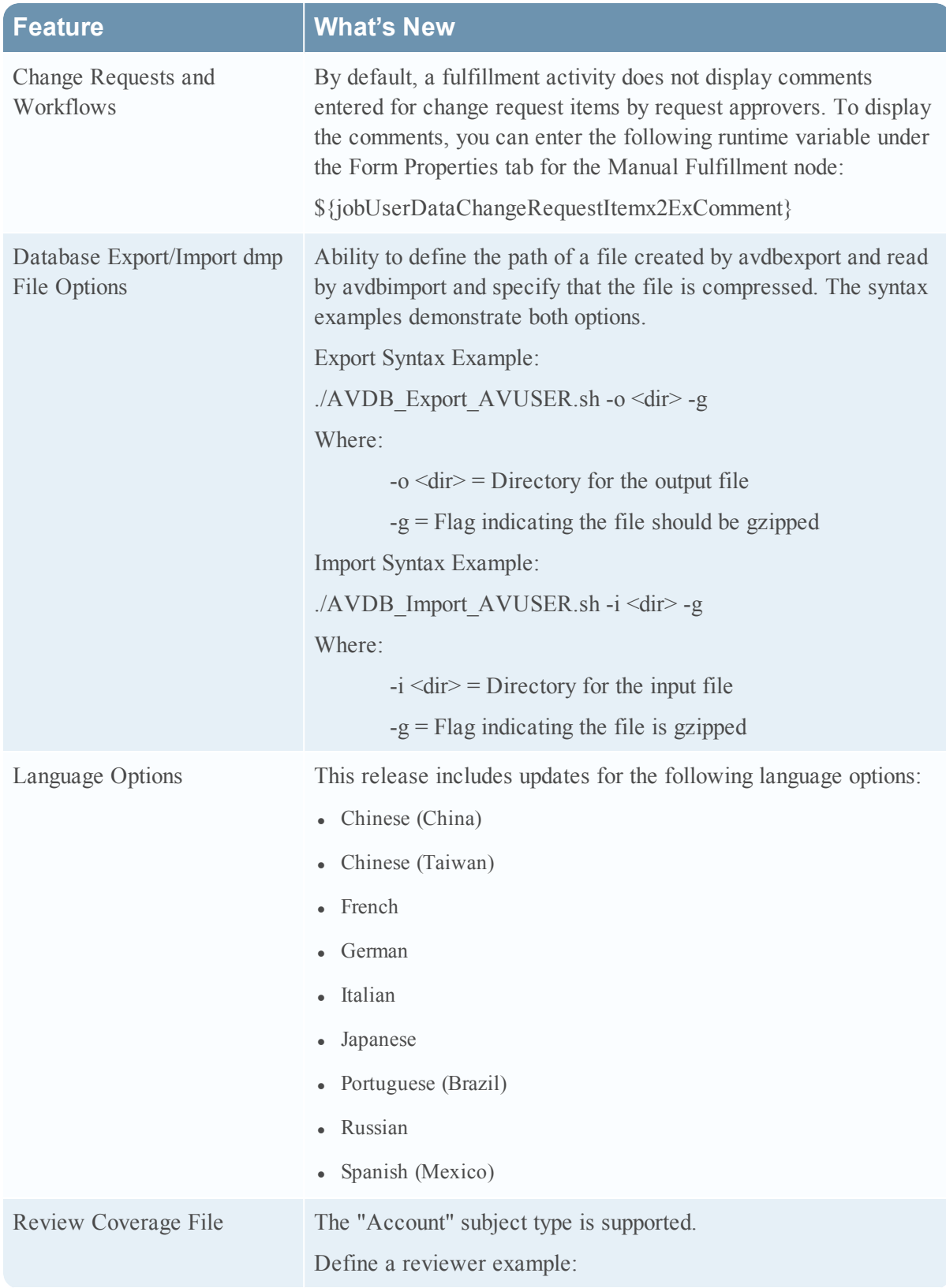

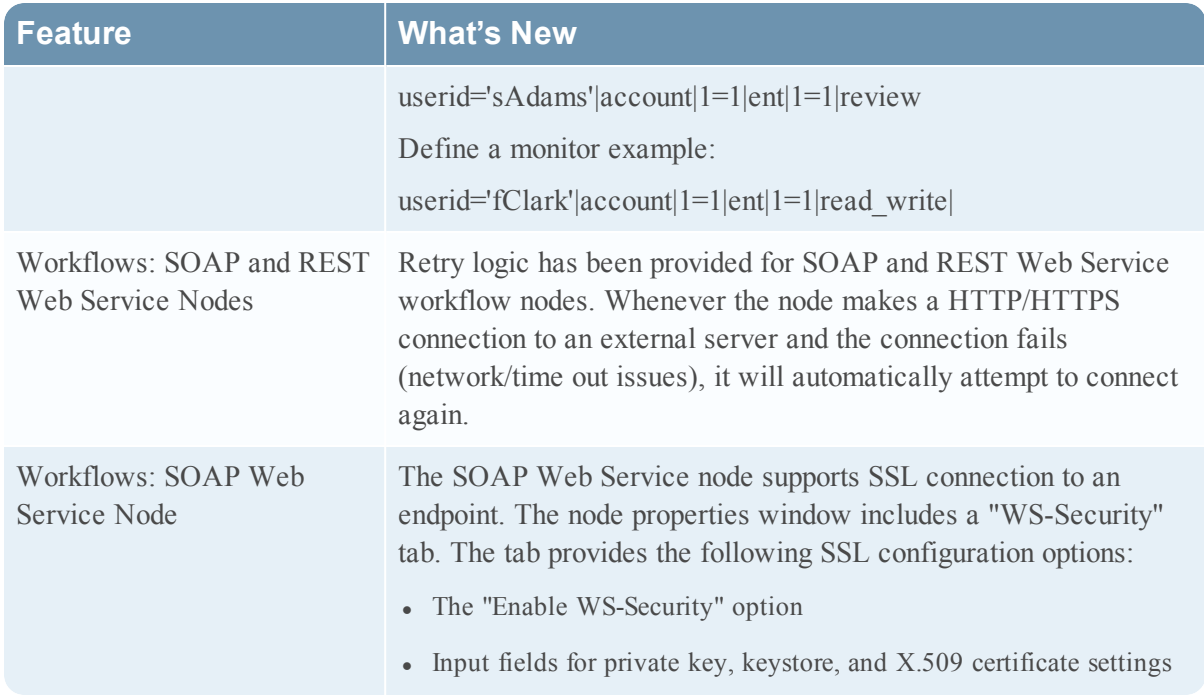

### <span id="page-96-0"></span>Fixed Issues

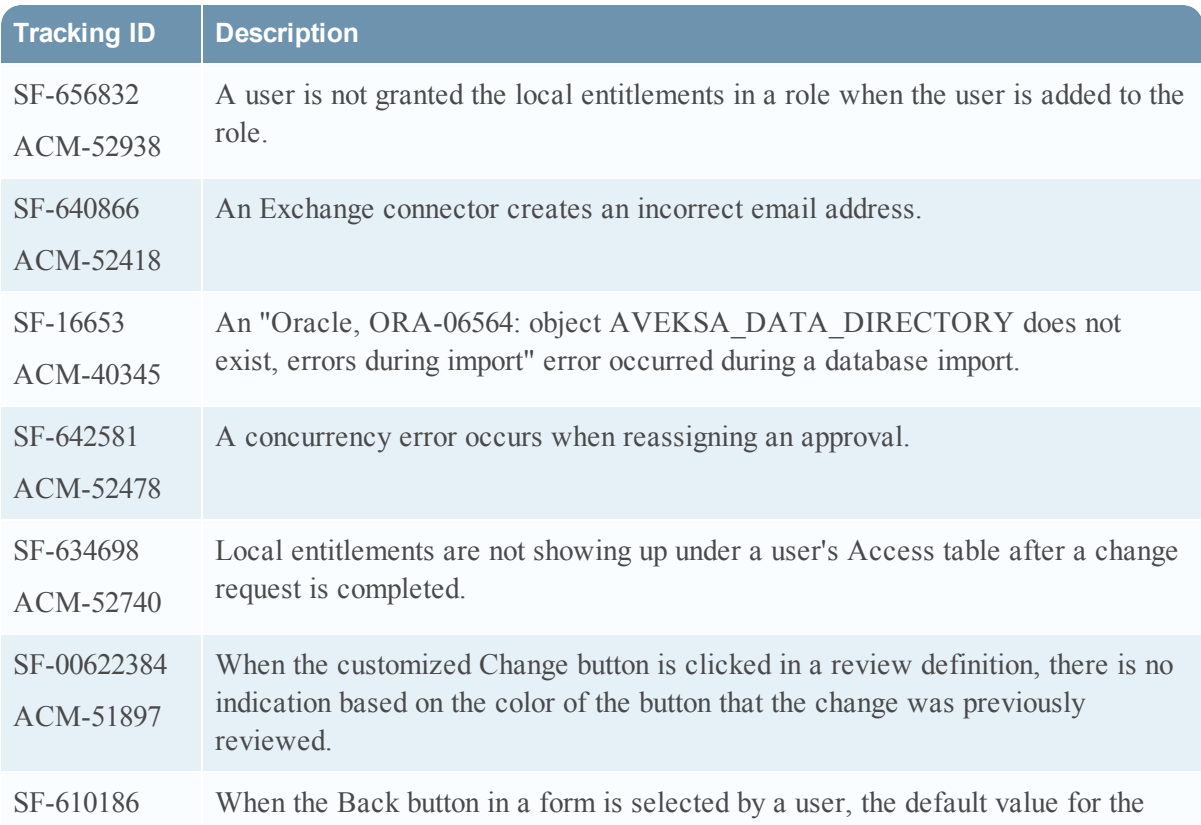

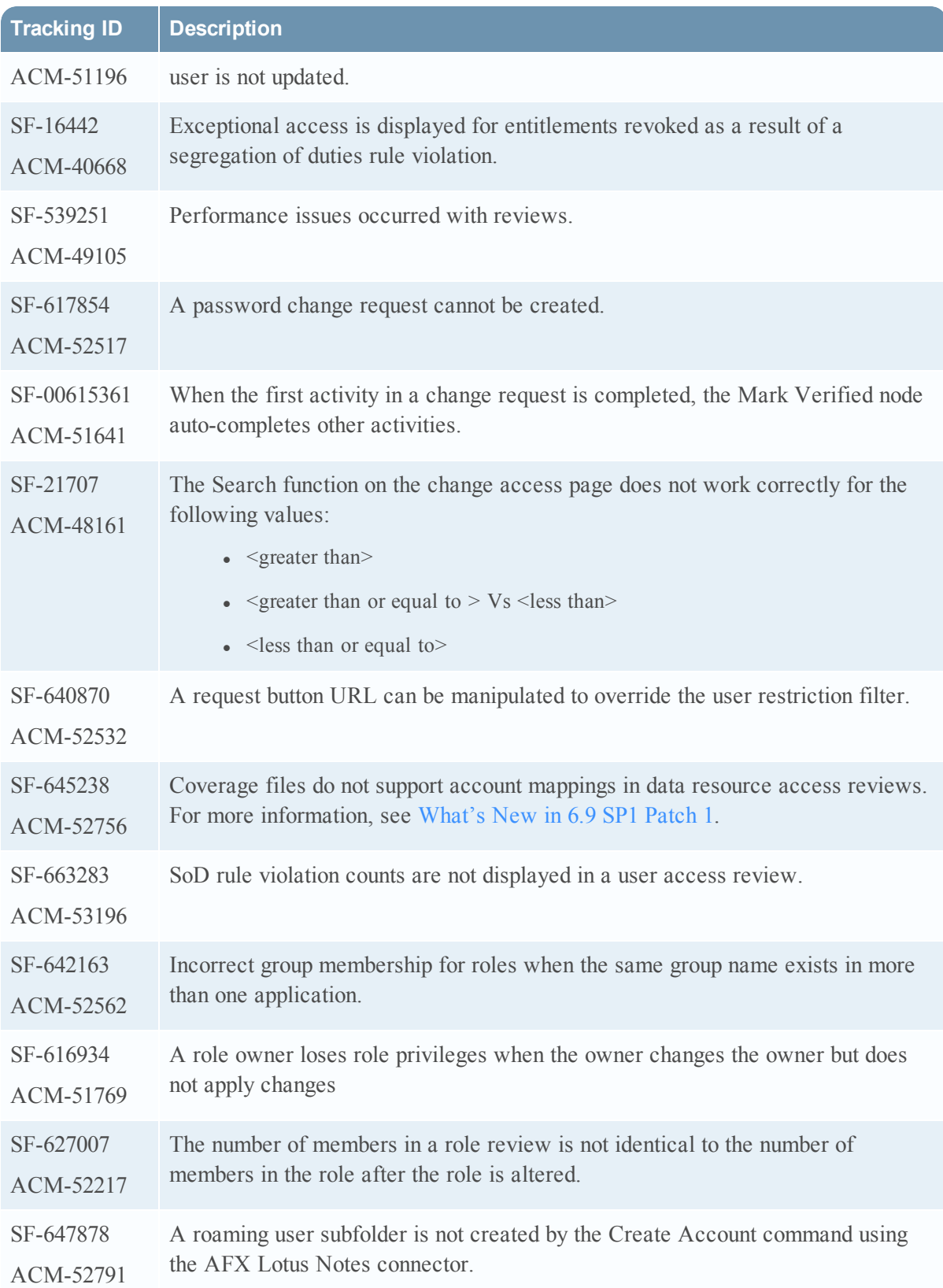

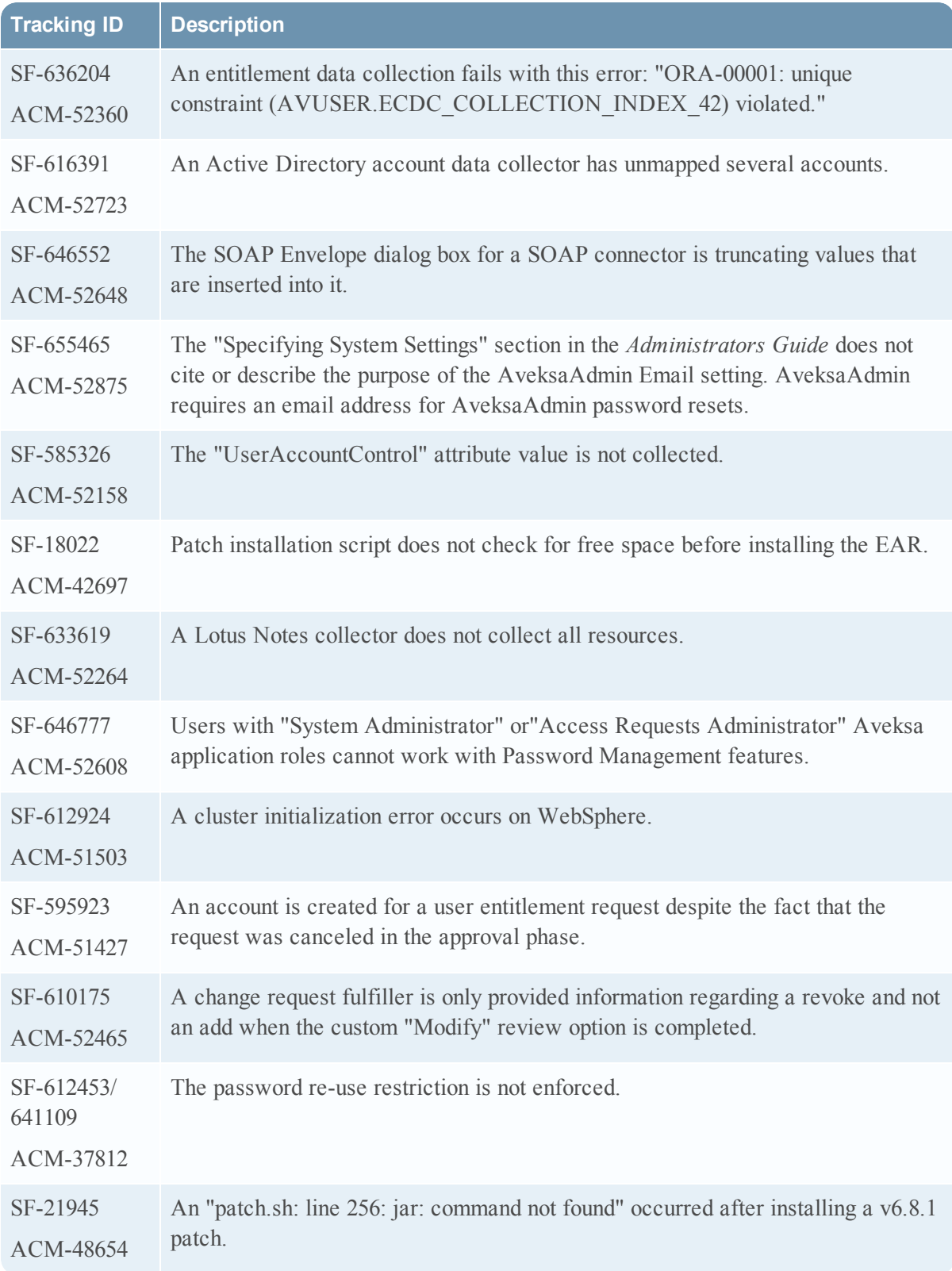

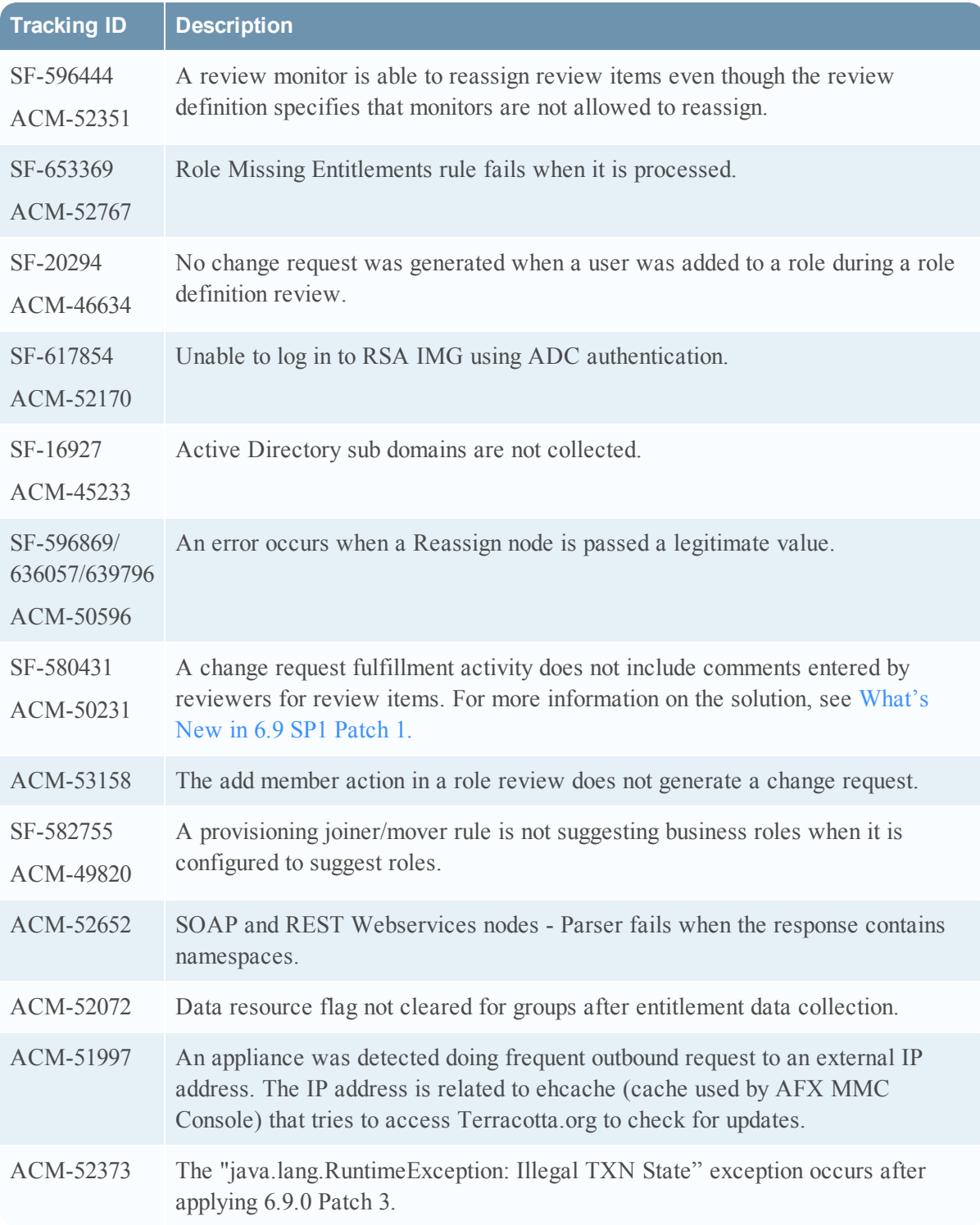

# **Release 6.9 Service Pack 1**

The RSA IMG Release 6.9 Service Pack 1 *Release Notes* include the following sections:

- RSA IMG 6.9 Service Pack 1 [Documentation](#page-100-0)
- [Upgrading](#page-100-1) to RSA IMG Service Pack 1
- [What's](#page-101-0) New
- Fixed [Issues](#page-110-0)

#### <span id="page-100-0"></span>RSA IMG 6.9 Service Pack 1 Documentation

Documentation released with the RSA IMG 6.9 Service Pack 1 includes:

- *Release Notes* (this document), with a Documentation Supplement
- <sup>l</sup> *RSA IMG Upgrade Guide 6.9 Service Pack 1*

Use the RSA IMG 6.9 documentation set with the RSA IMG 6.9 Service Pack 1 release. The *Release Notes* includes documentation for the new features in the Documentation Supplement section, and updates to the exiting documentation topics in the Documentation Errata section.

### <span id="page-100-1"></span>Upgrading to RSA IMG 6.9 Service Pack 1

The *RSA IMG Upgrade Guide* provides instructions for upgrading RSA IMG software in the following scenarios:

- RSA appliance running RSA IMG V 5.x or later.
- Non-RSA appliance or server running RSA IMG V 5.x or later.
- Application server (WebLogic or WebSphere) running RSA IMG V 5.x or later.

If your installation is not covered by one of these scenarios, the following table lists other possible upgrade scenarios and the appropriate action that you must take to perform the upgrade:

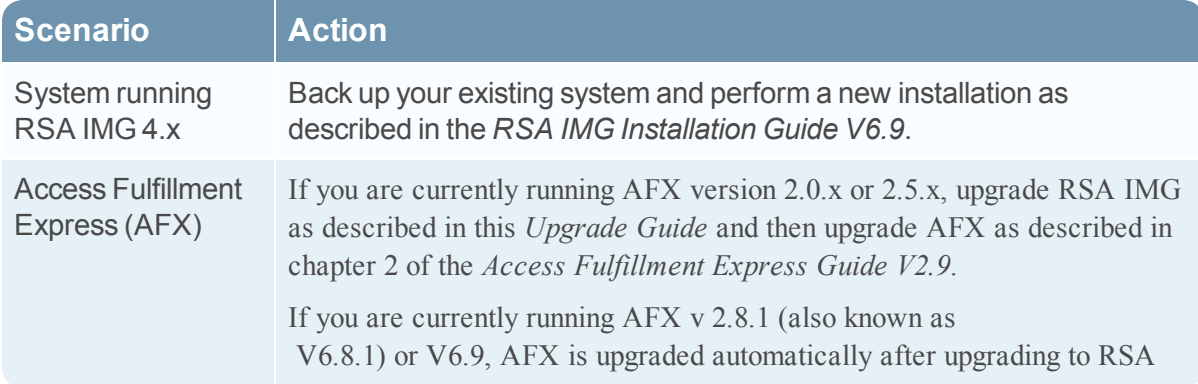

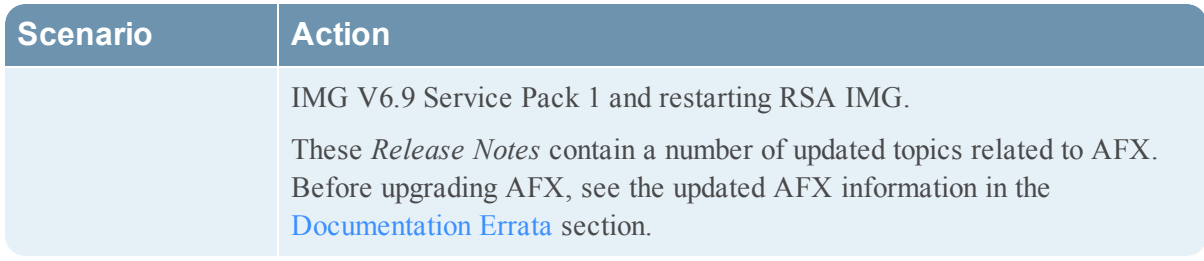

#### <span id="page-101-0"></span>What's New in Release 6.9 Service Pack 1

This section lists the features/enhancements introduced in this release.

#### **Documentation**

The existing 6.9 documentation was not updated for this release. However, these *Release Notes* list new features in this section, and include a [Documentation](#page-119-0) Supplement that addresses new features in more detail. The only new documentation included for this release is the *RSA IMG V6.9 Service Pack 1 Upgrade Guide*, which is designed to ease migration from previous versions. If you are upgrading an existing version of RSA IMG, download the new *Upgrade Guide* from the SCOL site.

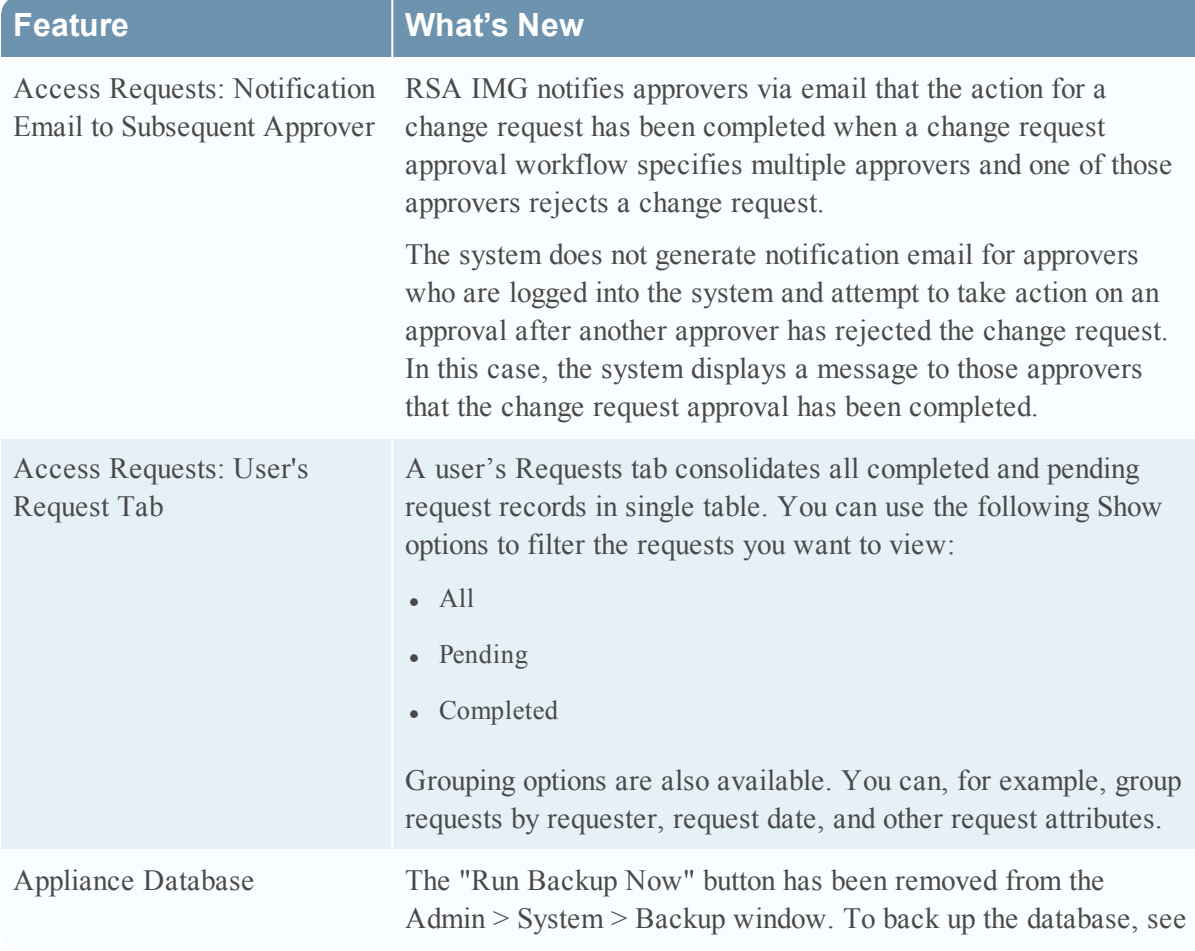

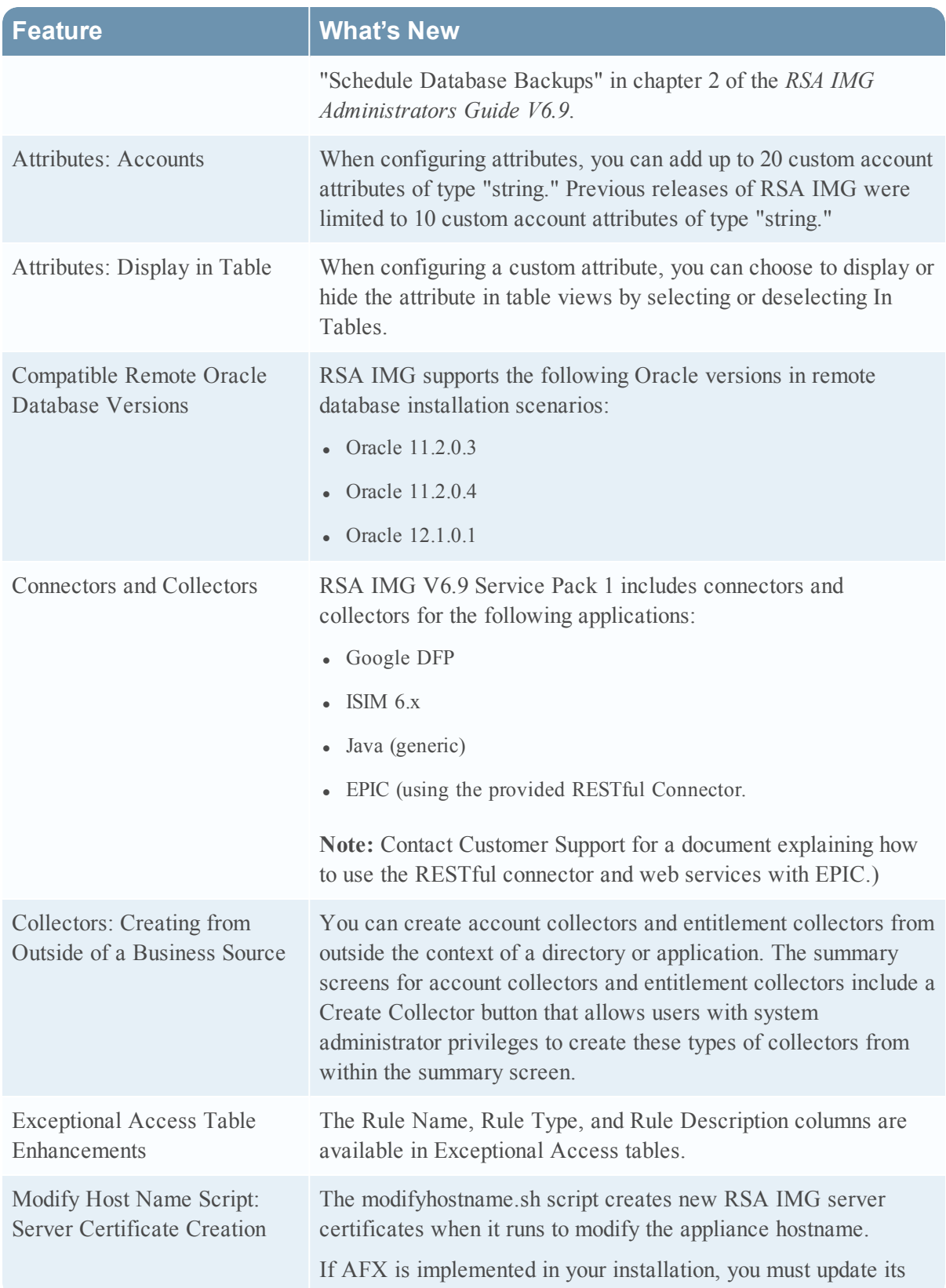

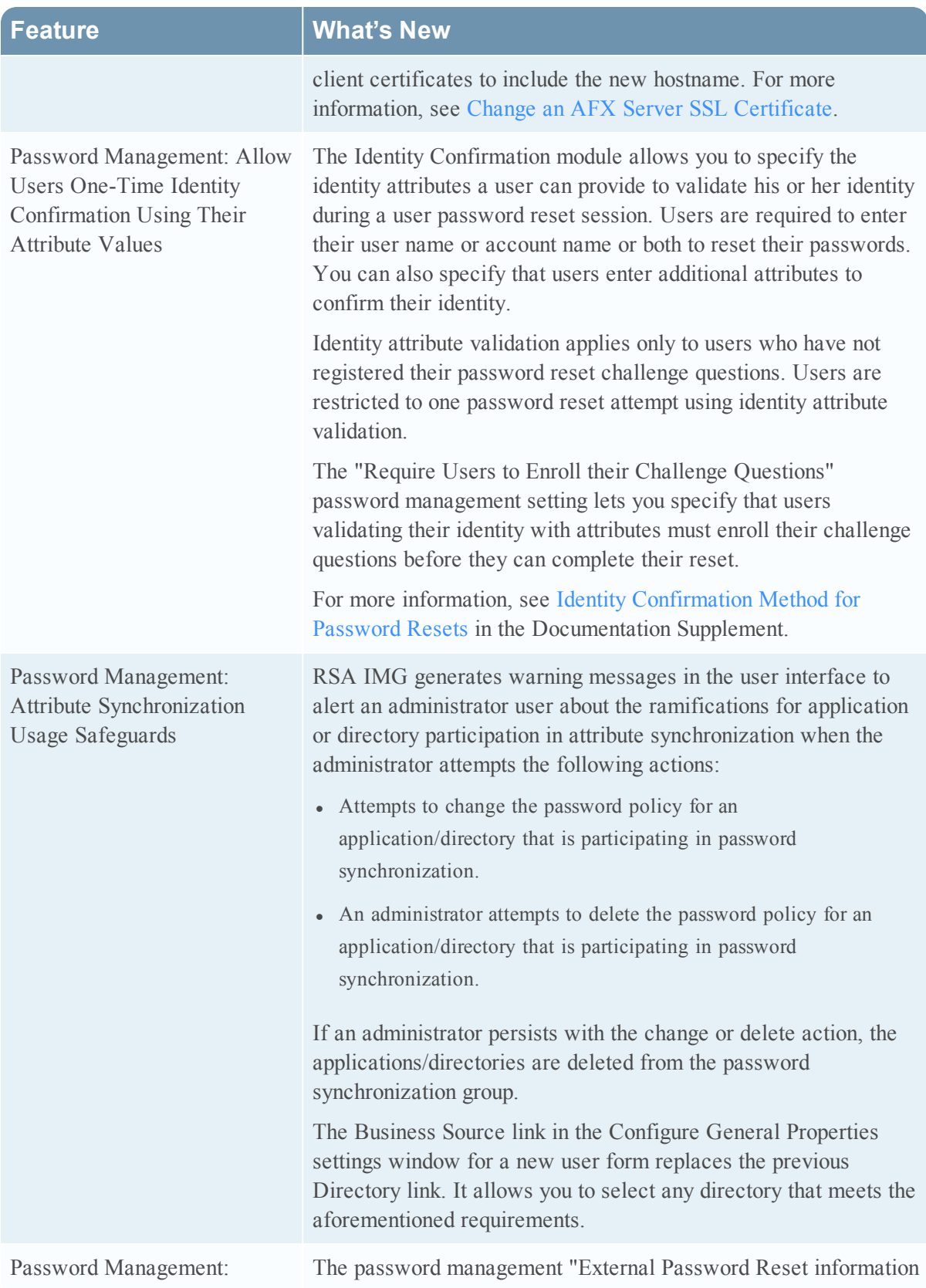

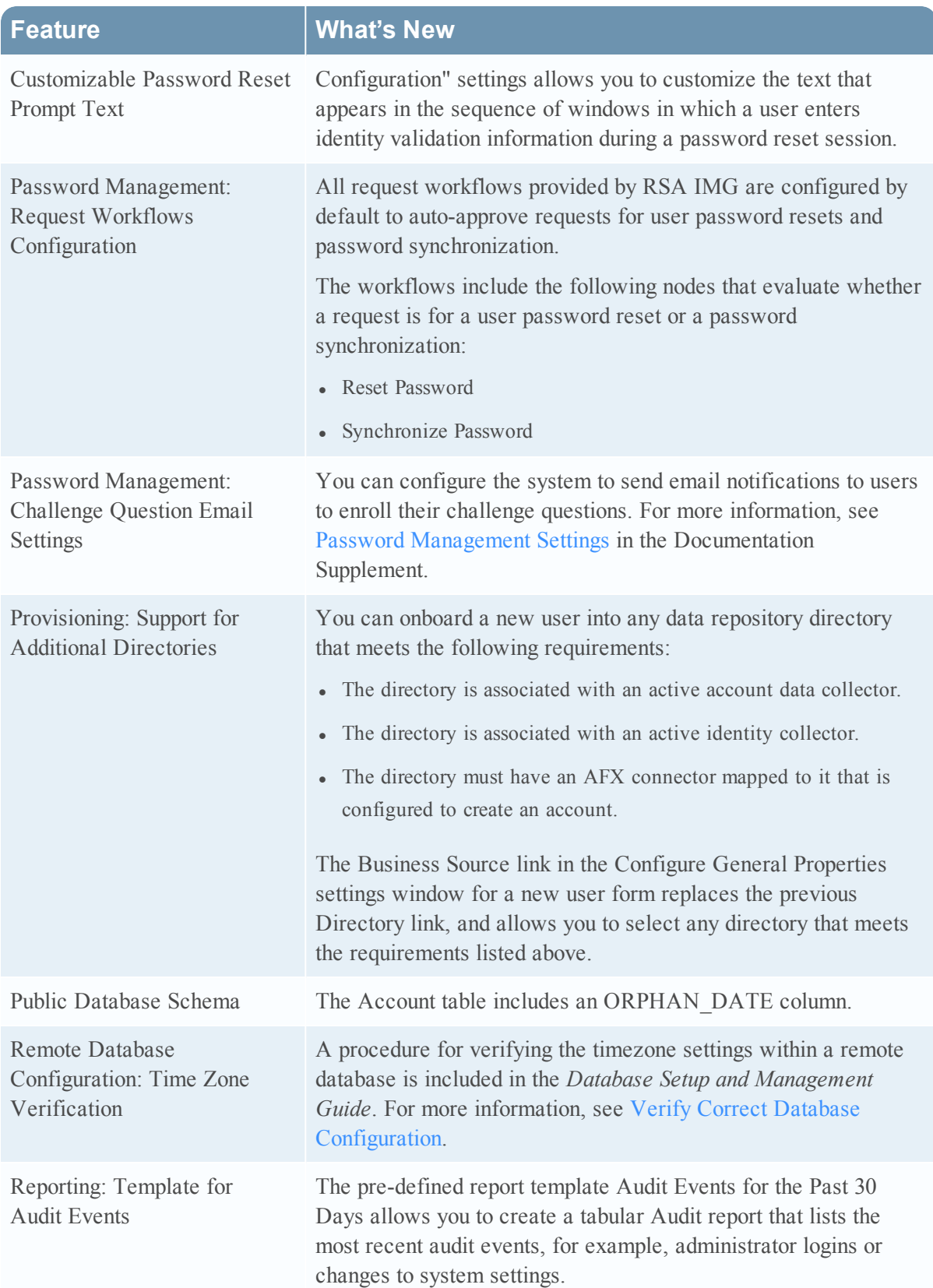

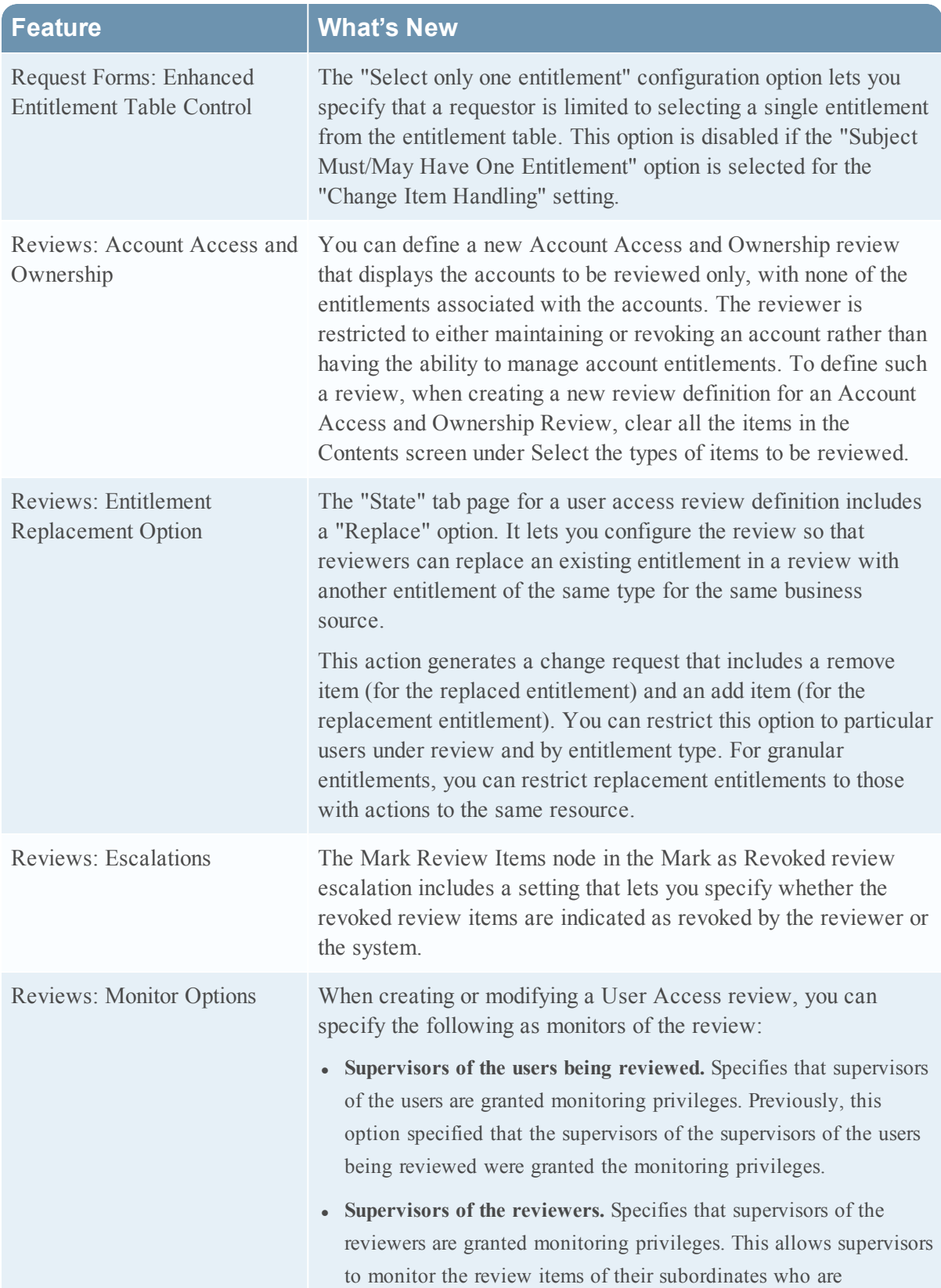

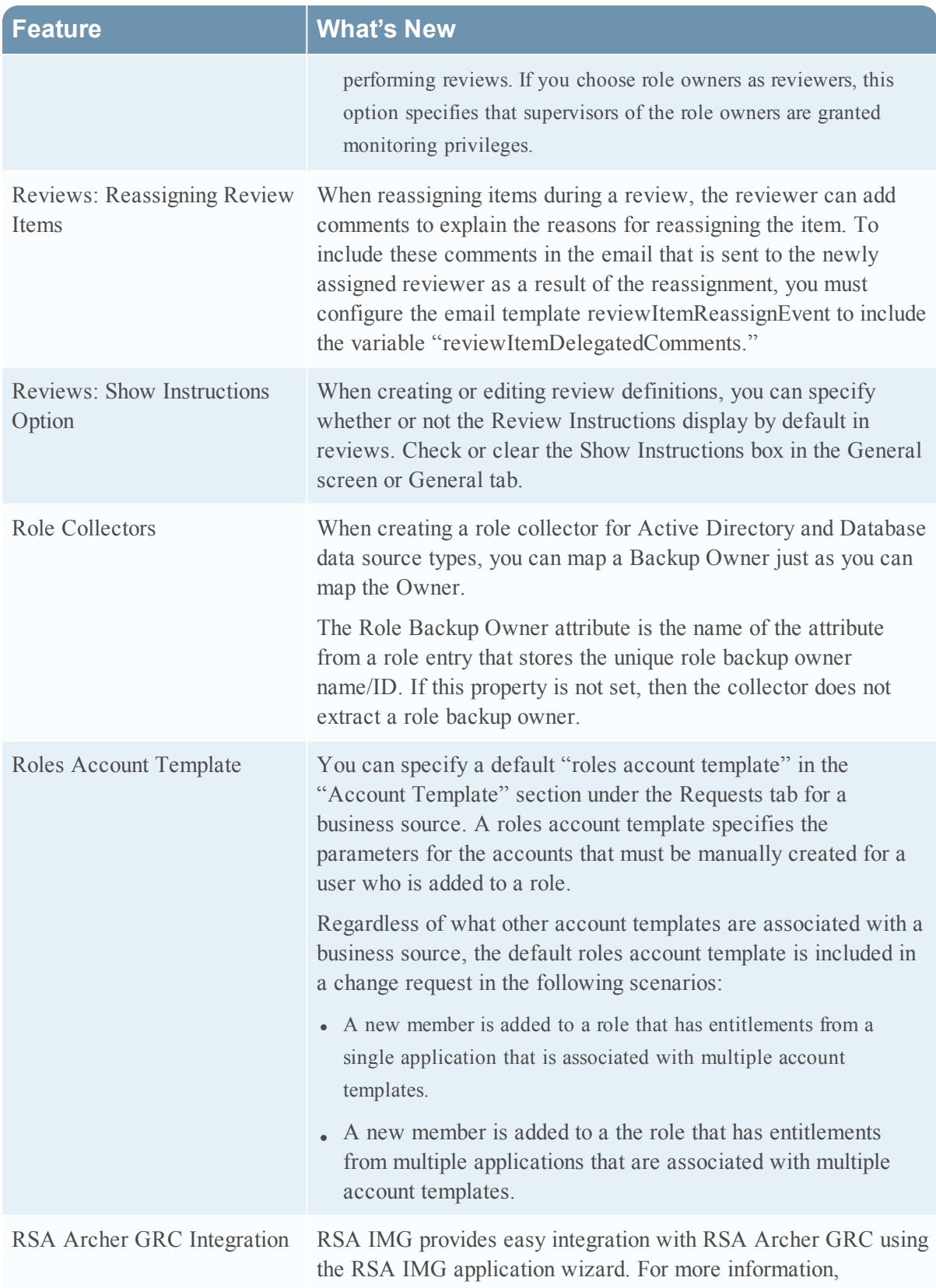

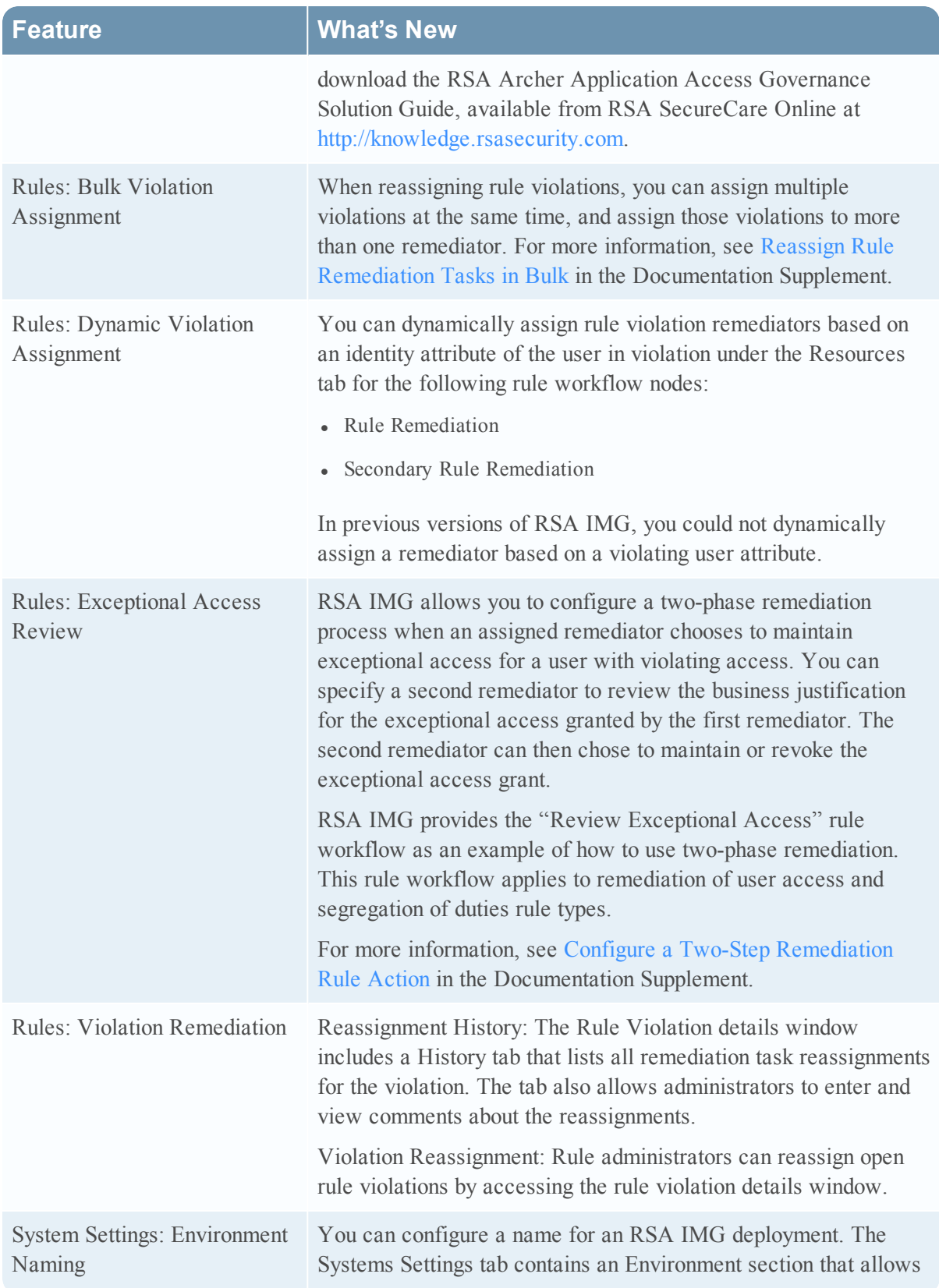
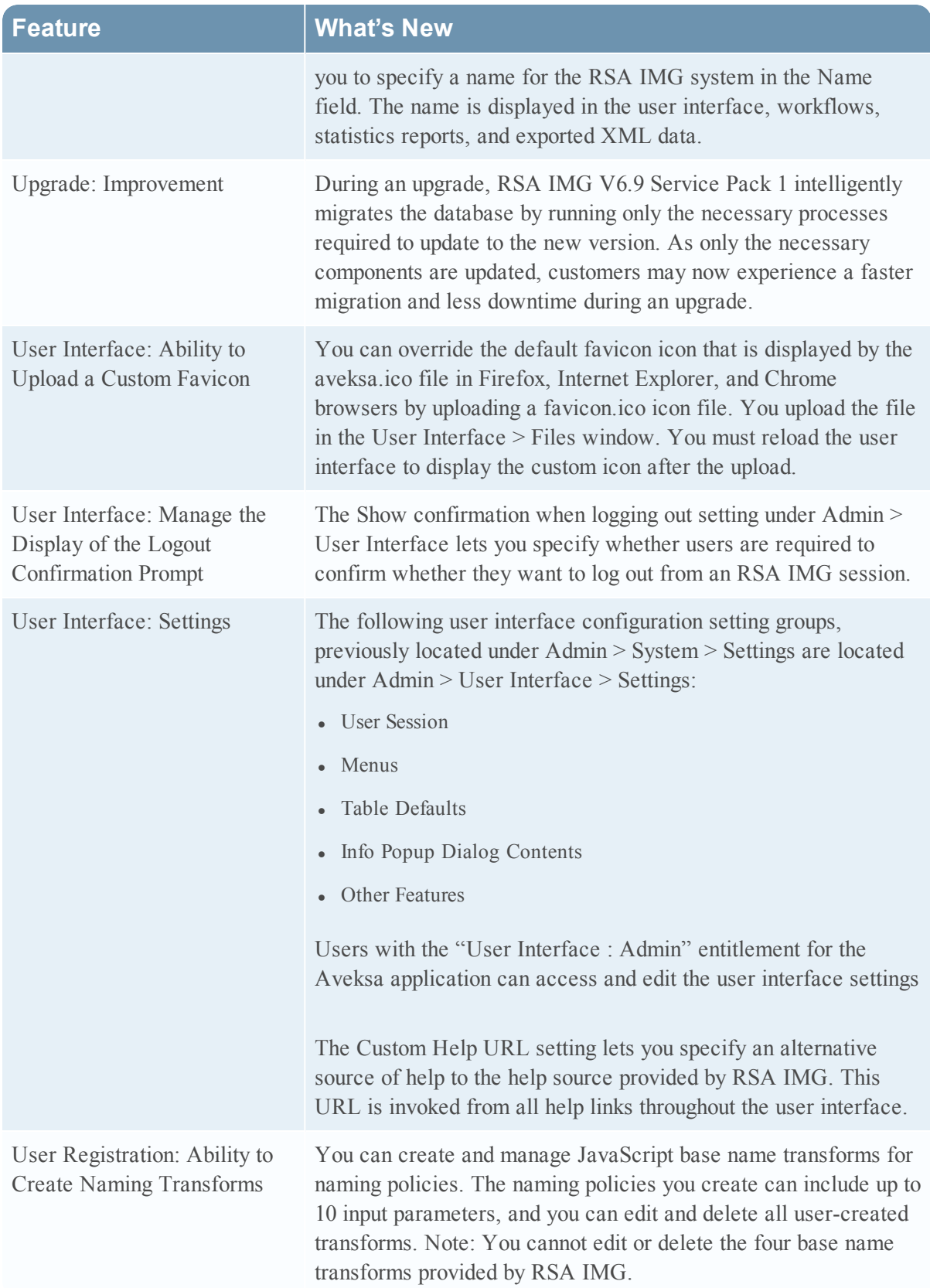

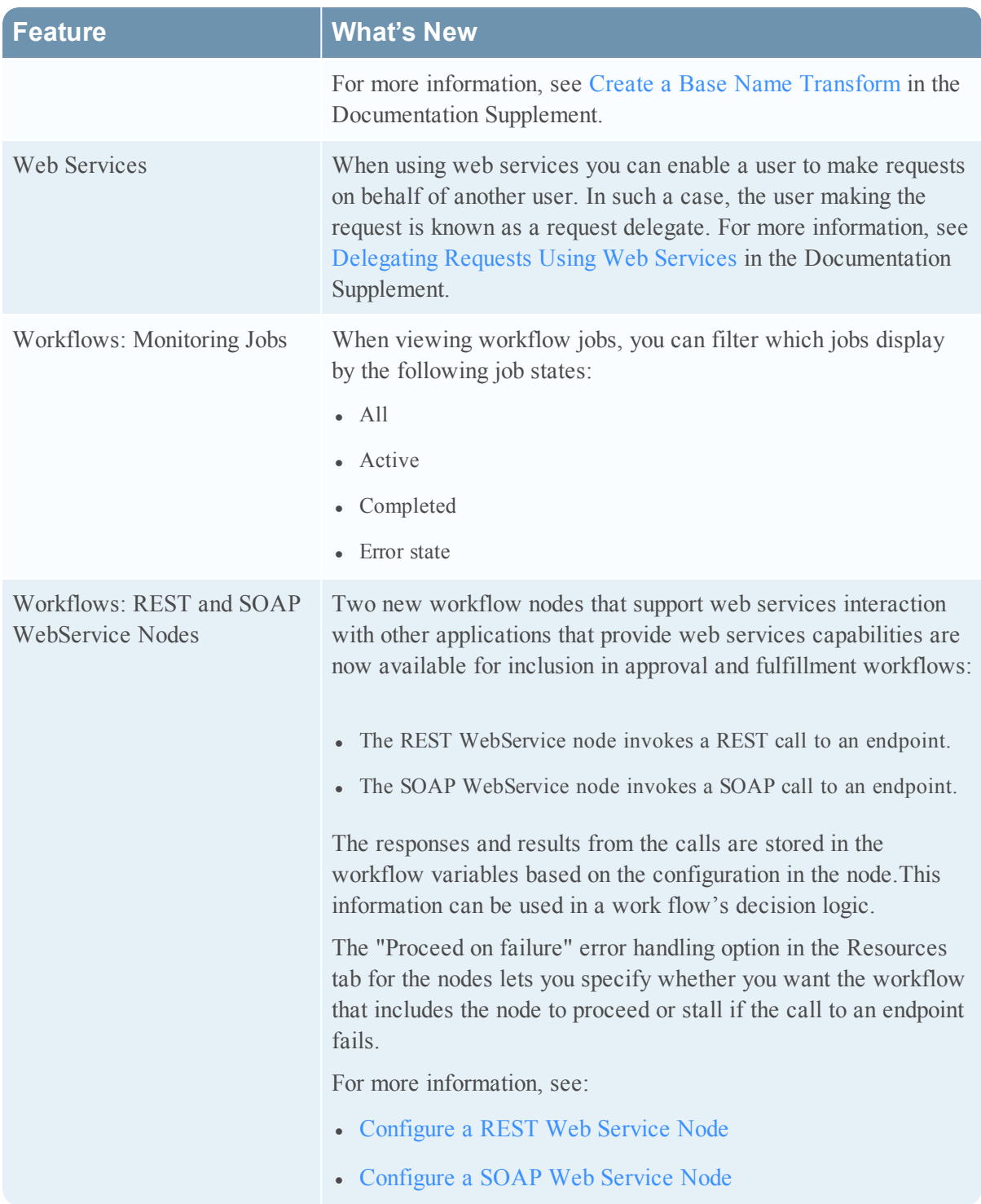

## Fixed Issues

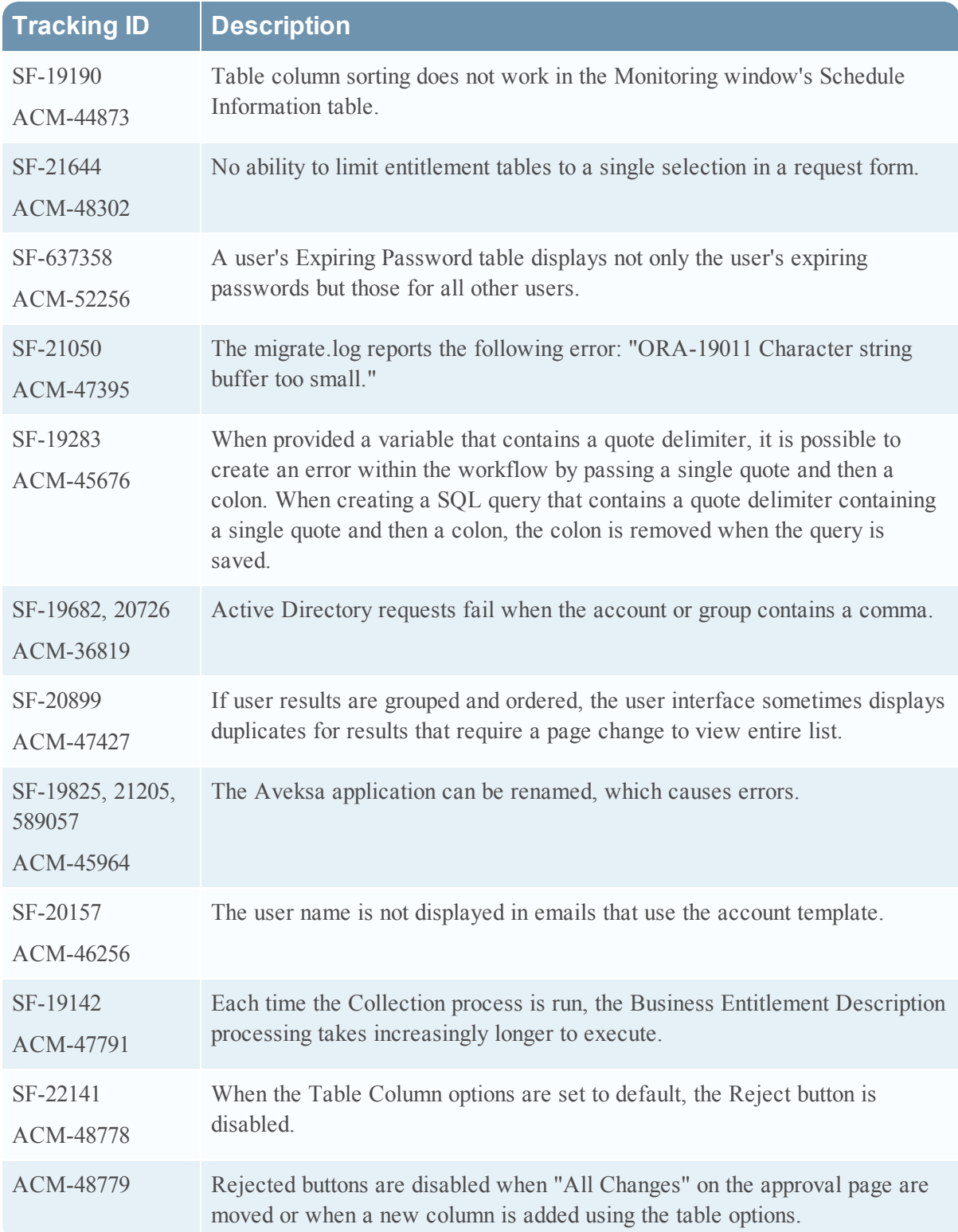

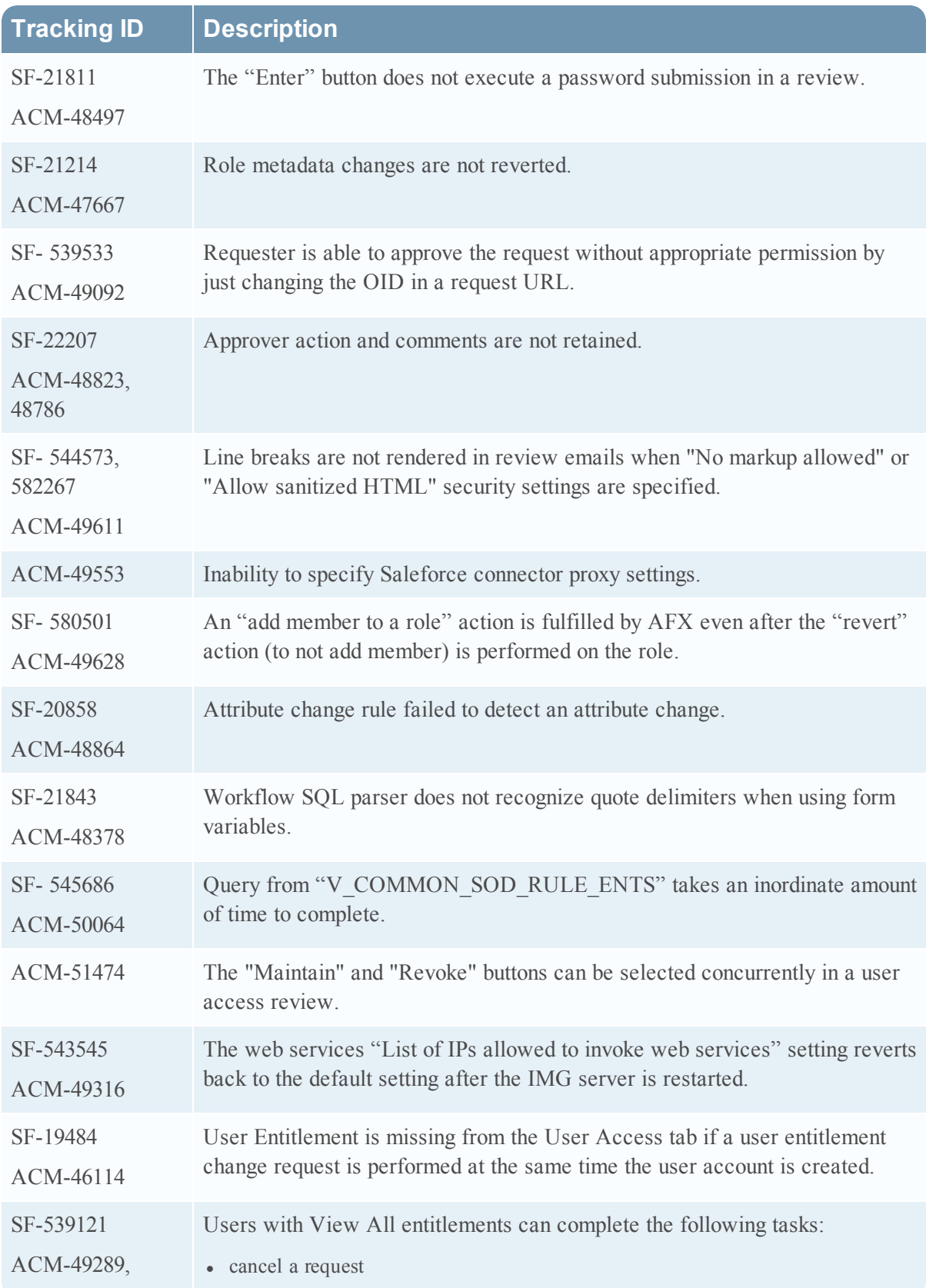

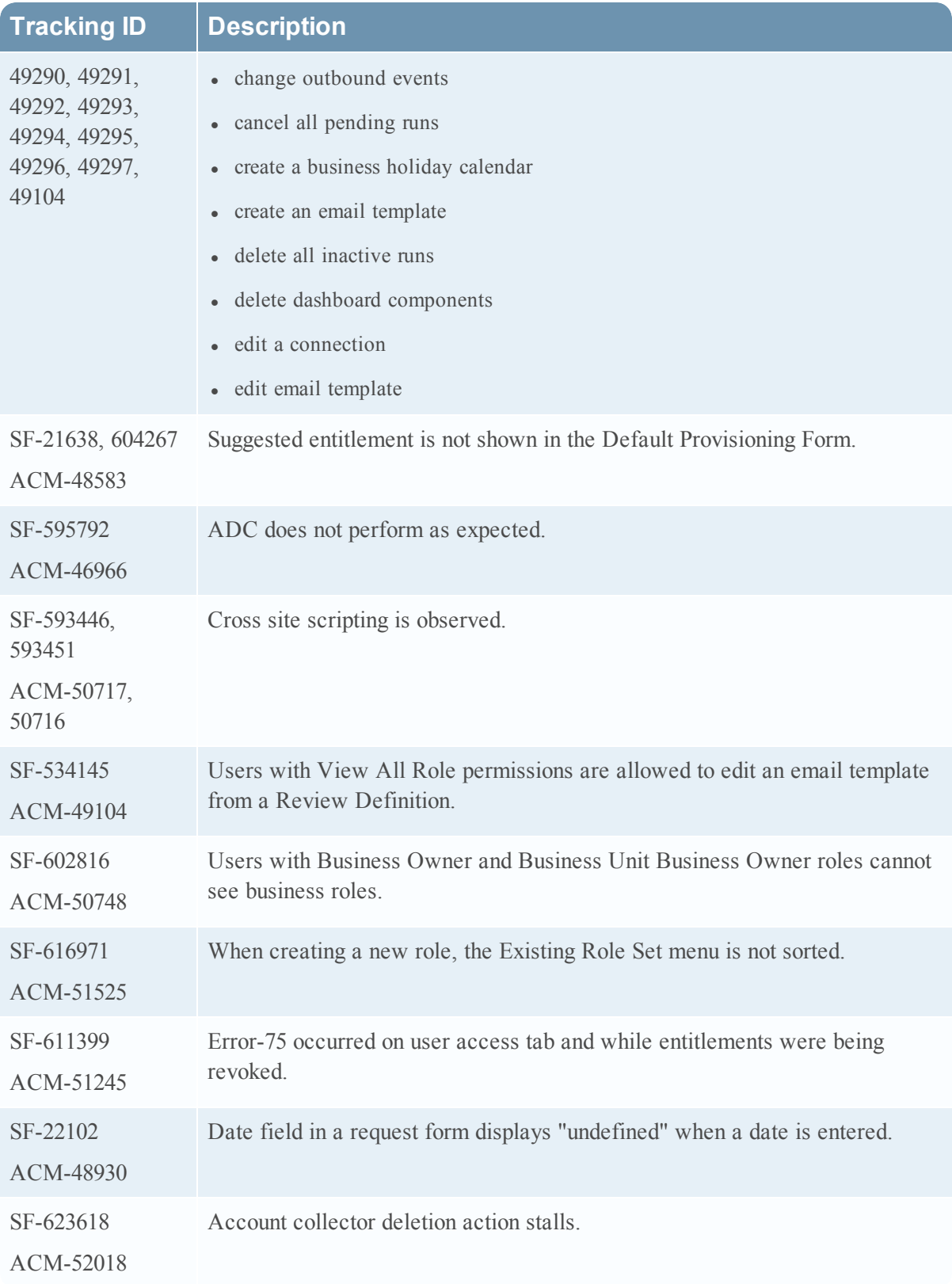

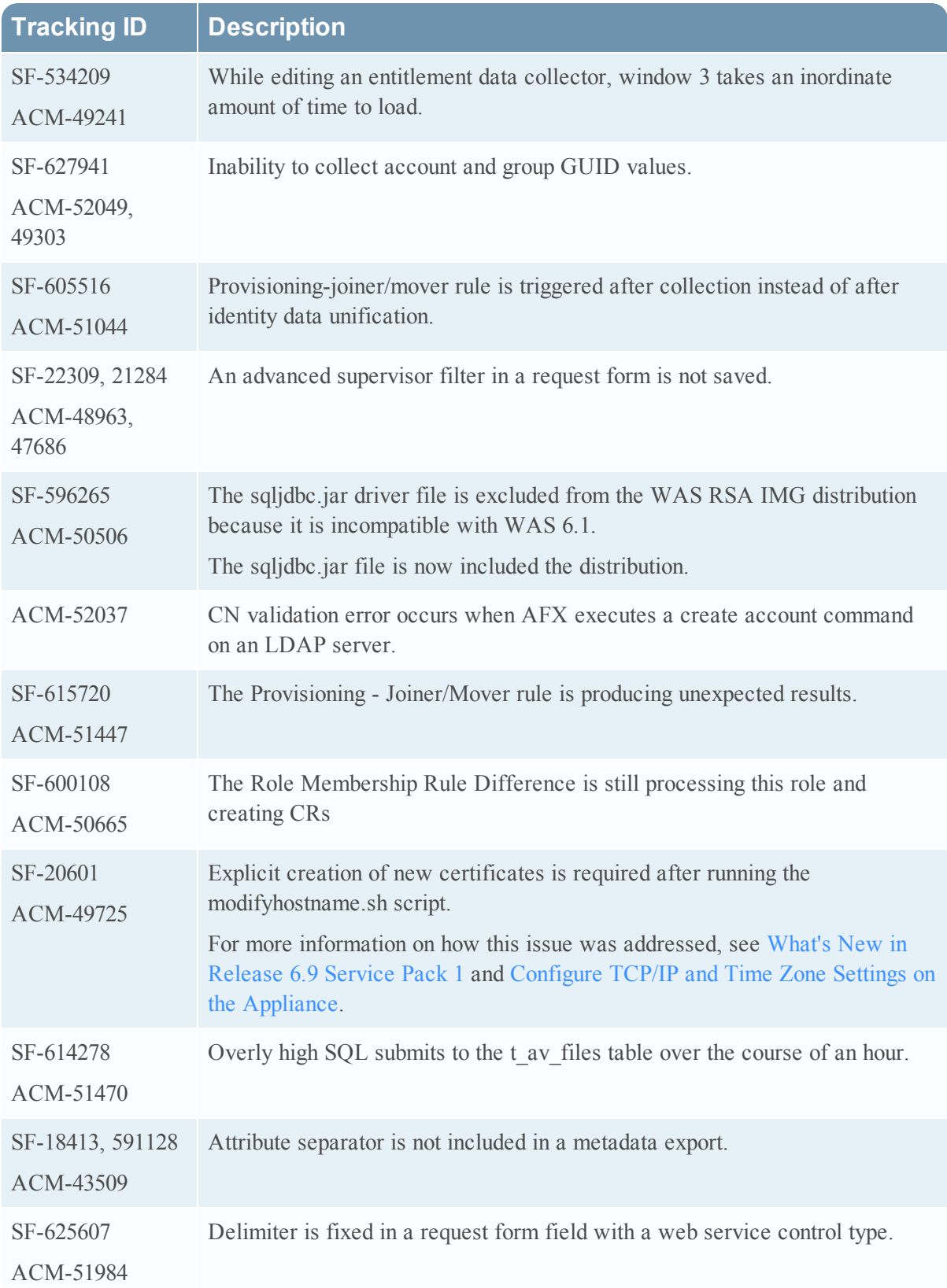

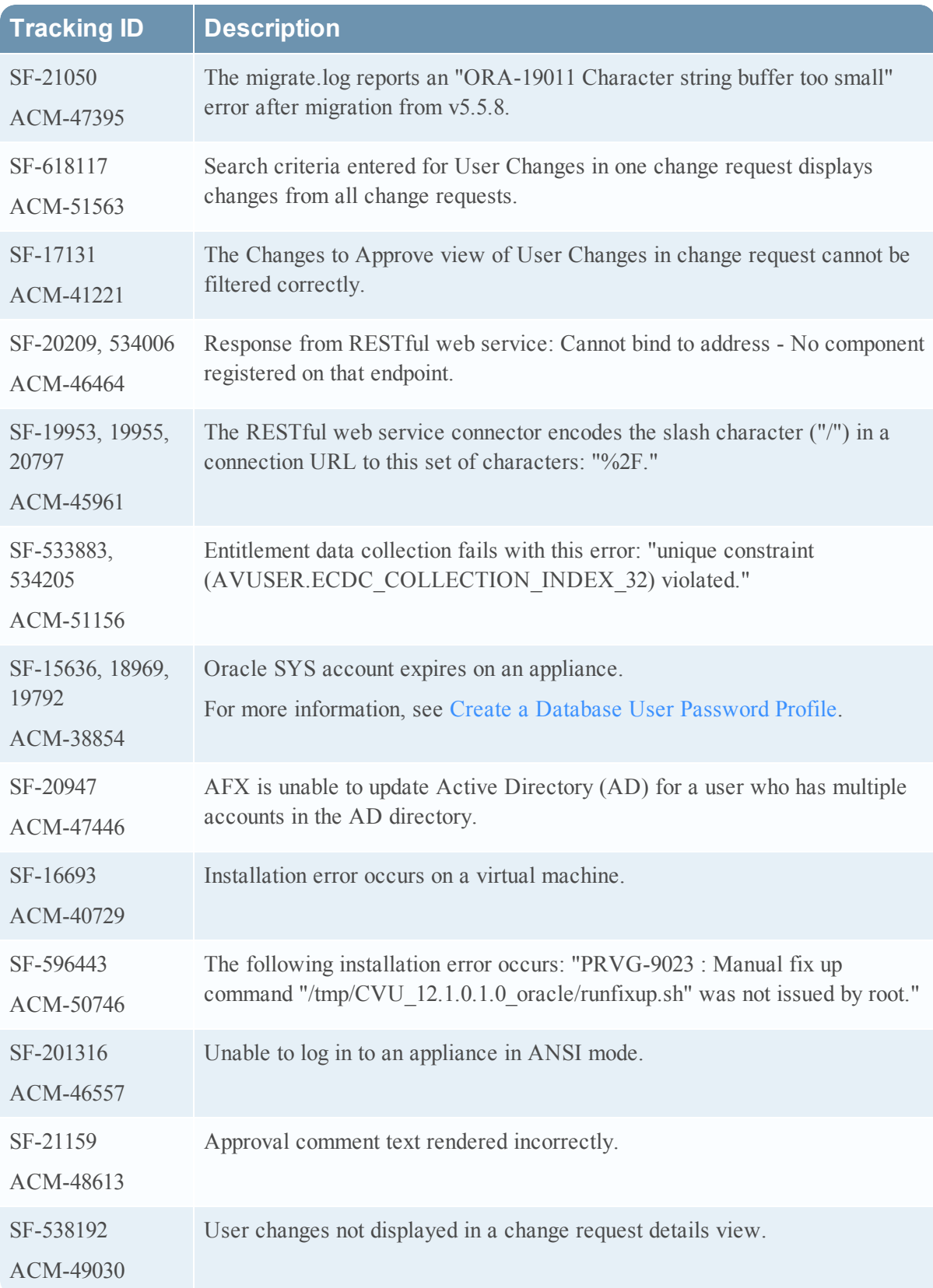

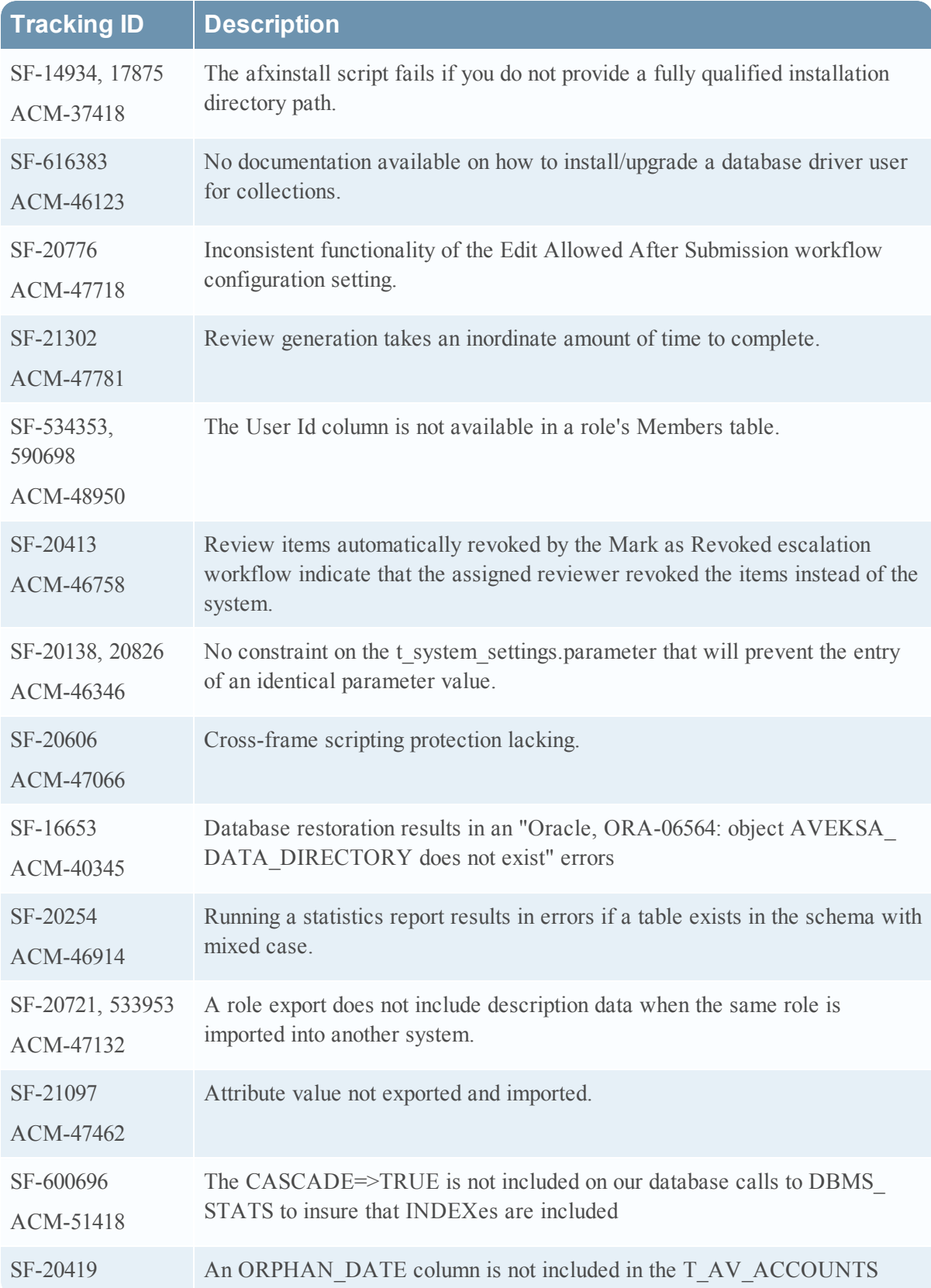

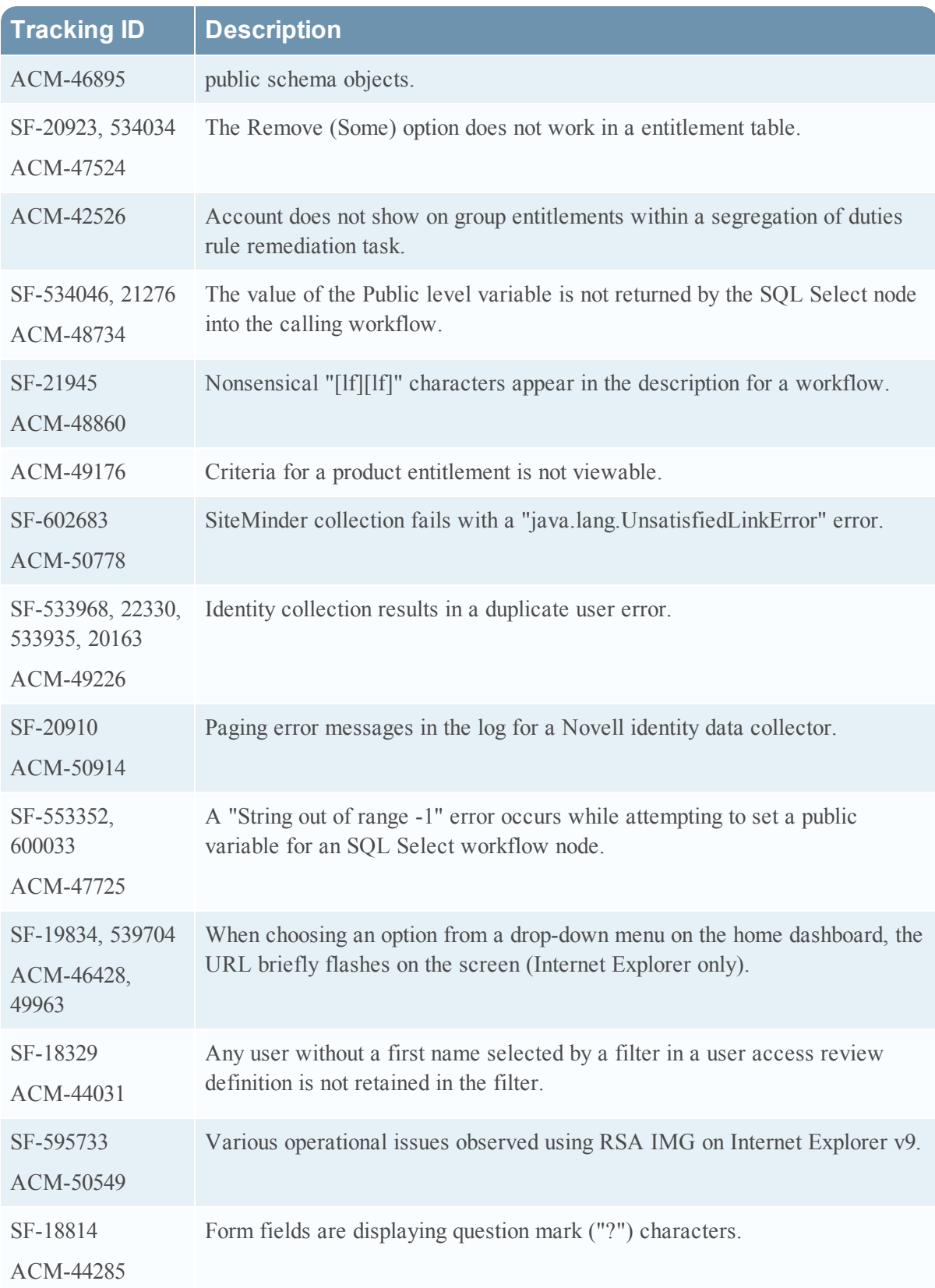

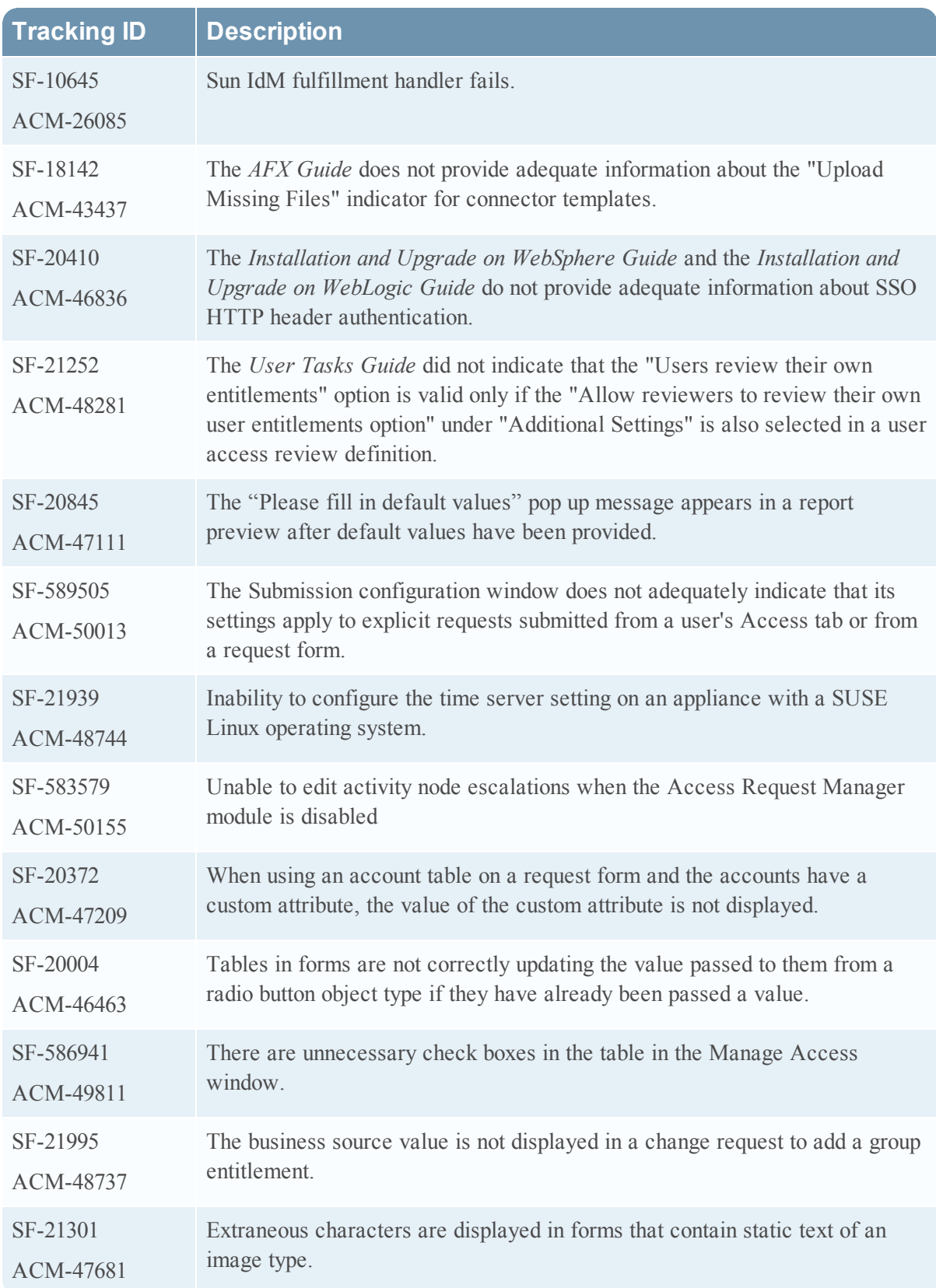

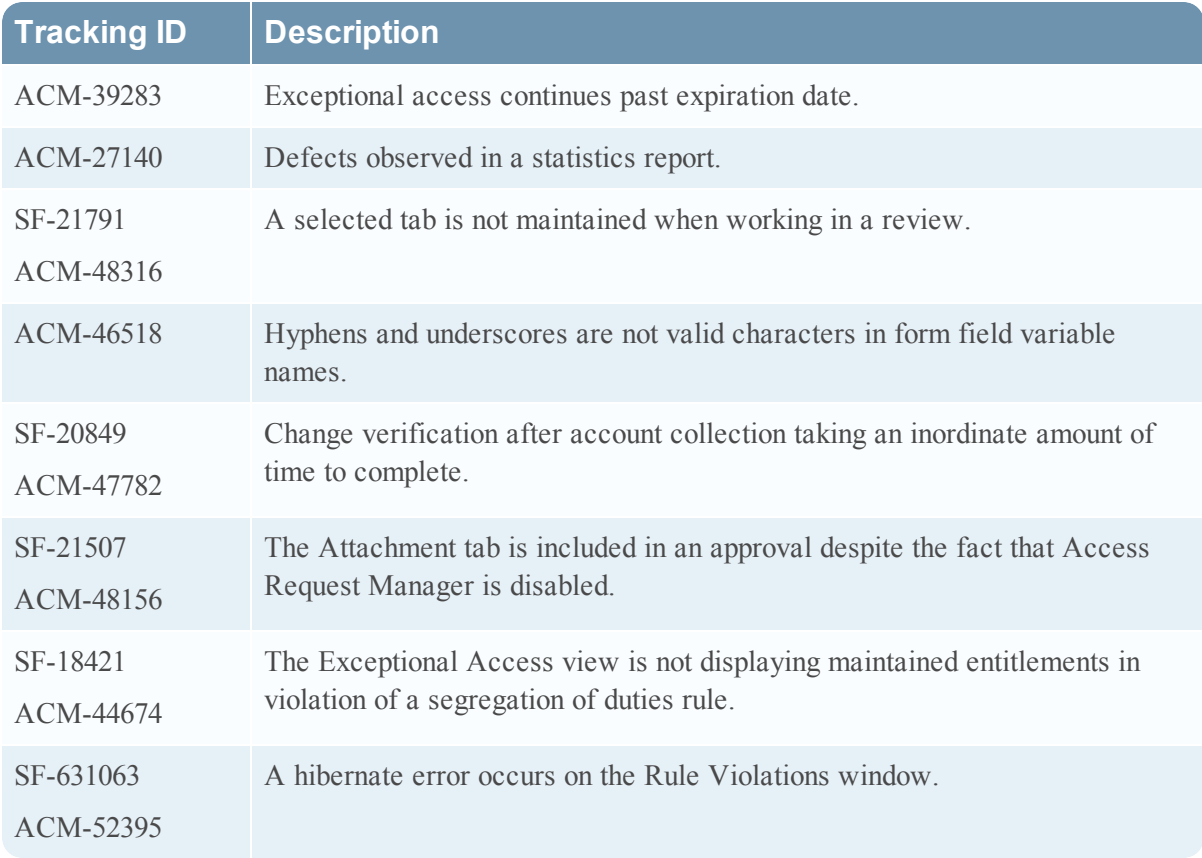

# **Documentation Supplement**

The following sections contain additions to the RSA IMG documentation. The RSA IMG documentation set was not updated for the 6.9 Service Pack 1.

## Accessing RSA IMG Request Forms from an External Portal

RSA IMG allows users to access and launch Access Request forms from an external website or program within their organization.

### **Prerequisites**

- Create or select an Access Request form within the RSA IMG Platform that will be called from the external website or program.
- If The web application developer must have a solid grasp of web services and how to use them in the external website application.

**Note:** While both username & password pair and Web SSO methods are supported for obtaining a valid user session token using web services, RSA recommends that you use the Web Service SSO authentication for better user experience.

#### **Procedure**

1. On the RSA IMG menu, click Admin > Web Services and review the existing RSA IMG Web Services that you will use in the external web application to launch the Access Request form. You must use the external web services command, externalform, to configure a link between the website or program and the Access Request form.

The externalform web service command must include the following parameters:

- token- Use the loginUser web service command to obtain a valid user token to validate that the user is authorized to access and launch the access request form. The loginUser token is passed with the externalform web service command using: **token=<Value>**
- formName Use the findForms web service command to find the name of the access request form you want to access.

The findForms result is passed with the externalForm web service command using: **formName=<Value>**

• prevURL - Use the prevURL web service command to identify the page where the user will be redirected when the user completes or cancels the external access request form.

The Base64-encoded URL value is passed into the externalform web service command using: **prevURL=<Value>**

**Note:** This command is specific to the implementation of the external web application and the value must be Base64-encoded. If this parameter is not passed with the externalform web service command and the user cancels out of the Access Request form, the message "Access to form is aborted" is displayed in a new browser window. The message is available in string.properties and can be modified based on requirements.

- Oid (optional) If necessary, use findApplications web services command to retrieve the application Object ID to associate a specific application with the Access Request form. The findApplications result is passed with the externalform web service command using: **Oid=<Value>**
- 2. Add the listed parameters to the externalform web service call within the external web application.

External request form URL example:

```
http://<ip>:<port>/aveksa/externalform?formName=<Value>&Oid=<Value>&toke
n=<Value>&prevURL=<Value>
```
## Configuring Access to a Data Source

You must specify how collectors access data from various data sources from information provided to you from data source administrators. This involves specifying the source (host name, file name, or URL for example) and the particular credentials or parameters (user name and password, BindDN, or driver class for example) required by the collector to gain access to and extract the data.

For example:

If you are configuring a collector to extract data from an Active Directory or other LDAP implementation, RSA IMG displays a connection window where you configure parameters that let the collector connect to the LDAP server.

Settings include the LDAP host name, the LDAP port (389 is the default), and the authentication credentials: the Bind DN and Bind Password. You can also specify whether to use an SSL connection for LDAP data transfer.

**Note:** By default, ordinary LDAP searches are received through port 389/636(ssl) and Global Catalog (GC) searches through port 3268/3269(ssl). So, when you use any base dn (User base dn for example) from the root domain/forest("DC=DEMO,DC=Local" for example) you should use port 3268/3269(ssl) so that the search occurs on GC. If the server attempted over port 3268 is not a GC server, the server refuses the bind. Use the default port if it's not a GC server.

- If you are configuring a collector to extract data from a flat file (for example, a CVS or fixed position type) RSA IMG displays a configuration window that lets you specify the user and group file names, user and group row patterns, user and group row and column separator characters, and user and group unique name column headings.
- For an LDIF (Lightweight Directory Interchange Format) file data source, RSA IMG displays a configuration window that lets you specify in an identity collector where to locate users in the LDIF file:
	- <sup>o</sup> LDIF File Path: The path of the LDIF file.
	- <sup>o</sup> objectClass: The object class filter to retrieve users.
	- <sup>o</sup> Base DN: The base DN to retrieve users.
	- <sup>o</sup> User Id: The value of the attribute specified in this field for the User Id.

See LDIF Configuration Information for an Account Collector and LDIF Configuration Information for an Entitlement Collector for more information.

**Note:** For flat file data source configurations you can select the XML option if you would rather enter configuration information in XML format.

After you finish configuring a collector, you should test the validity of the access/connection settings. See Testing Collectors for more information.

## SSO User Header/Principal Configuration

### **This section is an addendum to the topic "Creating a New Authentication Source" in the Help.**

- UserNameHeader Enter the name of the header used to obtain the authenticated user name. When a request is sent to RSA IMG, the SSO authenticator determines whether this is a proxied request by verifying the existence of this header name. Using this header name, the SSO authenticator authenticates the user by checking if the value in this header is present in the RSA IMG users table. Any attribute of a unified user can be configured to perform this comparison. The user is then authenticated and an RSA IMG session is created for the user.
- IpAddresses (optional) Enter a comma-separated list of individual IP addresses from which the SSO authenticator will process requests. Typically, you can leave this field blank to indicate that all IP addresses in your network are allowed. This setting is useful if you want to lock down the SSO authenticator to honor requests from a single proxy.
- UnifiedUserColumn Enter the name of the column in the Aveksa unified user table in which the authenticated user is compared. For example, USER\_ID.
- RedirectURL (optional) Enter the HTTP(s) URL in which the user is re-directed due to a failed login attempt. It must contain the macro % redirecture l% in the string (such as, https://myserver.mydomain.com?%redirecturi%). For example, if the header is found; however, there is no match in the RSA IMG unified users table (or more than one match), then one of the following occurs:
	- <sup>o</sup> If the SSO authenticator is configured with this redirect URL option, the user is redirected to the specified URL.
	- <sup>o</sup> If the SSO authenticator is not configured with this optional redirect URL option, the RSA IMG login screen is displayed to the user.
- LogoffURL (optional) Enter the URL for which a user is redirected to when logging off from RSA IMG. For example, a user logs off by clicking the Logout button. If the SSO authenticator is configured with this Logoff URL option, the user is redirected to the specified URL so that the external session can also be terminated.
- If the SSO authenticator is not configured with this Logoff URL option, the user is logged out of RSA IMG; however, the user session remains active on the external system. The external session might be used for a subsequent login unless the web browser is shutdown. RSA recommends that you configure this Logoff URL to point to a resource that destroys the external session so that during a logoff (apart from the RSA IMG session being destroyed) the external system's session is also destroyed.
- IgnoreCase Indicates whether the text case is ignored (Yes) when comparing the user header values to unified user columns.
- AuthenticatorClass Enter the name of the class that is used for authentication. You should not modify this setting.
- TokenHeader (Optional) The field applies to the SSO User Header type only. Enter the name of the header used to obtain the ssotoken name (this is the ssotoken that is available in the HTTP request, created by the original Authentication Provider, for example, RSA Access Manager. If this field is present in addition to the validation of UserNameHeader as mentioned above, the SSO authenticator authenticates the user by verifying the SSO Token. You must write a custom SSO validation class which implements the SSOTokenValidator class to validate the token. Upon validation, the user is then authenticated and an RSA IMG session is created for the user.

 $\bullet$  Validator Class (Optional) — The field applies to the SSO User Header type only. Enter the name of the class that you created implements the interface validateSSOToken and passes in the third party supplied SSO Token. When a request is sent to RSA IMG, this SSO authenticator determines whether this is a valid proxied request by verifying the existence of this class and invoking the validation method. For more information, see Create a Custom SSO Authenticator Class.

## Configure Processing Schedules and Triggers

You can automate rule processing by configuring scheduling and process triggering settings for rules.

### **Procedure**

- 1. Click Rules > Configuration.
- 2. Click Edit.
- 3. To create a global schedule for one or more rule types, under Rules Processing, do the following:
	- a. For Scheduled, click Yes.
	- b. Select when the schedule begins. Click Now to begin immediately, or click Date, and choose the date to begin from the calendar.
	- c. For Frequency, select how often (daily, weekly, monthly and so on) you want the rules to be processed.
	- d. For Rule Type, check the rules that you want to process according to the schedule.

**Note:** To remove a rule type from the schedule, deselect the rule. To remove the schedule for all rule types, click No for the Scheduled option.

4. Specify the actions (any type of data collection or identity unification as applicable) upon which RSA IMG processes rules. Under Rule Processing Triggers, select the processing option for one or more rule types.

**Note:** To remove automatic processing triggers for one or more rules types, deselect the rule types. RSA IMG does not process the deselected rule types.

- 5. Under Exceptional Access, specify the default and the maximum number of days that a user who is in violation of a rule is granted exceptional access.
- 6. Under Options, specify whether or not rule designers can override global scheduling and rule trigger settings.
- To allow rule designers to override settings, select Allow execution of segregation of duties rules with common entitlements.
- To remove the ability to override settings, clear Allow execution of segregation of duties rules with common entitlements.
- 7. Under Options, specify whether or not you want to allow common entitlements in a segregation of duties (SoD) rule. To allow common entitlements, check Allow execution of segregation of duties rules with common entitlements.

**Note:** Normally, when the system processes an SoD rule that has common entitlements, it flags the rule as invalid. When this option is selected, processing the rule does not change the status of the rule. However, deselecting this setting may result in the system flagging SoD rules with common entitlements as invalid when an administrator modifies the rule and the system processes the rule.

8. Click OK. The scheduling and process trigger specifications take effect immediately.

## Password Management Settings

This section lists and describes settings you configure to manage how you want password resets processed for RSA IMG users.

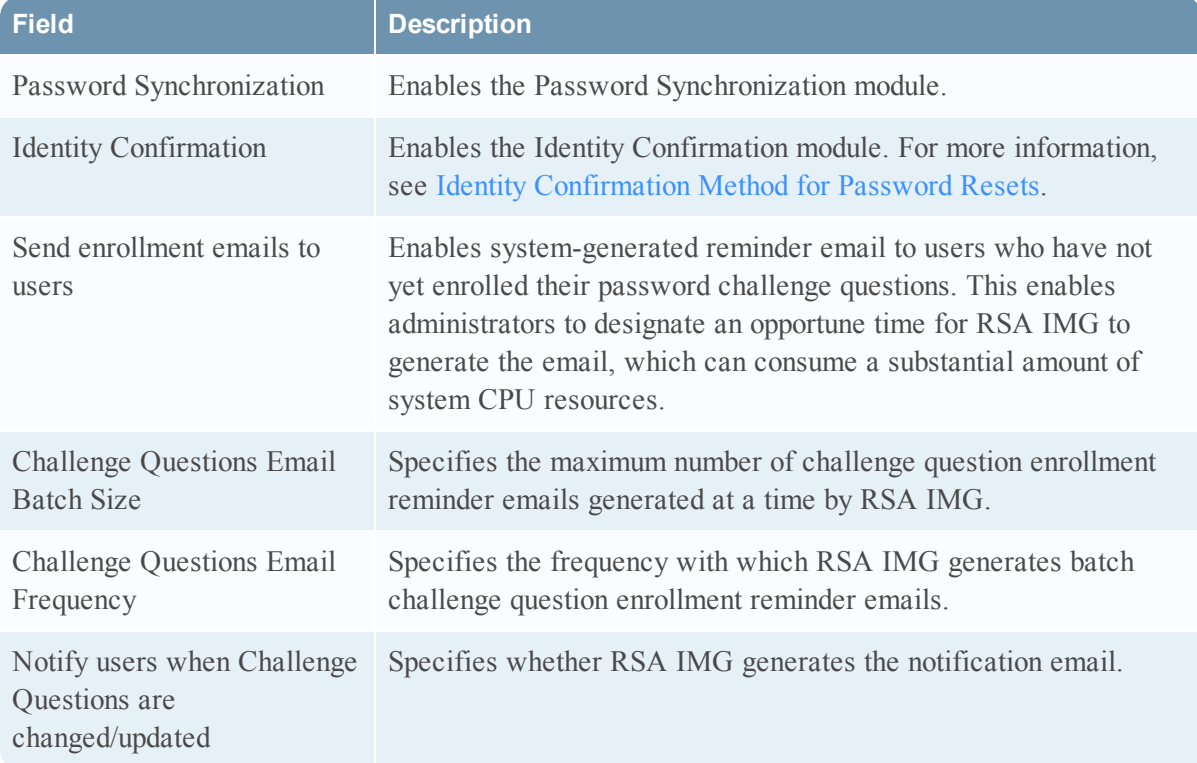

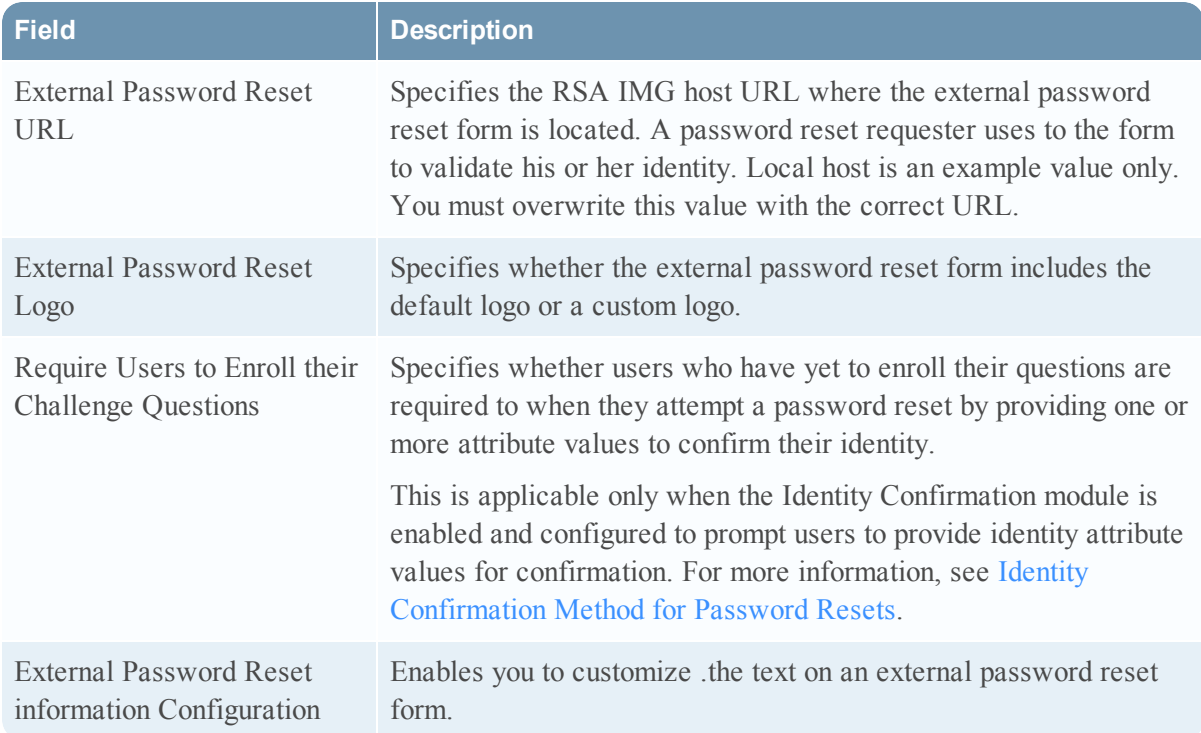

### <span id="page-125-0"></span>Identity Confirmation Method for Password Resets

Use the password management Identity Confirmation module to provide a method to validate users that have not enrolled their challenge questions for an external password reset. This is an optional module.

You configure identity confirmation as follows:

- <sup>l</sup> You must specify that a user provides one or both of their primary attributes, user name and account name to validate their identity.
- You can specify additional attributes that a user must provided to validate his or her identity.
- <sup>l</sup> Users are restricted to one reset attempt using identity confirmation.

You can require that these users must enroll their questions during the reset process by enabling the "Require Users to Enroll their Challenge Questions" password management setting.

### Configure Identity Confirmation Settings

#### **Procedure**

- 1. From the Requests menu, click Password Management.
- 2. Click Identity Confirmation.
- 3. Click Edit.
- 4. Select one or both primary user attributes,and specify whether users must enter either (OR) or both (AND) to validate their identity.
- 5. Specify additional attributes users must provide. Specify attributes the user is sure to know, First Name and Last Name for example.
- 6. Specify any additional identity confirmation attributes users must provide.
- 7. Click OK.

## <span id="page-126-0"></span>Delegating Requests Using Web Services

When using web services you can enable a user to make requests on behalf of another user. These requests are known as delegated requests and the user making the request is known as a request delegate.

You can configure an individual user as the request delegate for another user, and you can configure an individual user as the request delegate for all users. In the latter case, the user may log in using a service account that is used specifically for making requests on behalf of other users.

The web services request command createChangeRequest includes the tag <OnBehalfOf>, which specifies the name of the user for whom the request is being made. For example, if user jbrown wants to make a request for user kgray, the tag is  $\langle$ OnBehalfOf>kgray $\langle$ OnBehalfOf>. If the user that is logged in to the web service is not authorized to act on behalf of a user, and attempts to make a request for the user, an error is generated and logged.

### Enable a User to Make Requests on Behalf of Another User from a Web Service

Assigning a user as a request delegate enables the delegate to make requests on behalf of a user.

#### **Procedure**

- 1. Click Users > Users.
- 2. Click the user name of the user upon whose behalf requests will be made.
- 3. Click Edit Attributes.
- 4. In the Request Delegates field, click Edit.
- 5. Select the user name of the delegate and click OK.
- 6. Click OK.

### Enable a User to Make Requests on Behalf of All Users

Enabling a user to make requests for all users allows you to configure a single account as the one source of delegated requests. Typically, when granting a user this ability, the intent is to funnel all requests through a single account, for example, if you want to configure the account as a portal for all delegated requests.

### **Procedure**

- 1. Click Requests > Requests.
- 2. Click Create Request and select Add Access.
- 3. Click Aveksa.
- 4. Check the name of the request delegate, and click Next.
- 5. Add the entitlement User:Delegate Web Service Requestor and click Next.

(Optional) Enter a Description, Notes, a Fulfillment Date and a Revocation Date.

6. Click Finish.

### View Users Who Can Make Requests on Behalf of Another User from a Web Service

If you have assigned request delegates to a user, you can view the delegates in the user record.

#### **Procedure**

- 1. Click Users > Users.
- 2. Click the name of the user.
- 3. In the Request Delegates field, view the names of any users who can make requests on behalf of this user.

## <span id="page-127-0"></span>Configure a REST Web Service Node

#### **Before You Begin**

- <sup>l</sup> You must have a working knowledge of the REST architectural style to configure the node.
- Decide how you want to use the node: the information you want the node to get and how you want the information consumed in the workflow.

### **Procedure**

- 1. Select the node.
- 2. In Properties, configure the following settings:

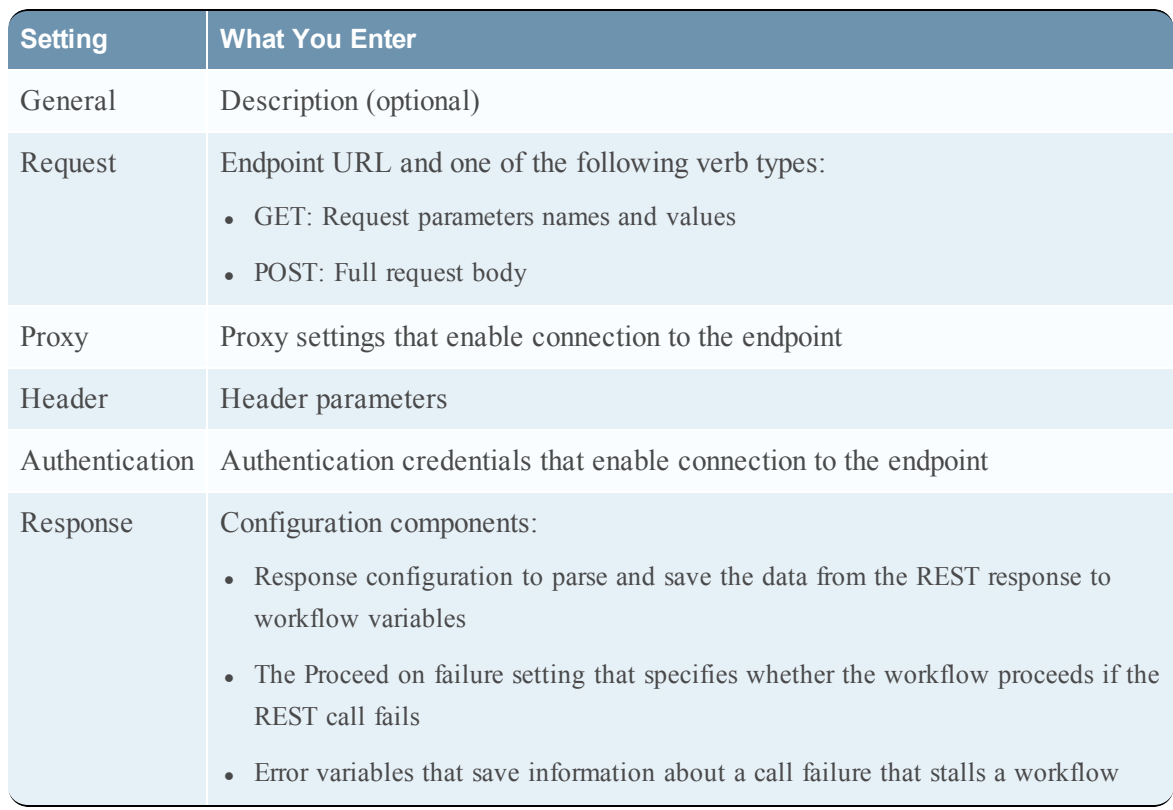

3. Save your configuration settings.

#### **See Also** Workflow Node Descriptions

## <span id="page-128-0"></span>Configure a SOAP Web Service Node

### **Before You Begin**

- You must have a working knowledge of the SOAP XML-based messaging protocol to configure the node.
- Decide how you want to use the node: the information you want the node to get and how you want the information consumed in the workflow.

### **Procedure**

- 1. Select the node
- 2. In Properties, configure the following settings:

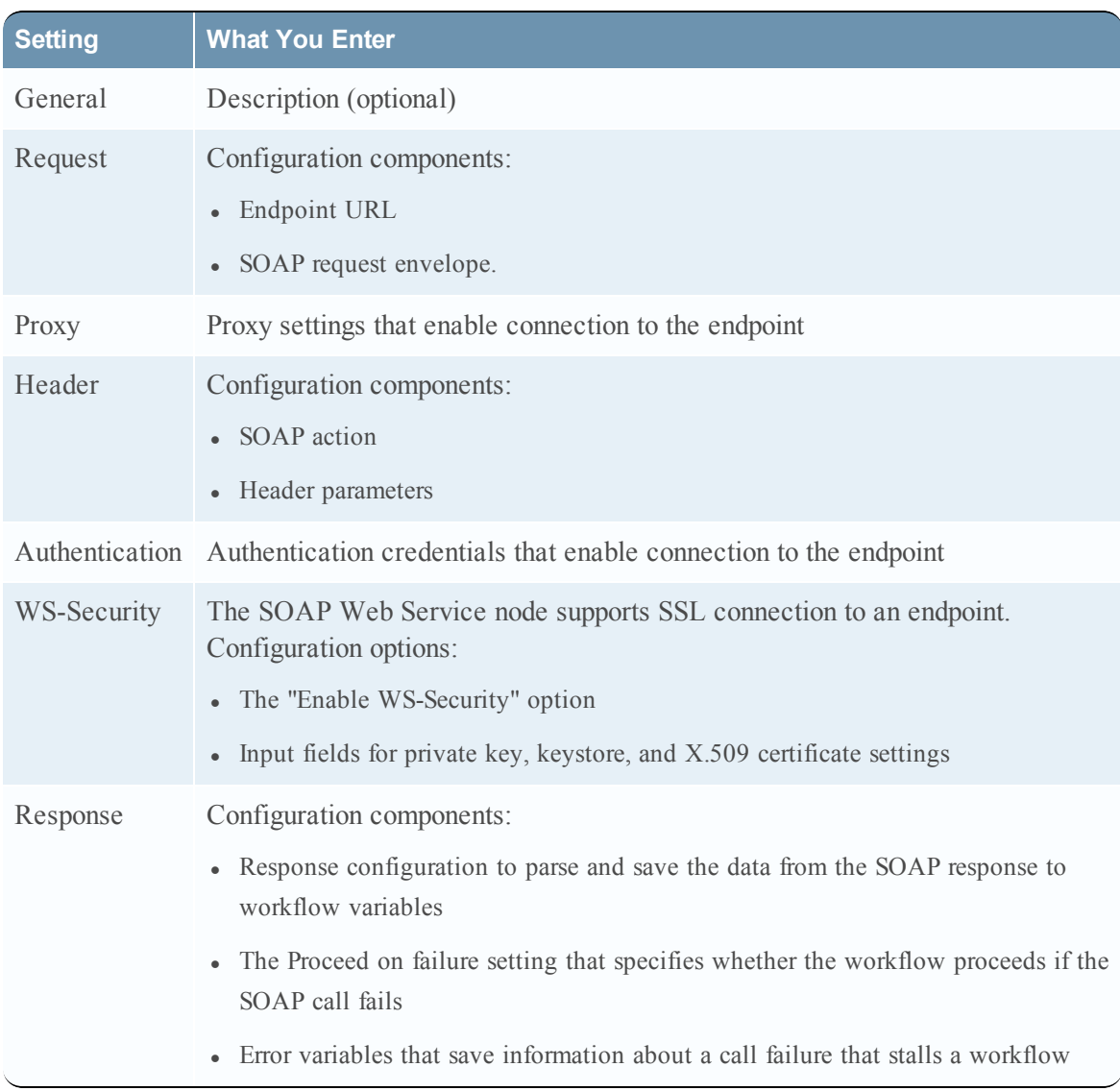

3. Save your configuration settings.

**See Also** Workflow Node Descriptions

## Reassign Rule Violation Remediation Tasks

Users whose privileges include Rule: Admin can reassign rule violation remediation tasks to one or more users.

#### **Procedure**

- 1. Reassign violation remediation assignments. Select the remediation tasks using one of the following methods:
	- Select by violation. Click Rules  $>$  Violations.
	- Select by user access or segregation of duties rule:
		- a. Click Rules > Definitions.
		- b. Select the rule for which you want to view violation remediation assignments.
		- c. Click the Violation Remediation tab.
- 2. Check the remediation tasks you want to reassign.
- 3. Click Reassign.
- 4. Select one or more users to which you want to reassign the tasks.
- 5. Enter comments.
- 6. Click OK.

## Configure a Two-Step Remediation Rule Action

This section applies to user access and segregation of duties rule definitions only. The following procedure uses the actual Review Exceptional Access workflow, but RSA IMG provides this workflow as an example upon which you can base your own two-step remediation process.

#### **Procedure**

- 1. In the rule definition, select the Violation Remediation action and then select the Review Exceptional Access workflow.
- 2. Specify remediators in the rule definition as required.

**Note:** You can also specify remediators in the Review Exceptional Access workflow as described next in this procedure.

- 3. From the Rules menu, select Workflows.
- 4. Click the Review Exceptional Access workflow.
- 5. Click Edit Workflow.
- 6. Specify remediators as required under Resources in the Rule Remediation node properties.
- 7. Specify one or more secondary remediators under Resources in the Secondary Rule Remediation node properties. The default remediator is AveksaAdmin.

## Change an AFX Server SSL Certificate

You must change the AFX server's SSL certificate when the certificate has been changed in RSA IMG. For example, if you updated the server.keystore certificate to SHA-256 you must update an AFX server's client certificate to SHA-256.

#### **Procedure**

- 1. Click the AFX menu and select Servers.
- 2. Select the server for which you want to update the SSL certificate.
- 3. Click Change Certificate.
- 4. Click OK in the Change Certificate window.
- 5. Click Download Keystore and save the client.keystore file on your computer.
- 6. Copy the client.keystore file to <AFX-home>/esb/conf
- 7. Restart AFX.

### <span id="page-131-0"></span>Create a Base Name Transform

You can create as many different JavaScript base name transforms as you require for your naming policies. Your transforms can include up to 10 input parameters entered in a register user request form.

**Note:** You must have at least a basic proficiency with JavaScript to create base name transforms.

#### **Procedure**

- 1. From the Requests menu, select Configuration.
- 2. Select Naming Policies.
- 3. Under the Base Name Transforms table, click New.
- 4. Enter a Name and Description.
- 5. Accept or change the default firstName and lastName default parameters. Add other identity parameters as required. You may, for example, want a transform to render a name from a user's first name, last name, and job code values entered in a request form.
- 6. Edit the default JavaScript code in the Definition box, or enter new code to produce the transform result you require for a naming policy.
- 7. (Optional) Enter the output you expect in the Sample Result box. You can compare the expected result to the actual result when you test the transform.
- 8. Test the transform. Enter examples of the text you want rendered by the transform, and then click Test.
- 9. Revise the transform as required if the test does not produce the result you expected.
- 10. Click OK.

The transform you created is added to the Base Name Transforms table and can be included in any of your naming policies.

## Managing System Security

RSA IMG security settings enable you to specify the following security requisites:

- In The level of protection you want to provide against brute-force login attempts into the system, password reset attempts, and the login lockout duration when a login attempt or password reset attempt threshold is reached.
- In The level of protection you want to provide the system against cross-site scripting attacks launched from input provided into text fields in the user interface. Cross-site scripting security options:
	- $\circ$  No markup input is allowed in any text field in the user interface Data in this state passes though a sanitizer that removes any HTML markup and scripting. (The markup is filtered out, not encoded.) This is the system's default configuration.
	- <sup>o</sup> Sanitized HTML input is allowed in text fields Data in this state passes through a sanitizer that removes any HTML markup not on a specific whitelist (see for more information). The whitelist includes nothing that allows scripting.
	- <sup>o</sup> Allow any markup in particular text fields Data is not filtered or encoded. Any HTML markup or scripting can be entered in text fields.
- Whether secure login sessions (HTTPS) are required for client login sessions.
- RSA Identity Governance and Lifecycle Mobile web services session timeout parameters.

It also lets you upload a server.keystore file when you are required to upload the file, such as for migrating certificates from SHA-1 to SHA-256 after an upgrade.

### **Procedure**

- 1. Click the Admin menu and select System.
- 2. Click the Security tab.

The Security Settings window appears.

- 3. Click Edit.
- 4. Configure settings listed and described in the following table:

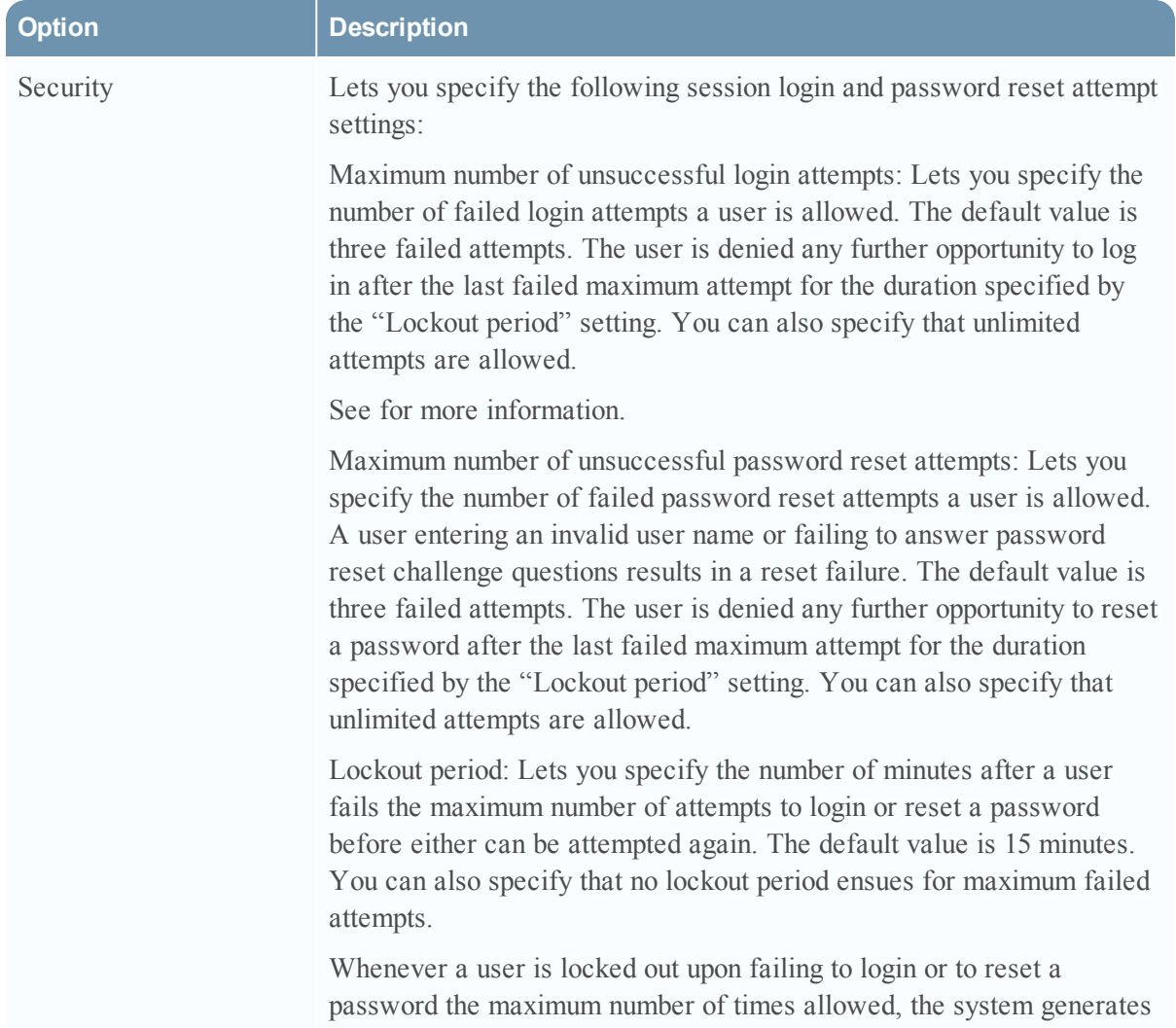

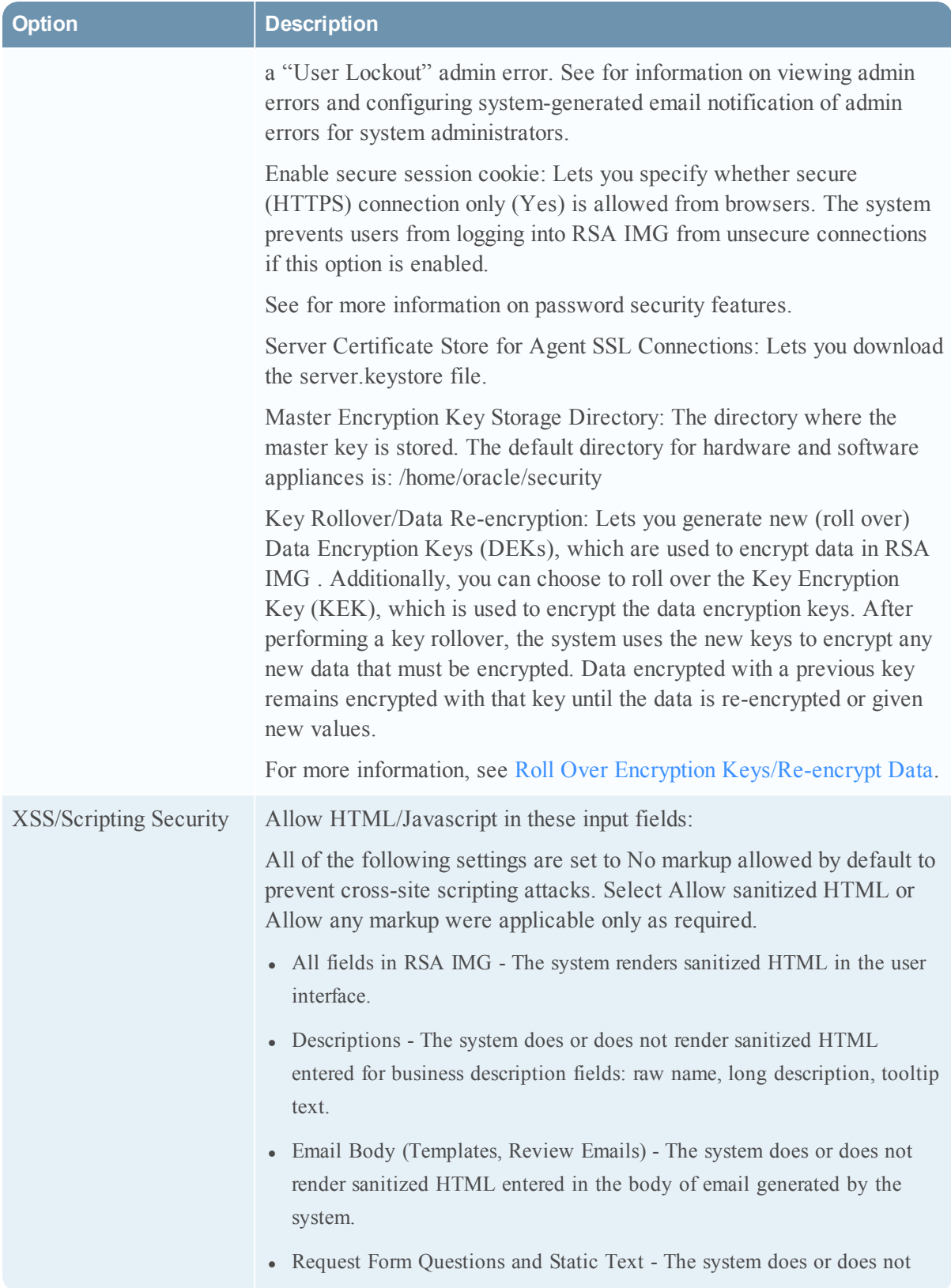

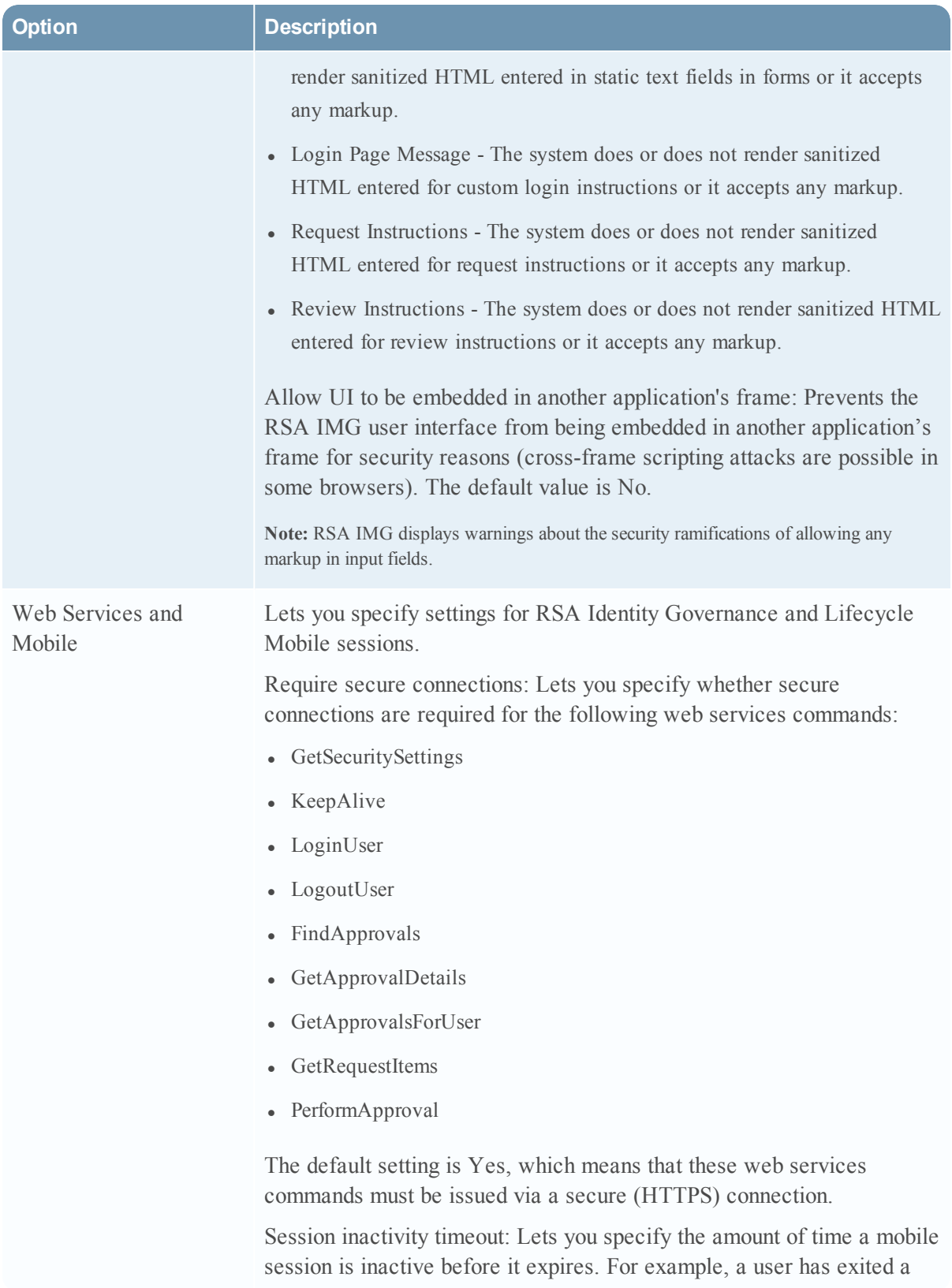

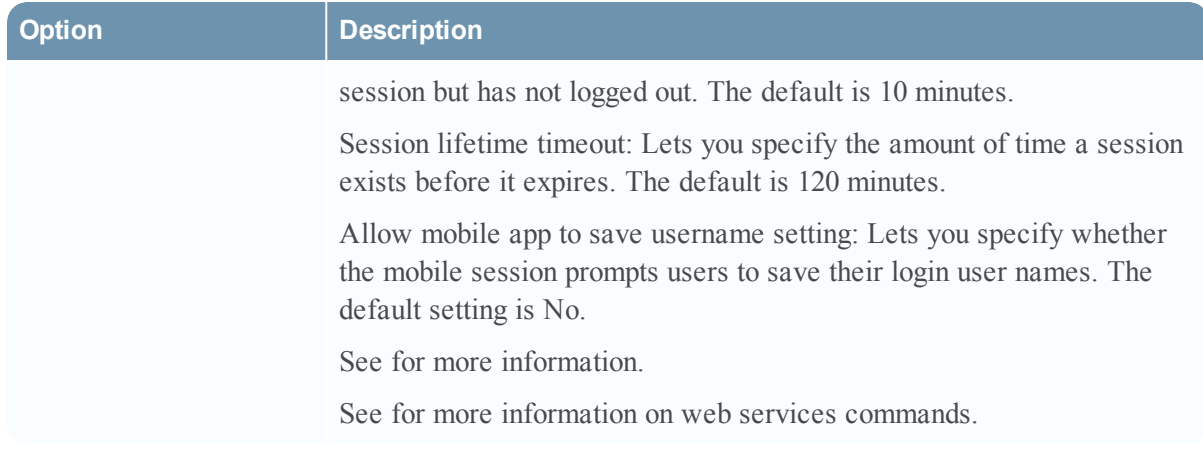

**See Also** Roll Over Encryption Keys/Re-encrypt Data Allowed Markup Input Whitelist

## Specifying Review State Options

A review state defines an action a reviewer can take on a review item in a review. The Maintain and Revoke state options are available for all review types. You can configure other state options for particular review types. For more information, see Review [Definition](#page-137-0) State Options.

You can customize review state options as follows:

• Provide a custom display name for a state. For example, you may want to replace "Revoke" with "Remove" or some other term.

**Note:** Custom names are displayed "as is" if they are not translated in the customerstrings.properties file or in a localized version (customerstrings\_de.properties or customerstrings\_fr.properties for example.) Consult your RSA IMG administrator for assistance as required.

- Specify that reviewers must provide comments to complete an action. Comments provide other reviewers, review monitors, and auditors with information about why an action was taken on a review item.
- Specify a default review state of None or Maintain for all items in a review.Reviewers must take action on all review items in the None state, and reviewers can override the Maintain state for review items they do not want maintained.
- Specify that reviewers can provide an expiration date for review items they maintain. This is useful for reviews of temporary employees who only require an entitlement for a particular interval.
- Specify that a review item revocation is nullified if the resulting change request is rejected.

For information on configuring review states for a review definition, see [Configure](#page-138-0) Review State [Options](#page-138-0).

# **State Description** Maintain Default state option for all review types. Maintains an entitlement indefinitely or temporarily for a specific duration if the "Allow expiration" option is selected. You would typically allow reviewers to specify an entitlement expiration date for a temporary employee. Revoke Default state option for all review types. Revokes an entitlement. Replace Optional review state for user access reviews only. Replaces an entitlement in a review with another. This action generates a change request with an item to remove the current entitlement and an item to add the replacement entitlement. For this state, you can specify the users to which it applies and the type of entitlement that can be replaced. Reviewers are restricted to replacing entitlements with those from the same business source. For example, a user under review has an entitlement to a Finance application. The reviewer chooses the Replace action for the entitlement. The review displays a list of entitlements only for the Finance application from which the reviewer can choose a replacement entitlement. For granular entitlements, however, you can specify that any granular entitlements for any resource type are available as replacements by selecting the Allow resource changes for fine grained entitlements option. Otherwise, reviewers can only replace granular entitlements with those for the same resource. Disable Optional review state for account access and ownership reviews only. Disables an account for a business source that supports account disabling.You can use this option in conjunction with the Lock and Unlock options. Enable Optional review state for account access and ownership reviews only. Enables an account for a business source that supports account enabling. You can use

### <span id="page-137-0"></span>Review Definition State Options

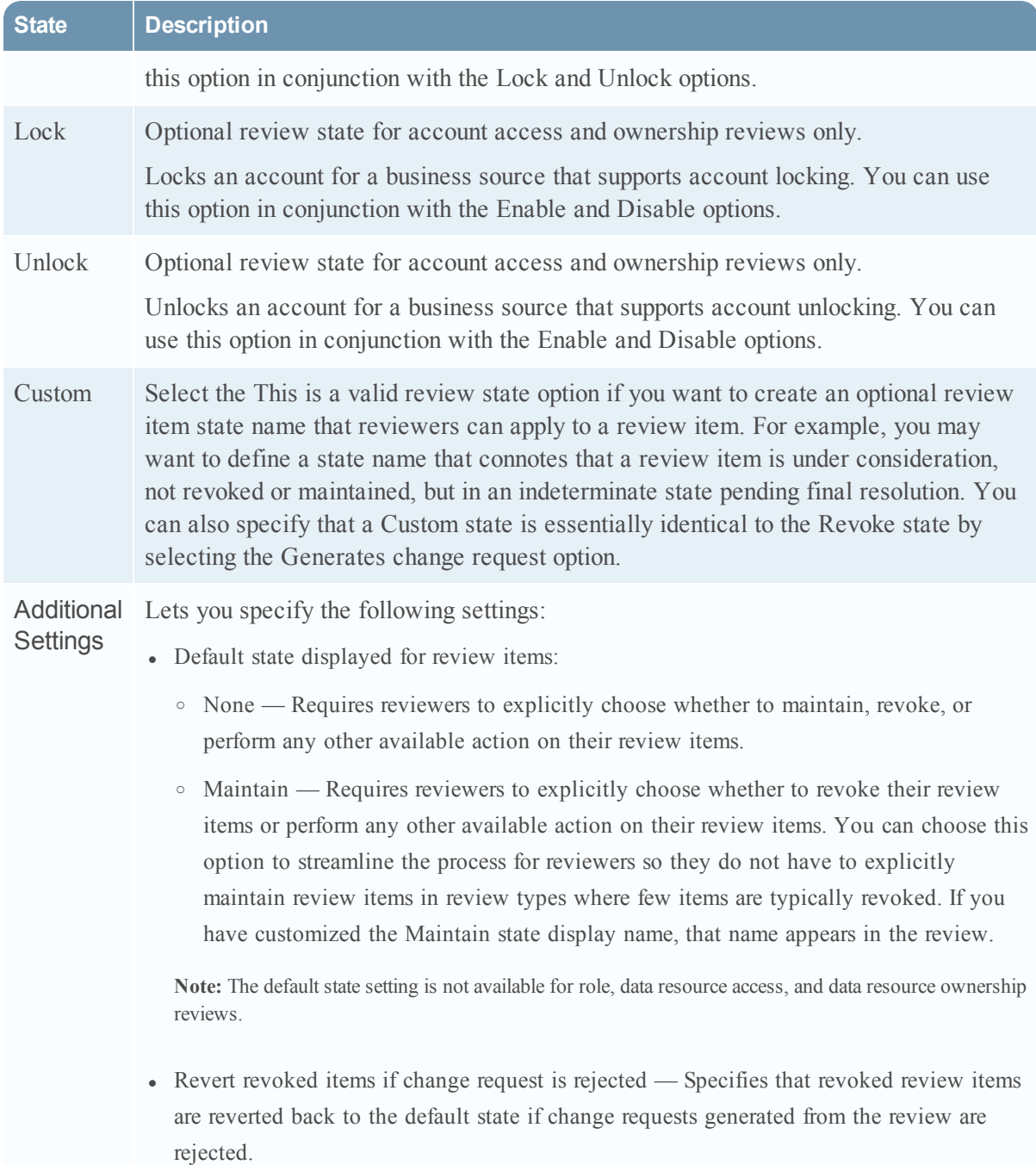

# <span id="page-138-0"></span>Configure Review State Options

### **Procedure**

- 1. While creating or editing a review definition, click the States tab.
- 2. Select the states you want to provide in the review and customize review state options as required. For more information, see Review [Definition](#page-137-0) State Options.
- 3. Click OK.

### Replace an Entitlement in a User Access Review

You may have the option to replace a user's entitlement to a particular business source with another to the same source in your review. Consult your review administrator if you have questions about the scope of entitlements you can select as replacements.

#### **Procedure**

- 1. Open the user access review assigned to you.
- 2. Click the Replace button for an entitlement you want to replace.
- 3. Select the replacement entitlement and enter a comment justifying your action. You may be required to enter a comment to proceed with the entitlement selection.
- 4. Click OK.

A change request generated from the review includes two change request items: one to add the replacement entitlement and one to remove the replaced entitlement.

# **Documentation Errata**

This section includes corrections to the v6.9 RSA IMG document set.

## Get RSA Software Installation Packages

**Note:** The following text replaces the section "Get RSA Software Installation Packages" in the *RSA IMG Installation Guide V6.9*. The names of many of the installation files have been revised to 6.9.1 from 6.9.

All installation and upgrade files are accessible from RSA Link at [https://community.rsa.com/community/products/governance-and-lifecycle.](https://community.rsa.com/community/products/governance-and-lifecycle) To download the necessary files, you must have a valid license for RSA IMG.

Download the following installation packages:

- wildfly- $8.2.0$ . Final.tar
- openjdk $17 \text{ v}001 \text{ t}$ ar.bz $2$
- aveksa-<product version>.tar.bz2

Download these files for a local database implementation when upgrading to Oracle 12.1.0.2:

**Note:** Upgrading to Oracle 12.1.0.2 is required when upgrading to RSA IMG 7.0.

- $\bullet$  linuxamd64 12102 database 1of2.zip
- linuxamd64 12102 database 2of2.zip
- $\bullet$  linuxamd64 12102 grid 1of2.zip
- linuxamd $64$  12102 grid 2of2.zip
- $\bullet$  oracle 12.1.0.2 patches v001.zip
- asmlib-008 $x64$ .tar.bz2
- cvupack Linux x86 64.zip
- redhat-release-6Server-1.noarch.rpm (Download this file if you have a non-RSA appliance or server running Red Hat Linux 6)

Download these files for an off-the-appliance database implementation:

- $\bullet$  instantclient-basiclite-linux.x64-12.1.0.2.0.zip
- $\bullet$  instantclient-sqlplus-linux.x64-12.1.0.2.0.zip

You must copy these files to a DVD and then copy them to your appliance as described in Copy Installation/Upgrade File Packages to Your Appliance or Server in the *Installation Guide*.

## Get the Operating System Installation Software and Create the Installation DVD

You must download operating system installation files to a computer (not the appliance) from RSA Link at <https://community.rsa.com/community/products/governance-and-lifecycle> and create the installation DVD that you will use to install the operating system on the appliance.

#### **Procedure**

1. Log in to RSA Link and download the image:

dvd-SLES-11SP3-ACM-7.0.0.iso

2. Burn the iso file image (do not copy as a data file) to the DVD using any industry-standard DVD burner product. See the DVD burner documentation for details.

## System Requirements for a Server

**Note:** This content replaces "System Requirements for a Server" in Chapter 5: "Software Installation Setup" in the *Installation and Upgrade Guide*. It includes updated information about the requirement that disk space must be partitioned in the root directory and that Oracle must have a static IP address for RSA IMG installations on a VMware virtual machine.

RSA requires that the compatible customer-provided installation server meets all hardware and software requirements for RSA IMG v6.9 installation. New servers requires SUSE Enterprise Linux 11 SP 3 64-bit. Existing servers on RHEL 5u3 and 5u8 are supported for upgrades to existing installations.

#### **Recommended Hardware/System Configurations**

This section describes hardware/system requirements for the following environments.

- **Deployment.** Intended for doing the deployment work, staging and functional testing for example, not for use in large multi-user deployments.
- Production. Designed for typical enterprise deployments up to 500 concurrent users, up to 1000 applications, and up to 20 million entitlements.

![](_page_141_Picture_673.jpeg)

![](_page_142_Picture_672.jpeg)

#### **Recommended Disk Partitioning Guidelines**

Swap size: minimum swap size should be configured relative to system memory size.

![](_page_142_Picture_673.jpeg)

RSA IMG can be installed with a local database (on the appliance) or can connect to a customerprovided database on a remote host system. The installation process assumes that the root partition is configured according to recommendations. The installation process will create any required directories from that partition as needed, /home/oracle for example.

Operating system partition (root): 16GB minimum, 100GB recommended (database not included). 325GB minimum, 1.1TB recommended ( non ASM installation )

An installation with a local database using ASM requires a separate database partition: 300GB minimum, 1TB recommended.

#### **Required Software on the Server**

The following 64-bit operating system must be installed:

- SUSE Enterprise Linux 11 SP3 64-bit
- RedHat RHEL 5u10 and up, 64-bit; RHEL 6u5 and up, 64-bit. Ensure that required Oracle 12.1.0.2 prerequisite packages for RedHat are installed. You may refer to Oracle's documentation for more information.

#### **Server Configuration Prerequisites**

- Make sure that there is at least 8GB of free space in the /tmp directory.
- For remote database installation instances, ensure that the TCP port 1555 or the TCP port that you have provided is available to be reached.

**Note:** To check whether or not your TCP port is reachable, you can run the following command:

telnet db-hostname.example.com <*TCP port*>

Where *<TCP port*> is the TCP port you have provided.

Once you've confirmed that your TCP port has connected successfully, press the control key and the "]" key together to get back to the command prompt. If your TCP port does not connect successfully, contact your IT Database team about your connectivity issues.

- Installation of the Oracle database has additional requirements:
	- <sup>o</sup> Only one root user , a user with (UID=0), can exist
	- <sup>o</sup> Root user must have a umask of 0022
	- <sup>o</sup> Oracle has sufficient disk space and permissions. Oracle will install in the directory /u01
	- <sup>o</sup> There is an entry in the /etc/hosts file that does not resolve to 127.0.0.1
	- <sup>o</sup> A Network Time Protocol (NTP) server is configured and responding
- JBoss server requires the following ports to be available for use:
	- <sup>o</sup> 8443: JBoss application server https port
	- <sup>o</sup> 8444: ACM http port for agents, web services, and the workflow compiler
	- <sup>o</sup> 8080: ACM https port for agents and web services

#### **About Installation on a VMware Virtual Machine**

**Note:** The Oracle database installed with RSA IMG platform requires a static IP address. DHCP is not supported.

Installing RSA IMG on a VMware virtual machine is no different than installing it on a physical machine. The VMware administrator simply creates a virtual machine that matches the hardware and software requirements mentioned above. No special configuration or installation steps are required when deploying RSA IMG on VMware.

## Installation Hardware Requirements for WebLogic

**Note:** This content replaces "Installation Hardware Requirements" in Chapter 1: "Introduction" in the *Installation on WebLogic Guide*. It includes updated information the memory requirements for the application server node.

The following hardware is required:

<sup>l</sup> Database machine. See the *Database Setup and Management Guide* for information on database machine requirements.
- WebLogic Application Server machine:
	- Memory System meets the hardware requirements specified for the version of the WebLogic server used, with sufficient excess memory to meet the RSA IMG requirements. RSA recommends that you have the following minimum amounts of system memory available for the application SERVER NODE: 4GB for development environments, 8GB for production environments, and up to 32GB for environments with up to 300 concurrent users
	- tmp space: WebLogic deployment of RSA IMG requires 1GB of /tmp space, 2GB recommended.
	- The application server disk requires sufficient space for the deployed RSA IMG application and runtime data. While the application only requires 300MB, data collections can require several GB of space. 5GB is the recommended minimum. Actual size requirements for collections are dependent on your usage of RSA IMG.

# Installation Hardware Requirements for WebSphere

**Note:** This content replaces "Installation Hardware Requirements" in Chapter 1: "Introduction" in the *Installation on WebSphere Guide*. It includes updated information the memory requirements for the application server node.

The following hardware is required:

- <sup>l</sup> Database machine. See the *Database Setup and Management Guide* for information on database machine requirements.
- WebSphere application server machine:
	- Memory: System meets the hardware requirements specified for the version of WebSphere server used, with sufficient excess memory to meet the RSA IMG requirements. RSA recommends that you have the following minimum amounts of system memory available for the application SERVER NODE: 4GB for development environments, 8GB for production environments, and up to 32GB for environments with up to 300 concurrent users.
	- tmp space: WebSphere deployment of RSA IMG requires 1GB of /tmp space, 2GB recommended.
	- The application server disk requires sufficient space for the deployed RSA IMG application and runtime data. While the application only requires 300MB, data collections can require several GB of space. 5GB is the recommended minimum. Actual size requirements for collections are dependent on your usage of RSA IMG.

# Verify Correct Database Configuration

Use the following commands to verify that the database used by RSA IMG has been configured correctly:

Verify that the import/export described in Deployment Summary is defined:

```
select * from all directories where directory name in ('AVEKSA
EXPORTIMPORT_DIRECTORY');
```
Verify that the tables spaces described in Create Tablespaces exist:

```
SELECT * FROM USER TABLESPACES WHERE TABLESPACE NAME IN ('DATA
256K','DATA_1M','DATA_25M','DATA_50M','INDX_256K','INDX_
1M','INDX_25M',
'INDX_50M');
```
Validate the XML package exists:

```
select username from all users where username='XDB';
```
Validate the schemas described in exist:

```
select * from all users where username in ('AVUSER', 'AVDWUSER',
'ACMDB');
```
Verify the timezone settings within the database. As sys dba, execute the following SQL statements:

- 1. SELECT DBTIMEZONE FROM DUAL;
- 2. SELECT avuser.Utilities\_Pkg.Get\_DBTimezone\_Value FROM DUAL;

If the values from those two queries are not exactly the same, execute the following SQL statements:

- 1. alter database set time zone='<value you got from the previous second query>';
- 2. shutdown immediate;
- 3. startup;

Verify that the value has in fact been updated to the value you have specified by executing the SQL statement:

SELECT DBTIMEZONE FROM DUAL;

## Run the Installation Script

**Note:** This content replaces "Run the Installation Script" in Chapter 6: "RSA IMG Software Installation" in the Installation and Upgrade Guide. It includes content about why the installation script does not prompt for an ASM partition in a customer-supplied database installation scenario.

### **Procedure**

- 1. Log on to the installation machine as the 'admin' user. (If you are doing a new installation, log on as the 'root' user.)
- 2. Run the installation/upgrade script.

cd /tmp/aveksa/staging sudo ./install.sh

3. Accept the license agreement.

**Note:** A series of installation prompts and installation validation output particular to your installation scenario appears.

4. If you have previously run install.sh and need to change the configuration, run the configuration script followed by the installation/upgrade script:

cd /tmp/aveksa/staging/deploy

sudo ./configure.sh

Answer configuration questions, and then run:

sudo ./install.sh

5. If you have not previously set the installation and package file locations, you will be prompted to specify the directories (both should default to the correct values).

Where are the installation files located [/tmp/aveksa/staging]? Where are the package files located [/tmp/aveksa/packages]?

**Note:** If you are upgrading, you can ignore any informational "could not find" warnings that may appear.

6. If you are doing a new software installation, you can choose to use the RSA-provide Oracle database (local only) or an your own Oracle installation (remote, customer-supplied).

**Note:** RSA recommends that you choose N and install Oracle in a local database deployment scenario. This will install and configure Oracle on the appliance machine using a pre-defined Oracle configuration.

Local Database Scenario:

Is this a remote Oracle installation [N]? N

If you are doing a new or upgrade installation on an appliance, you may be prompted for the Oracle ASM partition. Enter the value determined during the pre-upgrade phase. See "Determining the Oracle ASM Partition" for more information. For the Dell R720 or the Dell 2900, this value is sdb1. For all other appliances, this value is sda3.

What is the Oracle ASM partition []? <ASM partition value>

If an installation has a database, you will be prompted to specify whether to retain and migrate the database:

An existing database was found. Do you want to keep the database [Y]?

If you choose to keep the database (Y), then you will prompted to specify whether to migrate the database. If not, the database will be destroyed and a new schema created.

Migration is necessary when upgrading. Do you want to migrate the database [Y]?

Choose Yes. Data will be migrated during the installation process.

**Note:** Oracle is installed under the /u01/app/oracle/directory. If this is a non-appliance/non-ASM installation, the database files are created in the /u01/app/oracle/oradata/AVDB/ directory.

#### *Remote Database Scenario*:

Note: You are not prompted for the ASM partition in a soft-appliance, remote database installation scenario. ASM partitioning is germane only to installations on an RSA IMG appliance.

Is this a remote Oracle installation [N]? Y

If you choose Yes, proceed as follows.

You will be prompted to specify the remote Oracle database instance parameters. Consult the DBA who manages the database for parameter values:

What is the Oracle listener hostname []? What is the Oracle listener port number []? What is the Oracle SID []?

Is the Oracle Service Name the same as the Oracle SID []? (yes/no)

The following prompt allows you to specify an Oracle Service Name if it is different from the

Oracle SID. What is the Oracle Service Name []? What is the AVUSER password []? What is the AVDWUSER password []? What is the ACMDB password []? What is the PERFSTAT password []? If the remote database contains data, you will be prompted to migrate the database: Migration is necessary when upgrading. Do you want to migrate the database [Y]? Choose Yes. Data will be migrated during the installation process.

7. The installation begins. Wait until the following message appears:

Installation Complete!

If they appear, you can safely ignore the following error messages:

insserv: warning: script 'init.ohasd' missing LSB tags

insserv: Default-Start undefined, assuming default start runlevel(s) for script `init.ohasd'

- 8. Perform the post-installation firewall configuration procedure for servers running SUSE as described in "Firewall Configuration for SUSE" and for servers running Red Hat as described in "Firewall Configuration for Red Hat."
- 9. If you have saved SSL server or agent certificates that you would like to use, see "Back Up and Restore Default HTTPS Certificates."
- 10. Log on to RSA IMG to set the administrator password as described in "See Log on to RSA IMG," and verify correct installation as described in "Verify the Installation/Upgrade."
- 11. If you have previously backed up your database as described in Back Up the RSA-Supplied Database "Back Up the RSA-Supplied Database," then do the following:
	- a. Restore the database after the installation. See "Importing AVUSER Schema/Data for a Database Restoration/Load" for more information.
	- b. Migrate the database after the installation and after you have restored the database if you chose to not to migrate the database as prompted during the installation. See "Migrating the Database" for more information.

# Configure Appliance Network Settings

You must assign or modify the network configuration information (ip address, host name and so on), configure domain name servers (DNS), and set the time zone in which the appliance is located. If you receieved a pre-configured appliance from RSA, refer to the Appliance Network Configuration sheet that shipped with the appliance for this information. You may still need, or want, to modify this configuration information.

### **Procedure**

- 1. Login onto the appliance from the console using the "admin" account. If you received a preconfigured appliance from RSA, you can log onto the appliance using the iDRAC ip address listed on the Appliance Network Configuration sheet. Otherwise, do the following:
	- a. At the login as prompt, enter admin.
	- b. At the password prompt, enter changeme.

**Note:** "changeme" is the default password for the "Admin" account. RSA recommends that you change the password after your initial login by issuing the passwd <your new password> command.

- 2. Modify the hostname of the appliance.
	- a. Stop the RSA IMGservice. Enter service aveksa\_server stop
	- b. Start the Oracle database. Enter

service aveksa server startoracle

c. Change the hostname. Enter

sudo modifyhostname.sh <hostname.domain name>

where  $\leq$  hostname. domain name is the new name of the appliance.

**Important:** The modifyhostname.sh script re-creates the server-side certificates with the new hostname, which affects AFX and all collector agents. If the installation includes the AFX module, you must re-create its client certificates to include the new hostname. For more information, see Change an AFX Server SSL Certificate in the Help. For all collector agents, you must generate new certificates for each agent, and then re-download and re-install the agent. For more information, see the topic Creating an Agent and the topic Viewing an Agent in the Help.

3. Stop the Oracle database. Enter

```
service aveksa server stoporacle).
```
- 4. Configure the domain name servers.
	- a. Enter

sudo setnameserver.sh <*ns1*> *<ns2>*

where  $\leq$ ns1 $>$  is the first name server and  $\leq$ ns2 $>$  is the backup name server.

- b. Verify the name server address. Enter cat /etc/resolv.conf
- 5. Configure the network settings for the system. Enter

sudo modifynetworksettings.sh <IP> <Netmask> <Gateway>

Where:

- $\bullet$  <IP> is the IP address of the appliance
- $\leq N \leq$  The Subnet mask
- $\leq$  Gateway> is the Network gateway
- 6. Set the time zone where your appliance is located. Enter

sudo setlocaltime <timezone>

where  $\le$ timezone $\ge$  is the abbreviation of a country and city in the same geographic location as the appliance. For a list of valid time zone abbreviations, see /usr/share/zoneinfo.

For example, to set the time zone for an appliance located in New York, enter

sudo setlocaltime America/New\_York

7. Reboot the appliance. Enter

sudo reboot

8. After reboot, you must restart Oracle database services and RSA IMG. Enter sudo service aveksa\_server startoracle

sudo service aveksa\_server start

9. You can now log on to RSA IMG.

## Create a Database User Password Profile

This section describes how to create a database profile for the users that connect to the database.

Oracle 12cR1 has a default password expiration of 180 days. If a database user password were to expire, RSA IMG would fail to connect to the database.

**Important:** If you choose to have a password policy that expires for the RSA IMG users, you will have to reconfigure the user database password settings when passwords expire. The sample file aveksa db password lifetime.sql shows how to obtain the password lifetime information for the RSA IMG database users.

See the aveksa sample ora12 db scripts.sql for installations using Oracle 12cR1 (12.1.0.2, 64-bit) script for examples on how to configure a database user password profile:

### **Enter the following command to create the profile:**

Create Profile ACMPROFILE LIMIT PASSWORD LIFE TIME UNLIMITED;

**Important:** RSA does not require that you include the Oracle SYS user in the profile. The Oracle SYS user password, therefore, will expire at some point. RSA recommends you do.the following: change the password in the database and the application, reset the password to its current value, or include the SYS user in the profile.

# About Diagnostic Window Resources

This window contains information about the heap dump file generated when a Java heap space has occurred.

- Initialization Warnings Indicates that the RSA IMG server is not configured as recommended. A system configuration problem that causes a warning typically does not prevent the server from starting, but it certainly may portend potentially fatal run-times problems that can occur if the warning is not recognized and addressed.
- Database Logs Lists and lets you access logs that can help you pinpoint system problems. Some or all of the following logs may be available depending on what actions have occurred with the system:

aveksaServer.log - Provides information about the RSA IMG server execution. See for more information on managing aveksaServer.log settings.

**Note:** If the aveksaServer.log indicates an "OutOfMemoryError" Java heap space error has occurred, RSA IMG automatically creates a heap dump file in the /home/oracle directory when it detects the error. The file format is: acm-heap-dump-date.hprof. This artifact provides a snapshot of memory of at a given point in time. This file may be requested by RSA Support for analysis.

create.log - Provides information about interactions involved with deploying and/or migrating schema changes to the database.

migrate.log - Provides information about database migration phases.

patch.log - Provides information about script-driven hot fix installations.

reporting-user-synonyms.log - Provides information about updates to user synonyms in the avdwdb data source.

public-schema-synonyms.log - Provides information about updates to user synonyms in the acmdb data source.

- Collected Data Indicates whether data files generated from data collections are retained in the system or deleted. You can edit this setting. See for more information.
- RSA IMG Statistics Report Lets you generate, view, and download system statistics reports that provide information about your system implementation and that can help you pinpoint the causes of system problems. See for more information.
- Invalid Database Objects Lists invalid database objects detected by the system. See for information on how to re validate the objects.

# Migrating Custom Security Contexts

The migration process migrates all custom security contexts automatically, creates equivalent security contexts in the migrated environment and assigns the contexts to the users who had them before the migration.

The following naming conventions are used to name the equivalent security contexts:

- The Resource Name is the Object Type, as it was prior to migration.
- <sup>l</sup> The Action Name is a combination of the security context's action and name as they appear in the filter. If no action name can be determined by the migration, sequential numbers are used to provide an action name for the security context.

For information about how your security contexts were migrated and renamed, see the following files in your installation:

- /aveksa.ear/aveksa.war/WEB-INF/MigratedSecurityContext.csv
- /aveksa.ear/aveksa.war/WEB-INF/MigratedSecurityDetails.csv

On an appliance, the aveksa.ear resides in /home/oracle/jboss/server/default/deploy/.

On a WebSphere or WebLogic installation, the aveksa.ear file resides in the location to which you deployed the .ear file.

# Adding or Updating Custom Security Contexts Example 2

This example demonstrates how to create a new entitlement to grant access to multiple reports. Because this entitlement can be granted directly through an access request (or through a role if access request is not available), there will be no explicit columns.

SECURE OBJECT TYPE, NAME, ACTION, IMPLICIT HAS QUERY, IMPLICIT BS CHANGE, IMPLICIT BU CHANGE, SCOPE TABLE, SCOPE FILTER Report Definition, Edit Review Reports ACM48667, Edit,,,, V LIST REPORTS, "REPORT NAME IN ('Revocation Report','Orphaned Users')"

# Create the JDBC Data Sources

You must create the JDBC data sources RSA IMG uses to access the database. The steps for creating the JDBC data sources vary depending on whether your WebLogic installation uses a Standard Oracle Database or an Oracle RAC implementation. Review the steps before proceeding.

The following default RSA database user schema names are used in this task:

- RSA IMG user. The default name is AVUSER.
- RSA IMG reporting engine user. The default name is AVDWUSER.
- RSA IMG public database schema user. The default name is ACMDB.
- RSA IMG Statistics Report user. The default name is AVPERF. This user is required only if Oracle Statspack is installed on the database and you want to include Statspack data in Aveksa Statistics Reports. If you remove or disable Statspack on your database, remove the AVPERF data source and restart the database.

**Note:** If you created the database instance with non-default names, you must use the same user names and passwords when you create the JDBC data sources. See the *Database Setup and Management Guide* to ensure that the database instance meets the RSA IMG product requirements. To configure the JDBC data sources, you need the Oracle SID, Oracle listener hosts, Oracle listener port, and Oracle service name.

Create the following JDBC data sources required by RSA IMG:

- avdb
- $\bullet$  avdwdb
- acmdb
- avperf
- Workflow (WPDS, WPDS2, WPDS3)

#### **Procedure**

- 1. Log on to the WebLogic console.
- 2. From the Services menu, select Data Sources.
- 3. Configure the data sources.
	- <sup>l</sup> Click New to create each data source. From the New button menu, choose an option:
		- Generic Data Source for a non-Oracle RAC database.
		- Gridlink Data Source for an Oracle RAC database.
	- AVDB data source
		- Name: AVDB
		- JNDI Name(s): jdbc/avdb
		- Database Type: Oracle
		- Database Driver:

Non-Oracle RAC: Oracle's Driver (Thin) for Instance connections

Oracle RAC: Oracle's Driver (Thin) for RAC Service-Instance connections

- Oracle RAC: Supports Global Transactions: Yes.
- Oracle RAC: Select Enter complete JDBC URL.
- Oracle RAC: Complete JDBC URL: jdbc:oracle:thin:@//rac-orascan:1555/avdb
- Oracle RAC: Clear the flag for subscribing to FAN events.
- <sup>l</sup> Enter Connection properties to Oracle as specified in your Installation Worksheet.
- <sup>l</sup> Database Name: <*appropriate database SID*> Host Name: <*listener-hostname*>

Port: <*database-listener-port*>

RSA IMG Database User Schema Name: <*avuser*>

Database password: <*password*>

- Select Test Configuration.
- Target: Choose the target server or cluster.
- AVDWDB data source
	- Name: AVDWDB
	- JNDI Name(s): jdbc/avdwdb
	- Database Type: Oracle
- Database Driver:
	- Non-Oracle RAC: Oracle's Driver (Thin) for Instance connections

Oracle RAC: Oracle's Driver (Thin) for RAC Service-Instance connections

- Oracle RAC: Supports Global Transactions: Yes.
- Oracle RAC: Select Enter complete JDBC URL.
- <sup>l</sup> Oracle RAC: Complete JDBC URL: jdbc:oracle:thin:@//rac-orascan:1555/avdwdb
- Oracle RAC: Clear the flag for subscribing to FAN events.
- Enter connection properties to Oracle: Database Name: <*appropriate database SID*> Host Name: <*listener-hostname*> Port: <*database-listener-port*>

RSA IMG Database User Schema Name: <*avdwuser*>

Database password: <*password*>

- Select Test Configuration.
- Target: Choose the target server or cluster.
- ACMDB data source
	- Name: ACMDB
	- JNDI Name(s): jdbc/acmdb
	- Database Type: Oracle
	- Database Driver:

Non-Oracle RAC: Oracle's Driver (Thin) for Instance connections

Oracle RAC: Oracle's Driver (Thin) for RAC Service-Instance connections

- Oracle RAC: Supports Global Transactions: Yes.
- Oracle RAC: Select Enter complete JDBC URL.
- Oracle RAC: Complete JDBC URL: jdbc:oracle:thin:@//rac-orascan:1555/acmdb
- Oracle RAC: Clear the flag for subscribing to FAN events.
- Enter connection properties to Oracle: Database Name: <*appropriate database SID*> Host Name: <*listener-hostname*> Port: <*database-listener-port*> RSA IMG Database User Schema Name: <*acmdb*> Database password: <*password*>
- Select Test Configuration.
- Target: Choose the target server or cluster.
- AVPERF data source
	- Name: avperf
	- $\bullet$  JNDI name =  $\frac{1}{2}$ dbc/avperf
	- Database Type: Oracle
	- Database Driver:

Non-Oracle RAC: Oracle's Driver (Thin XA) for Instance connections

Oracle RAC: Oracle's Driver (Thin XA) for RAC Service-Instance connectionss

- <sup>l</sup> Oracle RAC: Select **Is this XA Driver**.
- Enter connection properties to Oracle: Database Name: <*appropriate database SID*> Host Name: <*listener-hostname*> Port: <*database-listener-port*> RSA IMG Database User Name: <*perfstat\_user*> Database password: <*perfstat\_password*> • Select Test Configuration.
- Target: Choose the target server or cluster.
- WPDS data source
	- Name: WPDS
	- JNDI Name $(s)$ : WPDS
	- Database Type: Oracle

• Database Driver:

Non-Oracle RAC: Oracle's Driver (Thin XA) for Instance connections

Oracle RAC: Oracle's Driver (Thin XA) for RAC Service-Instance connections

- Oracle RAC: Select Is this XA Driver.
- Enter connection properties to Oracle: Database Name: <*appropriate database SID*> Host Name: <*listener-hostname*> Port: <*database-listener-port*> RSA IMG Database User Schema Name: <*avuser*> Database password: <*password*>
- Select Test Configuration.
- Target: Choose the target server or cluster.
- WPDS2 data source
	- Name: WPDS2
	- JNDI Name $(s)$ : WPDS2
	- Database Type: Oracle
	- (Oracle RAC implementation): Select Is this XA Driver
	- Database Driver:

Non-Oracle RAC: Oracle's Driver (Thin XA) for Instance connections

Oracle RAC: Oracle's Driver (Thin XA) for RAC Service-Instance connections

- Oracle RAC: Select Is this XA Driver
- Enter connection properties to Oracle: Database Name: <*appropriate database SID*> Host Name: <*listener-hostname*> Port: <*database-listener-port*> RSA IMG Database User Schema Name: <*avuser*> Database password: <*password*>
- Select Test Configuration.
- Target: Choose the target server or cluster.
- WPDS3 data source
	- Name: WPDS3
	- JNDI Name $(s)$ : WPDS3
	- Database Type: Oracle
	- Oracle RAC implementation): Select Is this XA Driver
	- Database Driver:
		- Non-Oracle RAC: Oracle's Driver (Thin XA) for Instance connections

Oracle RAC: Oracle's Driver (Thin XA) for RAC Service-Instance connections

- Oracle RAC: Select Is this XA Driver.
- Enter connection properties to Oracle: Database Name: <*appropriate database SID*> Host Name: <*listener-hostname*> Port: <*database-listener-port*> RSA IMG Database User Schema Name: <*avuser*> Database password: <*password*>
- Select Test Configuration.
- Target: Choose the target server or cluster.
- 4. Save the configurations.
- 5. Edit the configuration for each data source:
	- a. Go to the Connection Pool tab, expand the Advanced settings, then uncheck **Wrap Data Types**.

b. Configure the Set Maximum capacity value according to the following table:

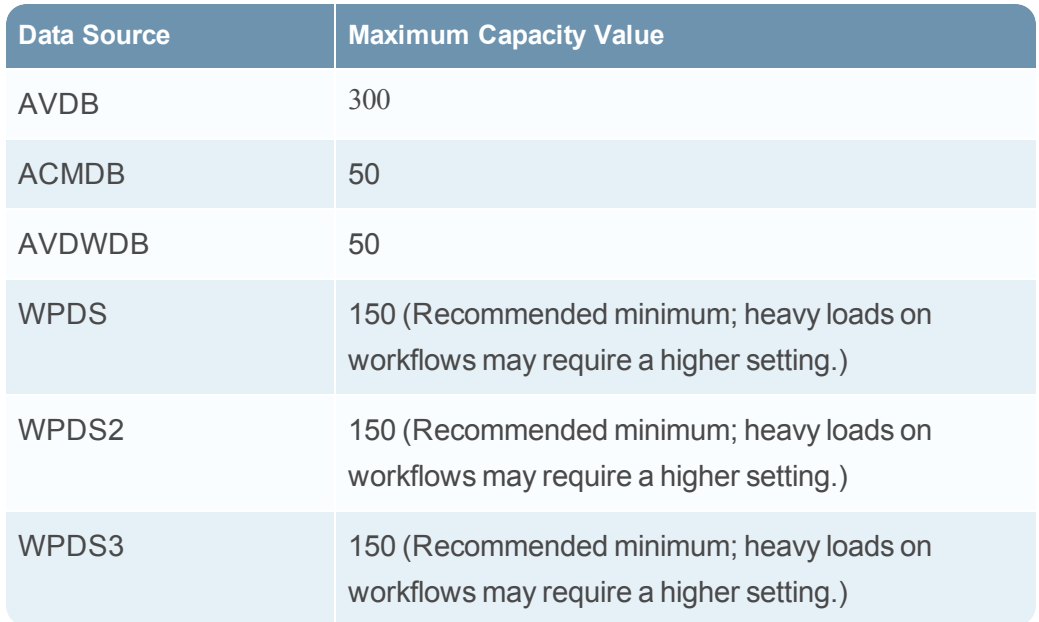

6. (Optional) Secure each data source with a security policy. You can enable security after installing RSA IMG.

**Note:** The settings here are dependent on the users and groups defined in Create Security Realm Users and Groups.

- a. Select the new data source. (For example, AVDB) .
- b. Select Security tab > Roles sub-tab.
- c. Select New, and enter a security policy name: acmUsers
- d. Click OK.
- e. Select the Policies sub-tab.
- f. Select Add Conditions.
	- Predicate List: Select Role.
	- Role Argument Name: acmUsers
- g. Select Add.
- h. Select Finish.
- i. Select Save.
- j. Restart WebLogic.

# Access Fulfillment Request (AFX)

This content replaces sections of the *Access Fulfillment Express Guide V2.9*.

**Note:** V2.9.x and V6.9.x are equivalent versions of AFX. The version number of AFX was updated to match the version number of RSA IMG.

### Download an AFX Server Archive

For any non-RSA server on which you want install an AFX Server instance, you must first download an archive of an AFX Server that you want to install.

### **Procedure**

- 1. Log in to RSA IMG.
- 2. Select AFX > Servers.
- 3. From the list of AFX Server configurations, select the server that you want to download.
- 4. From the AFX Server configuration detail page, click Download Server Archive.

**Note:** It may take several minutes for the system to generate the AFX Server archive for download.

- 5. Specify the download location when prompted by the browser and save the AFX Server archive.
- 6. Install the archive. See Install the AFX Server Using an Archive Downloaded from RSA.

### Change an AFX Server SSL Certificate

You must change the AFX server's SSL certificate when the certificate has been changed in RSA IMG. For example, if you updated the server.keystore certificate to SHA-256 you must update an AFX server's client certificate to SHA-256.

### **Procedure**

- 1. Click the AFX menu and select Servers.
- 2. Select the server for which you want to update the SSL certificate.
- 3. Click Change Certificate.
- 4. Click OK in the Change Certificate window.
- 5. Click Download Keystore and save the client.keystore file on your computer.

V6.9 Service Pack 1 Patch 24 Release Notes

- 6. Copy the client.keystore file to <AFX-home>/esb/conf
- 7. Restart AFX.

# **Known Issues and Limitations**

This section lists reported issues that remain unresolved as of the latest release. If a workaround is available, it is cited.

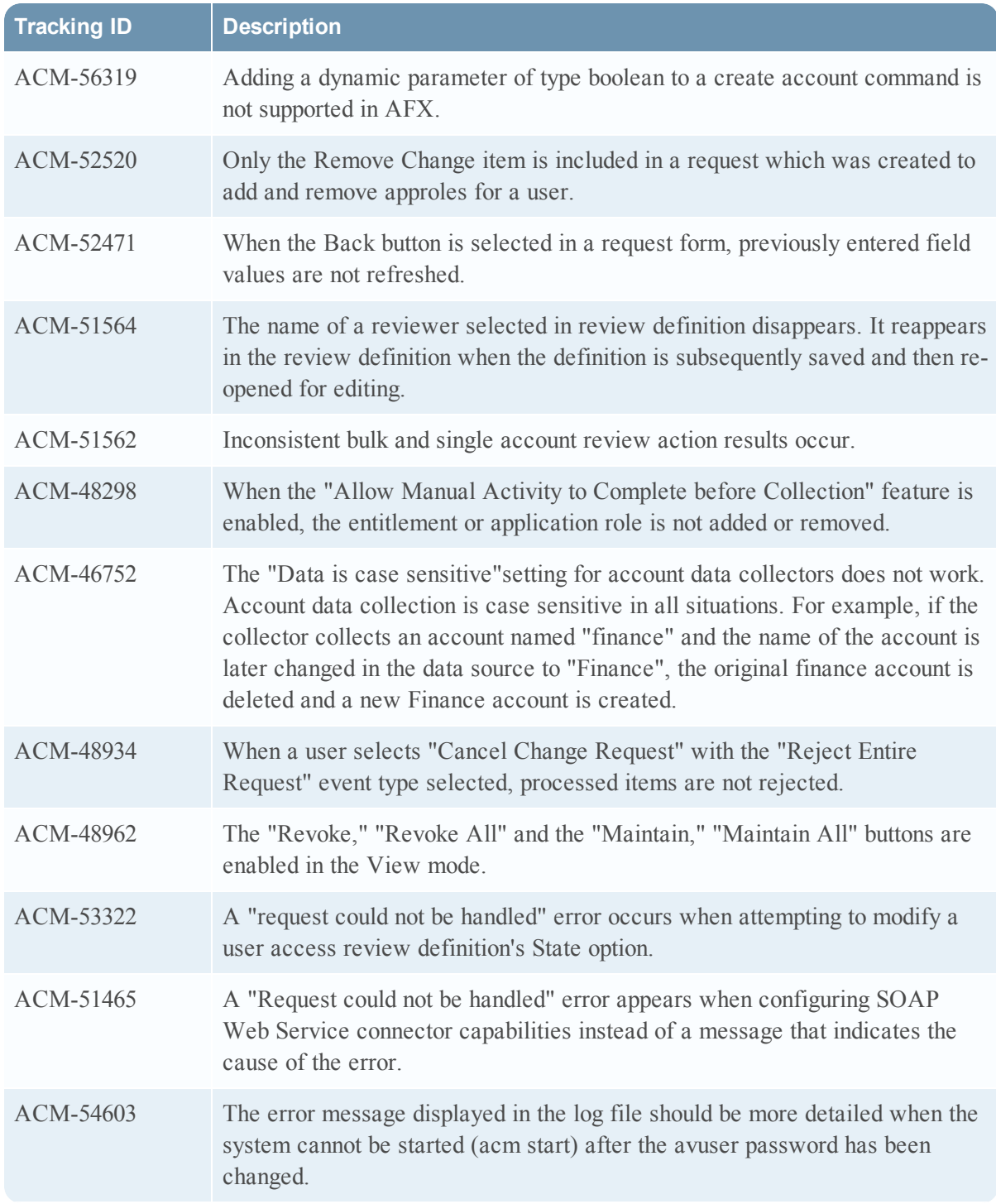

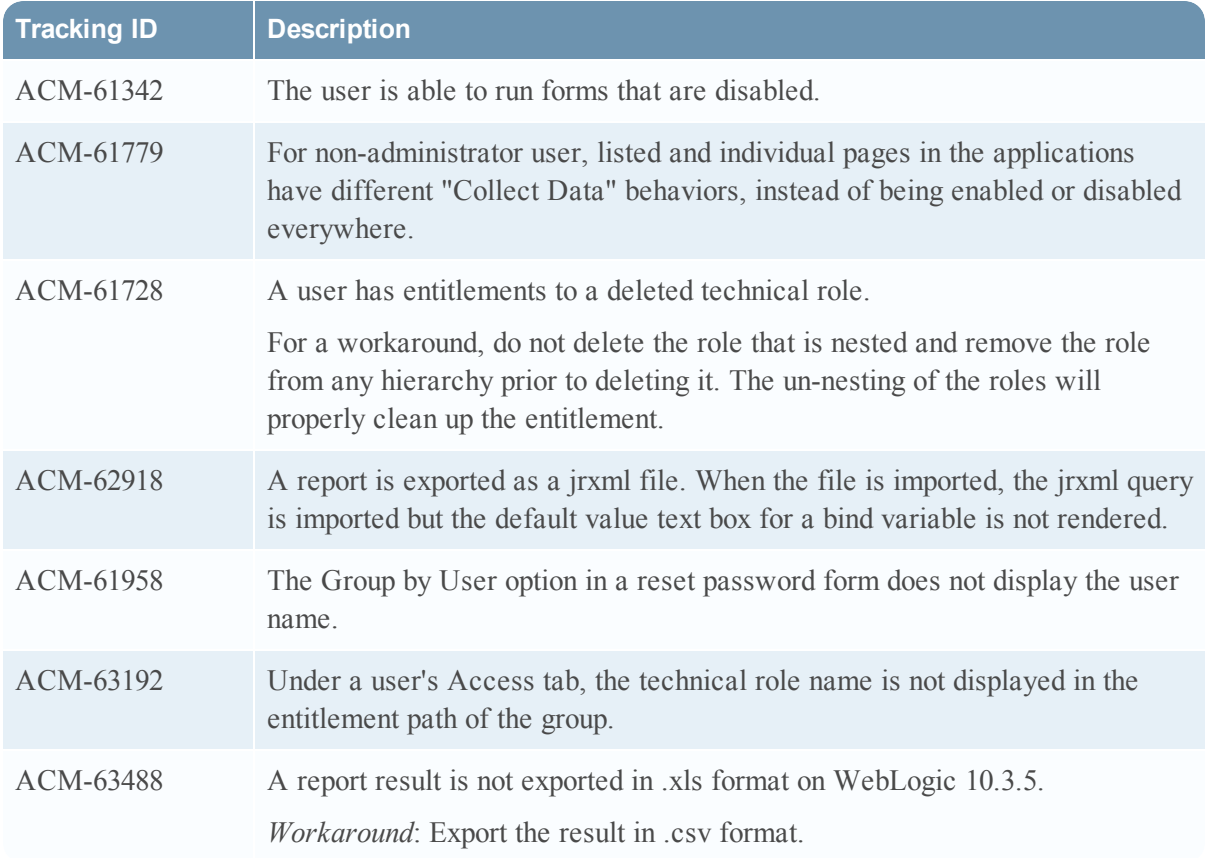